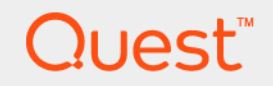

# Foglight® for Exchange 5.7.2 **User and Reference Guide**

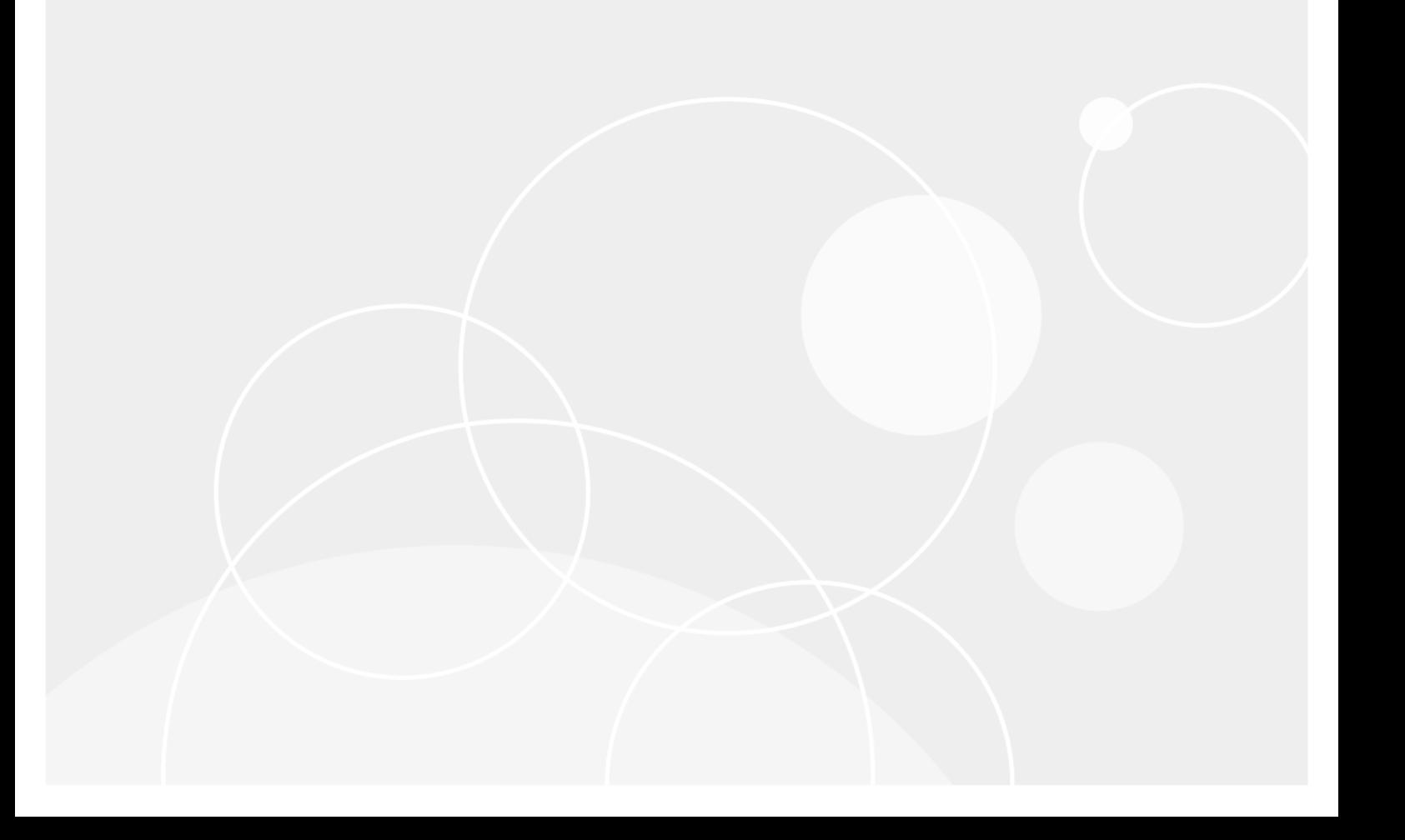

#### **© 2017 Quest Software Inc.**

#### **ALL RIGHTS RESERVED.**

This guide contains proprietary information protected by copyright. The software described in this guide is furnished under a software license or nondisclosure agreement. This software may be used or copied only in accordance with the terms of the applicable agreement. No part of this guide may be reproduced or transmitted in any form or by any means, electronic or mechanical, including photocopying and recording for any purpose other than the purchaser's personal use without the written permission of Quest Software Inc.

The information in this document is provided in connection with Quest Software products. No license, express or implied, by estoppel or otherwise, to any intellectual property right is granted by this document or in connection with the sale of Quest<br>Software products. EXCEPT AS SET FORTH IN THE TERMS AND CONDITIONS AS SPECIFIED IN THE LICENSE<br>A EXPRESS, IMPLIED OR STATUTORY WARRANTY RELATING TO ITS PRODUCTS INCLUDING, BUT NOT LIMITED TO, THE IMPLIED WARRANTY OF MERCHANTABILITY, FITNESS FOR A PARTICULAR PURPOSE, OR NON-INFRINGEMENT. IN NO EVENT SHALL QUEST SOFTWARE BE LIABLE FOR ANY DIRECT, INDIRECT, CONSEQUENTIAL, PUNITIVE, SPECIAL OR INCIDENTAL DAMAGES (INCLUDING, WITHOUT LIMITATION, DAMAGES FOR LOSS OF PROFITS, BUSINESS<br>INTERRUPTION OR LOSS OF INFORMATION) ARISING OUT OF THE USE OR INABILITY TO USE THIS DOCUMENT, EVEN IF QUEST SOFTWARE HAS BEEN ADVISED OF THE POSSIBILITY OF SUCH DAMAGES. Quest Software makes no representations or warranties with respect to the accuracy or completeness of the contents of this document and reserves the right to make changes to specifications and product descriptions at any time without notice. Quest Software does not make any commitment to update the information contained in this document.

If you have any questions regarding your potential use of this material, contact:

Quest Software Inc. Attn: LEGAL Dept. 4 Polaris Way Aliso Viejo, CA 92656

Refer to our website [\(https://www.quest.com](https://www.quest.com)) for regional and international office information.

#### **Patents**

Quest Software is proud of our advanced technology. Patents and pending patents may apply to this product. For the most current information about applicable patents for this product, please visit our website at [https://www.quest.com/legal.](https://www.quest.com/legal)

#### **Trademarks**

Quest, the Quest logo, and Join the Innovation are trademarks and registered trademarks of Quest Software Inc. For a complete list of Quest marks, visit <https://www.quest.com/legal/trademark-information.aspx>. "Apache HTTP Server", Apache, "Apache<br>Tomcat" and "Tomcat" are trademarks of the Apache Software Foundation. Google is a registered tradema Android, Chrome, Google Play, and Nexus are trademarks of Google Inc. Red Hat, JBoss, the JBoss logo, and Red Hat Enterprise Linux are registered trademarks of Red Hat, Inc. in the U.S. and other countries. CentOS is a trademark of Red Hat, Inc. in the U.S. and other countries. Fedora and the Infinity design logo are trademarks of Red Hat, Inc. Microsoft, .NET, Active Directory, Internet Explorer, Hyper-V, Office 365, SharePoint, Silverlight, SQL Server, Visual Basic, Windows, Windows Vista and Windows Server are either registered trademarks or trademarks of Microsoft Corporation in the United States and/or other countries. AIX, IBM, PowerPC, PowerVM, and WebSphere are trademarks of International Business Machines Corporation, registered in many<br>jurisdictions worldwide. Java, Oracle, Oracle Solaris, PeopleSoft, Siebel, Sun, WebLogic, and ZFS are t trademarks of Oracle and/or its affiliates in the United States and other countries. SPARC is a registered trademark of SPARC<br>International, Inc. in the United States and other countries. Products bearing the SPARC tradema developed by Oracle Corporation. OpenLDAP is a registered trademark of the OpenLDAP Foundation. HP is a registered trademark that belongs to Hewlett-Packard Development Company, L.P. Linux is a registered trademark of Linus Torvalds in the United States, other countries, or both. MySQL is a registered trademark of MySQL AB in the United States, the European Union and other countries. Novell and eDirectory are registered trademarks of Novell, Inc., in the United States and other countries. VMware, ESX, ESXi, vSphere, vCenter, vMotion, and vCloud Director are registered trademarks or trademarks of VMware, Inc.<br>in the United States and/or other jurisdictions. Sybase is a registered trademark of Sybase, Inc. Th "Eclipse Foundation Member", "EclipseCon", "Eclipse Summit", "Built on Eclipse", "Eclipse Ready" "Eclipse Incubation", and<br>"Eclipse Proposals" are trademarks of Eclipse Foundation, Inc. IOS is a registered trademark or tra trademarks of Apple Inc., registered in the U.S. and other countries. Ubuntu is a registered trademark of Canonical Ltd. Symantec<br>and Veritas are trademarks or registered trademarks of Symantec Corporation or its affiliate NetScaler, XenApp, and XenDesktop are trademarks of Citrix Systems, Inc. and/or one or more of its subsidiaries, and may be registered in the United States Patent and Trademark Office and in other countries. AlertSite and DéjàClick are either trademarks or registered trademarks of Boca Internet Technologies, Inc. Samsung, Galaxy S, and Galaxy Note are registered trademarks of Samsung Electronics America, Inc. and/or its related entities. MOTOROLA is a registered trademarks of Motorola Trademark<br>Holdings, LLC. The Trademark BlackBerry Bold is owned by Research In Motion Limited and is registered Research In Motion Limited. Ixia and the Ixia four-petal logo are registered trademarks or trademarks of Ixia. Opera, Opera Mini, and the O logo are trademarks of Opera Software ASA. Tevron, the Tevron logo, and CitraTest are registered trademarks of<br>Tevron, LLC. PostgreSQL is a registered trademark of the PostgreSQL Global Development Group. MariaDB registered trademark of MariaDB Corporation Ab in the European Union and United States of America and/or other countries.<br>Vormetric is a registered trademark of Vormetric, Inc. Intel, Itanium, Pentium, and Xeon are tradema the OpenStack Foundation. Amazon Web Services, the "Powered by Amazon Web Services" logo, and "Amazon RDS" are<br>trademarks of Amazon.com, Inc. or its affiliates in the United States and/or other countries. Infobright, Infob Edition and Infobright Enterprise Edition are trademarks of Infobright Inc. POLYCOM®, RealPresence® Collaboration Server, and RMX® are registered trademarks of Polycom, Inc. All other trademarks and registered trademarks are property of their respective

owners.

**Legend**

- **WARNING: A WARNING icon indicates a potential for property damage, personal injury, or death.**  $\blacksquare$
- **CAUTION: A CAUTION icon indicates potential damage to hardware or loss of data if instructions are not followed.** ţ
- **IMPORTANT NOTE**, **NOTE**, **TIP**, **MOBILE**, or **VIDEO:** An information icon indicates supporting information.i.

Foglight for Exchange User and Reference Guide Updated - January 2018 Foglight Version - 5.9.2 Cartridge Version - 5.7.2

## **Contents**

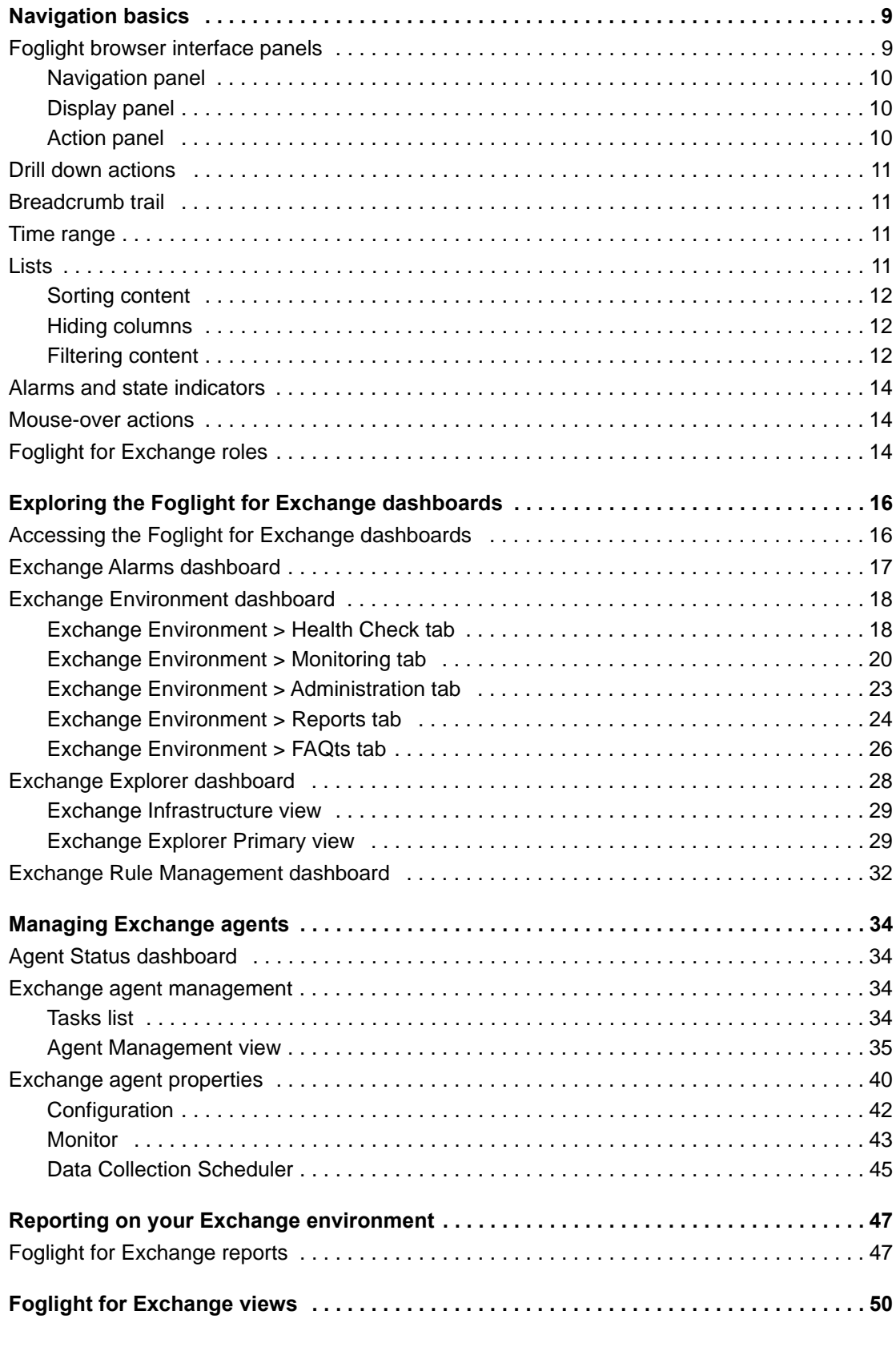

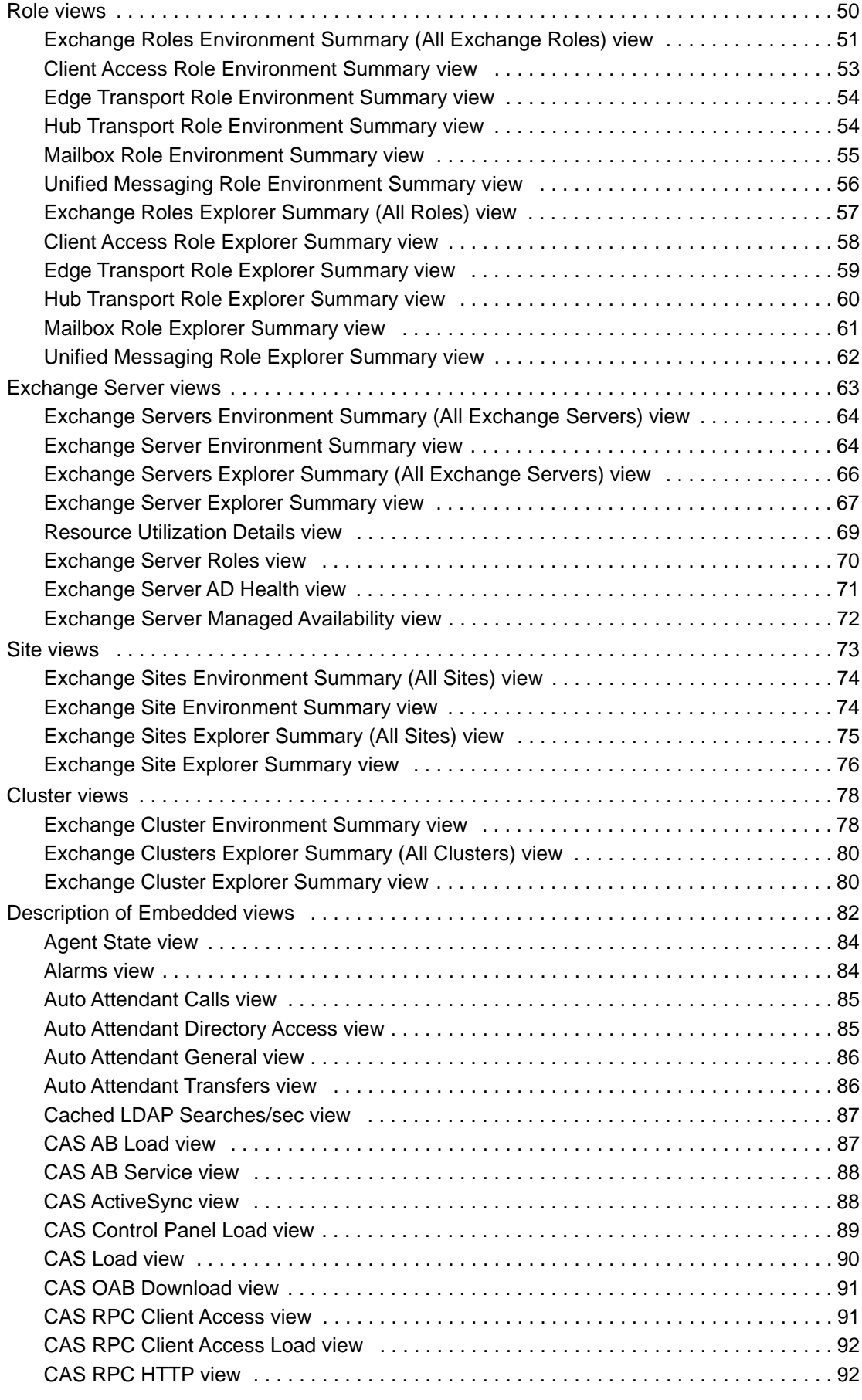

Foglight for Exchange 5.7.2 User and Reference Guide Contents **<sup>5</sup>**

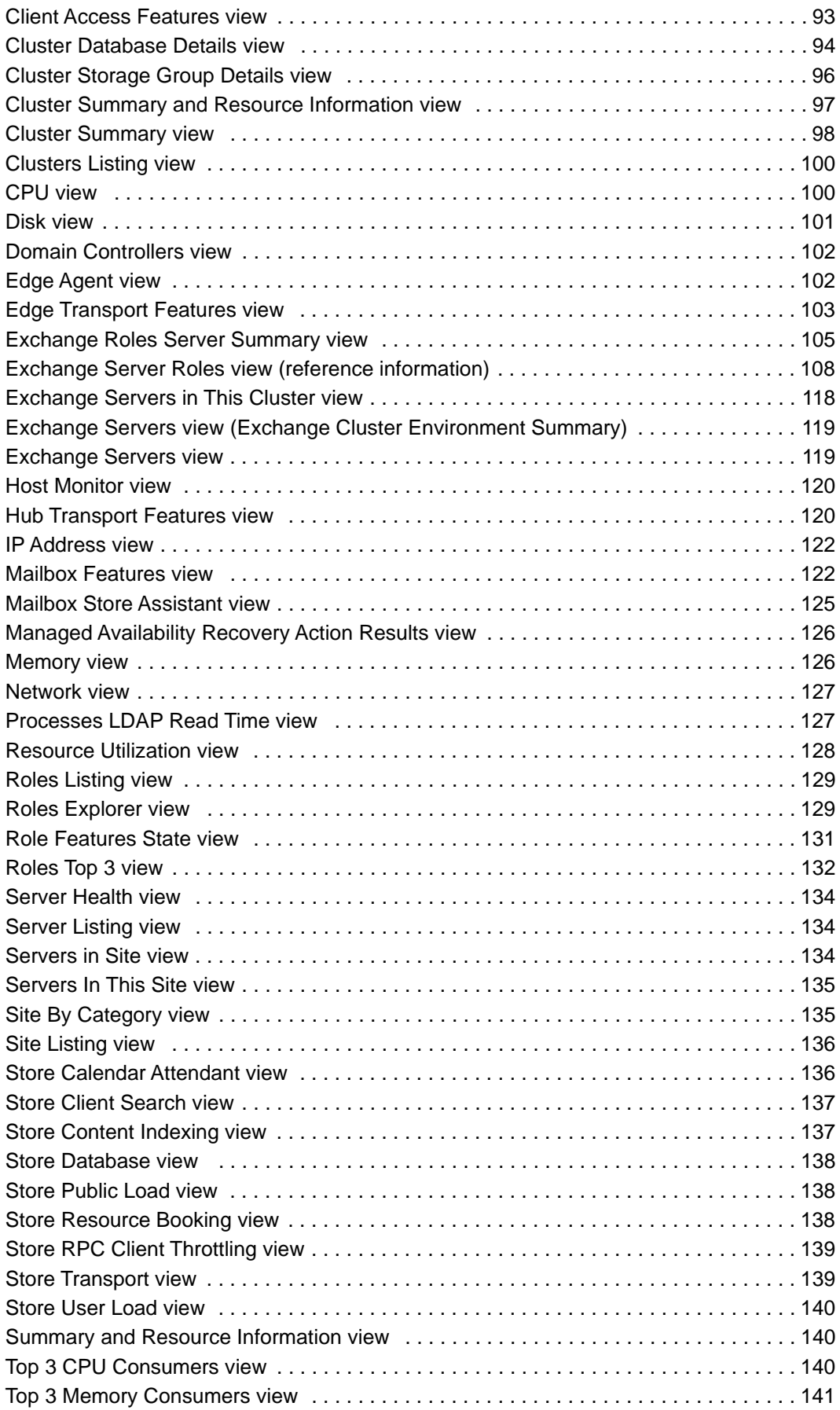

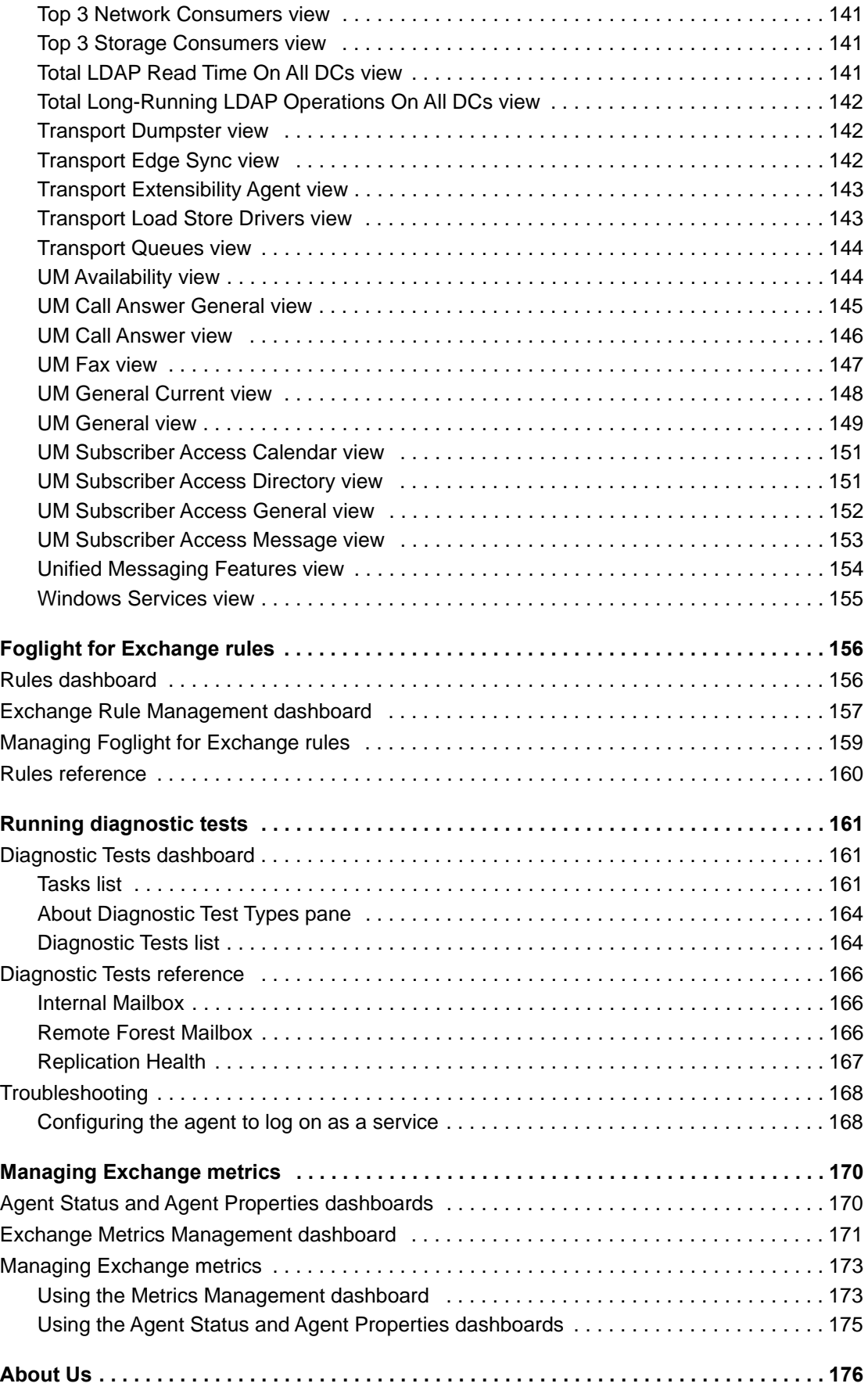

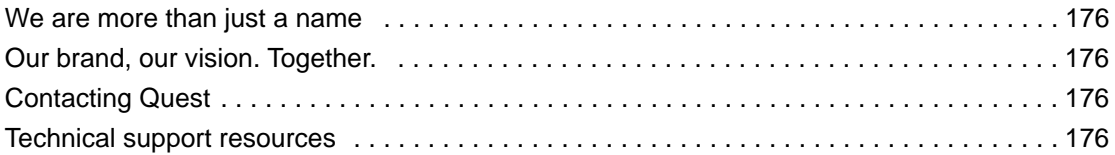

# **Navigation basics**

**1**

<span id="page-8-0"></span>This guide has been prepared to assist you in becoming familiar with Foglight for Exchange. It provides basic navigation techniques, describes the dashboards, views and reports included with Foglight for Exchange, and provides information about the rules that are available for your monitored system.

This section describes the basic techniques used to navigate through Foglight for Exchange. It is intended to introduce you to the layout of the Foglight user interface and how to navigate through the dashboards and views provided with Foglight for Exchange:

- **•** [Foglight browser interface panels](#page-8-1)
- **•** [Drill down actions](#page-10-0)
- **•** [Breadcrumb trail](#page-10-1)
- **•** [Time range](#page-10-2)
- **•** [Lists](#page-10-3)
- **•** [Alarms and state indicators](#page-13-0)
- **•** [Mouse-over actions](#page-13-1)
- **•** [Foglight for Exchange roles](#page-13-2)

For more information about Foglight navigation, see the *Foglight User Guide* or online help.

## <span id="page-8-1"></span>**Foglight browser interface panels**

Depending on who you log in as, you may see either the contents of the first bookmark (the Welcome page is the default) listed under Bookmarks, or a home page. For further details about these Foglight pages, see the *Foglight User Guide* or online help.

Typically the browser interface is divided into three panels:

- **•** [Navigation panel](#page-9-0)
- **•** [Display panel](#page-9-1)
- **•** [Action panel](#page-9-2)

**9**

#### **Figure 1. Foglight browser interface panels**

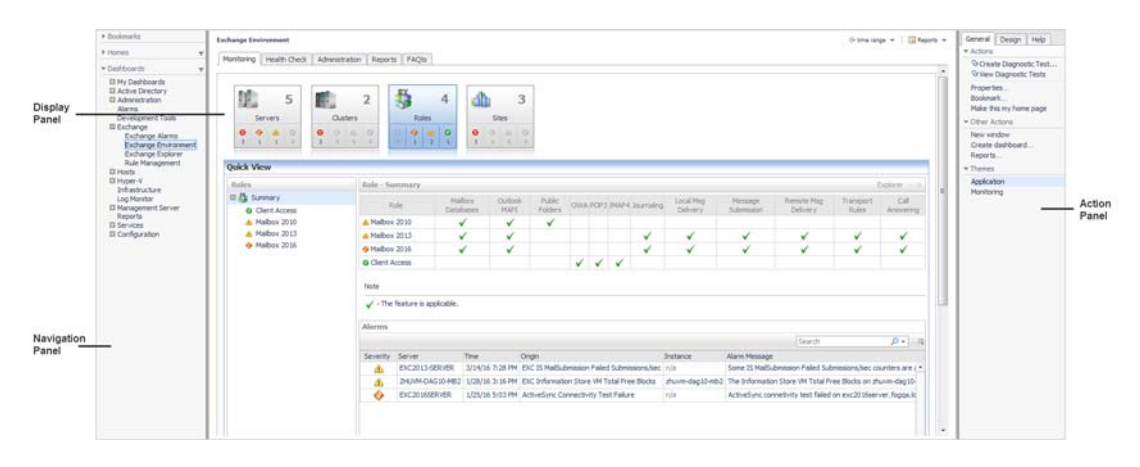

## <span id="page-9-0"></span>**Navigation panel**

The navigation panel, at the left of the browser interface, operates like a drawer and is open by default. To close the navigation panel, click the arrow to the far left of the Foglight browser interface. Click the arrow again to open the navigation panel.

The navigation panel contains an expandable view of all the dashboards available to the current user. To access a specific dashboard, open the appropriate module (for example, Exchange) and select the dashboard to view it in the display panel.

The navigation panel also provides access to the Foglight Administration and Configuration areas, and may provide access to some cartridge-specific navigational views (for example, the Exchange Infrastructure view for the Exchange Explorer dashboard.)

If you do not see any dashboards in the navigation panel, the user ID with which you signed in may not have been assigned to a group. For details, see the *Foglight User Guide* or online help.

## <span id="page-9-1"></span>**Display panel**

The display panel is the large panel in the middle of the browser interface and is used to view current dashboards and reports, as well as to create new dashboards and reports. You can increase the size of the display panel by resizing the navigation panel, or if open, by closing the action panel.

## <span id="page-9-2"></span>**Action panel**

The action panel, at the right of the browser interface, operates like a drawer and is closed by default. To open the action panel, click the arrow to the far right of the Foglight browser interface. Click the arrow again to close the action panel.

The action panel lists the actions and tasks you can perform within the currently displayed dashboard. It also contains the views and data that you can add to a dashboard or report, and provides access to the online help files.

# <span id="page-10-0"></span>**Drill down actions**

Use the graphical and text links in views to drill down to additional details that may assist you in diagnosing problems. Depending on the link, you drill down to a different dashboard or smaller view called a popup that appears over the dashboard you are currently viewing.

You can drill down from many different parts of a view, including names of monitored components (such as Exchange servers or Exchange roles), the **view in Explorer** links in a dashboard, and items like charts, tables, cylinders and icons.

**(i) NOTE:** When your cursor is positioned over a drillable component, the cursor will change to a selector icon. typically a hand with a pointing finger.

For example, in the Exchange Alarms dashboard, click on a server name. This displays a dialog allowing you to select either the Explorer or the Quick View. Select the **Quick View** link to display the selected server's summary information on the Exchange Environment dashboard.

## <span id="page-10-1"></span>**Breadcrumb trail**

As you drill down into more detailed views within a dashboard, the names of the previous views are displayed in a breadcrumb trail at the top of the current dashboard. In addition to providing you with context, this breadcrumb trail displays the name of the current view and provides a simple mechanism for returning to any of its parent levels.

The following breadcrumb trail was created while drilling down from the Exchange Environment dashboard into the Rule Management dashboard. Each item within the breadcrumb trail is a link to a previously viewed parent level.

**Figure 2. Breadcrumb trail**

Exchange Environment > Rule Management

# <span id="page-10-2"></span>**Time range**

By default, Foglight for Exchange displays metrics, alerts and messages that have occurred within the last four hours. This time range is configurable using the Time Range popup located in the upper right corner of the browser interface.

**Figure 3. Time range**

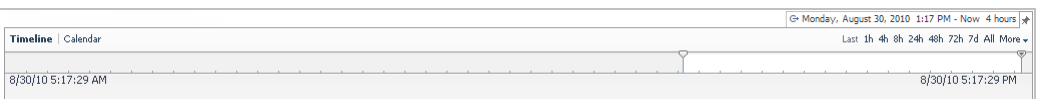

Using the Time Range popup, you can select from predefined time ranges or you can specify a custom range using either the slide time bar or calendar precision controls to specify a date and time. When you modify the time range for a dashboard or view, it adjusts the range for all of the views contained within and drilldowns accessed from that dashboard or view. It does not adjust the time range for any parent views.

For more information about modifying the time range, see the *Foglight User Help*.

# <span id="page-10-3"></span>**Lists**

The lists displayed throughout Foglight for Exchange allow you to define the sort criteria and order, hide columns, and filter content based on user-defined search criteria:

- **•** [Sorting content](#page-11-0)
- **•** [Hiding columns](#page-11-1)
- **•** [Filtering content](#page-11-2)

## <span id="page-11-0"></span>**Sorting content**

Some views in the Foglight for Exchange dashboards contain sortable lists. An example of a sortable list is the Servers In This Site view on the Exchange Explorer dashboard.

**Figure 4. Servers In This Site view**

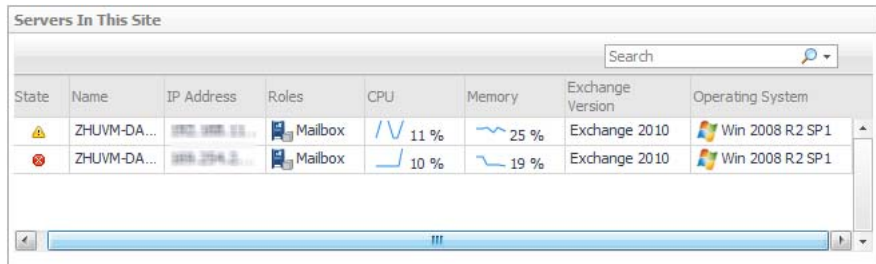

An arrow in the column heading identifies the sort criteria and order, ascending or descending, being used to display information.

#### *To change the sort criteria in a list:*

- 1 Click on the column heading to be used to sort the list.
- 2 The sort order is in ascending order, but can be changed to descending order by clicking on the heading a second time.

The list is redrawn according to your specification.

## <span id="page-11-1"></span>**Hiding columns**

The Foglight for Exchange lists display a default set of columns; however, you can customize the content of the lists by hiding columns.

### *To hide columns in the list:*

- 1 Select the  $\blacksquare$  button in the upper right corner of the list to display the Show Columns dialog.
- 2 On the Show Columns dialog, click a column heading from the list to clear the corresponding check box.
- 3 Select **Apply** to display the list displaying only the columns that are currently selected in the Show Columns dialog.

## <span id="page-11-2"></span>**Filtering content**

Many of the lists displayed in the Foglight for Exchange dashboards and views allow you to filter the information displayed using the search controls at the top of the list. You can either conduct a search on all of the columns in the list or specify the columns to be searched.

#### **Figure 5. Filtering content**

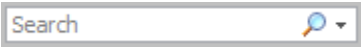

#### *To filter a list based on content in any of the fields:*

- 1 Enter a text string into the text field.
	- **NOTE:** Select the Use Regular Expression option that appears when you select the arrow control to  $\Omega$ the right of the Search field to specify a regular expression which allows you to enter a search pattern using wildcard characters instead of a literal text string.

The list now displays the entries found as a result of your search.

2 To clear the search string and display the original list, select  $|\mathbf{x}|$ .

#### *To specify individual fields to be searched:*

1 Click the arrow control and select **Advanced Search**.

A dialog appears allowing you to enter the search criteria to be used to filter your list and sort the results.

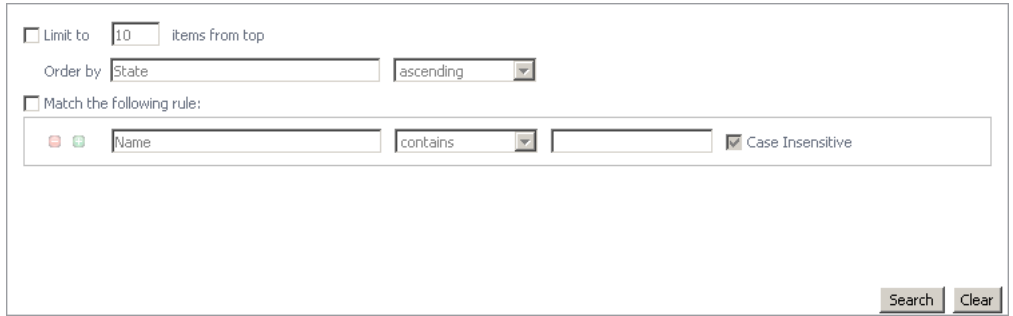

- 2 To define the number of items to be included in the list and the sort criteria and order of the results, select the **Limit to nn items from top** check box.
- 3 By default, the top 10 items are displayed. To change this value, enter a different number in the value field.
- 4 The **Order by** field contains the column heading currently selected as the sort criteria. To change the sort criteria, click in the **Order by** field and select the column heading to be used. Use the arrow control to define the sort order: ascending or descending.
- 5 To define the search criteria, select the **Match the following rule** check box and specify the following information:
	- Click in the first field to specify the column to be searched.
	- **▪** Use the arrow control to define the comparison operator to be used (for example, does not contain, starts with, ends with.)
	- **▪** Enter the text string to be matched.
	- **▪** The **Case Insensitive** check box is selected by default and will find matches regardless of case. For a case-sensitive search, clear this check box.
- 6 To add an additional search rule, select  $\bullet$  and repeat the previous step to specify the additional search criteria.
	- **NOTE:** When multiple rules are specified, the 'and' operator is used and all rules must be met in  $\odot$ order for an entry to be included in the search results.
- 7 Once you have entered your search criteria, select **Search** to close the dialog and conduct the search.
- 8 The results of your search is displayed in the list.
- 9 To clear the search string and display the original list, select  $|\mathbf{x}|$ .

# <span id="page-13-0"></span>**Alarms and state indicators**

Foglight for Exchange uses state indicators to show the severity level of alarms that have fired or the status of Exchange objects. The following state indicators and colors are used throughout the interface:

**Table 1. Alarms and state indicators**

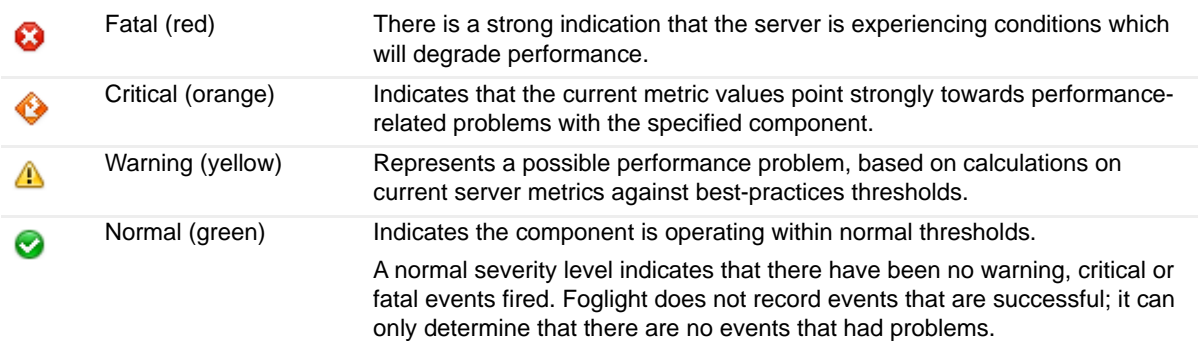

The Foglight alarm types respond to thresholds that are defined within the Foglight for Exchange rules. As metrics change and move through thresholds, alarms are raised. As a metric moves through thresholds, the severity of an alarm changes, which causes the associated state indicators to change.

For detailed information about the Foglight for Exchange rules and metrics, see [Foglight for Exchange rules on](#page-155-2)  [page 156](#page-155-2).

## <span id="page-13-1"></span>**Mouse-over actions**

Many items within the Foglight for Exchange dashboards display additional information when you hover your cursor over them. For example:

- **•** Hover over a graph title to display a description of the graph
	- **n** | **NOTE:** Clicking on a counter or graph displays a metrics popup that describes the counters, provides more detailed data points, and lists current alarms for the selected metric.
- **•** Hover over the data point to display details (actual value and date/time stamp) that corresponds to the data point

# <span id="page-13-2"></span>**Foglight for Exchange roles**

Foglight controls user access using the concept of users, groups and roles. Each user can belong to one or more groups. The roles assigned to those groups determine the set of actions that the user can access.

Foglight comes with a set of built-in roles. In addition to these built-in roles, Foglight for Exchange comes with the following additional built-in roles which control access to the dashboards in Foglight for Exchange.

- **EX Administrator.** Allows access to all dashboards in Foglight for Exchange.
- **EX QuickView User.** Allows access to the Exchange Environment dashboard in Foglight for Exchange.
- **EX Report User.** When implemented, this role will allow access to the Report Management dashboard and Exchange reports.
	- **NOTE:** The EX Report User role is available starting with cartridges installed with Foglight  $\odot$ Management Server 5.6.2.

The Users & Security dashboard allows you to manage user access. To access this dashboard, on the navigation panel, select **Dashboards > Administration > Users & Security Management**. For more information on managing users and security, see the *Foglight Administration and Configuration Guide* or online help.

# <span id="page-15-0"></span>**Exploring the Foglight for Exchange dashboards**

Foglight for Exchange includes dashboards which aid in the monitoring, analysis and investigation of an Exchange environment's health and performance.

These dashboards provide real-time views into the present state and relationships of the major components in your Exchange environment, including:

- **Exchange Server Roles.** There are five Exchange server roles that allow administrators to split up the functions of an Exchange server and place each role, or a combination of roles, on different servers. The views provided allow you to monitor the health of the servers hosting these Exchange roles.
- **Exchange Servers.** An Exchange server is any server that has Exchange services installed on it.
- **Sites.** A site is a logical grouping of computers within Active Directory® that have reliable connectivity. The views provided allow you to monitor the health of the sites that are hosting Exchange servers.
- **Clusters.** A cluster is composed of individual servers running cluster software which enables these computers to work together as a computer cluster, to provide failover and improve performance and availability over that of a single computer.

This section explains how to access the Exchange dashboards, describes the layout of each dashboard, and explains how to navigate through the embedded views of each dashboard:

- **•** [Accessing the Foglight for Exchange dashboards](#page-15-1)
- **•** [Exchange Alarms dashboard](#page-16-0)
- **•** [Exchange Environment dashboard](#page-17-0)
- **•** [Exchange Explorer dashboard](#page-27-0)
- **•** [Exchange Rule Management dashboard](#page-31-0)

For a description of the metrics captured in each of the embedded views, see [Foglight for Exchange views.](#page-49-2)

## <span id="page-15-1"></span>**Accessing the Foglight for Exchange dashboards**

#### *To access the dashboards:*

- 1 On the navigation panel, under Dashboards, click the expansion state box to the left of **Exchange**.
- 2 Click one of the dashboard items.
	- **▪** Click **Exchange Alarms** to display a list of the current alarms triggered within Foglight for Exchange.
	- **▪** Click **Exchange Environment** to display the Exchange Environment dashboard, which includes the following tabs:
- **▫ Monitoring**: displays a summary of the Exchange servers being monitored and their current state.
- **▫ Health Check**: displays the health state of clusters and servers in your environment.
- **▫ Administration**: allows you to perform administrative tasks, including:
	- **-** Deploy the Exchange agent package, create and activate Exchange agents, and start or stop collecting data.
	- **-** View and manage rules that exist in your environment.
	- **-** View a list of diagnostic tests that are available, as well as run a test immediately or define a schedule for when a test is to be run.
	- **-** View, edit and enable/ disable the optional metric collections that are configurable for Exchange agents.
- **▫ Reports**: allows you to build, view, and manage custom reports.
- **▫ FAQts**: displays questions relating to a selected object.
- **▪** Click **Exchange Explorer** to display performance metrics and alarms for an Exchange server or group of servers.
- Click Rule Management to view and manage Foglight for Exchange rules.

## <span id="page-16-0"></span>**Exchange Alarms dashboard**

The Exchange Alarms dashboard shows the alarms that have been triggered but not cleared within Foglight for Exchange. It can be used to isolate alarms specific to your Exchange environment.

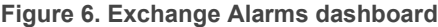

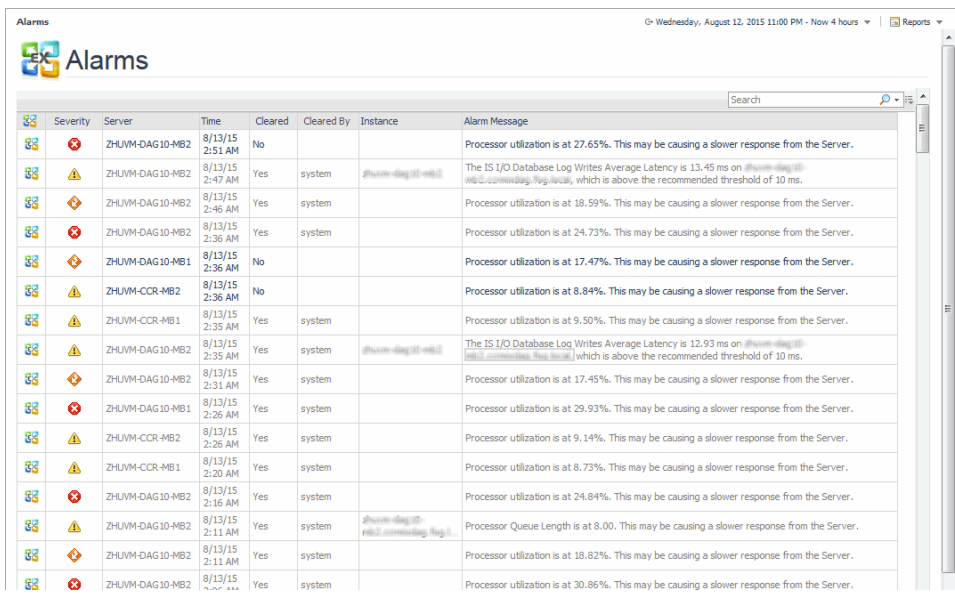

The Alarms List on this view is a sortable list that displays the outstanding Foglight for Exchange alarms. Each alarm row in the Alarms List contains the following information.

**Table 2. Alarms List information**

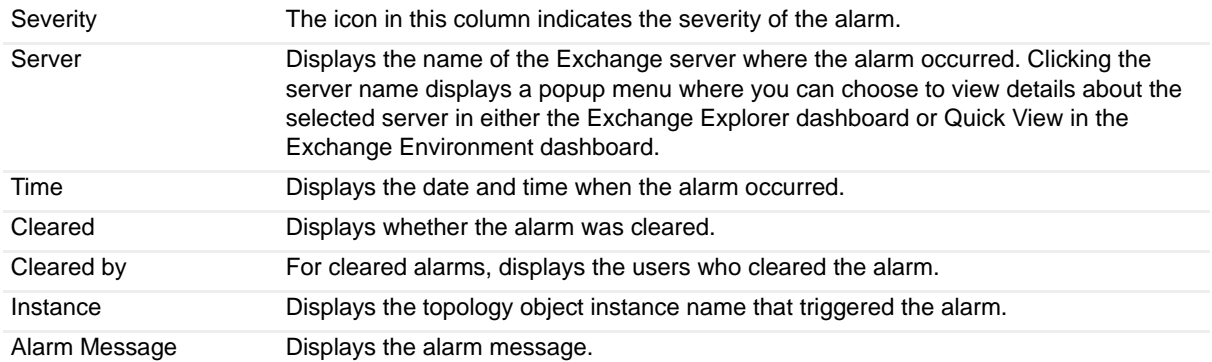

Clicking an alarm's severity icon, object icon, alarm message, or time displays a popup where you can acknowledge or clear the alarm. This popup provides pertinent information about the selected alarm, such as the rule of origin of the alarm, the history of the alarm, and all of the notes attached to the alarm. For more information about managing alarms, see the *Foglight User Guide* or online help.

# <span id="page-17-0"></span>**Exchange Environment dashboard**

The Exchange Environment dashboard includes the following tabs:

- **Monitoring**: displays the health state of clusters and servers in your environment. For details, see [Exchange Environment > Monitoring tab.](#page-19-0)
- **Health Check**: displays clusters and servers health state. For details, see [Exchange Environment > Health](#page-17-1)  [Check tab](#page-17-1).
- **Administration**: allows you to perform administrative tasks, including:
	- **▪** Deploy the Exchange agent package, create and activate Exchange agents, and start or stop collecting data.
	- **▪** View and manage rules that exist in your environment.
	- **▪** View a list of diagnostic tests that are available, as well as run a test immediately or define a schedule for when a test is to be run.
	- View, edit and enable/ disable the optional metric collections that are configurable for Exchange agents.
	- Run a script for configuring Exchange agent settings.
	- **0** | **NOTE:** In a federated environment, the administrative tasks and Agents view are available only on the Federated Children and not on the Foglight Federation Master.

For details, see [Exchange Environment > Administration tab](#page-22-0).

- **Reports**: allows you to manage custom Exchange reports. For details, see [Exchange Environment >](#page-23-0)  [Reports tab](#page-23-0).
- **FAQts**: displays questions relating to a selected object. For details, see [Exchange Environment > FAQts](#page-25-0)  [tab](#page-25-0).

### <span id="page-17-1"></span>**Exchange Environment > Health Check tab**

The Health Check tab displays the health state of clusters and servers in your environment. This tab consists of the following views:

- **•** [Cluster Health Check](#page-18-0)
- **•** [Server Status](#page-18-1)

### <span id="page-18-0"></span>**Cluster Health Check**

Click the **Cluster Health Check** link at the top of the tab, to display the **Cluster Health Check** view.

**Figure 7. Cluster Health Check view**

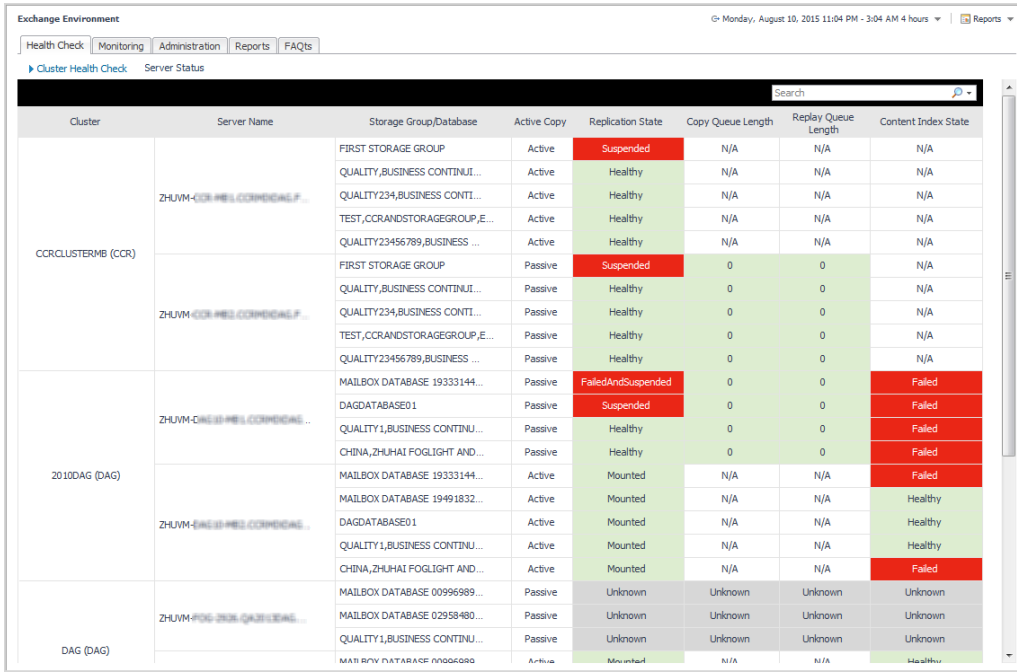

The following table lists the information displayed in the report.

**Table 3. Cluster Health Status view - information**

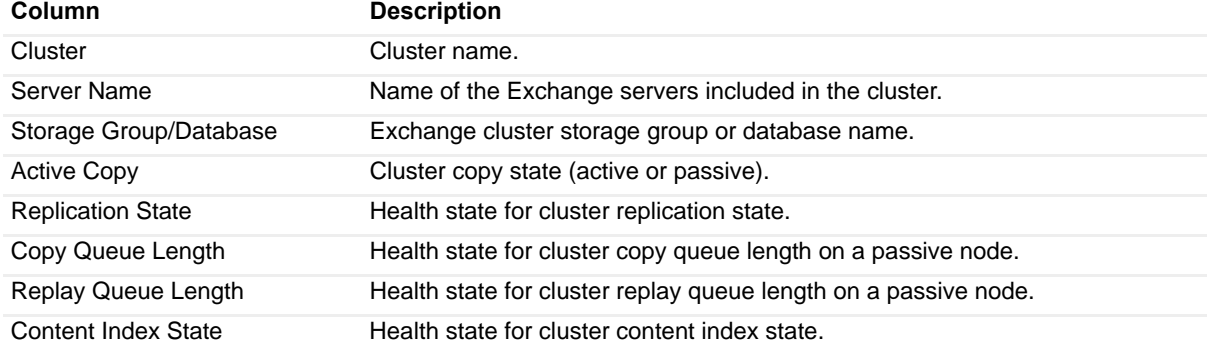

To search for a particular cluster, type the cluster name on the Search box at the top right corner of the view, then press **Enter**.

### <span id="page-18-1"></span>**Server Status**

Click the **Server Status** link at the top of the tab, to display the **Server Status** view.

#### **Figure 8. Server Status view**

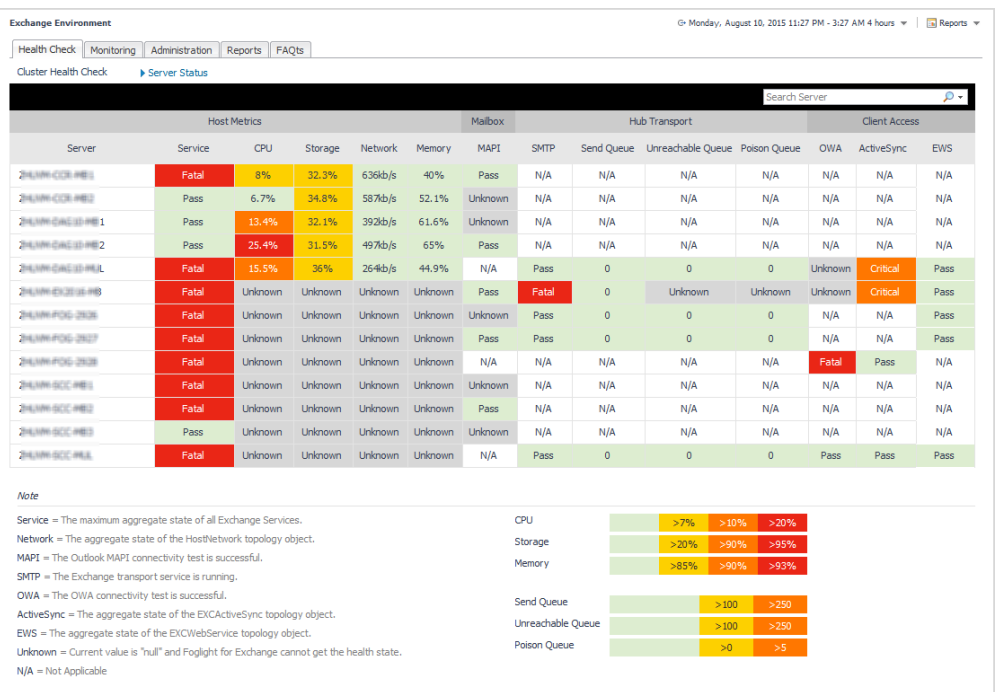

The following table lists the information displayed in the report.

**Table 4. Server Status view - information**

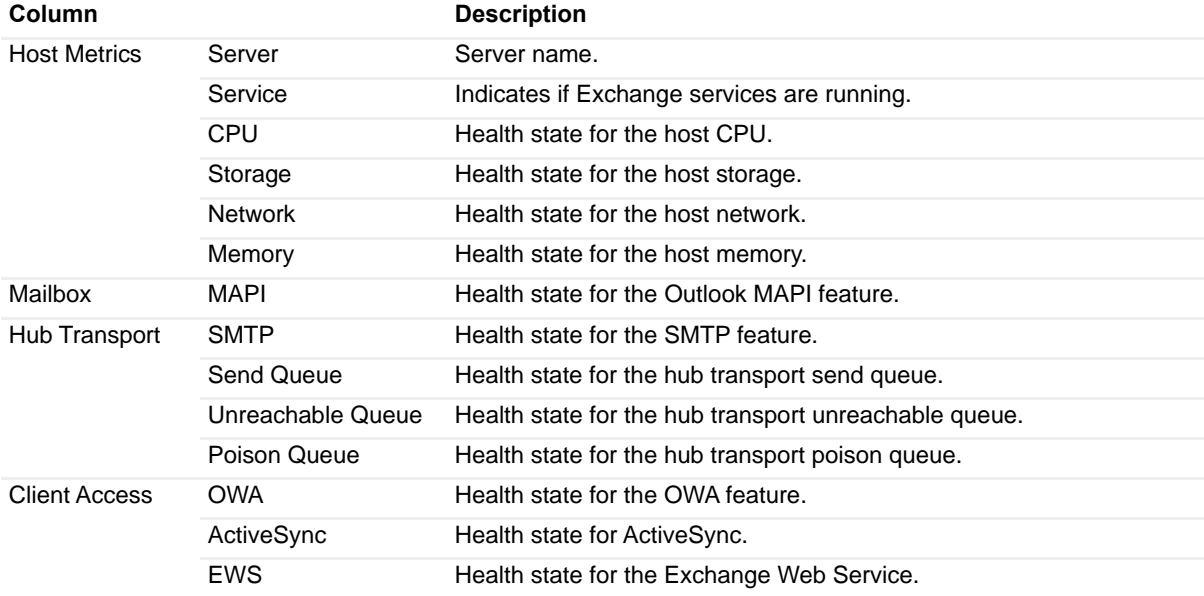

To search for a particular server, type the server name on the *Search Server* box at the top right corner of the view, then press **Enter**.

## <span id="page-19-0"></span>**Exchange Environment > Monitoring tab**

The Monitoring tab provides a summary of the Exchange servers in your environment, the Exchange roles performed by these servers, and the sites where these servers reside. This tab consists of the following views:

- **•** [Exchange Environment Overview](#page-20-0)
- **•** [Quick View](#page-20-1)

### <span id="page-20-0"></span>**Exchange Environment Overview**

The Exchange Environment Overview is located across the top of the Exchange Environment dashboard. It provides you with an overview of your Exchange environment.

**Figure 9. Exchange Environment Overview**

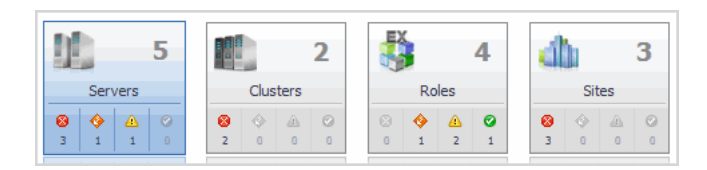

The overview contains a tile for the following object types in your Exchange infrastructure: clusters, roles, servers, and sites. Each tile shows the number of corresponding objects of that type in your Exchange infrastructure as well as a count of objects of that type in each of the alarm states (fatal, critical, warning, and normal).

Clicking a tile displays summary information for that object type in the Quick View. Clicking an alarm state (for example, warning) on a tile displays summary information in the Quick View for the objects of that type that are in the selected alarm state.

### <span id="page-20-1"></span>**Quick View**

The Quick View is located across the middle of the Exchange Environment dashboard. The following illustration is an example of the Server Quick View, displayed when the Servers tile is selected in the Exchange Environment Overview.

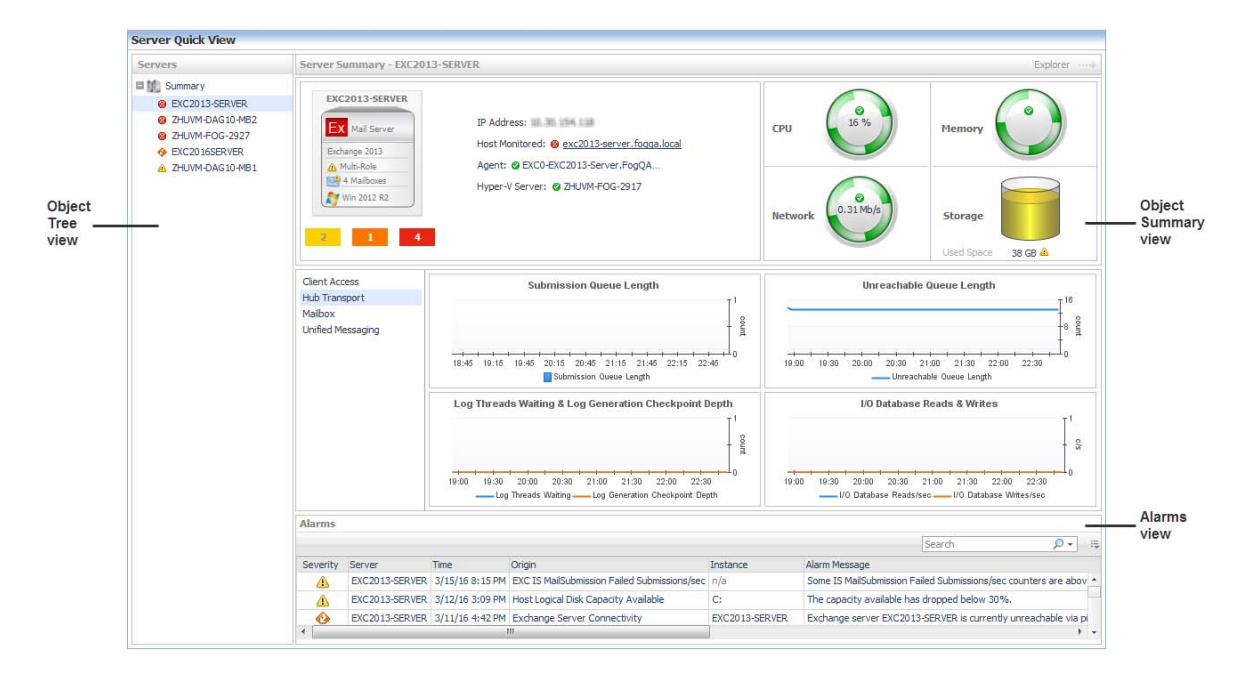

**Figure 10. Server Quick View**

### **Purpose**

The Quick View displays summary information pertaining to the component selected from the Exchange Environment Overview and Object Tree view. For example,

- **•** Select an object tile in the Exchange Environment Overview to view summary information for all objects of the selected type.
- **•** Select an alarm indicator in an object tile in the Exchange Environment Overview to view summary information for the objects of that type in the selected alarm state.
- **•** Select an object item from the Object Tree view (as described below) to view summary information for that individual object.

### **Description of embedded views**

The Quick View consists of the following embedded views:

- **•** [Object Tree view](#page-21-0)
- **•** [Object Summary view](#page-21-1)
- **•** [Alarms view](#page-22-1)

### <span id="page-21-0"></span>**Object Tree view**

The Object Tree view is located at the left of the Quick View and displays objects based on the tile selected in the Exchange Environment Overview. Use the Object Tree view to select a single object or a group of objects of a particular type for display in the Object Summary view.

### <span id="page-21-1"></span>**Object Summary view**

The Object Summary view is located to the right of the Object Tree view and displays summary information for a single object or a group of objects, depending on what is selected in the Object Tree view.

The Object Summary view displays a number of embedded views which is determined by the item selected in the Exchange Environment Overview and Object Tree view. It provides a quick and easy view into the items that make up the selected Exchange object and the alarm states of these items.

In addition, at the top right of the Object Summary view there is an **Explorer** link. This enables you to quickly navigate to the Exchange Explorer dashboard for more detailed metrics about the selected object or group of objects.

The following table lists the information displayed when the different object tiles are selected.

**Table 5. Object Summary view information**

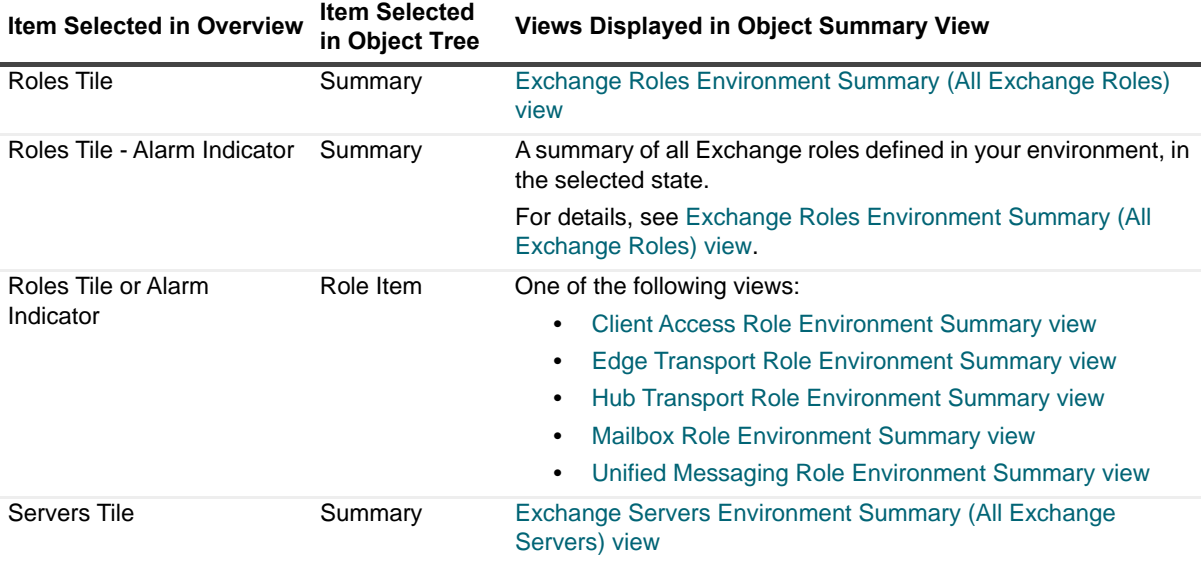

Foglight for Exchange 5.7.2 User and Reference Guide It for Exchange 5.7.2 User and Reference Guide<br>**Exploring the Foglight for Exchange dashboards** 

#### **Table 5. Object Summary view information**

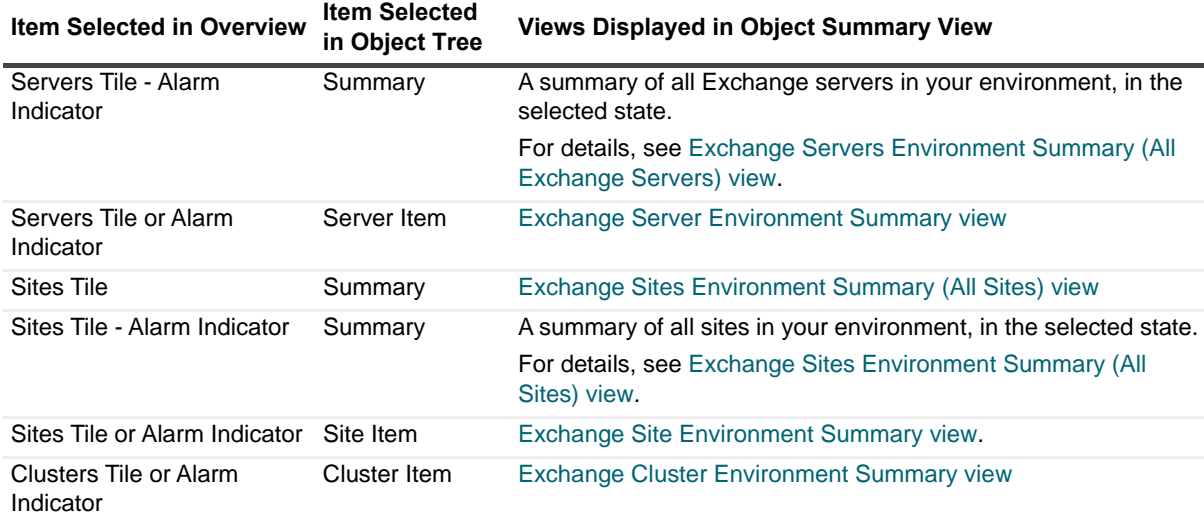

#### <span id="page-22-1"></span>**Alarms view**

The Alarms view that appears at the bottom of the Quick View in the Exchange Environment dashboard displays a sortable list of all the outstanding alarms for the item selected in the Object Tree view.

**NOTE:** An Alarms view also appears at the bottom of the Exchange Explorer dashboard when you are  $\Omega$ viewing an object in the Exchange Explorer Primary view. It displays the outstanding alarms for the item selected in the Exchange Infrastructure view.

### <span id="page-22-0"></span>**Exchange Environment > Administration tab**

The Administration tab includes the following components, and allows you to perform administrative tasks, as follows:

- **•** Tasks list:
	- **Deploy Agent Package:** Deploy the Exchange agent package, create Exchange agent instances on one or more servers at a time, activate or deactivate Exchange agents, and start and stop collecting data.
	- **Rule Management:** View and manage rules that exist in your environment. For more information, see [Foglight for Exchange rules.](#page-155-2)
	- **Diagnostic Tests:** View a list of diagnostic tests that are available, as well as run a test immediately or define a schedule for when a test is to be run. For more information, see [Running diagnostic](#page-160-3)  [tests.](#page-160-3)
	- **▪ Metrics Management**: View, edit, and enable/ disable the optional metric collections that are configurable for Exchange agents. For more information, see [Managing Exchange metrics](#page-169-2).
	- **▪ Script for configuring the Exchange settings**: Download and run a script that automatically configures the Exchange servers.
- **•** Agents view: Add and configure Exchange agents on one or more servers. Once added, the Agent Management view displays all of the Exchange agents configured to monitor Exchange metrics. For more information on using the Agent Setup wizard and the Agent Management view to manage your Exchange agents, see [Managing Exchange agents](#page-33-4).
- **NOTE:** In a federated environment, the administrative tasks and Agents view are available only on the  $\Omega$ Federated Children and not on the Foglight Federation Master.

**Figure 11. Exchange Environment > Administration tab**

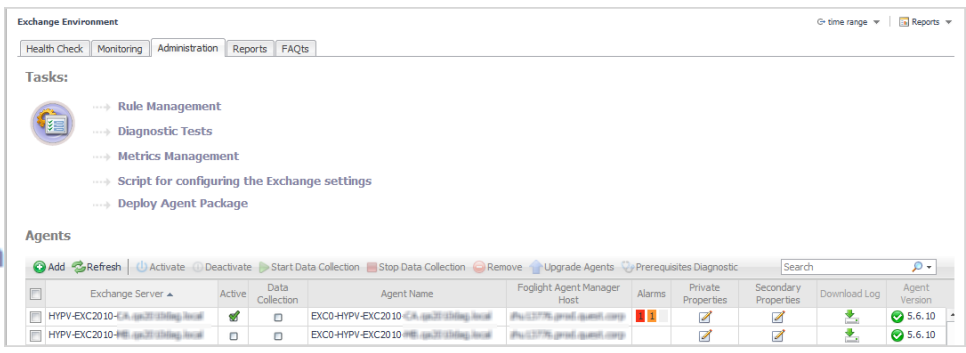

### <span id="page-23-0"></span>**Exchange Environment > Reports tab**

The Reports tab allows you to manage custom Exchange reports. It consists of the following components:

- **•** [Tasks list](#page-23-2)
- **•** [Recent Report History view](#page-25-1)
- **•** [About Reports view](#page-25-2)
- **•** [Reports view](#page-25-3)

**Figure 12. Exchange Environment > Reports tab**

| <b>Tasks:</b><br><b>Recent Report History</b><br>* Create a Report<br><b>Hill</b> Exchange Servers H<br>Ŧ<br>dolla <sup>1</sup><br><b>D</b> Exchange clusters<br>* Copy Existing Report<br><b>Til</b> Exchange clusters<br>* Edit Existing Report<br><b>II</b> Exchange Servers H<br><b>D</b> Exchange Servers H<br><b>Reports</b><br><b>Delete</b> |          |         | 8/11/15 3:00 AM<br>8/11/15 3:00 AM<br>8/11/15 2:00 AM<br>8/11/15 2:00 AM<br>8/11/15 1:00 AM | $\overline{2}$          | <b>About Reports</b><br>2 Understanding Templates vs. Instances<br>2 Working With Report Scheduling<br>2 Viewing Report History |     |
|----------------------------------------------------------------------------------------------------|----------|---------|---------------------------------------------------------------------------------------------|-------------------------|----------------------------------------------------------------------------------------------------|-----|
|                                                                                                    |          |         |                                                                                             |                         |                                                                                                    |     |
|                                                                                                    |          |         |                                                                                             |                         |                                                                                                    |     |
|                                                                                                    |          |         |                                                                                             |                         |                                                                                                    |     |
|                                                                                                    |          |         |                                                                                             |                         |                                                                                                    |     |
|                                                                                                    |          |         |                                                                                             |                         |                                                                                                    |     |
|                                                                                                    |          |         |                                                                                             |                         |                                                                                                    |     |
|                                                                                                    |          |         |                                                                                             |                         |                                                                                                    |     |
|                                                                                                    |          |         |                                                                                             |                         | Search                                                                                                    | - م |
| اله<br>Date +<br>Name                                                                                                    | Last Run | History | Schedule                                                                                    | <b>Run Now</b>          | Template                                                                                                    |     |
| Exchange clusters Health<br>8/11/15 3:00 AM                                                                                                    | PDF      | ß       | Hourly                                                                                      | $\overline{\mathbf{B}}$ | Exchange Cluster Health Report                                                                                                  |     |
| <b>Exchange Servers Health</b><br>8/11/15 3:00 AM                                                                                                    | PDF      | Ed.     | Hourly                                                                                      | 舂                       | <b>Exchange Server Health Report</b>                                                                                            |     |

### <span id="page-23-2"></span>**Tasks list**

From the Tasks list, you can create a report, copy an existing report, or edit an existing report for your Exchange environment:

- **•** Click **Create a Report** to select and generate a report using the [Create a Report wizard](#page-23-1).
- **•** Click **Copy Existing Report** to duplicate an existing report using the [Copy Existing Report wizard](#page-24-0).
- **•** Click **Edit Existing Report** to modify an existing report using the [Edit Existing Report wizard.](#page-24-1)

### <span id="page-23-1"></span>**Create a Report wizard**

### *To create a report:*

1 Start the **Create a Report** wizard.

- 2 On the **Basic Configuration** page, define the following settings, then click **Next**:
	- **Scheduled Report Name:** Type a valid name for the report.
	- **▪ Report Templates**: Select the template on which you want to base your report. The Report Inputs section is populated with the template's report parameters. Use the default parameters to quickly create a report, or optionally change the report parameters to customize the report to better meet your requirements. For more details about Exchange template reports, see [Foglight for Exchange](#page-46-2)  [reports.](#page-46-2)
- 3 On the **Advanced Configuration** page, define the following settings, then click **Finish**:
	- **▪ Schedule**: Select the report schedule from the list of available options.
	- **▪ Retained Results**: Type the number of results retained for the report.
	- **Enabled:** Select the check box if you want to enable the report. Clear the check box if you want to disable the report.
	- **▪ Report Format**: Select the report format from the list of available options.
	- **▪ Email Recipients**: Type the email addresses of the recipients to be notified when the report is generated.

The scheduled report is created and appears in the Reports view.

### <span id="page-24-0"></span>**Copy Existing Report wizard**

### *To copy an existing report:*

- 1 Start the **Copy Existing Report** wizard.
- 2 On the **Select Report** page, select the report to be copied, then click **Next**.
- 3 On the **Edit Report Configuration** page, define the following settings, then click **Finish**:
	- **▪ Scheduled Report Name**: Type a valid name for the new report.
	- **▪ Report Templates**: The report template can not be modified, only the report parameters in the Report Inputs section at the bottom of the page.
	- **Schedule**: Select the report schedule from the list of available options.
	- **Retained Results:** Type the number of results retained for the report.
	- **Enabled:** Select the check box if you want to enable the report. Clear the check box if you want to disable the report.
	- **▪ Report Format**: Select the report format from the list of available options.
	- **Email Recipients**: Type the email addresses of the recipients to be notified when the report is generated.

The scheduled report is created and appears in the Reports view.

### <span id="page-24-1"></span>**Edit Existing Report wizard**

### *To edit an existing report:*

- 1 Start the **Edit Existing Report** wizard.
- 2 On the **Select Report** page, select the report to be edited, then click **Next**.
- 3 On the **Edit Report Configuration** page, define the following settings, then click **Finish**:
	- **▪ Scheduled Report Name**: Change the report name, as necessary.
	- **▪ Report Templates**: The report template and its parameters can not be modified.
	- **▪ Schedule**: Select the report schedule from the list of available options.
	- **▪ Retained Results**: Type the number of results retained for the report.
- **▪ Enabled**: Select the check box if you want to enable the report. Clear the check box if you want to disable the report.
- **▪ Report Format**: Select the report format from the list of available options.
- **<b>• Email Recipients**: Type the email addresses of the recipients to be notified when the report is generated.

The new report settings are saved and the updated scheduled report appears in the Reports view.

### <span id="page-25-1"></span>**Recent Report History view**

The Recent Report History view provides information about the most recent report instances run in your environment.

### <span id="page-25-2"></span>**About Reports view**

The About Reports view enables you to get answers to common questions about Exchange reports.

Clicking a question from the list displays a dialog box that provides information about the selected topic.

### <span id="page-25-3"></span>**Reports view**

The Reports view displays all of the report instances configured in your Exchange environment.

The view contains the following information for each configured report instance.

**Table 6. Reports view - information**

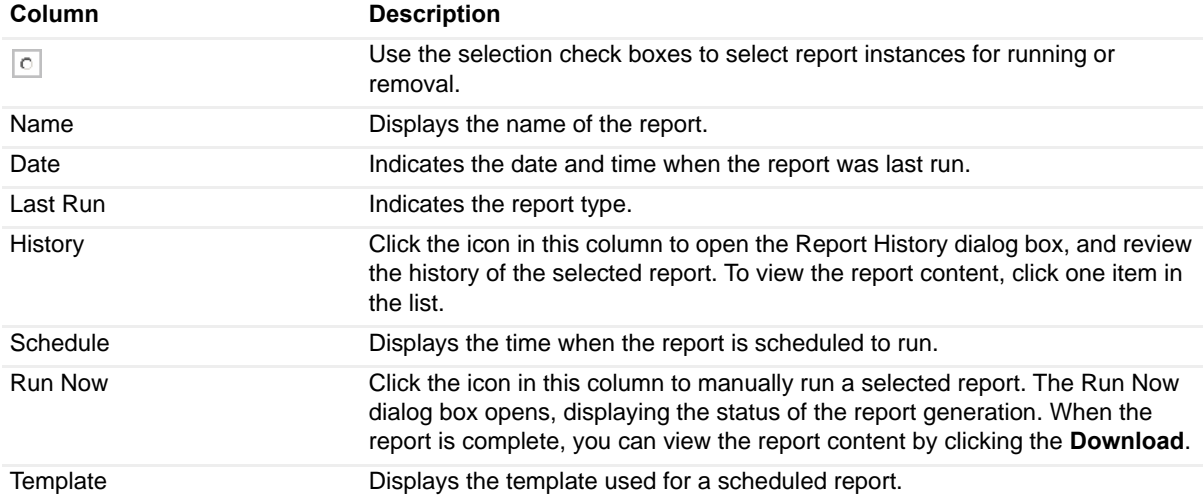

To delete one or several reports from the list, select the report(s) and click the **Delete** button at the top left corner of the view.

To search for a particular report, type the report name on the Search box at the top right corner of the view, then click **Enter**.

## <span id="page-25-0"></span>**Exchange Environment > FAQts tab**

The FAQts view appears as a navigation tab at the top of the Exchange Environment dashboard. It provides a list of all the questions available for all Exchange object types.

**n** | **NOTE:** The FAQts navigation tab is also available in the Exchange Explorer dashboard when you are viewing an object in the Exchange Explorer Primary view.

### **Purpose**

The FAQts view enables you to get answers to common questions about your Exchange environment.

#### **Figure 13. FAQts view**

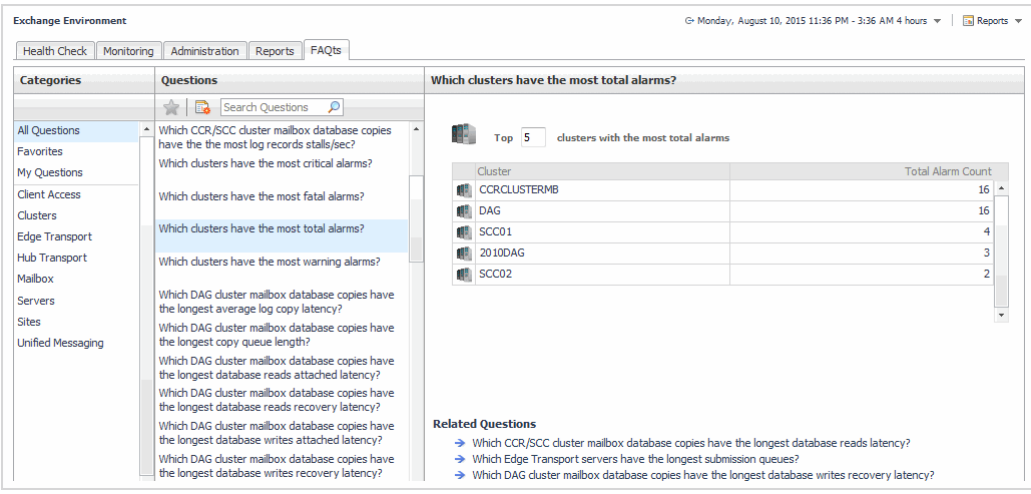

### **Description of embedded views**

The FAQts navigation tab is made up of the following embedded views:

- **•** [Categories view](#page-26-0)
- **•** [Questions view](#page-26-1)
- **•** [Answer view](#page-27-1)

### <span id="page-26-0"></span>**Categories view**

The Categories view lists the categories (that is, servers, sites, Mailbox role, Client Access role, Unified Messaging role, Hub Transport role and Edge Transport role) for which questions can be answered by Foglight. It also contains a **Favorites** and **My Questions** category which allows you to customize the list of questions displayed.

By default, **All Questions** is selected. Click a category to view a list of questions relating to a type of Exchange object or click **Favorites** or **My Questions** to view your customized list of questions.

### <span id="page-26-1"></span>**Questions view**

The Questions view lists the questions available for the category selected in the Categories view.

Click a question from the list to have Foglight gather and report an answer.

Use the buttons at the top of the Questions view as follows.

**Table 7. Questions view**

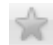

Mark the selected question as a 'favorite'. Questions marked as a 'favorite' will be displayed when the **Favorites** category is selected.

**NOTE:** The star icon will appear yellow **W** when you select a question that is already marked as a favorite.

**Table 7. Questions view**

Create a report based on selected questions.

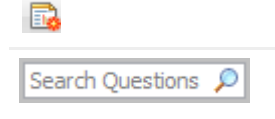

If the list of questions is long, you can narrow it down by entering a text string in the

**Search** field. Enter a word or text string and select the search button **P** to display only those questions that contain the word or string entered.

To clear the filter and return to the original list of questions, click  $\mathbf{X}$ .

### <span id="page-27-1"></span>**Answer view**

The Answer view provides an answer to the question selected in the Questions view. The answer is provided in the following form:

Top *x <objects of category> ...*

where *x* is the number of objects of the category selected in the Categories view.

It also lists related questions from which you can select. Selecting a related question will refresh the Answer view displaying the answer to the selected question.

# <span id="page-27-0"></span>**Exchange Explorer dashboard**

The Exchange Explorer dashboard has a hierarchal interface that you can use to view various performance metrics and alarms within your Exchange infrastructure. It provides informative views through which you can quickly and easily access detailed information about any of the objects in your Exchange environment.

**Figure 14. Exchange Explorer dashboard**

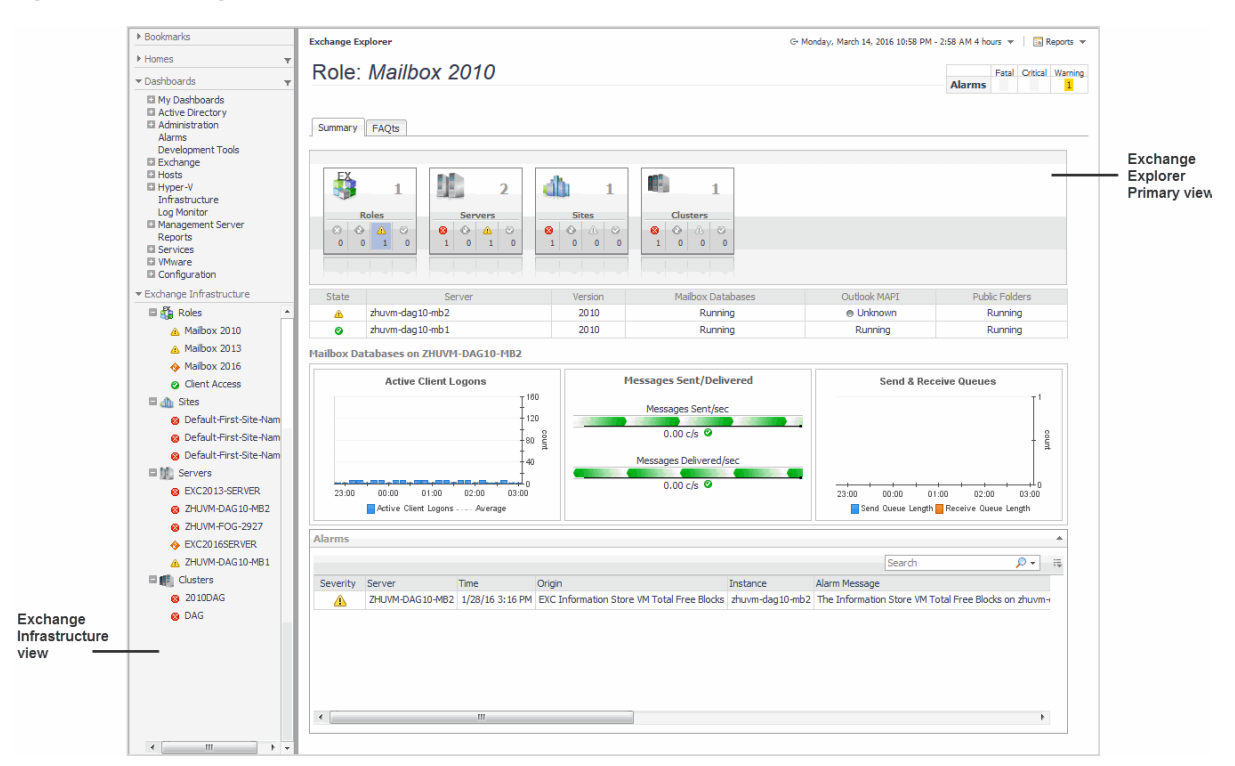

The Exchange Explorer dashboard contains the following views:

**[Exchange Infrastructure view](#page-28-0)** 

**•** [Exchange Explorer Primary view](#page-28-1)

## <span id="page-28-0"></span>**Exchange Infrastructure view**

After choosing an object from the *Exchange Servers Inventory* tile, the *Exchange Infrastructure* view appears in the navigation panel, under the *Dashboards* list. It provides an organized view of the Exchange objects that are monitored by Foglight for Exchange.

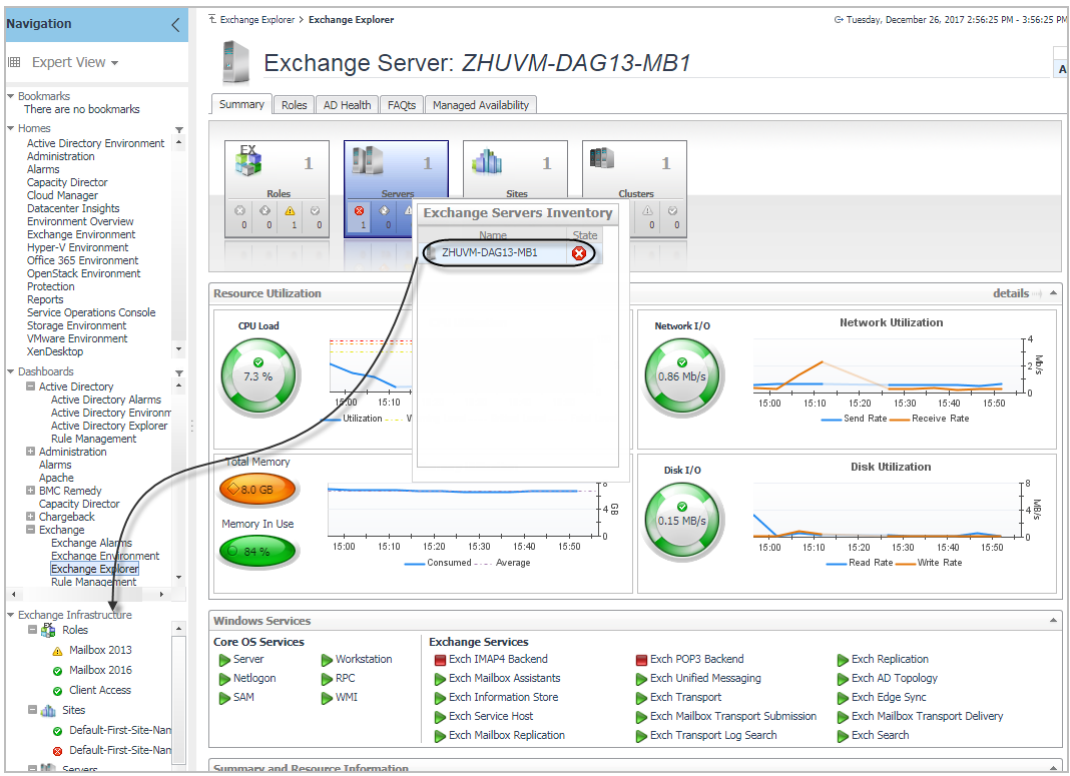

The *Exchange Infrastructure* view is organized into a tree using object type containers for branches. The top-level containers are the main Exchange object types (that is, Roles, Sites, Servers, and Clusters) and each object type container contains every object of that particular type that is managed by Foglight for Exchange. Click the expansion state box to the left of a container to expand the view to display the individual objects.

To the left of each object, a status indicator represents the alarm of highest severity that is outstanding for that object.

Clicking an object type container or object in the *Exchange Infrastructure* view refreshes all of the views in the Exchange Explorer Primary view to display information pertaining to the selected object.

## <span id="page-28-1"></span>**Exchange Explorer Primary view**

The Exchange Explorer has a Primary view which takes up the entire display panel of the browser interface. This view displays information based on the object type container or object selected in the Exchange Infrastructure view.

### **Purpose**

The Primary view displays performance metrics and alarms related to the objects within an object type container or an individual Exchange object.

The heading area located across the top of the Primary view consists of the following main components:

- **•** an object icon and name
- **•** an alarm summary for the selected object type container or object
- **•** navigation tabs

The object icon and name to the left of the heading specify the object type container or individual object that is selected in the Explorer Infrastructure view.

The alarm summary at the right of the heading shows you the number of alarms at each severity level that are outstanding for the selected object. Clicking an alarm count displays a popup that lists the active alarms for the object. From this popup you can display additional details about an individual alarm.

The navigation tabs are located immediately below the selected object's name. These navigation tabs vary from object to object, but generally contain an object summary tab, a FAQts tab, and one or more tabs of other relevant information. The following table lists the navigation tabs displayed based on the item selected in the Exchange Infrastructure view.

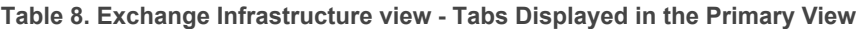

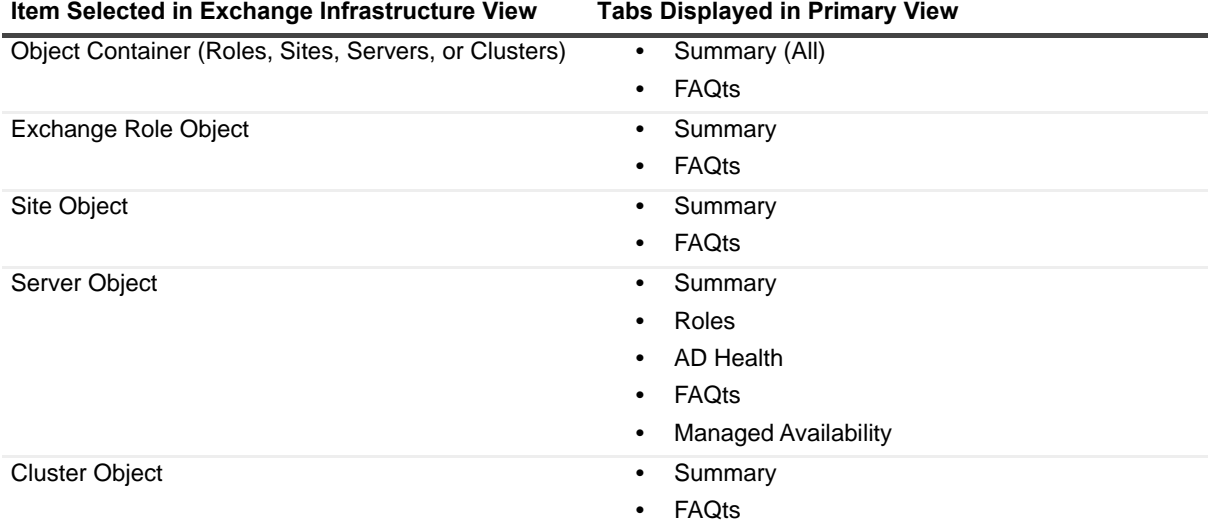

### **Description of embedded views**

The Primary view changes in appearance and content, depending on which navigation tab is selected. The metrics and amount of detail displayed varies depending on the type of object you selected in the Exchange Infrastructure view.

The Primary view may contain the following embedded views (navigation tabs):

- **•** [Summary view](#page-29-0)
- **•** [Exchange Server Roles view](#page-31-1)
- **•** [Exchange Server AD Health view](#page-31-2)
- **•** [FAQts view](#page-31-3)
- **•** [Exchange Server Managed Availability view](#page-31-4)

### <span id="page-29-0"></span>**Summary view**

Selecting the **Summary** navigation tab displays the Summary view just below the heading. This view provides an inventory, in the form of tiles, of the objects that are related to the object or object container selected in the Exchange Infrastructure view. Each tile shows how many objects of the corresponding object type there are, as well as the count of objects of that type in each of the alarm states (fatal, critical, warning, and normal).

More detailed information for the selected object or object container is displayed in views below the Summary view.

> Foglight for Exchange 5.7.2 User and Reference Guide It for Exchange 5.7.2 User and Reference Guide<br>**Exploring the Foglight for Exchange dashboards** 30

On a tile, click the object type icon, the object type name, or the object count, to view an inventory popup that lists all objects of the corresponding type, along with their respective states. Click an object in the inventory popup to view details for that object in the Primary Summary view.

On a tile, click an alarm state or the number below it to view an alarms popup that shows the outstanding alarms of that state for the corresponding object type. Click an alarm in the alarms popup to view details about the selected alarm.

**NOTE:** If the alarm state has a count of zero, you cannot select that alarm state. When you click a normal  $\odot$ state icon or count, the Exchange Explorer page is refreshed, but you do not see the alarms popup because there are no alarms associated with the normal state.

More detailed information associated with the object or object container selected in the Exchange Infrastructure view is displayed in views below the Summary view. The following table lists the embedded views displayed when the different objects or object containers are selected.

**Table 9. Exchange Infrastructure View - Embedded Views in Summary View**

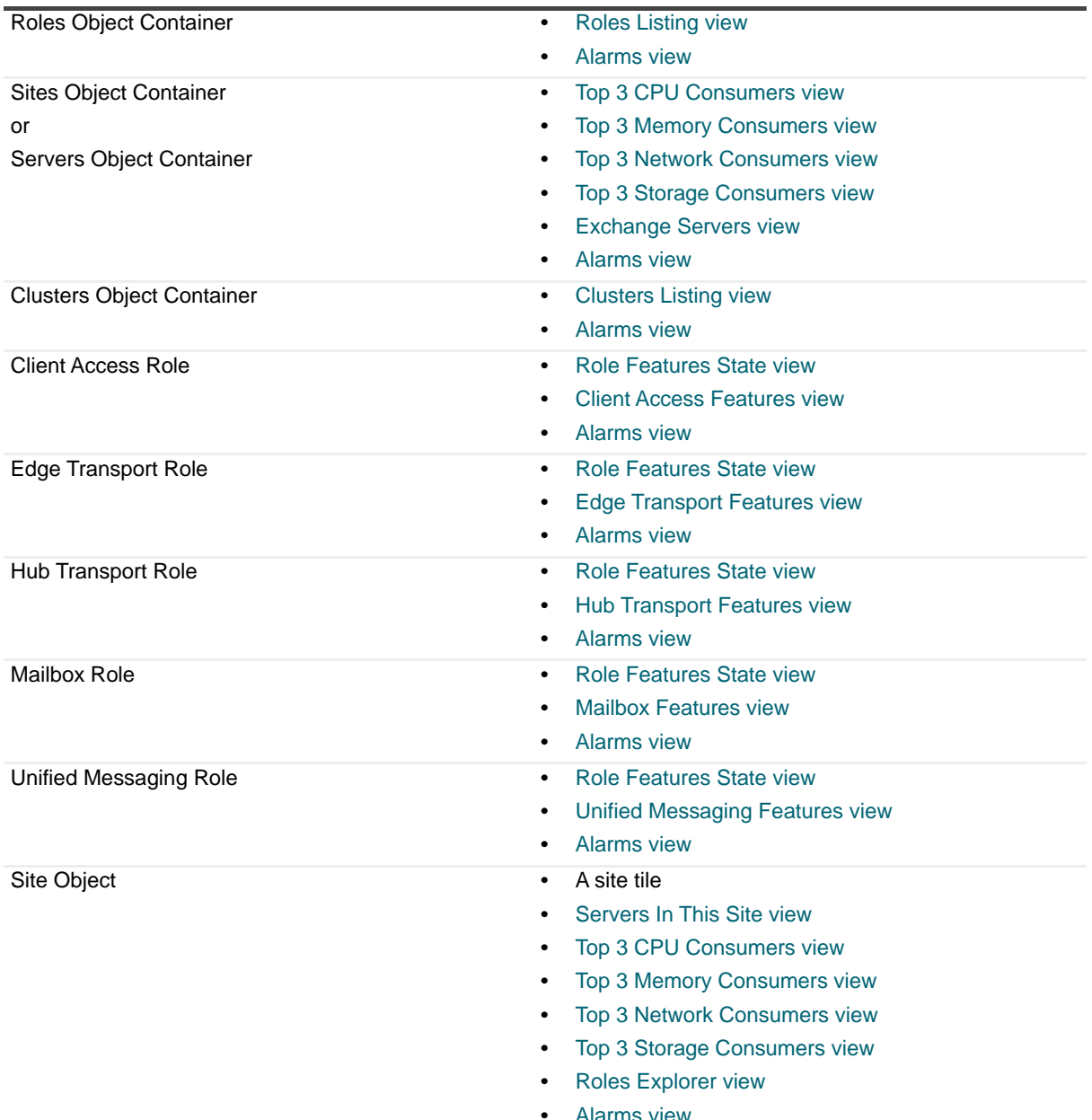

#### **Item Selected in Exchange Infrastructure View Embedded Views in Summary View**

Foglight for Exchange 5.7.2 User and Reference Guide Exploring the Foglight for Exchange dashboards **<sup>31</sup>** **Table 9. Exchange Infrastructure View - Embedded Views in Summary View**

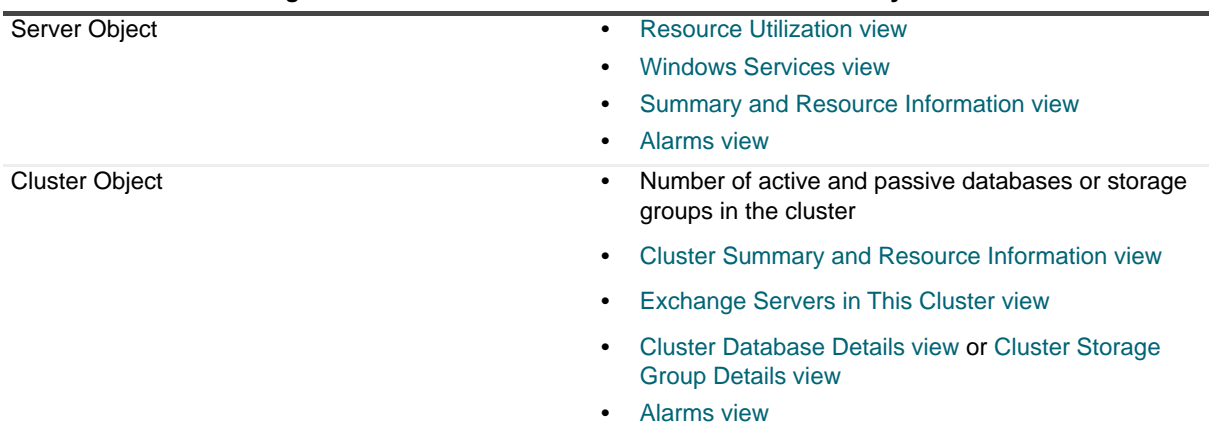

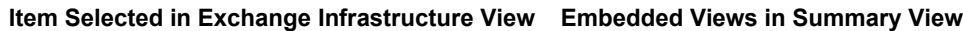

### <span id="page-31-1"></span>**Exchange Server Roles view**

When an individual server is selected in the Exchange Infrastructure view, the **Roles** navigation tab appears. The content of this view is based on the Exchange role selected at the top of the Exchange Server Roles view. By default, each role view displays performance metrics and information for the Exchange roles being performed by the selected Exchange server. Additional metrics can optionally be displayed by enabling the corresponding collection group on the Exchange Metrics Management dashboard.

### <span id="page-31-2"></span>**Exchange Server AD Health view**

When an individual server is selected in the Exchange Infrastructure view, the **AD Health** navigation tab appears. This tab displays the Exchange Server AD Health view, which displays performance metrics about the DCs in your Active Directory® environment.

### <span id="page-31-3"></span>**FAQts view**

Selecting the **FAQts** navigation tab displays a list of all the questions available for all Exchange object types.

**n** | NOTE: The FAQts navigation tab is also available in the [Exchange](#page-25-0) Environment dashboard. See Exchange [Environment > FAQts tab](#page-25-0) for more information.

### <span id="page-31-4"></span>**Exchange Server Managed Availability view**

When an individual Exchange 2013 or 2016 server is selected in the Exchange Infrastructure view, the **Managed Availability** navigation tab appears.

The **Managed Availability Recovery Action Results** view on this tab displays a list of actions that the Managed Availability process triggered to address availability and latency issues or errors, in order to resume the service. For each action, the list displays the time when it was logged. In addition, the **Message** column contains the description of the recovery action. Click the **Probe Results** column to review the detected errors that possibly triggered the recovery action.

# <span id="page-31-0"></span>**Exchange Rule Management dashboard**

The Exchange Rule Management dashboard contains a sortable list of the conditional severity rules used by the Foglight for Exchange. From this dashboard you can quickly see which conditional rules are enabled/disabled, the states (fatal, critical or warning) with active conditions, recommended alarm threshold values, rules with current alarms, and a brief description of each rule.

For a description of the Exchange Rule Management dashboard and for more information on the Foglight for Exchange rules and how to enable, disable or modify them, see [Foglight for Exchange rules.](#page-155-2)

# <span id="page-33-4"></span>**Managing Exchange agents**

<span id="page-33-0"></span>The Exchange agents collect data from remote Exchange servers, which is then used to populate the health and performance metrics presented throughout the Foglight for Exchange dashboards and views.

Foglight for Exchange provides an additional dashboard that can be used to manage Exchange agent instances. Therefore, the Exchange agent instances can be created and managed using one of the following dashboards:

- **•** Agent Status dashboard (**Dashboards > Administration > Agents > Agent Status**)
- **•** Exchange Environment dashboard > Administration tab (**Dashboards > Exchange Environment > Administration tab**)

This section describes the Deploy Agent Package dialog, the Agent Setup wizard which is used to add and configure new Exchange agents and the Agent Management view which is populated with information about each Exchange agent instance. It also provides a description of the Exchange agent properties used to connect to the target server from which data is to be collected.

For more details, see these topics:

- **•** [Agent Status dashboard](#page-33-1)
- **•** [Exchange agent management](#page-33-2)
- **•** [Exchange agent properties](#page-39-0)

## <span id="page-33-1"></span>**Agent Status dashboard**

The Agent Status dashboard allows you to deploy agent packages and create agent instances one host at a time. Once an agent is created, use this dashboard to view agent information and edit the properties of one or more agents.

For more information about using the Agent Status dashboard to create and manage agent instances, see "Deploying agent packages to monitored hosts" in the *Foglight Administration and Configuration Help.*

# <span id="page-33-2"></span>**Exchange agent management**

The Exchange Environment dashboard > Administration tab allows you to deploy the Exchange agent package, create Exchange agent instances for one or more servers at a time, activate or deactivate Exchange agents, and start and stop collecting data.

The Administration tab consists of the following components:

- **•** [Tasks list](#page-33-3)
- **•** [Agent Management view](#page-34-0)

## <span id="page-33-3"></span>**Tasks list**

The Tasks list, in the upper left corner of the view, contains a list of tasks that can be performed from this view.

#### **Figure 15. Tasks list**

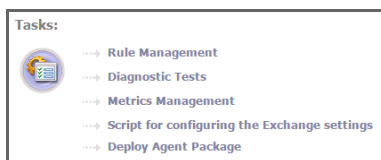

Clicking the **Script for configuring the Exchange settings** link on this list downloads and runs a script that automatically configures the Exchange servers. For me ore information, see the *readme.txt* file included in the script ZIP file.

Clicking the **Deploy Agent Package** link on this list displays the Deploy Agent Package dialog, to specify the Foglight Agent Manager host to be used to deploy the Exchange agent package.

**NOTE:** In a federated environment, the administrative tasks and Agents view are available only on the  $\Omega$ Federated Children and not on the Foglight Federation Master.

### **Deploy Agent Package**

The Deploy Agent Package dialog appears when you select the **Deploy Agent Package** link in the Tasks list at the top of the Administration tab. This dialog contains a list of installed Foglight Agent Manager hosts.

#### *To deploy the Exchange agent package:*

1 Select the Deploy Agent Package link.

The Deploy Agent Package dialog appears.

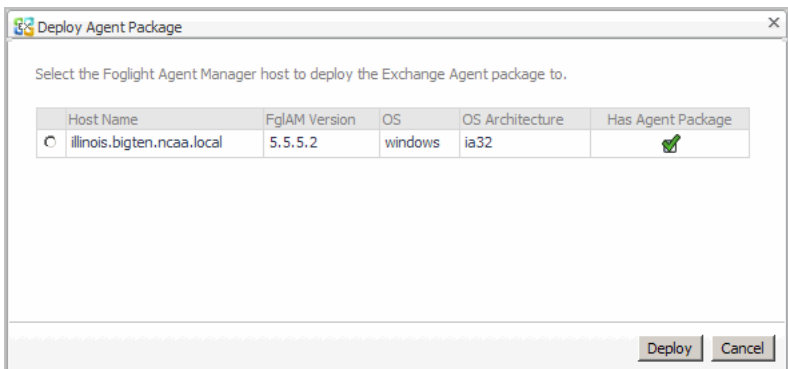

- <span id="page-34-1"></span>2 *S*elect the Foglight Agent Manager host to which the Exchange Agent package is to be deployed, and click **Deploy**.
	- **NOTE:** To deploy the Exchange agent package to additional Foglight Agent Manager hosts, repeat  $\Omega$ [Step 2](#page-34-1) for each host.
- 3 Once successfully deployed, a confirmation dialog appears. Click **OK** to close this dialog.
	- **NOTE:** Because you are only deploying agent packages at this time, the newly deployed package  $\odot$ will NOT appear in the Agent Management view.

### <span id="page-34-0"></span>**Agent Management view**

Once Exchange agent instances are added, the Agent Management view displays all of the agent instances configured to monitor Exchange metrics.

**NOTE:** In a federated environment, the administrative tasks and Agents view are available only on the  $\odot$ Federated Children and not on the Foglight Federation Master.

### **Figure 16. Agent Management view**

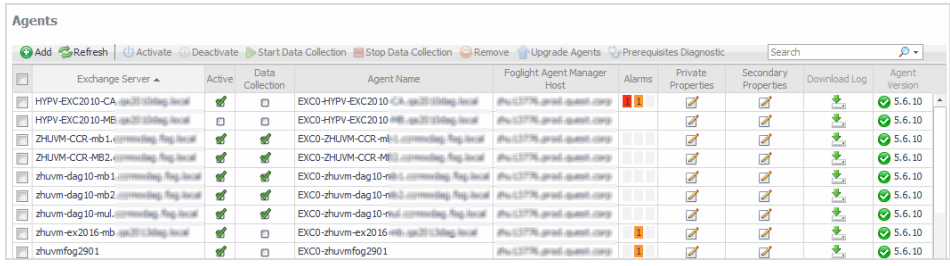

The Agent Management view contains the following information for each configured Exchange agent instance.

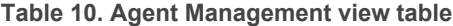

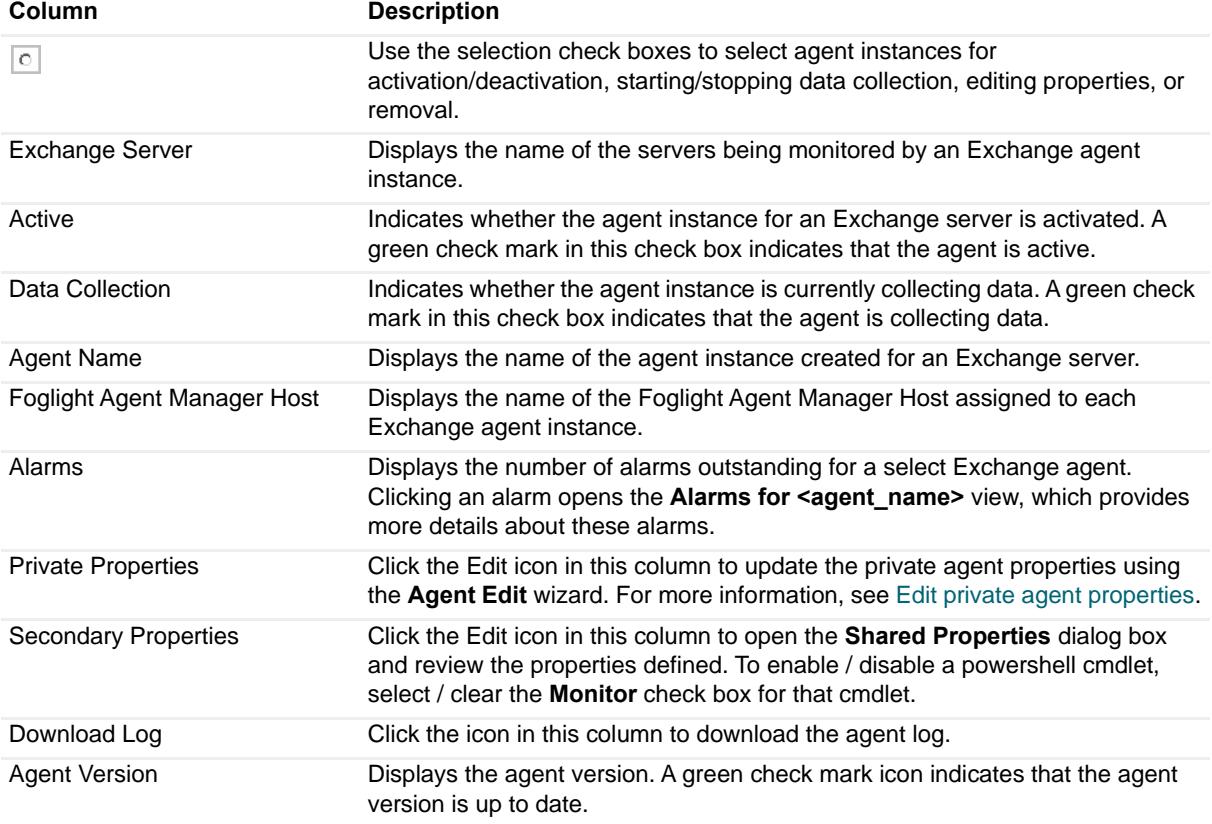

Use the buttons at the top of this list to manage your Exchange agent instances, as described in the following table.

**Table 11. Agent Management view toolbar**

| <b>Button</b>   | <b>Description</b>                                                                                                    |
|-----------------|----------------------------------------------------------------------------------------------------|
| Add             | Select to launch the Agent Setup wizard to add and configure new Exchange<br>agent instances. For more information, see Add and configure new agents.      |
| Refresh         | Select to refresh the information displayed in the Agent list.<br>NOTE: Neither the Browser refresh icon nor F5 will refresh the Agent<br>Management list. |
| <b>Artivate</b> | Select to activate the selected agent instance(s).                                                                                                    |
| Deactivate      | Select to deactivate the selected agent instance(s).                                                                                                    |
#### **Table 11. Agent Management view toolbar**

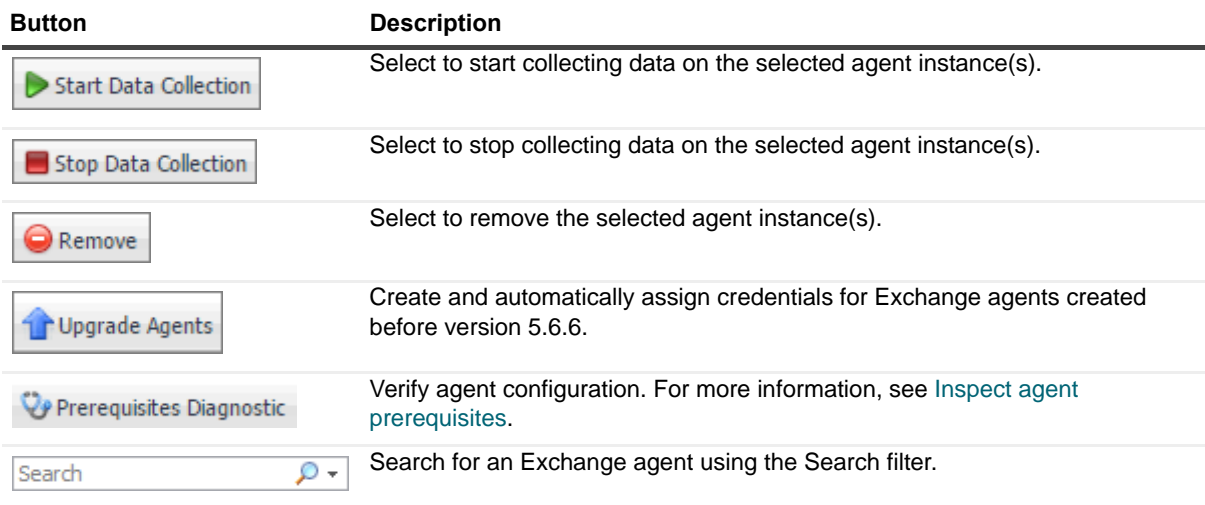

### **Add and configure new agents**

The **Agent Setup** wizard guides you through the process of adding and configuring Exchange agent instances on one or more servers.

#### *To add and configure a new agent:*

- 1 At the top of the Agent Management view, click **Add** to launch the Agent Setup wizard.
- 2 On the **Prepare** page, carefully read the instructions about the steps that you need to take before proceeding with the wizard.

You can either manually configure your Exchange environment for monitoring, or download and run a script that automatically configures the Exchange servers. To download the script, click **Script for configuring the Exchange settings**.

When done, click **Next**.

- 3 On the **Auto-Discovery or Manual** page, indicate if you want to manually configure an agent to monitor a single Exchange server, or search your domain and auto-discover Exchange servers and create one or several agents. Click **Next**.
	- **▪** If you selected **Auto-discover**, continue with [Step 4](#page-36-0).
	- **▪** If you selected **Manual**, continue with [Step 6.](#page-37-0)
- <span id="page-36-0"></span>4 On the **Select the Search Domain** page, specify the domain to be used to search for Exchange servers where Exchange agent instances are to be created and activated.
	- **▪ Domain**: Type the fully qualified name (*myDomain.com*) of a domain to search for Exchange servers.
	- **User Name**: Type the user principal name of the account to be used to query Active Directory<sup>®</sup> on the selected domain.The following formats are accepted for the user principal name: *myUser@myDomain.com*, *myUser, and myDomain.com\myUser*.
	- **▪ User Password**: Enter the password associated with the above user account.
	- **▪ Enable SSL For LDAP**: Selecting this check box if security LDAP is required.

Click **Next**.

- 5 On the **Select Servers** page, select one or more Exchange servers that you want to monitor.
	- **0** | **NOTE:** All selected servers will use the same user credentials for access.

This page displays the following information about the Exchange servers found on the selected domain:

- **▪ Exchange Server**: The name of the Exchange server found on the selected domain.
- **▪ Exchange Agent Exists**: Indicates whether an Exchange agent instance has already been created for an Exchange server. A green check mark in this check box indicates that an agent instance is already created to monitor the Exchange server. Servers already monitored by other Exchange agents are unavailable for selection in the list.

Click **Next.**

- <span id="page-37-0"></span>6 On the **Configure Agent Properties** page, review the Exchange agent properties, and edit them, as necessary.
	- **▪ Exchange Server(s)**: The name of one or more Exchange servers found on the selected domain.
	- **Domain Controller:** The name of the domain controller found on the selected domain.
	- **Communication Protocol:** Selects to run the WMI query through DCOM or WinRM.
	- **WinRM Port:** The WinRM port number on the monitored server. This property only appears if the **Communication Protocol** is set to **WinRM through HTTP** or **WinRM through HTTPS**.
	- **LDAP Authentication Mechanism:** The authentication scheme used to connect to the LDAP server: **Simple** (default) or **Kerberos**.
	- **Enable SSL For LDAP:** Indicates if the LDAP connection is secure or not (default).
	- **Is a Virtual Host?**: Indicates if the selected Exchange server runs on a virtual host. If it runs on a physical host, by default the Windows Agent is delegated to collect host metrics
	- **▪ Virtual Environment**: The type of the virtual environment: **VMware** or **Hyper-V**. This property only appears if the selected Exchange server runs on a virtual host.
	- **▪ Enable ActiveSync Collection**: Indicates if the collection of ActiveSync **Top N** users is disabled or enabled.
	- **IIS Log Folder:** The file path to the IIS log on the Exchange Client Access Server.
	- **ActiveSync Collection Time:** The time when the ActiveSync collection task starts.
	- **▪ Top N Users**: The number of top N users for which data is submitted to the Management Server.

Click **Next.**

7 On the **Select the Agent Manager Host** page, select the Foglight Agent Manager host to be used for the new Exchange agent instances.

The table displays the following Foglight Agent Manager information (the same information is displayed on the Administration > Agents > Agent Hosts dashboard):

- **▪** Host Name
- **Agent Manager Version**
- **▪** OS Type
- **▪** OS Architecture
- **▪** The **Exchange Agent Package Deployed** column indicates whether the Exchange agent package is already deployed to the Agent Manager host(s). A green check in this column indicates that the Exchange agent package has been deployed.
- **NOTE:** This value is not aware of a package's version. Therefore, if you have upgraded the cartridge,  $\odot$ you must deploy the new agent package even if this column indicates that the FglaM host already has an agent package.
	- **▪** The **Windows Agent Package Deployed** column indicates whether the Windows agent package is already deployed to the Agent Manager host(s). A green check in this column indicates that the Windows agent package has been deployed. This column is displayed only if the Exchange server runs on a physical host.

Click **Next**.

- <span id="page-38-0"></span>8 On the **Assign and Validate Credentials** page, review the available credentials, and edit them, as necessary.
	- **▪** To create a new credential, click **Add host(s) to a new credential**.
		- **▫** In the **Create New Credential and Assign** dialog box, create a credential that you want to use to access the monitored resource. Type a new credential name, domain, user name, password, and lockbox, and click **Submit**.
	- **▪** To select an existing credential, click **Add host(s) to an existing credential**.
		- **▫** In the **Select Existing Credential** dialog box, select an existing credential, and click **Submit**.
	- **▪** To bypass the prerequisites verification, select the **Do not check for prerequisites** check box.

#### Click **Next.**

- 9 On the **Summary** page, review the configuration settings chosen for the new agent, and its prerequisite diagnostics, including:
	- **Exchange Agent:** The name of the selected Exchange agent instance.
	- **Windows Agent:** The name of the selected Windows agent instance.
	- **▪ Diagnostic Result**:
		- **NOTE:** This information is displayed only when the prerequisites are checked in [Step 8.](#page-38-0) $\circ$ 
			- **▫ Success**: The agent instance can connect to the monitored Exchange server and collect data.
			- **Error**: The agent instance cannot connect to the monitored Exchange server instance and collect data. Click this link to find out what causes this error. Carefully review the information in the popup that appears in order address the problem.

Click **Finish**.

The **Agent Setup** wizard closes. The Exchange agent is now added and configured, and appears in the **Agent Management** view, on the **Administration** tab.

### **Edit private agent properties**

The **Agent Edit** wizard guides you through the process of editing private agent properties.

#### *To edit private agent properties:*

- 1 In the Agent Management view, in the row containing the agent whose properties you want to edit, click the **Private Properties** column.
- 2 In the **Agent Edit** wizard, on the **Configure Agent Properties** page, review the Exchange agent properties, and edit them, as necessary.
	- **▪ Exchange Server(s)**: The name of one or more Exchange servers found on the selected domain.
	- **Domain Controller:** The name of the domain controller found on the selected domain.
	- **▪ Communication Protocol**: Selects to run the WMI query through DCOM or WinRM.
	- **WinRM Port:** The WinRM port number on the monitored server. This property only appears if the **Communication Protocol** is set to **WinRM through HTTP** or **WinRM through HTTPS**.
	- **▪ LDAP Authentication Mechanism**: The authentication scheme used to connect to the LDAP server: **Simple** (default) or **Kerberos**.
	- **<b>•** Enable SSL For LDAP: Indicates if the LDAP connection is secure or not (default).
	- **Is a Virtual Host?:** Indicates if the selected Exchange server runs on a virtual host.
- **▪ Virtual Environment**: The type of the virtual environment: **VMware** or **Hyper-V**. This property only appears if the selected Exchange server runs on a virtual host.
- **▪ Host Info Provider**: Indicates the host metrics collected by the Windows agent or the Exchange agent.
- **▪ Enable ActiveSync Collection**: Indicates if the collection of ActiveSync **Top N** users is disabled or enabled.
- **▪ IIS Log Folder**: The file path to the IIS log on the Exchange Client Access Server.
- **▪ ActiveSync Collection Time**: The time when the ActiveSync collection task starts.
- **▪ Top N Users**: The number of top N users for which data is submitted to the Management Server.

Click **Next.**

- 3 On the **Assign and Validate Credentials** page, review the available credentials, and edit them, as necessary.
	- **▪** To create a new credential, click **Add host(s) to a new credential**.
		- **▫** In the **Create New Credential and Assign** dialog box, create a credential that you want to use to access the monitored resource. Type a new credential name, domain, user name, password, and lockbox, and click **Submit**.
	- **▪** To select an existing credential, click **Add host(s) to an existing credential**.
		- **▫** In the **Select Existing Credential** dialog box, select an existing credential, and click **Submit**.

Click **Next.**

4 On the **Summary** page, review the newly updated configuration settings, then click **Finish**.

The **Agent Edit** wizard closes. The private properties are now updated.

### <span id="page-39-0"></span>**Inspect agent prerequisites**

If any monitoring agents are unable to collect data or connect to the monitored Exchange servers, you can inspect the underlying cause using the **Prerequisites Diagnostic** button on the Agent Management toolbar.

#### *To examine agent prerequisites:*

- 1 In the Agent Management view, select the row containing the agent whose prerequisites you want to examine, and click **Prerequisites Diagnostic** on the toolbar.
- 2 Review the results in the **Prerequisites Diagnostic** dialog box.
	- **Agent Name:** The name of the selected Exchange agent instance.
	- **Monitored Host:** The name of the host on which the monitored Exchange server is running.
	- **▪ Diagnostic Result**:
		- **▫ Success**: The agent instance can connect to the monitored Exchange server and collect data.
		- **Error:** The agent instance cannot connect to the monitored Exchange server instance and collect data. Click this link to find out what causes this error. Carefully review the information in the popup that appears in order address the problem.

# **Exchange agent properties**

The primary properties for an Exchange agent instance are required to connect to the target server from which data is to be collected. These properties are either specified when the agent instance is configured or they have a pre-defined default value.

To display an agent's properties page, use one of the following methods:

- **•** From the navigation panel, navigate to **Dashboards > Administration > Agents > Agent Properties**. On the Agent Properties dashboard, select an agent. The Properties panel is displayed, showing the current properties for the selected agent instance.
- **•** From the navigation panel, navigate to **Dashboards > Administration > Agents > Agent Status**. On the Agent Status dashboard, select an agent from the list and click **Edit > Edit Properties**. The Agent Status dashboard refreshes, showing the current properties for the selected agent instance.

**Figure 17. Exchange agent properties**

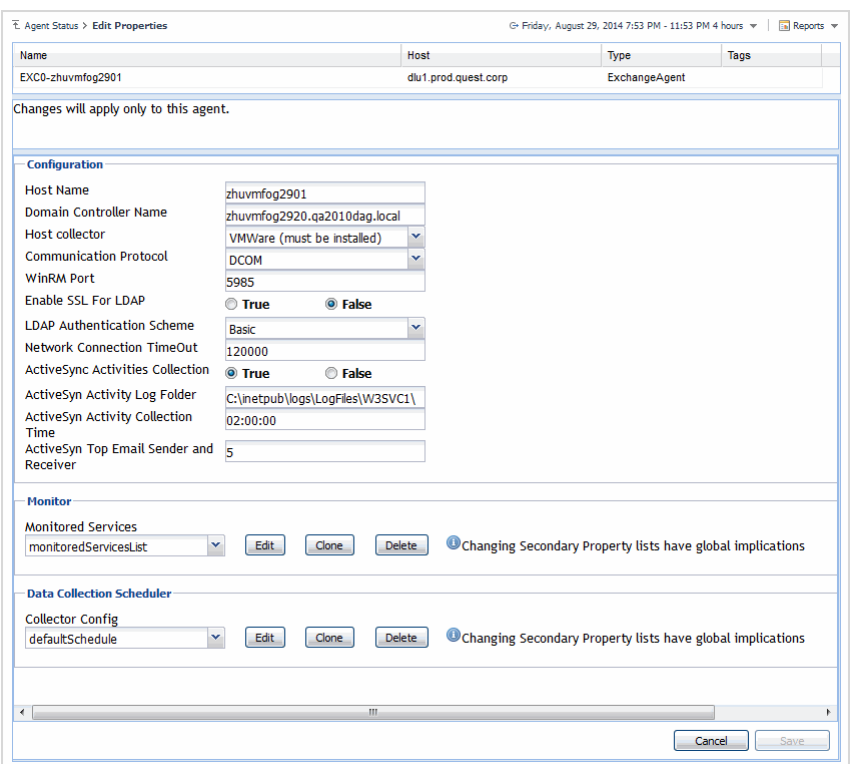

For more information on using the Agent Status dashboard to edit agent properties, see the *Foglight Administration and Configuration Help*.

The following tables describe the properties that can be modified for either an individual or all Exchange agent instances, by clicking **Modify the private properties for this agent** or **Modify the properties of all ExchangeAgent agents** links, respectively.

- **•** [Configuration](#page-41-0)
- **•** [Monitor](#page-42-0)
- **•** [Data Collection Scheduler](#page-44-0)

**0** | NOTE: It is recommended to configure the agent properties that are to be applied globally to the majority of the Exchange agent instances, then modify the private properties of those individual agents, as required.

# <span id="page-41-0"></span>**Configuration**

Use the properties in the Configuration panel to specify the target server from which data is to be collected, to define what cartridge is to be used to collect the host metrics, and specify whether the target server is a virtual machine.

**NOTE:** The properties defined here apply to either a single Exchange agent or all agents with the type of  $\odot$ ExchangeAgent based on the option selected in the Property Scope area at the top of the Agent Status dashboard.

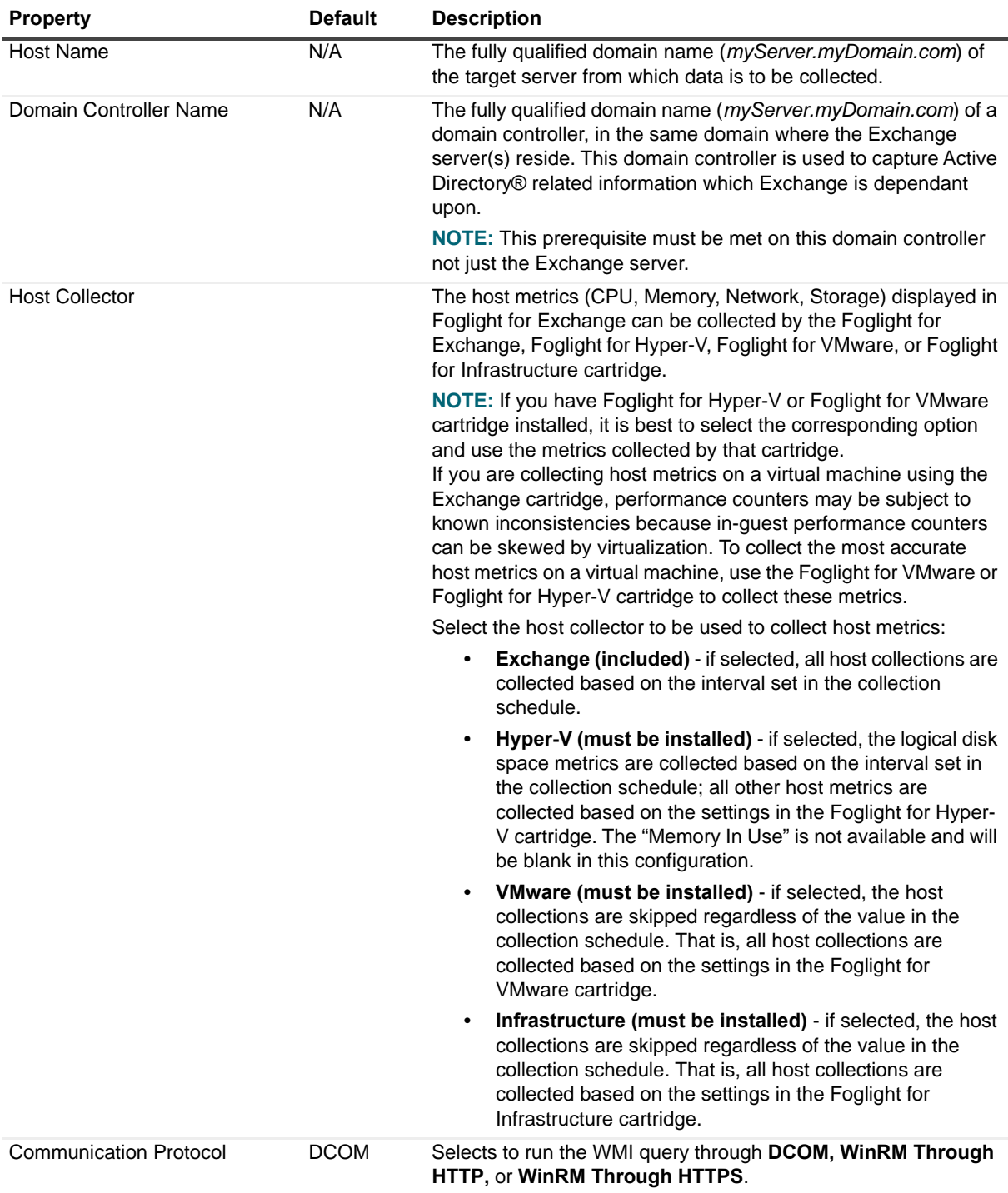

#### **Table 12. Configuration panel**

Foglight for Exchange 5.7.2 User and Reference Guide Managing Exchange agents **<sup>42</sup>**

#### **Table 12. Configuration panel**

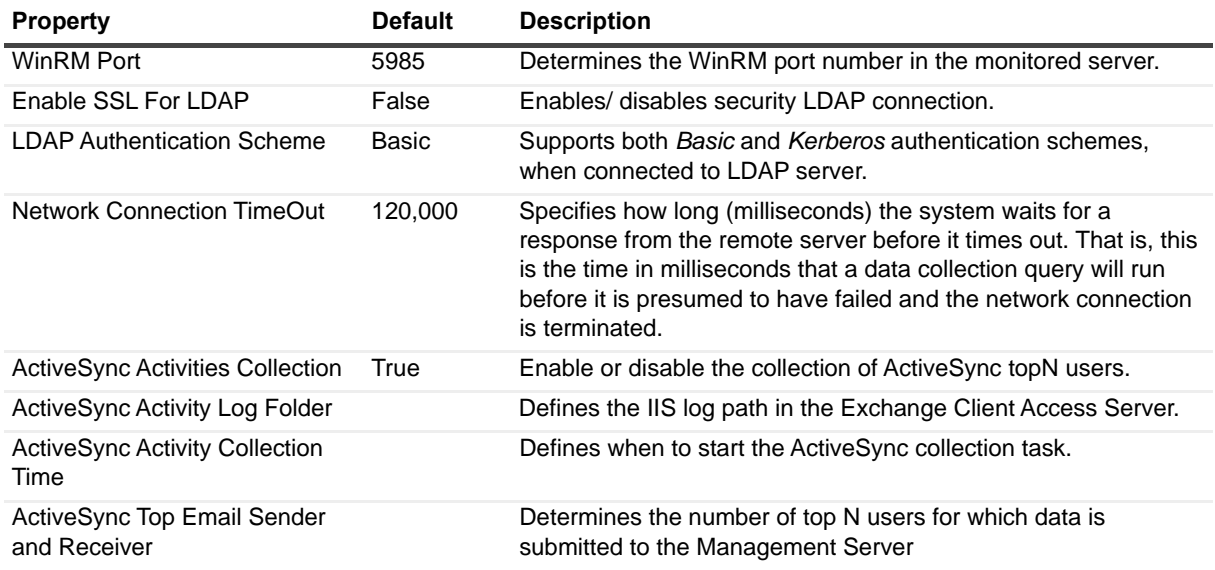

# <span id="page-42-0"></span>**Monitor**

The selection made in the Monitor panel of the agent properties page defines the services that are to be monitored by the selected agent(s).

**0** | **NOTE:** The setting in this section is global and applies to all agents with the type of ExchangeAgent.

The services monitored by default are listed in the following table.

#### **Table 13. Monitored services**

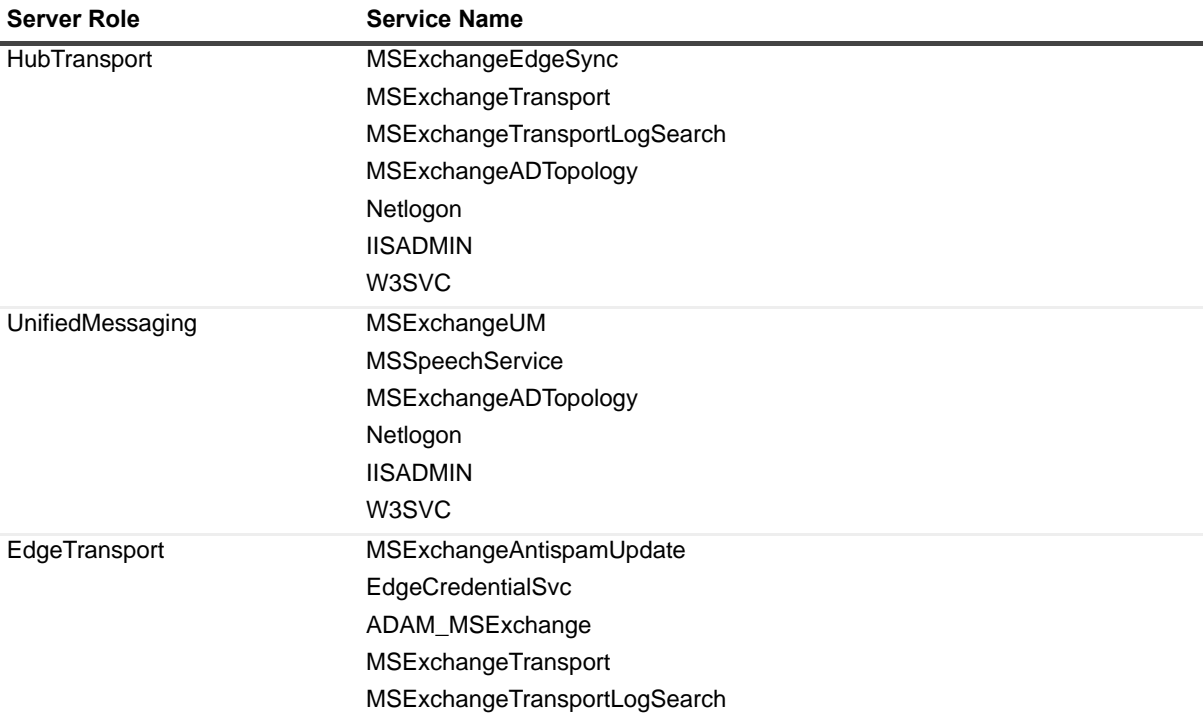

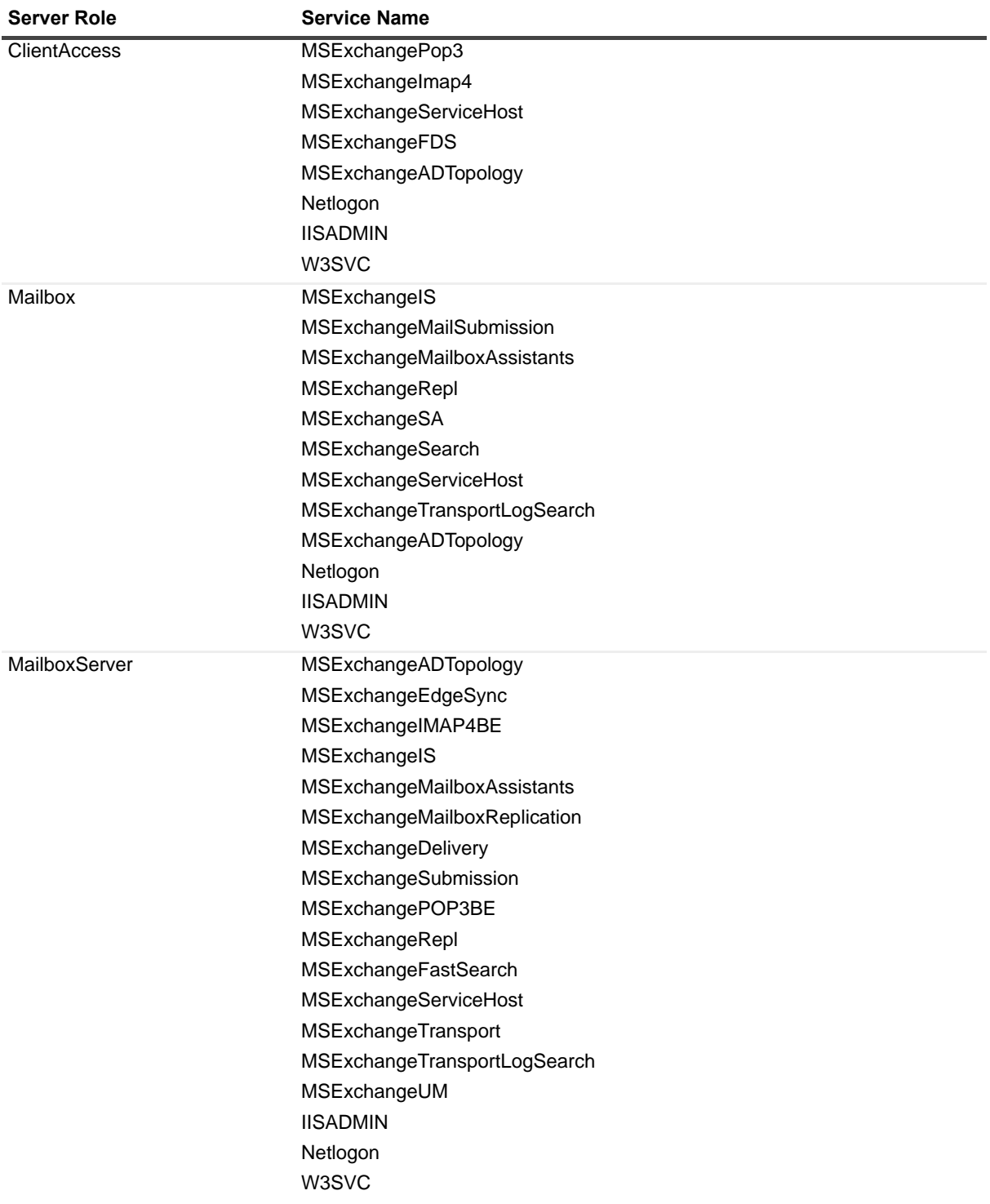

#### **Table 13. Monitored services**

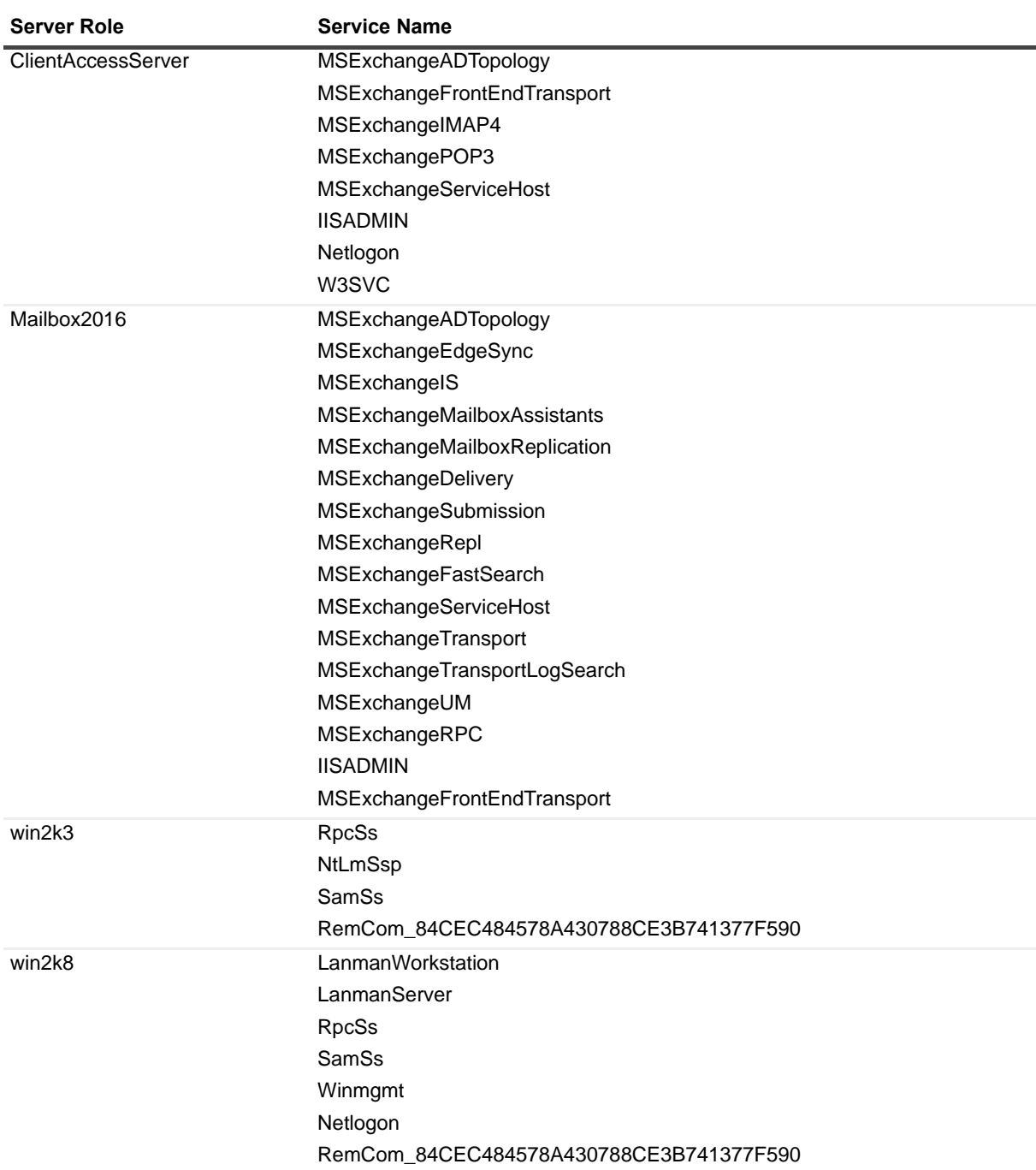

#### **Table 13. Monitored services**

# <span id="page-44-0"></span>**Data Collection Scheduler**

The selection made in the Data Collection Scheduler panel defines the data collection schedule to be used to collect performance metrics.

**1** NOTE: The settings in this section are global and apply to all agents with the type of ExchangeAgent.

The following table lists the collectors being used by the cartridge and the default collection interval for each (as defined in the *defaultSchedule*).

The collections marked with an asterisk indicate collections with corresponding sections on the Exchange Metrics Management dashboard. When using the *defaultSchedule*, you can use either this setting on the agent properties page or the Metrics Management dashboard to modify these collection intervals. For those collectors not marked with an asterisk or if you are using a user-defined data collection schedule, you must use this setting to manage the data collection intervals. For more information on the Exchange Metrics Management dashboard, see [Managing Exchange metrics](#page-169-0).

#### **Table 14. Data Collection Scheduler**

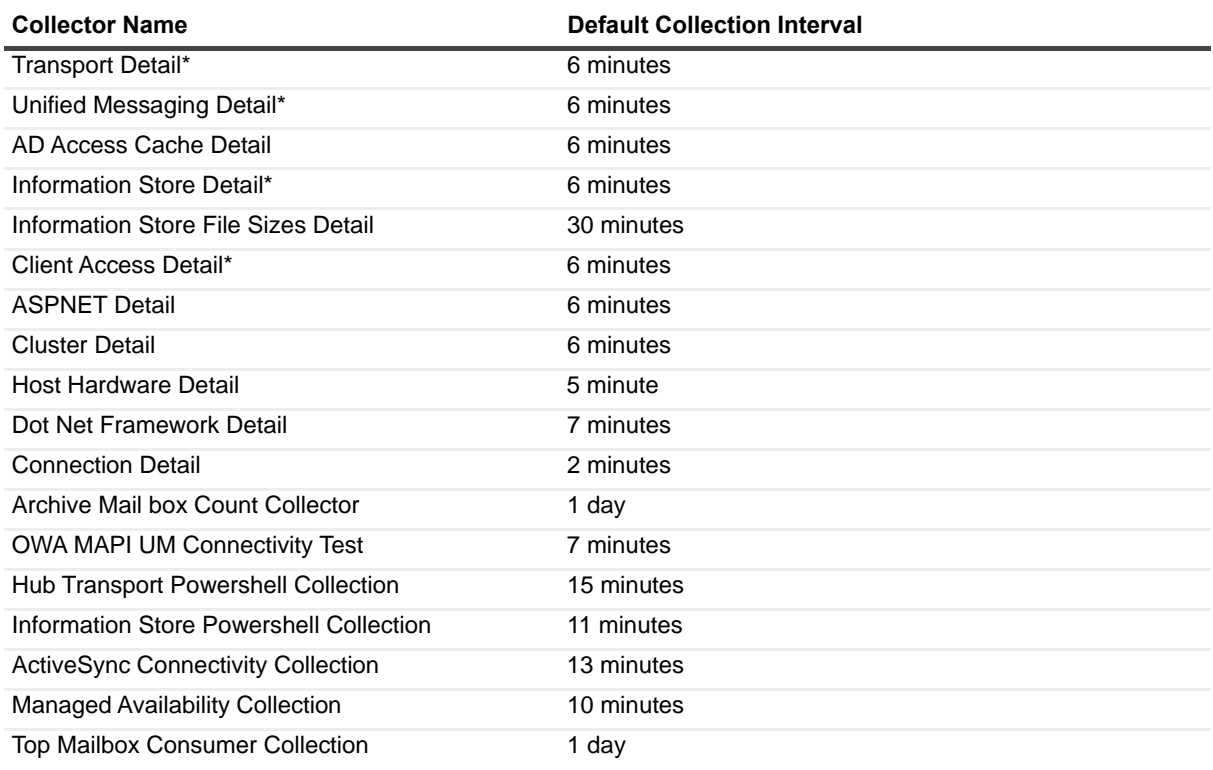

# **Reporting on your Exchange environment**

Foglight for Exchange comes with a set of pre-defined reports that can be run from the Reports dashboard. Using this dashboard, operators can run reports, build custom reports, and view generated reports. Advanced Operators can also schedule and manage reports.

To access the Reports dashboard, from the Foglight navigation pane, select **Dashboards > Reports**. From the Reports dashboard, click the links provided as described below:

- **•** Click **Build a Custom Report** to choose the building blocks for your custom report using the Create a Report wizard.
- **•** Click **Run a Report** to quickly generate a one-time report based on a template, using the Run a Report wizard.
- **•** Click **Manage Reports** to access the Manage Reports dashboard, where you can download, delete and view details about generated reports.
- **0** | NOTE: You can also create a new report using the General tab on the Action panel to the right of any dashboard. Select the Create report option under the Other Actions list to launch the Create Report wizard to define the components to be used to build a new report.

For more information on using the Foglight reporting features, see the *Foglight User Guide or* online help.

# **Foglight for Exchange reports**

Several different report templates are available with Foglight for Exchange, and together they provide a detailed analysis of the performance and health of your Microsoft® Exchange environment over time.

Each report template uses report parameters to define the content of the report. Use a template's default report parameters to quickly generate or schedule a report or optionally change the report parameters to customize the report to better meet your requirements.

The following table contains an alphabetical list of the Foglight for Exchange reports. It also provides a brief description of the report and the report parameters used to define the content. Report parameters marked with an asterisk (\*) are required and you must specify this parameter before the report can be generated.

**NOTE:** If you are using the Templates by Module tab on the Generate Report dialog, click the expansion box to the left of the Exchange entry to view the Exchange reports.

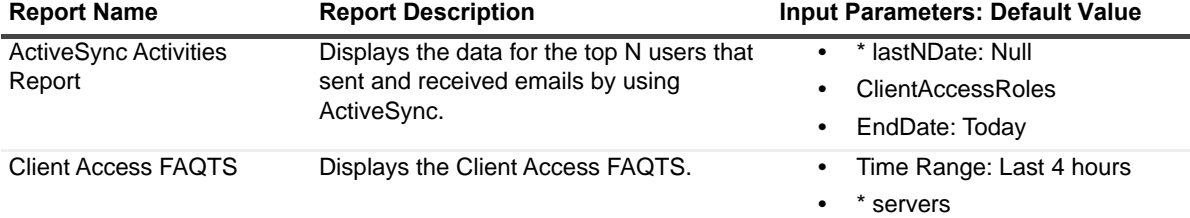

**Table 15. Foglight for Exchange report templates**

Foglight for Exchange 5.7.2 User and Reference Guide Reporting on your Exchange environment **47**

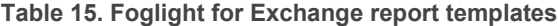

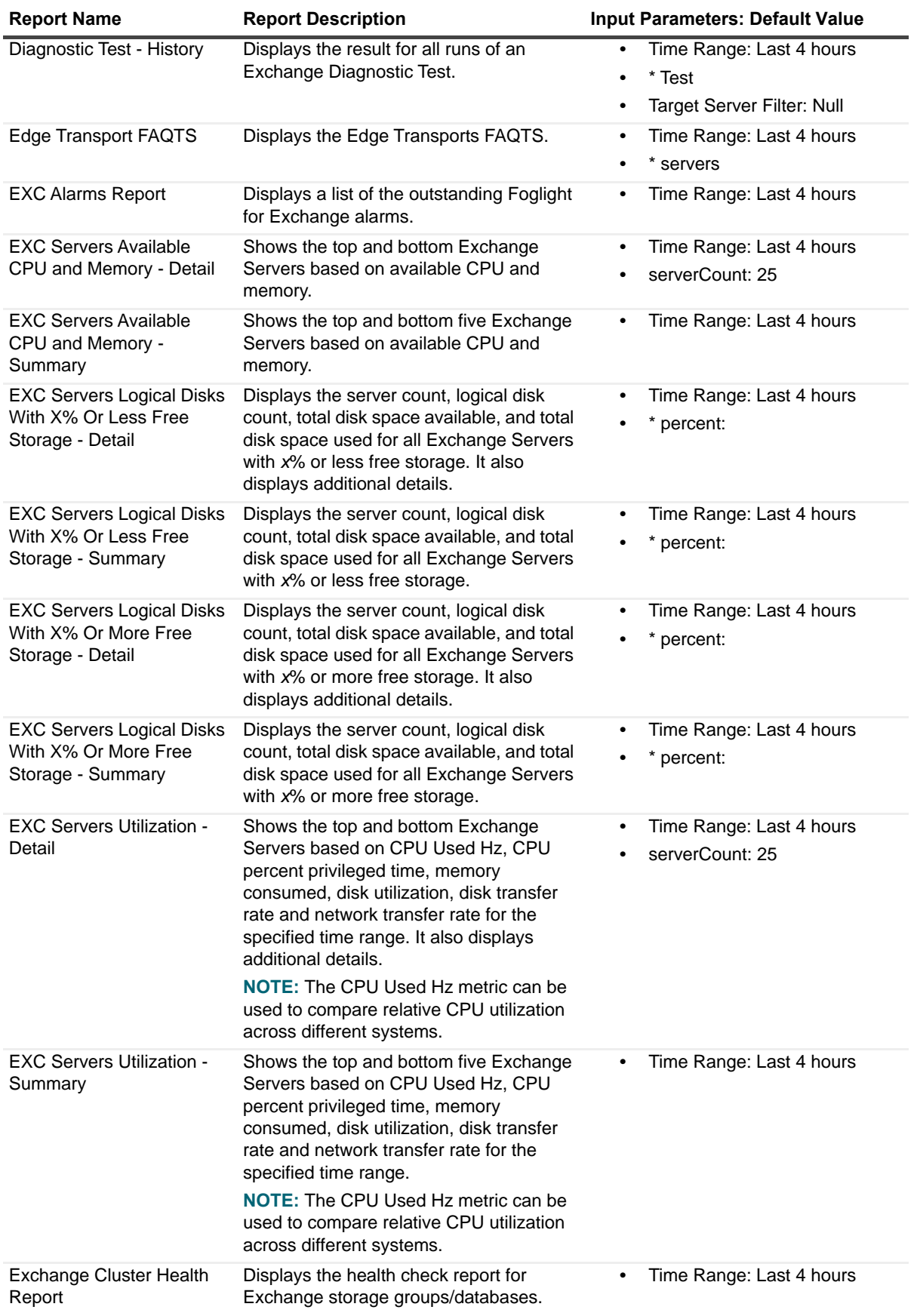

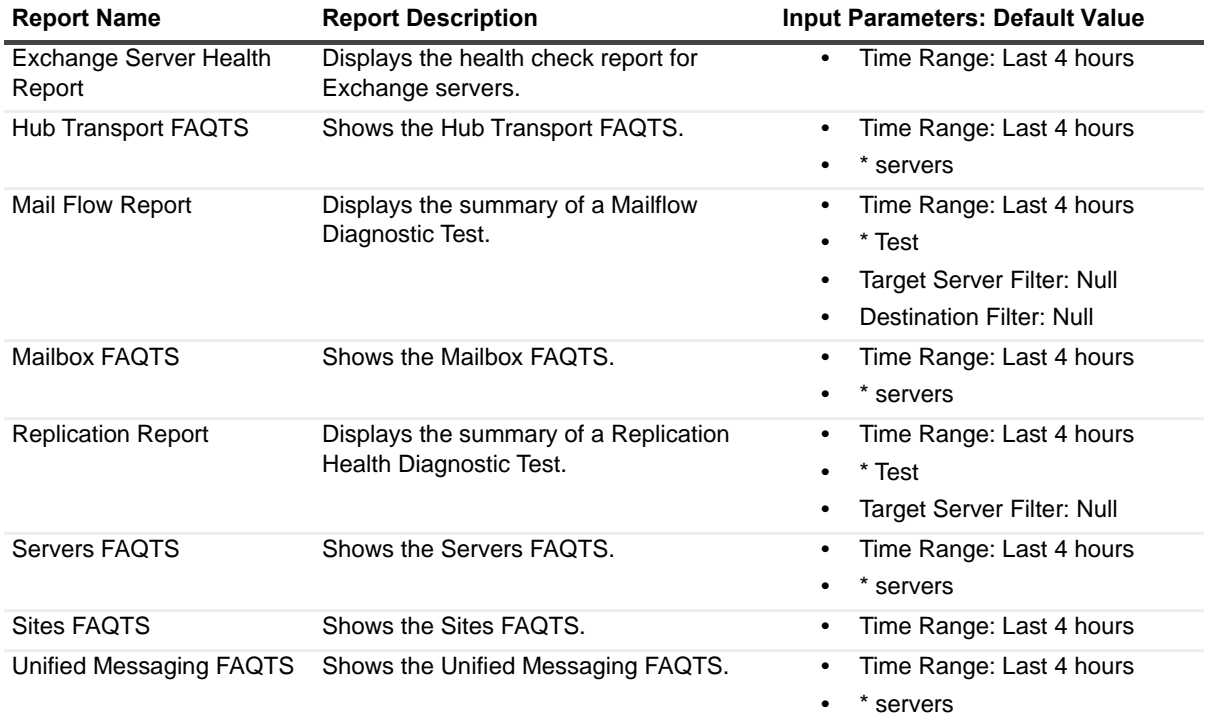

**Table 15. Foglight for Exchange report templates**

# **Foglight for Exchange views**

Foglight displays monitoring data in views that group, format, and display data. The main types are described below.

Dashboards are top-level views that contain lower-level views. The dashboards supplied with Foglight, as well as those created by users, are accessible from the navigation panel.

Lower-level views can be added to dashboards or can be accessed by drilling down from a dashboard. They receive and display data directly from the Foglight Management Server or from other views. Some views filter or select data that appears in other views in the same dashboard. Some are tree views with expandable nodes for selecting servers, applications or data.

This section provides a description of the metrics displayed in the lower-level views on the Foglight for Exchange dashboards. The beginning of the section explains which views are available to monitor the health of your Exchange servers broken down by Exchange role, server or site.

- **•** [Role views](#page-49-0)
- **•** [Exchange Server views](#page-62-0)
- **•** [Site views](#page-72-0)
- **•** [Cluster views](#page-77-0)

The latter part of the section provides a detailed description of the information and metrics displayed in the embedded views.

**•** [Description of Embedded views](#page-81-0)

# <span id="page-49-0"></span>**Role views**

Server roles allow administrators to split up the functions of an Exchange server and place each role, or a combination of roles, on different servers. There are five server roles that can be installed in an Exchange organization:

- **Edge Transport** is installed on a stand alone server that is not a member of the Active Directory® domain and routes mail between the Exchange organization and the Internet. It provides protection against spam and viruses.
- **Hub Transport** is the mail routing server responsible for routing mail within the Exchange organization.
- **Client Access** is the server that users connect to using their mail client, mobile device or web browser. The Client Access role is installed in every Exchange organization and every Active Directory site that has the Mailbox server role installed.
- **Mailbox** which holds the Exchange databases where the user mailboxes and public folders reside.
- **Unified Messaging** is responsible for merging your VOIP infrastructure with your Exchange system.

The following views are available to monitor the health and performance of the servers hosting these Exchange roles.

- **•** [Exchange Roles Environment Summary \(All Exchange Roles\) view](#page-50-0)
- **•** [Client Access Role Environment Summary view](#page-52-0)
- **•** [Edge Transport Role Environment Summary view](#page-53-0)
- **•** [Hub Transport Role Environment Summary view](#page-53-1)
- **•** [Mailbox Role Environment Summary view](#page-54-0)
- **•** [Unified Messaging Role Environment Summary view](#page-55-0)
- **•** [Exchange Roles Explorer Summary \(All Roles\) view](#page-56-0)
- **•** [Client Access Role Explorer Summary view](#page-57-0)
- **•** [Edge Transport Role Explorer Summary view](#page-58-0)
- **•** [Hub Transport Role Explorer Summary view](#page-59-0)
- **•** [Mailbox Role Explorer Summary view](#page-60-0)
- **•** [Unified Messaging Role Explorer Summary view](#page-61-0)

# <span id="page-50-0"></span>**Exchange Roles Environment Summary (All Exchange Roles) view**

The Exchange Roles Environment Summary (All Exchange Roles) view displays a summary of all Exchange roles (Client Access, Edge Transport, Hub Transport, Mailbox, and Unified Messaging) installed on your Exchange environment. It also displays the Exchange features enabled in each role and the overall role status per Exchange server.

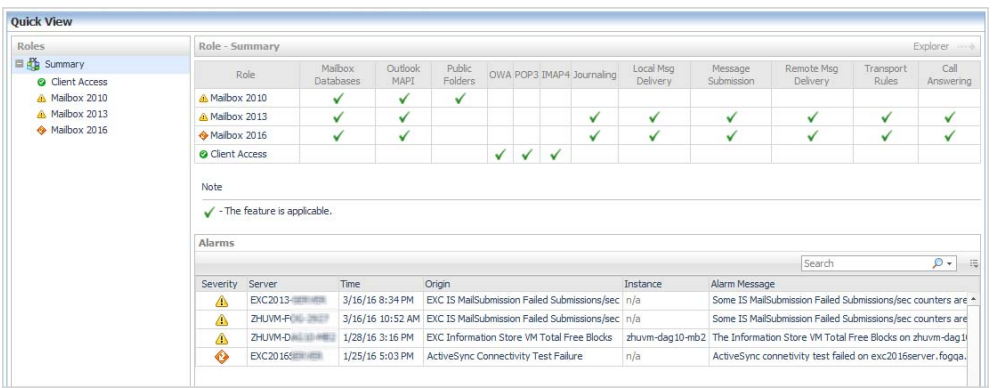

**Figure 18. Exchange Roles Environment Summary (All Exchange Roles) view**

The following table lists the Exchange features for which additional data is available for each type of Exchange role.

**Table 16. Exchange Roles Environment Summary (All Exchange Roles) view**

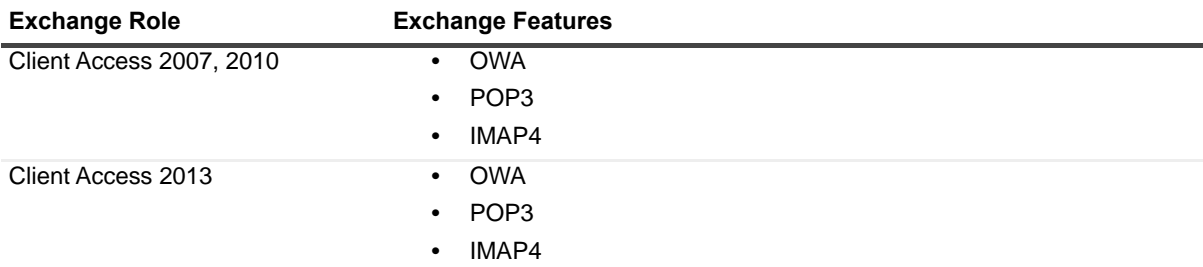

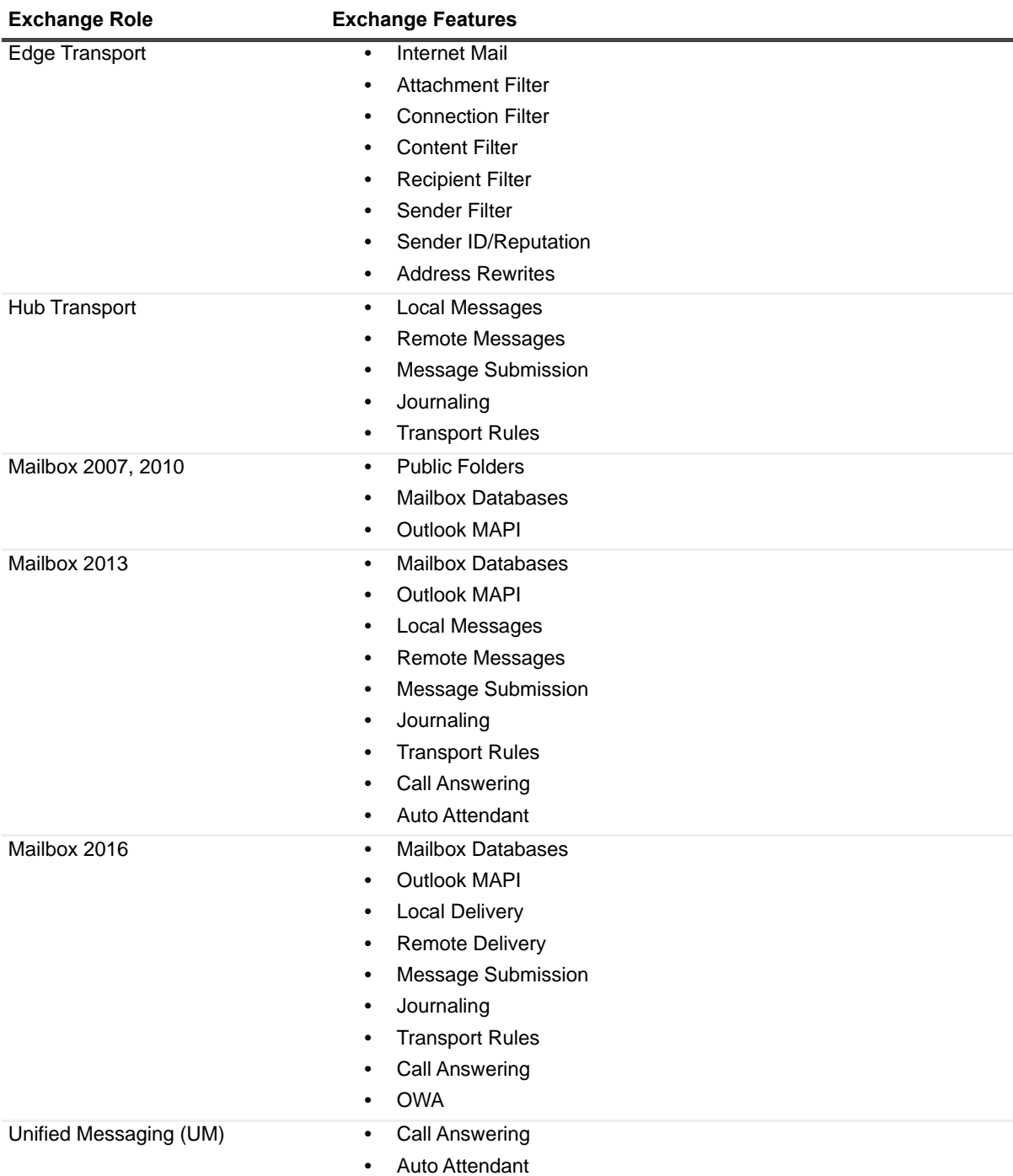

**Table 16. Exchange Roles Environment Summary (All Exchange Roles) view**

#### **How to get here**

- 1 From the Foglight navigation panel, select **Dashboards > Exchange > Exchange Environment**.
- 2 From the Monitoring tab, select the **Roles** tile.
- 3 From the Object Tree view, select **Summary**.

The Exchange Roles Environment Summary (All Exchange Roles) view appears in the Object Summary view of the Role Quick View on the Exchange Environment dashboard.

To view metrics and information regarding an individual Exchange role, click that role or select the role from the Object Tree view.

#### **Embedded views**

The following embedded views are displayed:

- **•** [Roles Listing view](#page-128-0)
- **•** [Alarms view](#page-83-0)

# <span id="page-52-0"></span>**Client Access Role Environment Summary view**

The Client Access Role Environment Summary view displays information about the selected Client Access role, showing the Exchange features and the role status per server. It also provides additional metrics and information that pertains to the selected Exchange role.

**Figure 19. Client Access Role Environment Summary view**

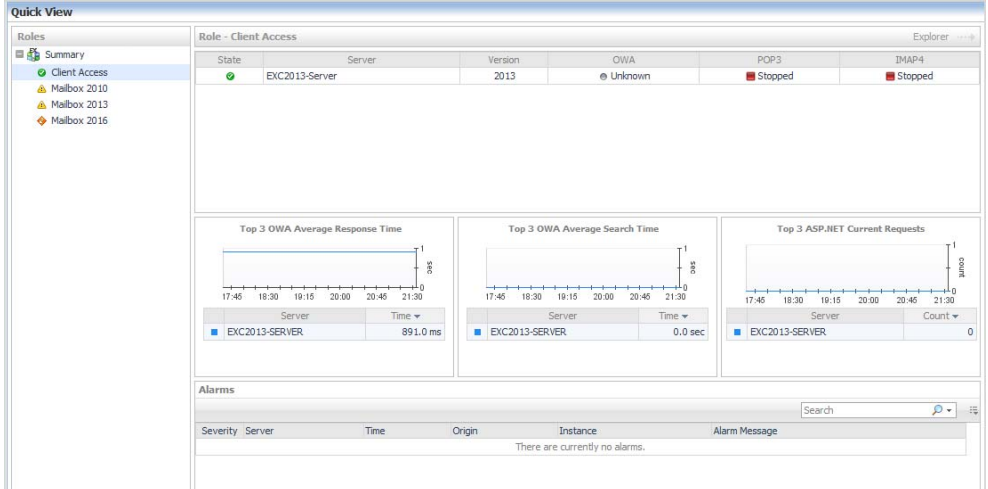

#### **How to get here**

- 1 From the Foglight navigation panel, select **Dashboards > Exchange > Exchange Environment**.
- 2 From the Monitoring tab, select the **Roles** tile.
- 3 From the Object Tree view, select **Client Access**.

The Client Access Role Environment Summary view appears in the Object Summary view of the Role Quick View on the Exchange Environment dashboard.

#### **Embedded views**

The following embedded views are displayed:

- **•** [Role Features State view](#page-130-0)
- **•** [Roles Top 3 view](#page-131-0)
- **•** [Alarms view](#page-83-0)

# <span id="page-53-0"></span>**Edge Transport Role Environment Summary view**

The Edge Transport Role Environment Summary view displays information about the selected Edge Transport role, showing the Exchange features and the role status per server. It also provides additional metrics and information that pertains to the selected Exchange role.

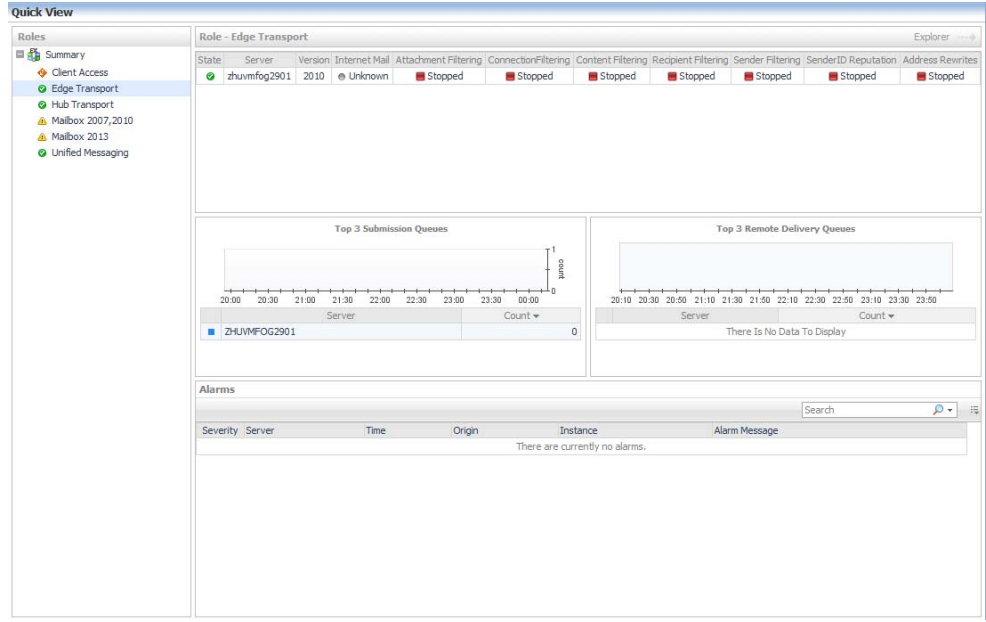

**Figure 20. Edge Transport Role Environment Summary view**

#### **How to get here**

- 1 From the Foglight navigation panel, select **Dashboards > Exchange > Exchange Environment**.
- 2 From the Monitoring tab, select the **Roles** tile.
- 3 From the Object Tree view, select **Edge Transport**.

The Edge Transport Role Environment Summary view appears in the Object Summary view of the Role Quick View on the Exchange Environment dashboard.

#### **Embedded views**

The following embedded views are displayed:

- **•** [Role Features State view](#page-130-0)
- **•** [Roles Top 3 view](#page-131-0)
- **•** [Alarms view](#page-83-0)

# <span id="page-53-1"></span>**Hub Transport Role Environment Summary view**

The Hub Transport Role Environment Summary view displays information about the selected Hub Transport role, showing the Exchange features and the role status per server. It also provides additional metrics and information that pertains to the selected Exchange role.

> Foglight for Exchange 5.7.2 User and Reference Guide Foglight for Exchange views **<sup>54</sup>**

#### **Ouick View** Role - Hub Transpo ■<br>■<br>Summary<br>● Client Access<br>● Hub Transport Chata ort Rule Running Running  $\frac{1}{2}$ **ZHLIMA-CCD-MLILTT**  $2007$ **Dunning** Runnin **Dunning** own eerchied<br>wm-dag 10-mul  $rac{1}{2010}$  $\frac{1}{n}$ • Mailbox 2007<br>• Mailbox 2013 A Malhoy 2016 Heified N moo  $\frac{5}{2}$  $\frac{1}{\ln 50}$  $01:20$  $01:50$  $23:40$  $01:10$  $01:40$  $02:11$  $n \rightarrow n$ ZHUVM-DAG10-MUL<br>ZHUVM-CCR-MULTI ZHUVM-DAG10-MU **ZHLIMALCCD MULT** Alarm: D. Sear Severity Server Time Origin Instance Alarm Message There are currently no alar

#### **Figure 21. Hub Transport Role Environment Summary view**

#### **How to get here**

- 1 From the Foglight navigation panel, select **Dashboards > Exchange > Exchange Environment**.
- 2 From the Monitoring tab, select the **Roles** tile.
- 3 From the Object Tree view, select **Hub Transport**.

The Hub Transport Role Environment Summary view appears in the Object Summary view of the Role Quick View on the Exchange Environment dashboard.

#### **Embedded views**

The following embedded views are displayed:

- **•** [Role Features State view](#page-130-0)
- **•** [Roles Top 3 view](#page-131-0)
- **•** [Alarms view](#page-83-0)

# <span id="page-54-0"></span>**Mailbox Role Environment Summary view**

The Mailbox Role Environment Summary view displays information about the selected Mailbox role, showing the Exchange features and the role status per server. It also provides additional metrics and information that pertains to the selected Exchange role.

**1 NOTE:** The following illustration shows the information displayed for a Mailbox 2016 role.

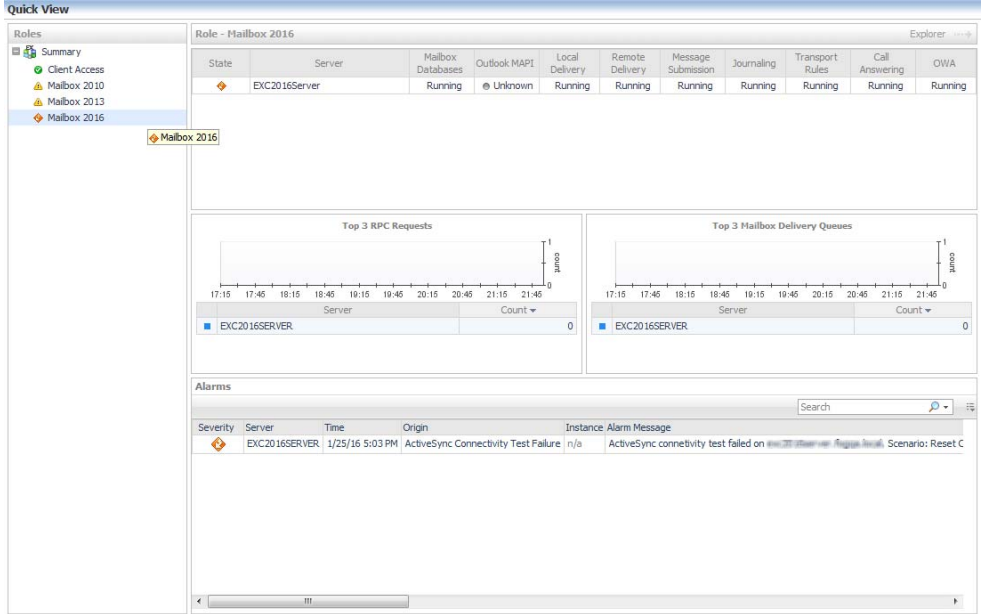

**Figure 22. Mailbox 2016 Role Environment Summary view**

#### **How to get here**

- 1 From the Foglight navigation panel, select **Dashboards > Exchange > Exchange Environment**.
- 2 From the Monitoring tab, select the **Roles** tile.
- 3 From the Object Tree view, select **Mailbox 2007, Mailbox 2010, Mailbox 2013**, or **Mailbox 2016**.

The Mailbox Role Environment Summary view appears in the Object Summary view of the Role Quick View on the Exchange Environment dashboard.

#### **Embedded views**

The following embedded views are displayed:

- **•** [Role Features State view](#page-130-0)
- **•** [Roles Top 3 view](#page-131-0)
- **•** [Alarms view](#page-83-0)

# <span id="page-55-0"></span>**Unified Messaging Role Environment Summary view**

The Unified Messaging Role Environment Summary view displays the Exchange features and the role status per server. It also provides additional metrics and information that pertains to the selected Exchange role.

#### Quick Vie  $\equiv$ **d'a** Summan **OD** Summary<br>
◆ Client Access<br>
◆ Hub Transport<br>
▲ Mailbox 2007,2010<br>◆ Mailbox 2013 ZHUVM-CCR-MULT 2007<br>2010 zhuvm-dag10-mu<br>ZHUVM-SCC-MUL **Unified M**  $T<sub>00</sub>$  3 Hub Te Con 3 Mailbox count cou  $\frac{1}{4}$  $16:15$  $16.25$  $16:35$  $16:45$  $16:55$   $17:05$  $17:15$  $16:15$  $16.35$  $16:45$  $16:55$  $+$  17:05  $17.25$  $16:25$  $17:15$ ZHUVM-SCC-MU ZHUVM-SCC-MUL<br>2HUVM-CCR-MULTI p. Instance Severity Serve Alarm Ma

#### **Figure 23. Unified Messaging Role Environment Summary view**

#### **How to get here**

- 1 From the Foglight navigation panel, select **Dashboards > Exchange > Exchange Environment**.
- 2 From the Monitoring tab, select the **Roles** tile.
- 3 From the Object Tree view, select **Unified Messaging**.

The Unified Messaging Role Environment Summary view appears in the Object Summary view of the Role Quick View on the Exchange Environment dashboard.

#### **Embedded views**

The following embedded views are displayed:

- **•** [Role Features State view](#page-130-0)
- **•** [Roles Top 3 view](#page-131-0)
- **•** [Alarms view](#page-83-0)

## <span id="page-56-0"></span>**Exchange Roles Explorer Summary (All Roles) view**

The Exchange Roles Explorer Summary (All Roles) view displays a list of all the Exchange servers assigned to the different Exchange roles in your environment.

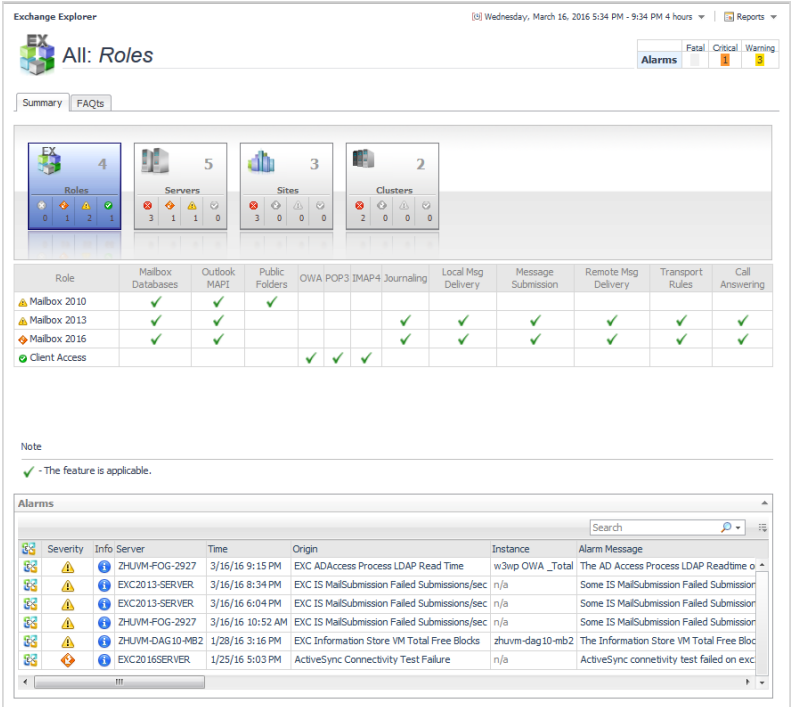

#### **Figure 24. Exchange Roles Explorer Summary (All Roles) view**

#### **How to get here**

- 1 From the Foglight navigation panel, select **Dashboards > Exchange > Exchange Explorer**.
- 2 From the Exchange Infrastructure view, select the **Roles** container object.

The Exchange Roles Explorer Summary (All Roles) view appears in the Primary view on the Exchange Explorer dashboard.

#### **Embedded views**

The following embedded views are displayed:

- **•** [Roles Listing view](#page-128-0)
- **•** [Alarms view](#page-83-0)

# <span id="page-57-0"></span>**Client Access Role Explorer Summary view**

The Client Access Role Explorer Summary view displays more detailed metrics about the selected Client Access role.

#### **Figure 25. Client Access Role Explorer Summary view**

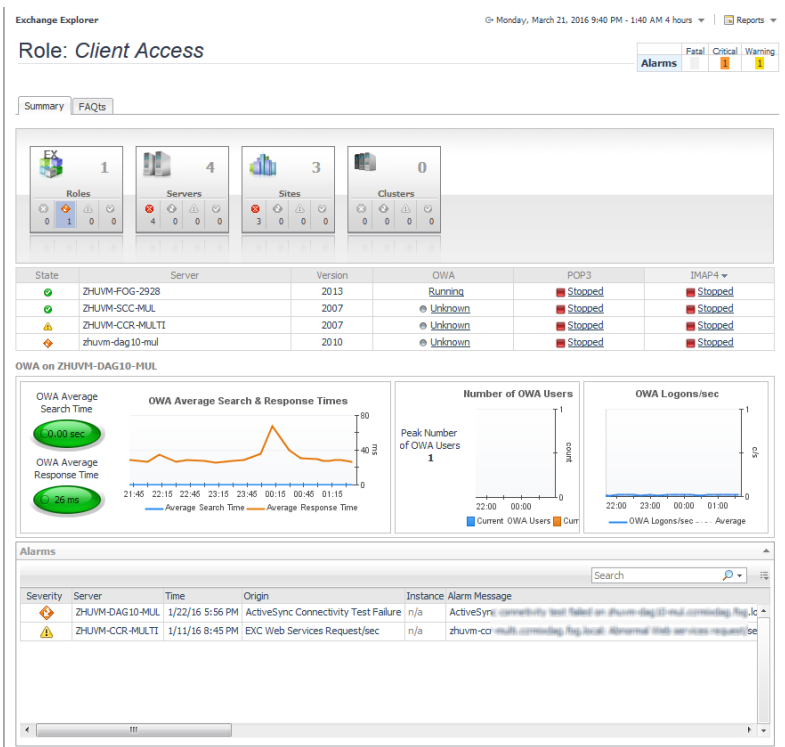

#### **How to get here**

- 1 From the Foglight navigation panel, select **Dashboards > Exchange > Exchange Explorer**.
- 2 Use one of the following methods to display this view:
	- **▪** From the Exchange Infrastructure view (under the Dashboards in the navigation panel), select **Client Access** under the Roles object container.
	- **•** From the Roles tile (at the top of the Summary view), click the Roles icon, title or count. On the Roles Inventory dialog, select **Client Access**.
	- **1** NOTE: You can also access this view by clicking the Explorer link on the Client Access Role [Environment Summary view.](#page-52-0)

The Client Access Role Explorer Summary view appears in the Primary view on the Exchange Explorer dashboard.

#### **Embedded views**

The following embedded views are displayed:

- **•** [Role Features State view](#page-130-0)
- **•** [Client Access Features view](#page-92-0)
- **•** [Alarms view](#page-83-0)

## <span id="page-58-0"></span>**Edge Transport Role Explorer Summary view**

The Edge Transport Role Explorer Summary view displays more detailed metrics about the selected Edge Transport role.

**Figure 26. Edge Transport Role Explorer Summary view**

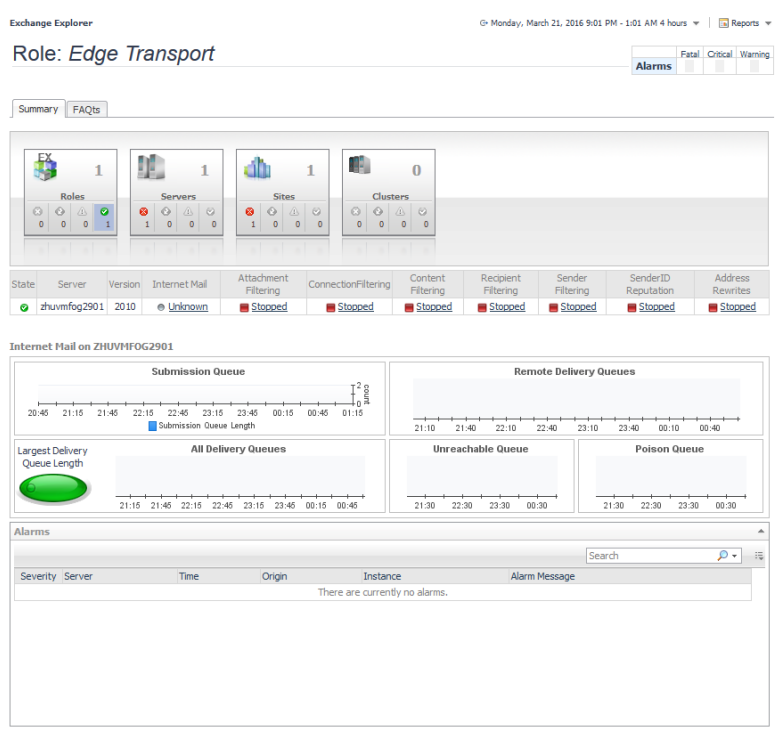

#### **How to get here**

- 1 From the Foglight navigation panel, select **Dashboards > Exchange > Exchange Explorer**.
- 2 Use one of the following methods to display this view:
	- **▪** From the Exchange Infrastructure view (under the Dashboards in the navigation panel), select **Edge Transport** under the Roles object container.
	- **▪** From the Roles tile (at the top of the Summary view), click the Roles icon, title or count. On the Roles Inventory dialog, select **Edge Transport**.
	- **0** | **NOTE:** You can also access this view by clicking the **Explorer** link on the Edge Transport Role [Environment Summary view.](#page-53-0)

The Edge Transport Role Explorer Summary view appears in the Primary view on the Exchange Explorer dashboard.

#### **Embedded views**

The following embedded views are displayed:

- **•** [Role Features State view](#page-130-0)
- **•** [Edge Transport Features view](#page-102-0)
- **•** [Alarms view](#page-83-0)

## <span id="page-59-0"></span>**Hub Transport Role Explorer Summary view**

The Hub Transport Role Explorer Summary view displays more detailed metrics about the selected Hub Transport role.

#### **Figure 27. Hub Transport Role Explorer Summary view**

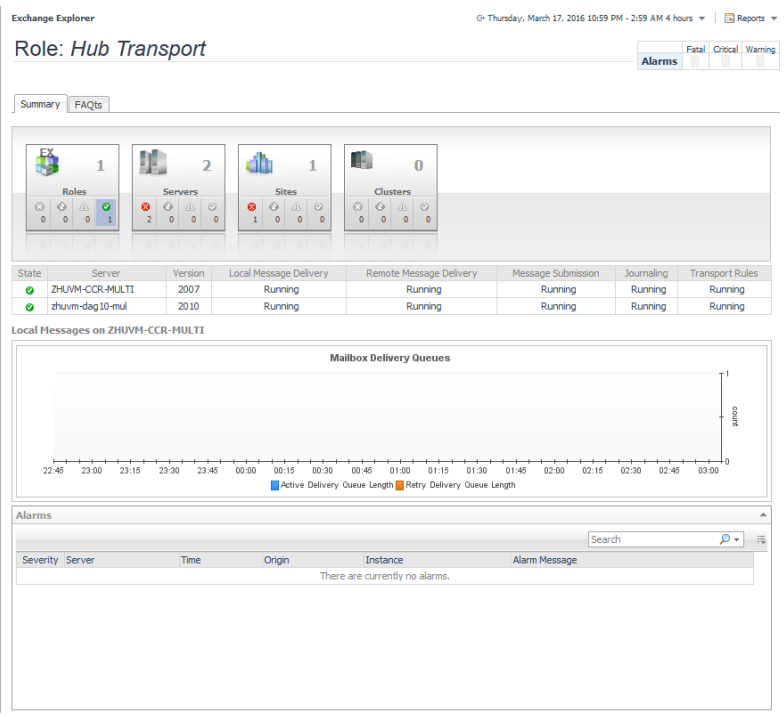

#### **How to get here**

- 1 From the Foglight navigation panel, select **Dashboards > Exchange > Exchange Explorer**.
- 2 Use one of the following methods to display this view:
	- **▪** From the Exchange Infrastructure view (under the Dashboards in the navigation panel), select **HubTransport** under the Roles object container.
	- **▪** From the Roles tile (at the top of the Summary view), click the Roles icon, title or count. On the Roles Inventory dialog, select **Hub Transport**.
	- **1 NOTE:** You can also access this view by clicking the **Explorer** link on the Hub Transport Role [Environment Summary view.](#page-53-1)

The Hub Transport Role Explorer Summary view appears in the Primary view on the Exchange Explorer dashboard.

#### **Embedded views**

The following embedded views are displayed:

- **•** [Role Features State view](#page-130-0)
- **•** [Hub Transport Features view](#page-119-0)
- **•** [Alarms view](#page-83-0)

## <span id="page-60-0"></span>**Mailbox Role Explorer Summary view**

The Mailbox Role Summary view displays more detailed metrics about the selected Mailbox role.

**1 NOTE:** The following illustration shows the information displayed for a Mailbox 2016 role.

#### **Figure 28. Mailbox 2016 Role Explorer Summary view**

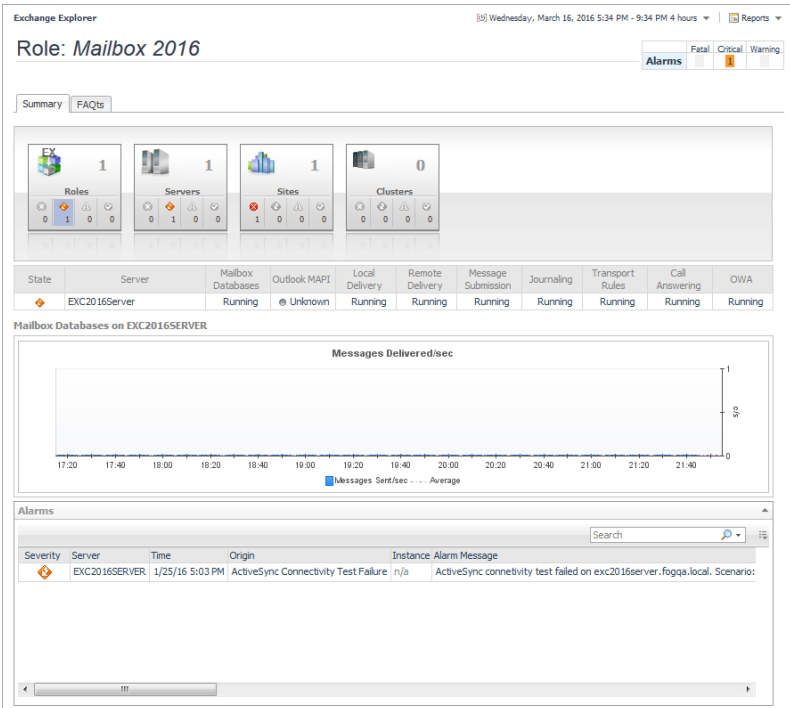

#### **How to get here**

- 1 From the Foglight navigation panel, select **Dashboards > Exchange > Exchange Explorer**.
- 2 Use one of the following methods to display this view:
	- **▪** From the Exchange Infrastructure view (under the Dashboards in the navigation panel), select **Mailbox** under the Roles object container.
	- **■** From the Roles tile (at the top of the Summary view), click the Roles icon, title or count. On the Roles Inventory dialog, select **Mailbox**.
	- **1 NOTE:** You can also access this view by clicking the **Explorer** link on the Mailbox Role Environment [Summary view.](#page-54-0)

The Mailbox Role Explorer Summary view appears in the Primary view on the Exchange Explorer dashboard.

#### **Embedded views**

The following embedded views are displayed:

- **•** [Role Features State view](#page-130-0)
- **•** [Mailbox Features view](#page-121-0)
- **•** [Alarms view](#page-83-0)

# <span id="page-61-0"></span>**Unified Messaging Role Explorer Summary view**

The Unified Messaging Role Summary view displays more detailed metrics about the selected Unified Messaging role.

**Figure 29. Unified Messaging Role Explorer Summary view**

| Summary<br>FAQts                                                                  | Role: Unified Messaging                                                                                                    |                                                                                                    |                                                                                                    |                                                    |                                                                                                    |                                  |
|-----------------------------------------------------------------------------------|----------------------------------------------------------------------------------------------------|----------------------------------------------------------------------------------------------------|----------------------------------------------------------------------------------------------------|----------------------------------------------------|----------------------------------------------------------------------------------------------------|----------------------------------|
|                                                                                   |                                                                                                    |                                                                                                    |                                                                                                    |                                                    |                                                                                                    |                                  |
| EX,                                                                               | 里<br>3<br>1                                                                                                    | aħ<br>$\overline{2}$                                                                                                    | 142.<br>$\mathbf{0}$                                                                                                  |                                                    |                                                                                                    |                                  |
| <b>Roles</b><br>$\odot$<br>$\circ$ $\circ$<br>$\bullet$<br>$\bullet$<br>$\bullet$ | <b>Servers</b><br>$\bullet$<br>$\odot$<br>$^{\circ}$<br>ø<br>٠<br>$\overline{2}$<br>$\overline{1}$<br>$\mathbf 1$<br>$\bullet$<br>$\overline{\phantom{a}}$ | <b>Sites</b><br>$\odot$<br>$^{\circ}$<br>$\begin{array}{c c c c} \hline \text{a} & \text{b} & \text{c} \\\hline \text{b} & \text{c} & \text{d} \\\hline \text{c} & \text{d} & \text{d} \\\hline \text{d} & \text{d} & \text{d} \\\hline \text{d} & \text{d} & \text{d} \\\hline \text{d} & \text{d} & \text{d} \\\hline \text{d} & \text{d} & \text{d} \\\hline \text{d} & \text{d} & \text{d} \\\hline \text{d} & \text{d} & \text{d} \\\hline \text{d} & \text{d} & \text{$<br>ø<br>$\overline{2}$<br>$\pmb{0}$<br>$\bullet$<br>$\overline{\phantom{a}}$ | <b>Clusters</b><br>ō<br>$\circ$ $\circ$<br>$\circ$<br>$\bullet$<br>$\bullet$<br>$\bullet$<br>$\overline{\phantom{a}}$ |                                                    |                                                                                                    |                                  |
| <b>State</b>                                                                      |                                                                                                    | Server                                                                                                    |                                                                                                    | Version                                            | Call Answering                                                                                         |                                  |
| Ø                                                                                 | zhuvm-ccr-multi                                                                                                    |                                                                                                    |                                                                                                    | 2007                                               | Running                                                                                                |                                  |
| Ø                                                                                 | zhuvm-dag10-mul                                                                                                    |                                                                                                    |                                                                                                    | 2010                                               | Running                                                                                                |                                  |
| Ø                                                                                 | ZHUVM-SCC-MUL                                                                                                    |                                                                                                    |                                                                                                    | 2007                                               | Running                                                                                                |                                  |
| Avg. Recent<br><b>Call Duration</b><br>$\bf{0}$                                   | 4<br>count<br>n<br>14:50<br>15:05<br>15:20<br>15:35<br>Avg. Call Duration                                                                                  | $\frac{9}{6}$<br>Successful<br>Calls<br>$0\%$ –                                                                                                    | 14:50<br>15:05<br>15:20<br>Out of Hours Business Hours Total Calls                                                    | 240<br>180<br>$120\frac{8}{3}$<br>60<br>n<br>15:35 | 14:35<br>14:50<br>15:05<br>15:20<br>15:35<br>Calls Disconnected By UM On Irrecoverable Error Calls Dis | count<br>$\ddot{\circ}$<br>15:50 |
| Alarms                                                                            |                                                                                                    |                                                                                                    |                                                                                                    |                                                    |                                                                                                    |                                  |
|                                                                                   |                                                                                                    |                                                                                                    |                                                                                                    |                                                    | Search                                                                                                 | 0 -<br>污                         |
| Severity Server                                                                   | Time                                                                                                    | Origin                                                                                                    | Instance<br>There are currently no alarms.                                                                            |                                                    | Alarm Message                                                                                          |                                  |
|                                                                                   |                                                                                                    |                                                                                                    |                                                                                                    |                                                    |                                                                                                    |                                  |

#### **How to get here**

- 1 From the Foglight navigation panel, select **Dashboards > Exchange > Exchange Explorer**.
- 2 Use one of the following methods to display this view:
	- **•** From the Exchange Infrastructure view (under the Dashboards in the navigation panel), select **Unified Messaging** under the Roles object container.
	- **▪** From the Roles tile (at the top of the Summary view), click the Roles icon, title or count. On the Roles Inventory dialog, select **Unified Messaging**.
	- **1 NOTE:** You can also access this view by clicking the Explorer link on the Unified Messaging Role [Environment Summary view.](#page-55-0)

The Unified Messaging Role Explorer Summary view appears in the Primary view on the Exchange Explorer dashboard.

#### **Embedded views**

The following embedded views are displayed:

- **•** [Role Features State view](#page-130-0)
- **•** [Unified Messaging Features view](#page-153-0)
- **•** [Alarms view](#page-83-0)

# <span id="page-62-0"></span>**Exchange Server views**

An Exchange server is any server that has Exchange services installed on it. The following views are available to monitor the health of your Exchange servers:

- **•** [Exchange Servers Environment Summary \(All Exchange Servers\) view](#page-63-0)
- **•** [Exchange Server Environment Summary view](#page-63-1)
- **•** [Exchange Servers Explorer Summary \(All Exchange Servers\) view](#page-65-0)
- **•** [Exchange Server Explorer Summary view](#page-66-0)
- **•** [Resource Utilization Details view](#page-68-0)
- **•** [Exchange Server Roles view](#page-69-0)
- **•** [Exchange Server AD Health view](#page-70-0)
- **•** [Exchange Server Managed Availability view](#page-71-0)

# <span id="page-63-0"></span>**Exchange Servers Environment Summary (All Exchange Servers) view**

The Exchange Servers Environment Summary (All Exchange Servers) view displays information about all monitored Exchange servers in your environment.

**Figure 30. Exchange Servers Environment Summary (All Exchange Servers) view**

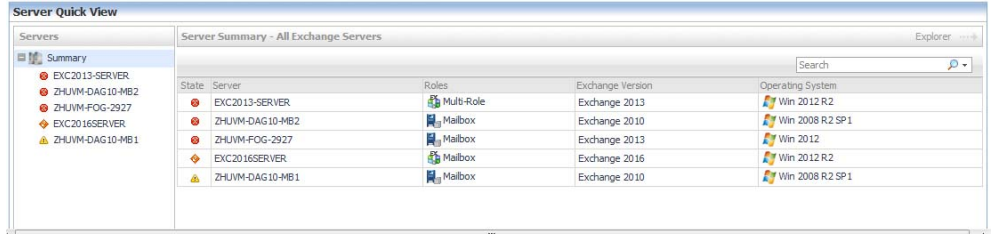

#### **How to get here**

- 1 From the Foglight navigation panel, select **Dashboards > Exchange > Exchange Environment**.
- 2 From the Monitoring tab, select the **Servers** tile.
- 3 From the Object Tree view, select **Summary**.

The Exchange Servers Environment Summary (All Exchange Servers) view appears in the Object Summary view of the Quick View on the Exchange Environment dashboard.

To view metrics and information about an individual server, select the server from the list.

#### **Embedded views**

The following embedded views are displayed:

**•** [Server Listing view](#page-133-0)

## <span id="page-63-1"></span>**Exchange Server Environment Summary view**

The Exchange Server Environment Summary view displays a server tile for the selected Exchange server that lists the Exchange features enabled on the server. In addition to the Exchange server tile, this view displays resource metrics and environment information about the selected Exchange server.

**NOTE:** If the Server Health metrics are not appearing on this view, check the Host Collector setting on the  $\Omega$ agent's properties page. The VMware option is selected by default. If Foglight for Exchange, Foglight for Hyper-V, or Foglight for Infrastructure cartridge is being used to collect the host metrics, this setting must be set to the appropriate option.

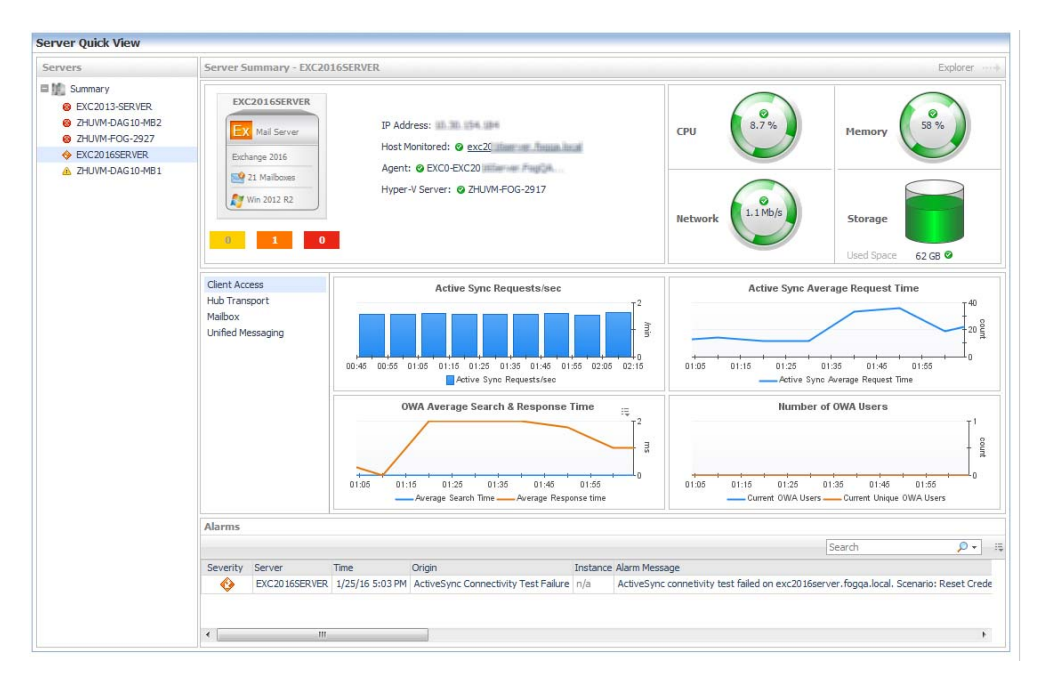

**Figure 31. Exchange Server Environment Summary view**

#### **How to get here**

- 1 From the Foglight navigation panel, select **Dashboards > Exchange > Exchange Environment**.
- 2 From the Monitoring tab, select the **Servers** tile.
- 3 From the Object Tree view, select an individual server object.

The Exchange Server Environment Summary view appears in the Object Summary view of the Server Quick View on the Exchange Environment dashboard.

**NOTE:** You can also select a server in the [Exchange Servers Environment Summary \(All Exchange](#page-63-0)   $\odot$ [Servers\) view](#page-63-0) to display this view.

#### **Embedded views**

The Exchange Server Environment Summary view displays a server tile for the selected Exchange server.

**Figure 32. Server tile**

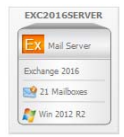

An Exchange Server tile displays the following information:

- **•** name of the Exchange server
- **•** current state of the highest alarm on the Exchange server
- **•** whether the server is a Mail Server or a Role Server
- **•** Exchange version installed on the server
- **•** Exchange roles assigned to the server
- **•** number of mailboxes on the Mail Server
- **•** Windows® operating system running on the Exchange server

In addition to the Exchange server tile, the following embedded views are displayed:

- **•** [IP Address view](#page-121-1)
- **•** [Host Monitor view](#page-119-1)
- **•** [Agent State view](#page-83-1)
- **•** [Server Health view](#page-133-1)
- **•** [Exchange Roles Server Summary view](#page-104-0)
- **•** [Alarms view](#page-83-0)

# <span id="page-65-0"></span>**Exchange Servers Explorer Summary (All Exchange Servers) view**

The Exchange Servers Explorer Summary (All Exchange Servers) view displays more detailed resource metrics and information about all of the monitored Exchange servers in your environment.

Exchange Explore G- Thursday, March 17, 2016 2:53:02 AM - 3:53:02 AM 60 minutes  $\mathbf{w} = \begin{bmatrix} \frac{1}{2} \\ \frac{1}{2} \end{bmatrix}$  Reports  $\mathbf{w}$ **DE** All: Exchange Servers Fatal Critical Warning<br>Alarms 7 3 9 Summary FAQts H. ñ Т. dh  $\overline{4}$  $\overline{3}$  $\overline{2}$  $\begin{array}{c|c|c|c}\n\bullet & \bullet & \bullet \\
\bullet & \bullet & \bullet \\
\hline\n\end{array}$  $\overline{\circ}$   $\overline{\circ}$  $\frac{1}{3}$  $\begin{bmatrix} 0 \\ 2 \end{bmatrix}$ **Top 3 CPU Co** Top 3 Memory Co Top: ers  $\begin{bmatrix} 4 \\ 2 \\ 3 \end{bmatrix}$  $\widetilde{\mathbb{S}}$  $\mathbf{x}$ |<br>|- 100 % ÷. ᆖ. 1<br>02:55 03:10 03:25 03:40  $\overline{02:56}$  $\frac{1}{03:10}$  $03:26$  $Rate +$  $\frac{1}{\sqrt{2}}$ % Load  $\rightarrow$ % Used  $\star$ Rate  $\star$ ZHUVM-FOG-2927 30.96 EXC2016SERVER 57.96 ZHUVM-FOG-2927 777 Kb/s ZHUVM-FOG-2927 318 KB/s **ZHLIVM-DAG10-MR1**  $\frac{1}{14}$ **7HI IVM-FOG-2927**  $rac{1}{40}$  $2H IWM-DAG10-MB1$ 534 Kh/s EXC2016SERVER 278 KB/s ZHUVM-DAG10-MB2 10 % ZHUVM-DAG10-MB2 20 % EXC2016SERVER 450 Kb/s EXC2013-SERVER 155 KB/s **Exchange Servers**  $\overline{Q}$  + State N IP Address CPU Memory Roles<br>**Brita** Multi-Role  $\begin{array}{r} 1.6 \text{ m} \\ 1.71 \text{ m} \\ 1.71$ EXC2013-SERVER 80.30.056.188  $\overline{\bullet}$  $n/a$ Exchange 2013 **A** Win 2012 R2  $\ddot{\bullet}$  $\begin{minipage}{.4\linewidth} \begin{minipage}{.4\linewidth} \begin{minipage}{.4\linewidth} \begin{minipage}{.4\linewidth} \begin{minipage}{.4\linewidth} \begin{minipage}{.4\linewidth} \begin{minipage}{.4\linewidth} \begin{minipage}{.4\linewidth} \end{minipage} \begin{minipage}{.4\linewidth} \begin{minipage}{.4\linewidth} \begin{minipage}{.4\linewidth} \end{minipage} \begin{minipage}{.4\linewidth} \begin{minipage}{.4\linewidth} \begin{minipage}{.4\linewidth} \end{minipage} \begin{minipage}{.4\linewidth} \begin{minipage}{.4\linewidth} \begin{minipage}{$  $\frac{1}{20}$  % ZHUVM-DAG10-MB2 Exchange 2010 Vin 2008 R2 SP1 @ ZHUVM-FOG-2927 Exchange 2013 **A** Win 2012  $40%$ Mailbox EXC2016SERVER Exchange 2016 **A** Win 2012 R2  $\overline{\bullet}$  $\n *1* 8%  
\n*1* 14%$  $-57%$ 192. 193. 11. 1. Aut. . | Mailbox  $\overline{\mathbb{A}}$ ZHUVM-DAG10-MB1  $\frac{1}{12}$ Exchange 2010 **A** Win 2008 R2 SP1  $\overline{\phantom{a}}$ Alarms  $\rho$  ,  $\equiv$ Instance 2HUVM-DAG10-MB1 3/17/16 3:52 AM EXC IS Database IO Log Writes Average Latency 2huvm-dag10-mb1 The IS I/O Database Log Writes Avera  $\overline{\mathbf{g}}$  $\Delta$ Memory  $\overline{\mathbf{g}}$ Ā ZHUVM-DAG10-MB2 3/17/16 3:52 AM Host Memory Available Memory usage is at 82.26%. The Servi 2HUVM-DAG10-MB2 3/17/16 3:47 AM Host Memory Available Memory usage is at 83.00%. The Serv Memory 88  $\Delta$ 83 ZHUVM-DAG10-MB2 3/17/16 3:42 AM Host Memory Available Memory Memory usage is at 82.85%. The Serv  $\triangle$ 2HUVM-DAG 10-MB2 3/17/16 3:37 AM Host Memory Available Memory usage is at 83.56%. The Serv  $R<sub>2</sub>$  $\triangle$ Memory  $\overline{\mathbf{g}}$  $\bar{\triangle}$ ZHUVM-DAG10-MB2 3/17/16 3:32 AM Host Memory Available Memory usage is at 82.88%. The Serv Memory  $\sim$ 

**Figure 33. Exchange Servers Explorer Summary (All Exchange Servers) view**

#### **How to get here**

1 From the Foglight navigation panel, select **Dashboards > Exchange > Exchange Explorer**.

2 From the Exchange Infrastructure view (under Dashboards in the navigation panel), select the **Servers**  container object.

The Exchange Servers Explorer Summary (All Exchange Servers) view appears in the Primary view on the Exchange Explorer dashboard.

**NOTE:** You can also click the **Explorer** link on the [Exchange Servers Environment Summary \(All Exchange](#page-63-0)   $\odot$ [Servers\) view](#page-63-0) to display this view.

#### **Embedded views**

The following embedded views are displayed:

- **•** [Top 3 CPU Consumers view](#page-139-0)
- **•** [Top 3 Memory Consumers view](#page-140-0)
- **•** [Top 3 Network Consumers view](#page-140-1)
- **•** [Top 3 Storage Consumers view](#page-140-2)
- **•** [Exchange Servers view](#page-118-0)
- **•** [Alarms view](#page-83-0)

# <span id="page-66-0"></span>**Exchange Server Explorer Summary view**

The Exchange Server Explorer Summary view displays more detailed resource metrics and information about the selected Exchange server.

**NOTE:** If the resource utilization metrics and data are not appearing on this view, check the Host Collector  $\bigcap$ setting on the agent's properties page. The VMware option is selected by default. If Foglight for Exchange, Foglight for Hyper-V, or Foglight for Infrastructure cartridge is being used to collect the host metrics, this setting must be set to the appropriate option.

#### **Figure 34. Exchange Server Explorer Summary view**

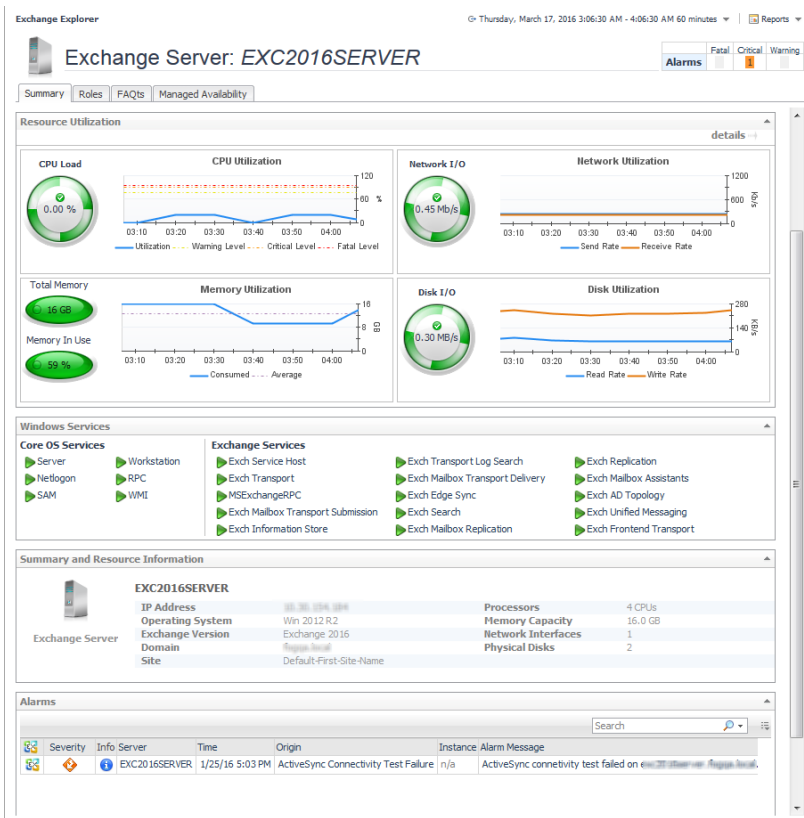

#### **How to get here**

- 1 From the Foglight navigation panel, select **Dashboards > Exchange > Exchange Explorer**.
- 2 Use one of the following methods to display this view:
	- **▪** From the Exchange Infrastructure view (under the Dashboards in the navigation panel), select an individual server object.
	- **▪** From the Servers tile (at the top of the Summary view), click the Servers icon, title or count. On the Exchange Servers Inventory dialog, select an individual server.
- 3 Select the **Summary** navigation tab.

The Exchange Server Explorer Summary view appears in the Primary view on the Exchange Explorer dashboard.

**NOTE:** You can also click the **Explorer** link on the [Exchange Server Environment Summary view](#page-63-1) to display  $\odot$ this view.

#### **Embedded views**

The following embedded views are displayed:

- **•** [Resource Utilization view](#page-127-0)
- **•** [Windows Services view](#page-154-0)
- **•** [Summary and Resource Information view](#page-139-1)
- **•** [Alarms view](#page-83-0)

# <span id="page-68-0"></span>**Resource Utilization Details view**

The Resource Utilization Details view displays more detailed information about the selected server's resources.

#### **Figure 35. Resource Utilization Details view**

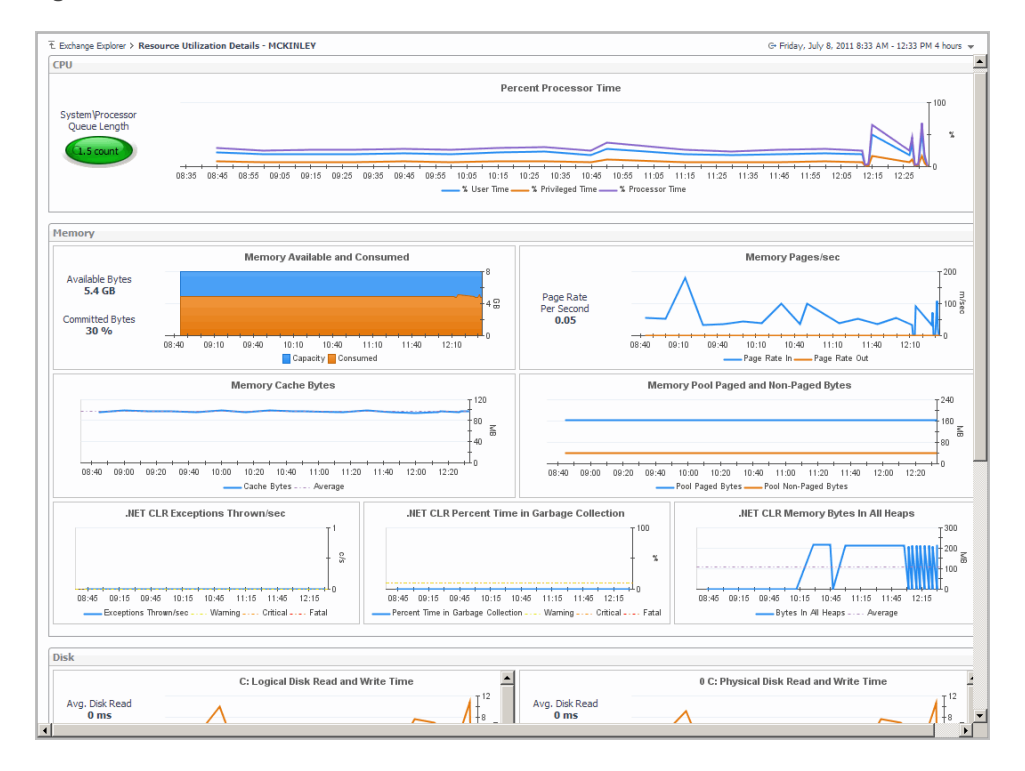

#### **How to get here**

- 1 From the Foglight navigation panel, select **Dashboards > Exchange > Exchange Explorer**.
- 2 Use one of the following methods to display this view:
	- **▪** From the Exchange Infrastructure view (under the Dashboards in the navigation panel), select an individual server object.
	- **▪** From the Servers tile (at the top of the Summary view), click the Servers icon, title or count. On the Exchange Servers Inventory dialog, select an individual server.
- 3 Select the **Summary** navigation tab.
- 4 Click the **Resource Utilization** title or the **Details** link in the upper right-hand corner of the Resource Utilization view.

The Resource Utilization Details view appears in the Primary view on the Exchange Explorer dashboard.

#### **Embedded views**

The following embedded views are displayed:

- **•** [CPU view](#page-99-0)
- **•** [Memory view](#page-125-0)
- **•** [Disk view](#page-100-0)
- **•** [Network view](#page-126-0)

# <span id="page-69-0"></span>**Exchange Server Roles view**

The Exchange Server Roles view displays performance metrics and information for the Exchange roles being performed by the selected Exchange server. The content of this view is based on the Exchange role selected at the top of the view.

**Figure 36. Exchange Server Roles view**

|                      | <b>Exchange Explorer</b>        |       |                                           |                    |                                                                                 |                               |                       |                           |       |                           |                                          |         |                | G- Thursday, March 17, 2016 3:04 AM - 7:04 AM 4 hours = |                                                         | Reports v                |
|----------------------|---------------------------------|-------|-------------------------------------------|--------------------|---------------------------------------------------------------------------------|-------------------------------|-----------------------|---------------------------|-------|---------------------------|------------------------------------------|---------|----------------|---------------------------------------------------------|---------------------------------------------------------|--------------------------|
|                      |                                 |       |                                           |                    | Exchange Server: <i>EXC2013-SERVER</i>                                          |                               |                       |                           |       |                           |                                          |         |                | <b>Alarms</b>                                           | Fatal Critical Warning                                  |                          |
| Summary              | Roles                           |       | AD Health                                 | FAOts              | <b>Managed Availability</b>                                                     |                               |                       |                           |       |                           |                                          |         |                |                                                         |                                                         |                          |
|                      | Mailbox                         |       | nw<br><b>Client Access</b>                |                    |                                                                                 |                               |                       |                           |       |                           |                                          |         |                |                                                         |                                                         |                          |
|                      | <b>Information Store</b>        |       |                                           | <b>M</b> Databases |                                                                                 | <b>Store Client Instances</b> |                       | Hub Transport             |       | <b>3</b> UM Availability  |                                          | owa OWA |                |                                                         |                                                         |                          |
|                      |                                 |       | <b>RPC Operations/sec</b>                 |                    |                                                                                 |                               |                       | <b>RPC Requests</b>       |       |                           |                                          |         |                | <b>RPC Averaged Latency</b>                             |                                                         |                          |
| 03:15                | 04:00                           | 04:45 | 05:30<br>RPC Operations/sec - - - Average | 06:15              | 12<br>$\cdot$ 8<br>S <sub>10</sub><br>'n.<br>07:00                              | 03:00                         | 04:00<br>RPC Requests | 05:00<br>06:00<br>Average | 07:00 | count<br>o                | 03:15                                    | 04:00   | 04:45          | 05:30<br>-rpoAveragedLatency                            | 1200<br>800 큱<br>400<br>07:00<br>06:15                  |                          |
|                      | <b>Top 10 Mailbox Consumers</b> |       |                                           |                    |                                                                                 |                               |                       |                           |       |                           |                                          |         |                |                                                         |                                                         | Ξ<br>$\Delta$            |
|                      | User                            |       |                                           |                    | Server Name                                                                     |                               | Database Name         |                           |       | <b>Total Item</b><br>Size | <b>Total Deleted</b><br><b>Item Size</b> |         | Item<br>Count  | <b>Deleted</b><br>Item<br>Count                         | Date                                                    | 這                        |
|                      | HealthMailbox45e27018ab65       |       |                                           |                    | EXC2013-SERVER                                                                  | Mailbox Database 05656488     |                       |                           |       | 72.64 MB (7               | 0 B (0 bytes)                            |         | 18,481         | 0                                                       | 2016-03-16                                              | $\hat{\phantom{a}}$      |
|                      | extest 464af04cadf04            |       |                                           |                    | EXC2013-SERVER                                                                  | Mailbox Database 05656488     |                       |                           |       | 20.66 KB (2               | 873.9 KB (8                              |         | $\overline{4}$ | 659                                                     | 2016-03-16                                              |                          |
|                      | Personal Archive - HealthMail   |       |                                           |                    | EXC2013-SERVER                                                                  | Mailbox Database 05656488     |                       |                           |       | 12.75 KB (1               | 0 B (0 bytes)                            |         | $\mathbf{1}$   | $\mathbf{0}$                                            | 2016-03-16                                              |                          |
|                      | HealthMailbox2e67d2313f96       |       |                                           |                    | EXC2013-SERVER                                                                  | Mailbox Database 05656488     |                       |                           |       | 9.731KB (9,               | 0 B (0 bytes)                            |         | 1              | Ō                                                       | 2016-03-16                                              |                          |
|                      | SystemMailbox{2e67d231-3f       |       |                                           |                    | EXC2013-SERVER                                                                  | Mailbox Database 05656488     |                       |                           |       |                           | 1.435 KB (1,  0 B (0 bytes)              |         | $\mathbf{1}$   | ō                                                       | 2016-03-16                                              |                          |
|                      | Personal Archive - HealthMail   |       |                                           |                    | EXC2013-SERVER                                                                  | Mailbox Database 05656488     |                       |                           |       | 0 B (0 bytes)             | 0 B (0 bytes)                            |         | $\circ$        | Ō                                                       | 2016-03-16                                              |                          |
|                      |                                 |       |                                           |                    |                                                                                 |                               |                       |                           |       |                           |                                          |         |                |                                                         |                                                         | $\overline{\phantom{a}}$ |
|                      | <b>Strore Transport</b>         |       |                                           |                    |                                                                                 |                               |                       |                           |       |                           |                                          |         |                |                                                         |                                                         | ۸<br>污                   |
|                      | 2013MSExchangeSubmission        |       | Mail Submission Name                      |                    |                                                                                 |                               |                       | Failed Submissions/sec    |       | $\Omega$                  |                                          |         |                | Successful Submissions/sec                              | $\mathbf 0$                                             |                          |
|                      |                                 |       |                                           |                    |                                                                                 |                               |                       |                           |       |                           |                                          |         |                |                                                         |                                                         |                          |
| <b>Alarms</b>        |                                 |       |                                           |                    |                                                                                 |                               |                       |                           |       |                           |                                          |         |                |                                                         |                                                         | ۸                        |
|                      |                                 |       |                                           |                    |                                                                                 |                               |                       |                           |       |                           |                                          |         | Search         |                                                         | ۰ ه                                                     | 纯                        |
| 88                   | Severity                        |       | Info Server                               |                    | <b>Time</b>                                                                     | Origin                        |                       |                           |       |                           | <b>Instance Alarm Message</b>            |         |                |                                                         |                                                         |                          |
| 88                   | Δ                               | ை     |                                           |                    | EXC2013-SERVER 3/17/16 5:33 AM EXC IS MailSubmission Failed Submissions/sec n/a |                               |                       |                           |       |                           |                                          |         |                |                                                         | Some IS MailSubmission Failed Submissions/sec counter ^ |                          |
| 88                   | Δ                               |       |                                           |                    | EXC2013-SERVER 3/17/16 3:10 AM EXC IS MallSubmission Failed Submissions/sec n/a |                               |                       |                           |       |                           |                                          |         |                |                                                         | Some IS MailSubmission Failed Submissions/sec counter   |                          |
|                      |                                 |       |                                           |                    |                                                                                 |                               |                       |                           |       |                           |                                          |         |                |                                                         |                                                         |                          |
| $\blacktriangleleft$ |                                 |       |                                           |                    | m                                                                               |                               |                       |                           |       |                           |                                          |         |                |                                                         |                                                         | $+ +$                    |

#### **How to get here**

- 1 From the Foglight navigation panel, select **Dashboards > Exchange > Exchange Explorer**.
- 2 Use one of the following methods to display this view:
	- **•** From the Exchange Infrastructure view (under the Dashboards in the navigation panel), select an individual server object.
	- **▪** From the Servers tile (at the top of the Summary view), click the Servers icon, title or count. On the Exchange Servers Inventory dialog, select an individual server.
- 3 Select the **Roles** navigation tab.

The Exchange Server Roles view appears in the Primary view on the Exchange Explorer dashboard.

#### **Embedded views**

The embedded views in this view are dependant upon the Exchange role selected at the top of the Exchange Server Roles view. For detailed information about the embedded views, see Exchange Server Roles view [\(reference information\).](#page-107-0)

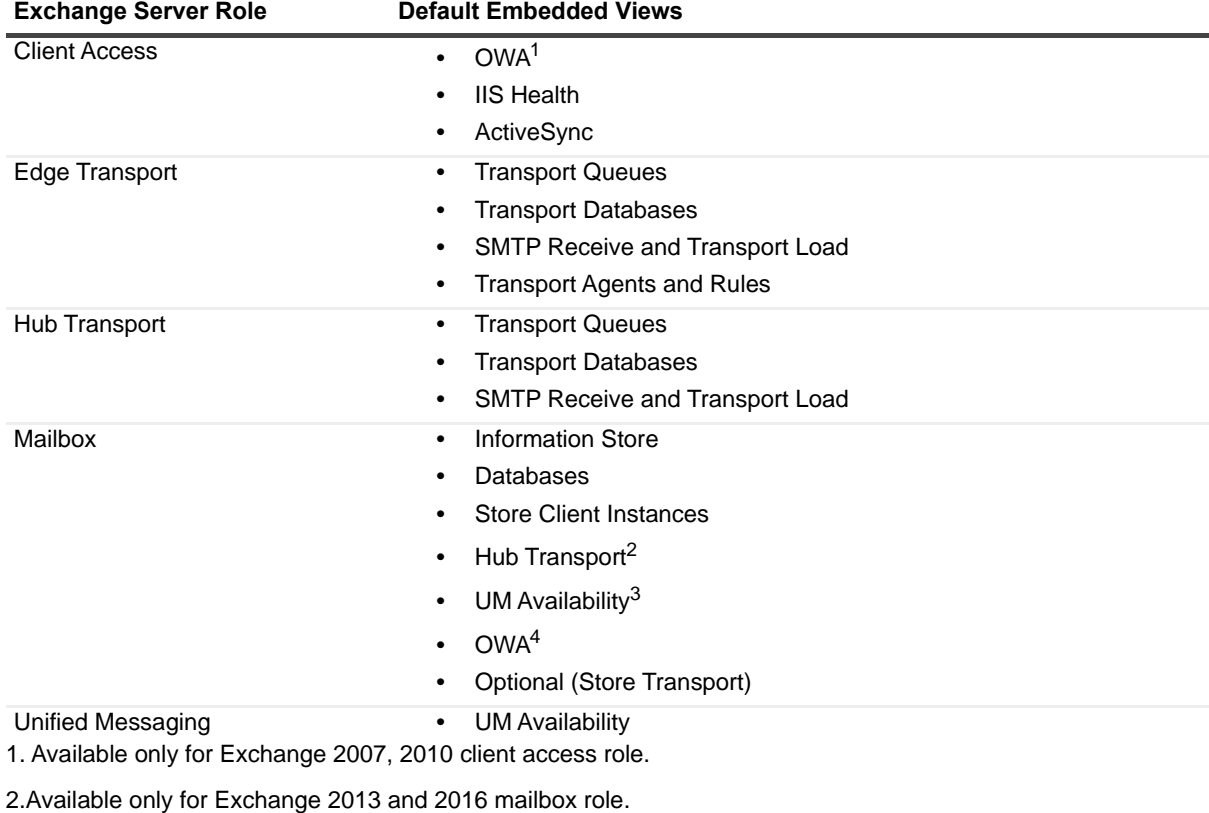

#### **Table 17. Exchange Server Roles view**

3.Available only for Exchange 2013 and 2016 mailbox role.

4.Available only for Exchange 2013 and 2016 mailbox role.

## <span id="page-70-0"></span>**Exchange Server AD Health view**

The Exchange Server AD Health view displays performance health information about the DCs in your Active Directory® environment.This view is not available for Exchange 2016.

**0** | NOTE: The details in the Domain Controllers view at the bottom of this view is only displayed for DCs that are being monitored by Foglight for Active Directory.

**Figure 37. Exchange Server AD Health view**

| Total LDAP Read Time on All DC's                                                                        |        |            |                        |                        |              |                                       |                              |                                         | Processes LDAP Read Time                                                                            |
|----------------------------------------------------------------------------------------------------|--------|------------|------------------------|------------------------|--------------|---------------------------------------|------------------------------|-----------------------------------------|----------------------------------------------------------------------------------------------------|
| 11:20<br>10:50<br>11:50<br>12:20<br>12:50<br>LDAP Read Time  Warning Level  Critical Level  Fatal Level | 13.20  |            | 13:50<br>$14 - 20$     |                        | 4록           | $10 - 50$                             | 11:20                        | $11 - 50$<br>12:20                      | 록<br>12:50<br>13:20<br>13:50<br>14.20<br>LDAP Read Time  Warning Level  Critical Level  Fatal Level |
| Total Long-Running LDAP Operations On All DC's                                                          |        |            |                        |                        |              |                                       |                              |                                         | <b>Caches LDAP Searches/sec</b>                                                                     |
|                                                                                                    |        |            |                        | 60<br>40<br>20         | <b>Timin</b> |                                       |                              |                                         |                                                                                                    |
| 11:20<br>11:50<br>12:20<br>12:50                                                                        | 13:20  |            | 13:50<br>14:20         |                        |              | 10:50                                 | 11:20                        | 12:20<br>11:50                          | 14:20<br>12:50<br>13:50<br>13:20                                                                    |
| 10:50<br>Long-running LDAP Operations/min  Warning  Critical  Fatal                                     |        |            |                        |                        |              |                                       |                              |                                         | LDAP Searches/sec  Warning Level  Critical Level  Fatal Level                                       |
| <b>Domain Controllers</b>                                                                               |        |            |                        |                        |              |                                       | LDAP                         |                                         | 2k8r2-dc12.tree.corp                                                                                |
| Name                                                                                                    |        | In<br>Site | Read                   | LDAP<br>Search<br>Time | LDAP<br>Read | LDAP<br>Search<br>Calls/Sec Calls/Sec | Searches<br>Timed<br>Out/Min | Long Runni<br><b>IDAP</b><br>Operations | <b>Replication Queue Length</b>                                                                     |
| <b>fra</b> 2k8r2-dc12.tree.corp                                                                         |        |            | $600 \text{ sec}$ 0 ms |                        | $\mathbf{0}$ | $\mathbf{0}$                          | 0.00                         | 0.00                                    |                                                                                                    |
|                                                                                                    |        |            | 0.00 sec 0 ms          |                        | 0            | $\mathbf{0}$                          | 0.00                         | 0.00                                    |                                                                                                    |
| 2k8x64-dc04.domaina.foga.local<br><b>fim</b> 2k8x64core-dc13.domaina.foga.local                         | п      |            | $\Box$ 0.00 sec 0 ms   |                        | $\circ$      | $\mathbf{0}$                          | 0.00                         | 0.00                                    |                                                                                                    |
|                                                                                                    |        | п          | $0.00$ sec $0$ ms      |                        | $\mathbf{0}$ | $\mathbf{0}$                          | 0.00                         | 0.00                                    |                                                                                                    |
| 2k8x86-dc05.domaina.foga.local<br><b>Dra</b> 2k3r2x64-dc06.domainb.foga.local                           |        |            | $0.00$ sec $0$ ms      |                        | $\mathbf{0}$ | $\mathbf{0}$                          | 0.00                         | 0.00                                    | 12:00<br>13:00<br>11:00<br>14:00                                                                    |
| 2k3r2x86-dc07.domainb.foga.local                                                                        | п      | п          | $0.00$ sec $0$ ms      |                        | $\mathbf{0}$ | $\mathbf{0}$                          | 0.00                         | 0.00                                    |                                                                                                    |
| 2k3x64-dc08.domainc.domainb.foga.local                                                                  | п      | n          | $0.00$ sec $0$ ms      |                        | Ō            | $\mathbf{0}$                          | 0.00                         | 0.00                                    | <b>Replication Failures</b>                                                                         |
|                                                                                                    | $\Box$ | п          | $0.00$ sec $0$ ms      |                        | $\mathbf{0}$ | $\mathbf{0}$                          | 0.00                         | 0.00                                    | Time Partition Reason Code Reason                                                                   |
| 2k3x86-dc09.domainc.domainb.foga.local<br>2k8r2core-dc02.foga.local                                     |        |            |                        | 0.00 sec 5,333 ms 0    |              | $\Omega$                              | 0.00                         | 0.00                                    |                                                                                                    |

#### **How to get here**

- 1 From the Foglight navigation panel, select **Dashboards > Exchange > Exchange Explorer**.
- 2 Use one of the following methods to display this view:
	- **From the Exchange Infrastructure view (under the Dashboards in the navigation panel), select an** individual server object.
	- **▪** From the Servers tile (at the top of the Summary view), click the Servers icon, title or count. On the Exchange Servers Inventory dialog, select an individual server.
- 3 Select the **AD Health** navigation tab.

The Exchange Server AD Health view appears in the Primary view on the Exchange Explorer dashboard.

#### **Embedded views**

The following embedded views are displayed:

- **•** [Total LDAP Read Time On All DCs view](#page-140-3)
- **•** [Processes LDAP Read Time view](#page-126-1)
- **•** [Total Long-Running LDAP Operations On All DCs view](#page-141-0)
- **•** [Cached LDAP Searches/sec view](#page-86-0)
- **•** [Domain Controllers view](#page-101-0)

# <span id="page-71-0"></span>**Exchange Server Managed Availability view**

When an individual Exchange 2013 or 2016 server is selected in the Exchange Infrastructure view, the **Managed Availability** navigation tab appears. The Managed Availability process addresses availability and latency issues or errors by triggering applicable actions. These actions are displayed on the **Managed Availability** view.
#### **Figure 38. Exchange Server Managed Availability view**

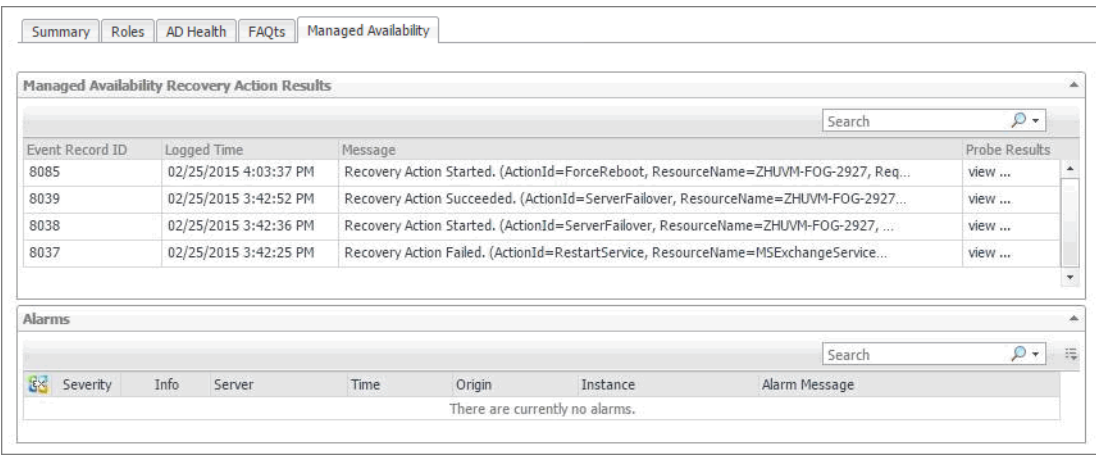

#### **How to get here**

- 1 From the Foglight navigation panel, select **Dashboards > Exchange > Exchange Explorer**.
- 2 Use one of the following methods to display this view:
	- **▪** From the Exchange Infrastructure view (under the Dashboards in the navigation panel), select an individual server object.
	- **▪** From the Servers tile (at the top of the Summary view), click the Servers icon, title or count. On the Exchange Servers Inventory dialog, select an individual server.
- 3 Select the **Managed Availability** navigation tab.

The Exchange Server **Managed Availability** view appears in the Primary view on the Exchange Explorer dashboard.

### **Embedded views**

This view contains the following embedded view:

- **•** [Managed Availability Recovery Action Results view](#page-125-0)
- **•** [Alarms view](#page-83-0)

# **Site views**

The following views are available to monitor the health of the sites within your Active Directory® environment that are hosting Exchange servers:

- **•** [Exchange Sites Environment Summary \(All Sites\) view](#page-73-0)
- **•** [Exchange Site Environment Summary view](#page-73-1)
- **•** [Exchange Sites Explorer Summary \(All Sites\) view](#page-74-0)
- **•** [Exchange Site Explorer Summary view](#page-75-0)

# <span id="page-73-0"></span>**Exchange Sites Environment Summary (All Sites) view**

The Exchange Sites Environment Summary (All Sites) view displays a site tile for each site in your environment that is hosting one or more Exchange servers. It provides summary data about the Exchange roles being performed within each site. It also displays the number of roles in each of the alarm states (fatal, critical, and warning) for each site.

**Figure 39. Exchange Sites Environment Summary (All Sites) view**

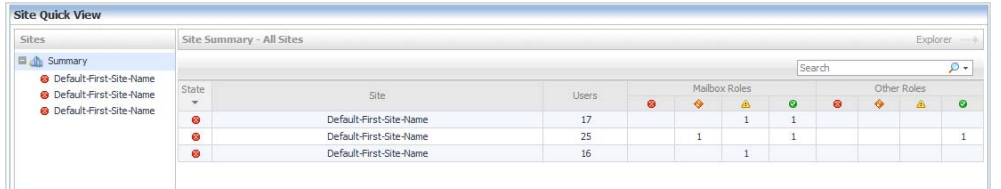

### **How to get here**

- 1 From the Foglight navigation panel, select **Dashboards > Exchange > Exchange Environment**.
- 2 From the Monitoring tab, select the **Sites** tile.
- 3 From the Object Tree view, select **Summary**.

The Exchange Sites Environment Summary (All Sites) view appears in the Object Summary view of the Site Quick View on the Exchange Environment dashboard.

To view metrics and data about an individual site, select the site's name from the Object Tree view.

#### **Embedded views**

The following embedded views are displayed:

**•** [Site Listing view](#page-135-0)

## <span id="page-73-1"></span>**Exchange Site Environment Summary view**

The Exchange Site Environment Summary view displays information about the selected site, lists the Exchange roles being performed in the selected site, and displays more detailed environment information about the Exchange servers in the selected site.

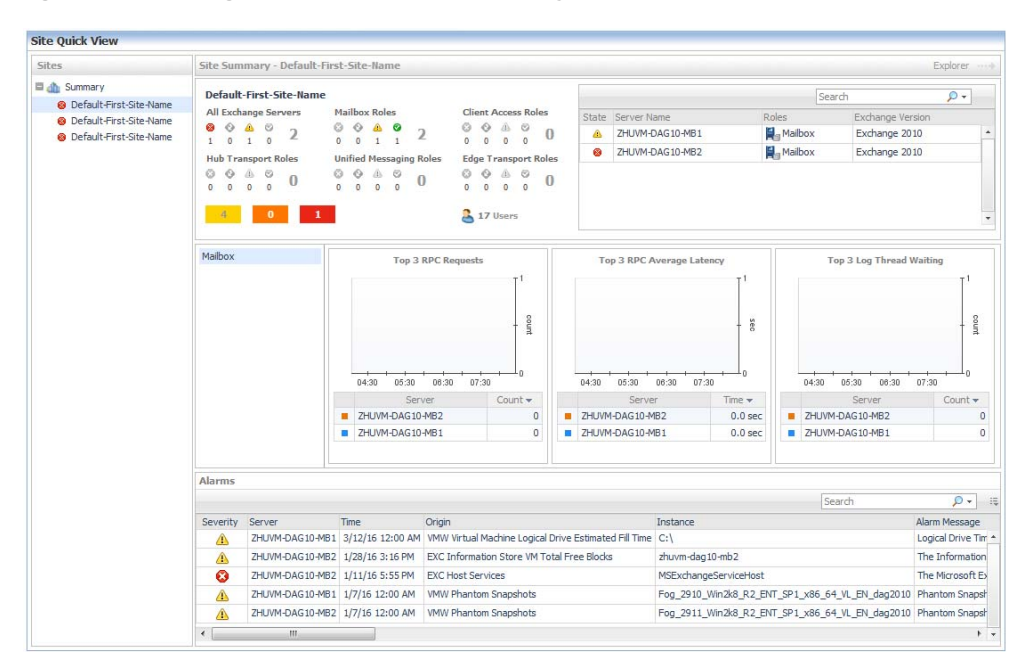

**Figure 40. Exchange Site Environment Summary view**

### **How to get here**

- 1 From the Foglight navigation panel, select **Dashboards > Exchange > Exchange Environment**.
- 2 From the Monitoring tab, select the **Sites** tile.
- 3 From the Object Tree view, select an individual site object.

The Exchange Site Environment Summary view appears in the Object Summary view of the Site Quick View on the Exchange Environment dashboard.

### **Embedded views**

The following embedded views are displayed:

- **•** [Site By Category view](#page-134-0)
- **•** [Servers in Site view](#page-133-0)
- **•** [Roles Explorer view](#page-128-0)
- **•** [Alarms view](#page-83-0)

# <span id="page-74-0"></span>**Exchange Sites Explorer Summary (All Sites) view**

The Exchange Sites Explorer Summary (All Sites) view displays detailed resource metrics and information about the Exchange servers in all monitored sites in our Exchange environment.

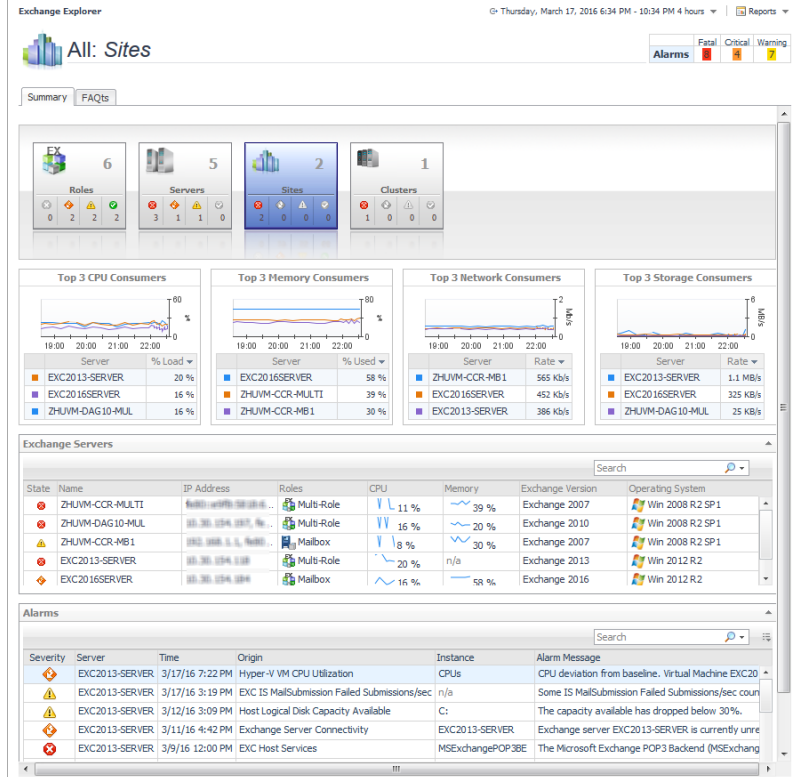

#### **Figure 41. Exchange Sites Explorer Summary (All Sites) view**

#### **How to get here**

- 1 From the Foglight navigation panel, select **Dashboards > Exchange > Exchange Explorer**.
- 2 From the Exchange Infrastructure panel (under Dashboards in the navigation panel), select the **Sites**  object container.

The Exchange Sites Explorer Summary (All Sites) view appears in the Primary View on the Exchange Explorer dashboard.

#### **Embedded views**

The following embedded views are displayed:

- **•** [Top 3 CPU Consumers view](#page-139-0)
- **•** [Top 3 Memory Consumers view](#page-140-0)
- **•** [Top 3 Network Consumers view](#page-140-1)
- **•** [Top 3 Storage Consumers view](#page-140-2)
- **•** [Exchange Servers view](#page-118-0)
- **•** [Alarms view](#page-83-0)

### <span id="page-75-0"></span>**Exchange Site Explorer Summary view**

The Exchange Site Explorer Summary view displays more detailed resource metrics and information about the Exchange servers in the selected site.

**Figure 42. Exchange Site Explorer Summary view**

| <b>Exchange Explorer</b>                        |                                |                             |                                                                                                    |                             |                        |                     |                |                                      |                                             |                           |                       |                                                    |                                                      | G+ Thursday, March 17, 2016 6:43 PM - 10:43 PM 4 hours $\mathbf{w} = \begin{bmatrix} 1 & 0 \\ 0 & 1 \end{bmatrix}$ Reports $\mathbf{w}$ |                    |                        |                          |  |
|-------------------------------------------------|--------------------------------|-----------------------------|----------------------------------------------------------------------------------------------------|-----------------------------|------------------------|---------------------|----------------|--------------------------------------|---------------------------------------------|---------------------------|-----------------------|----------------------------------------------------|------------------------------------------------------|----------------------------------------------------------------------------------------------------|--------------------|------------------------|--------------------------|--|
| Site: Default-First-Site-Name                   |                                |                             |                                                                                                    |                             |                        |                     |                |                                      |                                             |                           |                       | <b>Alarms</b>                                      |                                                      | Fatal Critical Warning                                                                                                    |                    |                        |                          |  |
| Summary                                         | FAQts                          |                             |                                                                                                    |                             |                        |                     |                |                                      |                                             |                           |                       |                                                    |                                                      |                                                                                                    |                    |                        |                          |  |
|                                                 | Default-First-                 |                             |                                                                                                    | <b>Servers In This Site</b> |                        |                     |                |                                      |                                             |                           |                       |                                                    |                                                      |                                                                                                    |                    |                        |                          |  |
| <b>Site-Name</b>                                |                                |                             |                                                                                                    |                             |                        |                     |                |                                      |                                             |                           |                       |                                                    |                                                      | Search                                                                                                    |                    | - ۹                    |                          |  |
| <b>Site Alarms</b><br>25 Users                  |                                |                             | <b>IP Address</b><br>State Name                                                                                                    |                             |                        |                     |                | <b>Roles</b><br><b>CPU</b><br>Memory |                                             |                           |                       |                                                    |                                                      | Exchange Version Operating System                                                                                                    |                    |                        |                          |  |
|                                                 | 4 <sup>1</sup><br>$\mathbf{R}$ |                             | ø                                                                                                    | EXC2013-SERVER              |                        | 33.30.156.138       |                |                                      | Multi-Role                                  |                           |                       | $15\%$ n/a                                         |                                                      | Exchange 2013                                                                                                    | <b>Win 2012 R2</b> |                        |                          |  |
| 2                                               | 1                              |                             | ۰                                                                                                    | EXC2016SERVER               |                        | 33.30.156.306       |                |                                      | Mailbox                                     |                           | 10 %                  |                                                    | 58 %                                                 | Exchange 2016                                                                                                    | <b>Win 2012 R2</b> |                        |                          |  |
| <b>Mailbox Roles</b>                            | <b>Other Roles</b>             |                             |                                                                                                    |                             |                        |                     |                |                                      |                                             |                           |                       |                                                    |                                                      |                                                                                                    |                    |                        |                          |  |
| 0 0 A                                           | 00A                            |                             |                                                                                                    |                             |                        |                     |                |                                      |                                             |                           |                       |                                                    |                                                      |                                                                                                    |                    |                        |                          |  |
| $0 \ 1 \ 1$                                     | $0 \quad 0 \quad 0$            |                             |                                                                                                    |                             |                        |                     |                |                                      |                                             |                           |                       |                                                    |                                                      |                                                                                                    |                    |                        | $\overline{\phantom{a}}$ |  |
|                                                 |                                |                             |                                                                                                    |                             |                        |                     |                |                                      |                                             |                           |                       |                                                    |                                                      |                                                                                                    |                    |                        |                          |  |
| <b>Top 3 CPU Consumers</b>                      |                                |                             | <b>Top 3 Memory Consumers</b>                                                                                                    |                             |                        |                     |                | <b>Top 3 Network Consumers</b>       |                                             |                           |                       |                                                    |                                                      | <b>Top 3 Storage Consumers</b>                                                                                                    |                    |                        |                          |  |
|                                                 |                                | 60                          |                                                                                                    |                             |                        |                     | $80^{\circ}$   |                                      |                                             |                           |                       | <b>SYRN</b>                                        |                                                      |                                                                                                    |                    |                        | <b>F/BIN</b>             |  |
|                                                 |                                | x                           |                                                                                                    |                             |                        |                     |                | x                                    |                                             |                           |                       |                                                    |                                                      |                                                                                                    |                    |                        |                          |  |
| 19:00                                           | 22:00<br>20:00<br>21:00        |                             |                                                                                                    | 19:00<br>20:00              | 21:00                  | 22:00               |                |                                      | 19:00                                       | 20:00                     | 21:00<br>22:00        |                                                    |                                                      | 20:00<br>19:00                                                                                                    | 21:00 22:00        |                        |                          |  |
|                                                 | Server                         | % Load $\blacktriangledown$ |                                                                                                    | Server                      |                        |                     | % Used $\star$ |                                      |                                             | Server                    |                       | $Rate -$                                           |                                                      | Server                                                                                                    |                    |                        | Rate v                   |  |
| EXC2013-SERVER<br>15 %<br>EXC2016SERVER<br>10 % |                                |                             | EXC2016SERVER<br>58 %                                                                                                    |                             |                        |                     |                |                                      | EXC2016SERVER<br>451 Kb/s<br>EXC2013-SERVER |                           |                       |                                                    |                                                      | EXC2016SERVER<br>281 KB/s<br>٠<br>EXC2013-SERVER<br>141 KB/s                                                                            |                    |                        |                          |  |
|                                                 |                                |                             |                                                                                                    |                             |                        |                     |                |                                      |                                             |                           |                       | 397 Kb/s                                           |                                                      |                                                                                                    |                    |                        |                          |  |
| <b>Client Access</b>                            |                                |                             |                                                                                                    | <b>Top 3 RPC Requests</b>   |                        |                     |                |                                      |                                             |                           |                       |                                                    |                                                      |                                                                                                    |                    |                        |                          |  |
| <b>Hub Transport</b>                            |                                |                             |                                                                                                    |                             |                        |                     |                |                                      | <b>Top 3 RPC Average Latency</b>            |                           |                       |                                                    |                                                      | <b>Top 3 Log Thread Waiting</b>                                                                                                    |                    |                        |                          |  |
| Mailbox                                         |                                |                             |                                                                                                    |                             |                        |                     |                |                                      |                                             |                           |                       |                                                    |                                                      |                                                                                                    |                    |                        |                          |  |
| <b>Unified Messaging</b>                        |                                |                             |                                                                                                    |                             |                        | pumps               |                |                                      |                                             |                           |                       | ă                                                  |                                                      |                                                                                                    |                    |                        | gonut                    |  |
|                                                 |                                |                             |                                                                                                    |                             |                        |                     |                |                                      |                                             |                           |                       |                                                    |                                                      |                                                                                                    |                    |                        |                          |  |
|                                                 |                                | 18:30                       | 19:30<br>Server                                                                                                    | 20:30<br>21:30              | 22:30<br>Count $\star$ |                     |                | 18:30                                | 19:30<br>20:30<br>Server                    | 21:30                     | 22:30<br>Time $\star$ |                                                    | 18:30                                                | 19:30<br>20:30<br>Server                                                                                                    | 21:30              | 22:30<br>Count $\star$ |                          |  |
|                                                 |                                | ٠                           | EXC2016SERVER                                                                                                    |                             |                        | $\ddot{\mathbf{0}}$ | ٠              |                                      | EXC2013-SERVER                              |                           |                       | $1.6$ sec                                          | ٠                                                    | EXC2013-SERVER                                                                                                    |                    |                        | $\mathbf 0$              |  |
|                                                 |                                |                             | EXC2013-SERVER                                                                                                    |                             |                        | 0                   | ٠              |                                      | EXC2016SERVER                               |                           | 217.4 ms              |                                                    |                                                      | EXC2016SERVER                                                                                                    |                    |                        | 0                        |  |
|                                                 |                                |                             |                                                                                                    |                             |                        |                     |                |                                      |                                             |                           |                       |                                                    |                                                      |                                                                                                    |                    |                        |                          |  |
| <b>Alarms</b>                                   |                                |                             |                                                                                                    |                             |                        |                     |                |                                      |                                             |                           |                       |                                                    |                                                      |                                                                                                    |                    |                        | ۸                        |  |
|                                                 |                                |                             |                                                                                                    |                             |                        |                     |                |                                      |                                             |                           |                       |                                                    |                                                      |                                                                                                    |                    |                        |                          |  |
|                                                 |                                |                             |                                                                                                    |                             |                        |                     |                |                                      |                                             |                           |                       |                                                    |                                                      | Search                                                                                                    |                    | 0.                     | 纯                        |  |
| Severity                                        | Server                         | Time                        | Origin                                                                                                    |                             |                        |                     |                |                                      |                                             | Instance<br>Alarm Message |                       |                                                    |                                                      |                                                                                                    |                    |                        |                          |  |
| ◈                                               |                                |                             | EXC2013-SERVER 3/17/16 7:22 PM Hyper-V VM CPU Utilization                                                                          |                             |                        |                     |                |                                      | <b>CPLIs</b>                                |                           |                       |                                                    | CPU deviation from baseline. Virtual Machine EXC20 ^ |                                                                                                    |                    |                        |                          |  |
| ⚠                                               |                                |                             | EXC2013-SERVER 3/17/16 3:19 PM EXC IS MailSubmission Failed Submissions/sec n/a                                                    |                             |                        |                     |                |                                      |                                             |                           |                       | Some IS MailSubmission Failed Submissions/sec coun |                                                      |                                                                                                    |                    |                        |                          |  |
| Δ                                               |                                |                             | EXC2013-SERVER 3/12/16 3:09 PM Host Logical Disk Capacity Available<br>EXC2013-SERVER 3/11/16 4:42 PM Exchange Server Connectivity |                             |                        |                     |                |                                      |                                             | C:<br>EXC2013-SERVER      |                       |                                                    |                                                      | The capacity available has dropped below 30%.<br>Exchange server EXC2013-SERVER is currently unre                                       |                    |                        |                          |  |

### **How to get here**

- 1 From the Foglight navigation panel, select **Dashboards > Exchange > Exchange Explorer**.
- 2 Use one of the following methods to display this view:
	- **▪** From the Exchange Infrastructure view (under Dashboards in the navigation panel), select an individual site object.
	- **▪** From the Sites tile (at the top of the Summary view), select the Sites icon, title or count. On the Sites Inventory dialog, select an individual Site object.
- 3 Select the **Summary** navigation tab.

The Exchange Site Explorer Summary view appears in the Primary view on the Exchange Explorer dashboard.

**0** | **NOTE:** You can also click the **Explorer** link on that site's [Exchange Site Environment Summary view](#page-73-1) to display this view.

### **Embedded views**

The Exchange Site Explorer Summary view displays a site tile for the selected Exchange site.

**Figure 43. Site tile**

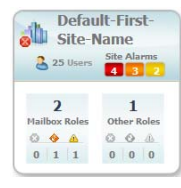

A site tile displays the following information:

- **•** name of the site
- **•** number of users in the site
- **•** number of site alarms in each state
- **•** number of Mailbox roles in the site and number of roles in each alarm state
- **•** number of other Exchange roles in the site and number of roles in each alarm state

In addition to the site tile, this view is made up of the following embedded views:

- **•** [Servers In This Site view](#page-134-1)
- **•** [Top 3 CPU Consumers view](#page-139-0)
- **•** [Top 3 Memory Consumers view](#page-140-0)
- **•** [Top 3 Network Consumers view](#page-140-1)
- **•** [Top 3 Storage Consumers view](#page-140-2)
- **•** [Roles Explorer view](#page-128-0)
- **•** [Alarms view](#page-83-0)

# **Cluster views**

A cluster is a group of individual computers that act like a single system enabling the availability of a service or application to client computers in the network. Foglight for Exchange provides metrics about the following high availability frameworks:

- **•** Single Copy Cluster (SCC) a clustered mailbox server deployment available in Exchange Server 2007.
- **•** Cluster Continuous Replication (CCR) a clustered mailbox server deployment available in Exchange Server 2007.
- **•** Database Availability Group (DAG) can contain of up to 16 Exchange Server 2010, 2013, or 2016 Mailbox servers which are configured to replicate mailbox databases between the Mailbox servers that are members of the DAG.

The following views are available to monitor the health of the Exchange clusters in your environment.

- **•** [Exchange Cluster Environment Summary view](#page-77-0)
- **•** [Exchange Clusters Explorer Summary \(All Clusters\) view](#page-79-0)
- **•** [Exchange Cluster Explorer Summary view](#page-79-1)

# <span id="page-77-0"></span>**Exchange Cluster Environment Summary view**

The Exchange Cluster Environment Summary view displays a cluster tile for the selected cluster that lists the active and passive nodes or databases included in the selected cluster. In addition to the cluster tile, this view displays more detailed environment information about the Exchange cluster.

Foglight for Exchange supports three types of clusters (SCC, CCR, and DAG). The following illustration shows the Exchange Cluster Environment Summary view for a DAG cluster.

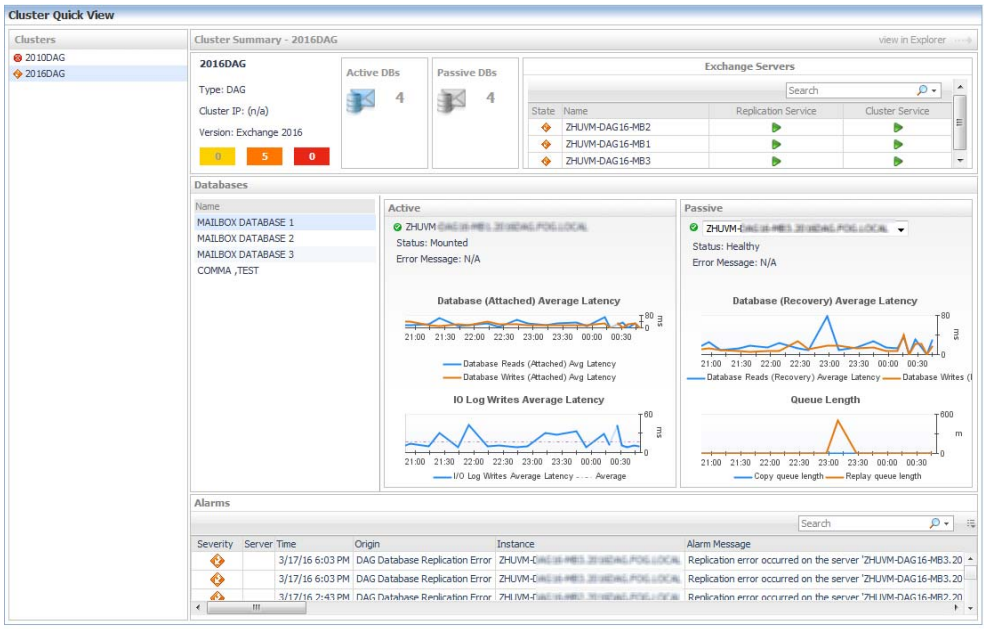

**Figure 44. Exchange Cluster Environment Summary view**

### **How to get here**

- 1 From the Foglight navigation panel, select **Dashboards > Exchange > Exchange Environment**.
- 2 From the Monitoring tab, select the **Clusters** tile.
- 3 From the Object Tree view, select an individual cluster object.

The Exchange Cluster Environment Summary view appears in the Object Summary view of the Cluster Quick View on the Exchange Environment dashboard.

### **Embedded views**

The cluster tile displays the following information:

- **•** name of the cluster
- **•** cluster type
- **•** cluster IP address
- **•** Exchange version
- **•** number of cluster alarms in each state
- **•** number of active and passive nodes or databases

#### **Figure 45. Cluster tile**

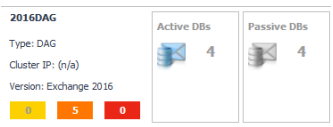

In addition to the cluster tile, the following embedded views are displayed:

- **•** [Exchange Servers view \(Exchange Cluster Environment Summary\)](#page-118-1)
- **•** [Cluster Summary view](#page-97-0)
- **•** [Alarms view](#page-83-0)

# <span id="page-79-0"></span>**Exchange Clusters Explorer Summary (All Clusters) view**

The Exchange Clusters Explorer Summary (All Clusters) view displays detailed resource metrics and information about the Exchange clusters being monitored.

**Figure 46. Exchange Clusters Explorer Summary (All Clusters) view**

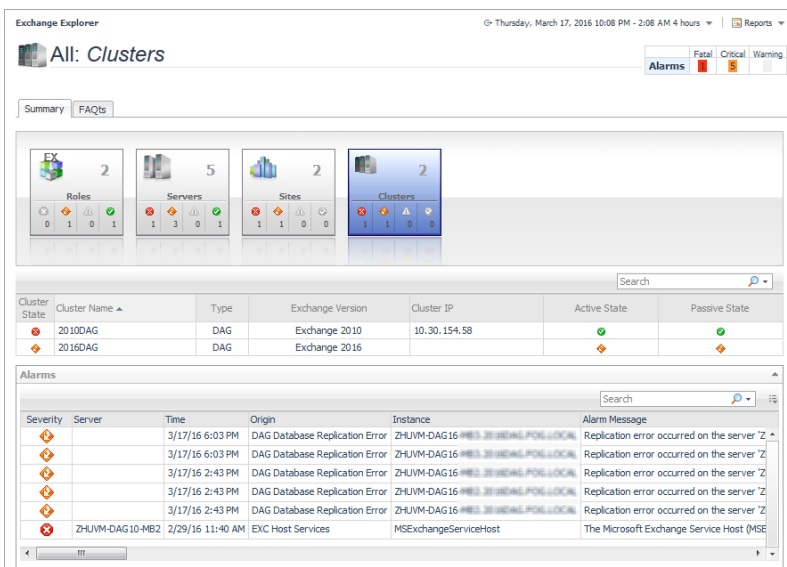

### **How to get here**

- 1 From the Foglight navigation panel, select **Dashboards > Exchange > Exchange Explorer**.
- 2 From the Exchange Infrastructure panel, select the **Clusters** object container.

The Exchange Clusters Explorer Summary (All Clusters) view appears in the Primary view on the Exchange Explorer dashboard.

### **Embedded views**

The following embedded views are displayed:

- **•** [Clusters Listing view](#page-99-0)
- **•** [Alarms view](#page-83-0)

## <span id="page-79-1"></span>**Exchange Cluster Explorer Summary view**

The Exchange Cluster Explorer Summary view displays more detailed resource metrics and information about the selected Exchange cluster.

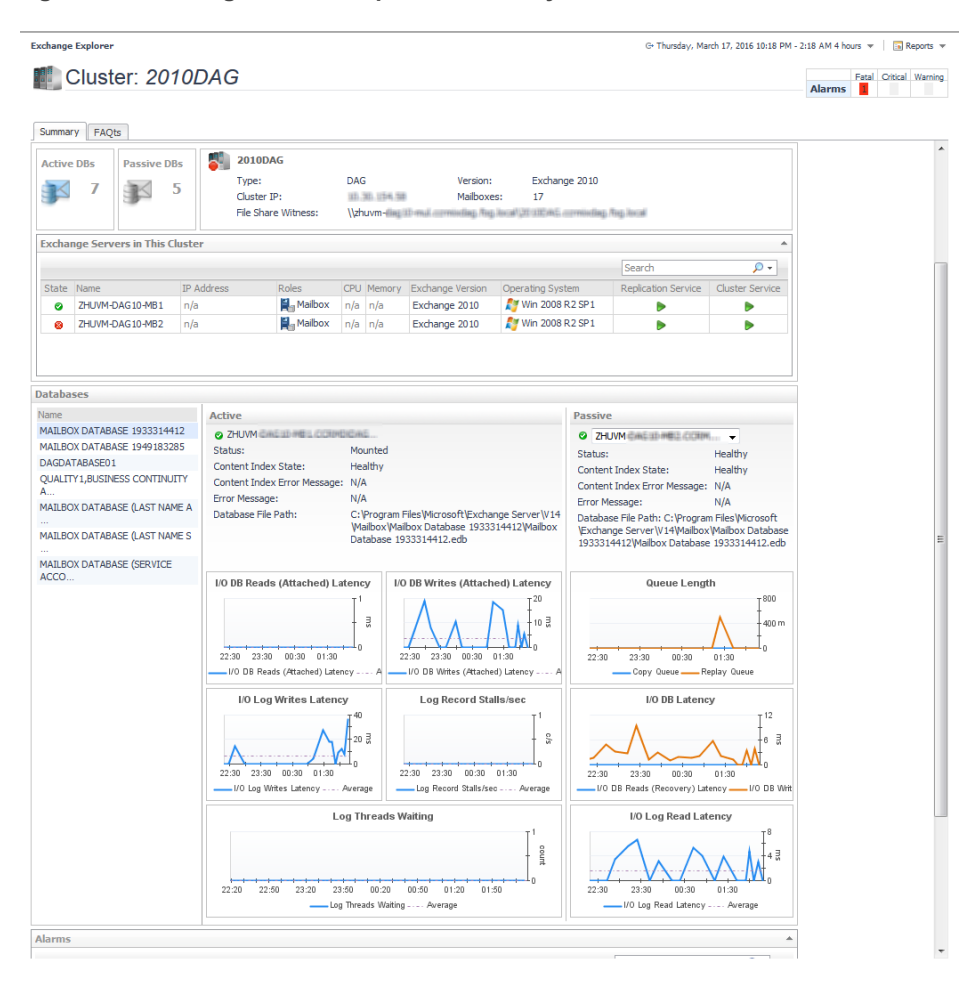

**Figure 47. Exchange Cluster Explorer Summary view**

### **How to get here**

- 1 From the Foglight navigation panel, select **Dashboards > Exchange > Exchange Explorer**.
- 2 Use one of the following methods to display this view:
	- **▪** From the Exchange Infrastructure view (under Dashboards in the navigation panel), select an individual cluster object.
	- **▪** From the Clusters tile (at the top of the Summary view), select the Clusters icon, title or count. On the Other Items Inventory dialog, select an individual cluster.
- 3 Select the **Summary** navigation tab.

The Exchange Cluster Explorer Summary view appears in the Primary view on the Exchange Explorer dashboard.

**NOTE:** You can also click the **view in Explorer** link on that cluster's [Exchange Cluster Environment](#page-77-0)   $\odot$ [Summary view](#page-77-0) to display this view.

#### **Embedded views**

The following embedded views are displayed:

- **•** A tile indicating the number of active databases or storage groups in the cluster
- **•** A tile indicating the number of passive databases or storage groups in the cluster
- **•** [Cluster Summary and Resource Information view](#page-96-0)
- **•** [Exchange Servers in This Cluster view](#page-117-0)
- **•** [Cluster Database Details view](#page-93-0) or [Cluster Storage Group Details view](#page-95-0)
- **•** [Alarms view](#page-83-0)

# **Description of Embedded views**

The remainder of this section provides a detailed description of the information and metrics presented in the embedded views introduced earlier in this section.

- **•** [Agent State view](#page-83-1)
- **•** [Alarms view](#page-83-0)
- **•** [Auto Attendant Calls view](#page-84-0)
- **•** [Auto Attendant Directory Access view](#page-84-1)
- **•** [Auto Attendant General view](#page-85-0)
- **•** [Auto Attendant Transfers view](#page-85-1)
- **•** [Cached LDAP Searches/sec view](#page-86-0)
- **•** [CAS AB Load view](#page-86-1)
- **•** [CAS AB Service view](#page-87-0)
- **•** [CAS ActiveSync view](#page-87-1)
- **•** [CAS Control Panel Load view](#page-88-0)
- **•** [CAS Load view](#page-89-0)
- **•** [CAS OAB Download view](#page-90-0)
- **•** [CAS RPC Client Access view](#page-90-1)
- **•** [CAS RPC Client Access Load view](#page-91-0)
- **•** [CAS RPC HTTP view](#page-91-1)
- **•** [Client Access Features view](#page-92-0)
- **•** [Cluster Database Details view](#page-93-0)
- **•** [Cluster Storage Group Details view](#page-95-0)
- **•** [Cluster Storage Group Details view](#page-95-0)
- **•** [Cluster Summary and Resource Information view](#page-96-0)
- **•** [Cluster Summary view](#page-97-0)
- **•** [Clusters Listing view](#page-99-0)
- **•** [CPU view](#page-99-1)
- **•** [Disk view](#page-100-0)
- **•** [Domain Controllers view](#page-101-0)
- **•** [Edge Agent view](#page-101-1)
- **•** [Edge Transport Features view](#page-102-0)
- **•** [Exchange Roles Server Summary view](#page-104-0)
- **•** [Exchange Server Roles view \(reference information\)](#page-107-0)
- **•** [Exchange Servers in This Cluster view](#page-117-0)
- **•** [Exchange Servers view \(Exchange Cluster Environment Summary\)](#page-118-1)
- **•** [Exchange Servers view](#page-118-0)
- **•** [Host Monitor view](#page-119-0)
- **•** [Hub Transport Features view](#page-119-1)
- **•** [IP Address view](#page-121-0)
- **•** [Mailbox Features view](#page-121-1)
- **•** [Mailbox Store Assistant view](#page-124-0)
- **•** [Managed Availability Recovery Action Results view](#page-125-0)
- **•** [Memory view](#page-125-1)
- **•** [Network view](#page-126-0)
- **•** [Processes LDAP Read Time view](#page-126-1)
- **•** [Resource Utilization view](#page-127-0)
- **•** [Roles Listing view](#page-128-1)
- **•** [Roles Explorer view](#page-128-0)
- **•** [Role Features State view](#page-130-0)
- **•** [Roles Top 3 view](#page-131-0)
- **•** [Server Health view](#page-133-2)
- **•** [Server Listing view](#page-133-1)
- **•** [Servers in Site view](#page-133-0)
- **•** [Servers In This Site view](#page-134-1)
- **[Site By Category view](#page-134-0)**
- **•** [Site Listing view](#page-135-0)
- **[Store Calendar Attendant view](#page-135-1)**
- **•** [Store Client Search view](#page-136-0)
- **[Store Content Indexing view](#page-136-1)**
- **•** [Store Database view](#page-137-0)
- **•** [Store Public Load view](#page-137-1)
- **[Store Resource Booking view](#page-137-2)**
- **[Store RPC Client Throttling view](#page-138-0)**
- **•** [Store Transport view](#page-138-1)
- **•** [Store User Load view](#page-139-1)
- **•** [Summary and Resource Information view](#page-139-2)
- **•** [Top 3 CPU Consumers view](#page-139-0)
- **•** [Top 3 Memory Consumers view](#page-140-0)
- **•** [Top 3 Memory Consumers view](#page-140-0)
- **•** [Top 3 Network Consumers view](#page-140-1)
- **•** [Top 3 Storage Consumers view](#page-140-2)
- **•** [Total LDAP Read Time On All DCs view](#page-140-3)
- **•** [Total LDAP Read Time On All DCs view](#page-140-3)
- **•** [Total Long-Running LDAP Operations On All DCs view](#page-141-0)
- **•** [Transport Dumpster view](#page-141-1)
- **•** [Transport Edge Sync view](#page-141-2)
- **[Transport Extensibility Agent view](#page-142-0)**
- **[Transport Load Store Drivers view](#page-142-1)**
- **•** [Transport Queues view](#page-143-0)
- **•** [UM Availability view](#page-143-1)
- **[UM Call Answer General view](#page-144-0)**
- **•** [UM Call Answer view](#page-145-0)
- **•** [UM Fax view](#page-146-0)
- **•** [UM General Current view](#page-147-0)
- **•** [UM General view](#page-148-0)
- **•** [UM Subscriber Access Calendar view](#page-150-0)
- **•** [UM Subscriber Access Directory view](#page-150-1)
- **[UM Subscriber Access General view](#page-151-0)**
- **[UM Subscriber Access Message view](#page-152-0)**
- **•** [Unified Messaging Features view](#page-153-0)
- **•** [Windows Services view](#page-154-0)
- **•** [Windows Services view](#page-154-0)

# <span id="page-83-1"></span>**Agent State view**

This embedded view is part of the [Exchange Server Environment Summary view](#page-63-0), which appears when an individual Exchange server is selected in the Object Tree view on the Exchange Environment dashboard.

**Table 18. Agent State view**

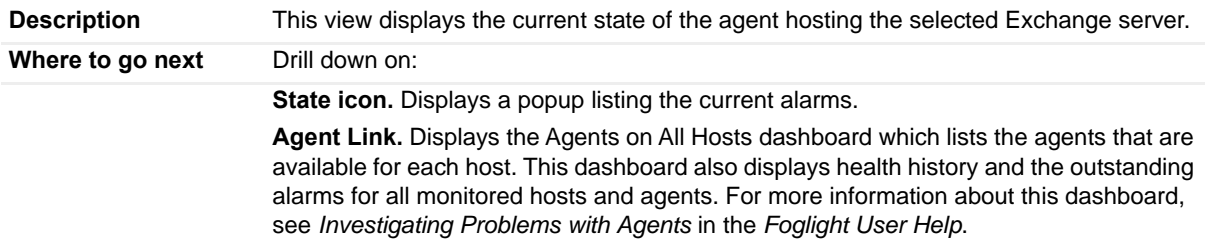

### <span id="page-83-0"></span>**Alarms view**

This embedded view is displayed in most views available in the Exchange Environment dashboard > Monitoring tab, and in most Exchange Explorer views. The Alarms view is a sortable list that displays the outstanding Foglight for Exchange alarms.

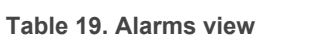

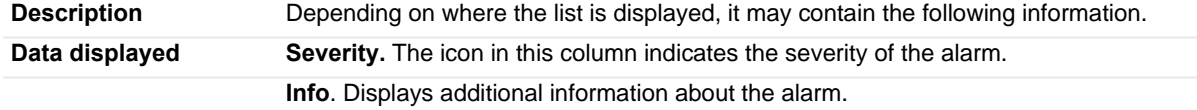

#### **Table 19. Alarms view**

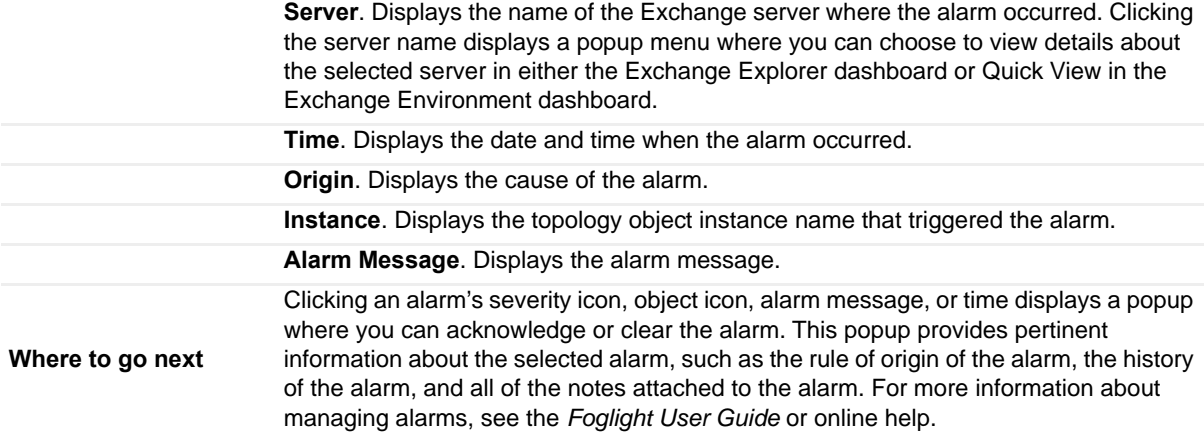

## <span id="page-84-0"></span>**Auto Attendant Calls view**

To display this view, enable the **UM Auto Att Calls Group** in the Unified Messaging Detail section of the Metrics Management dashboard. When this collection group is enabled, this view is added to the Unified Messaging views on the Roles navigation tab in the Exchange Explorer dashboard.

**Table 20. Auto Attendant Calls view**

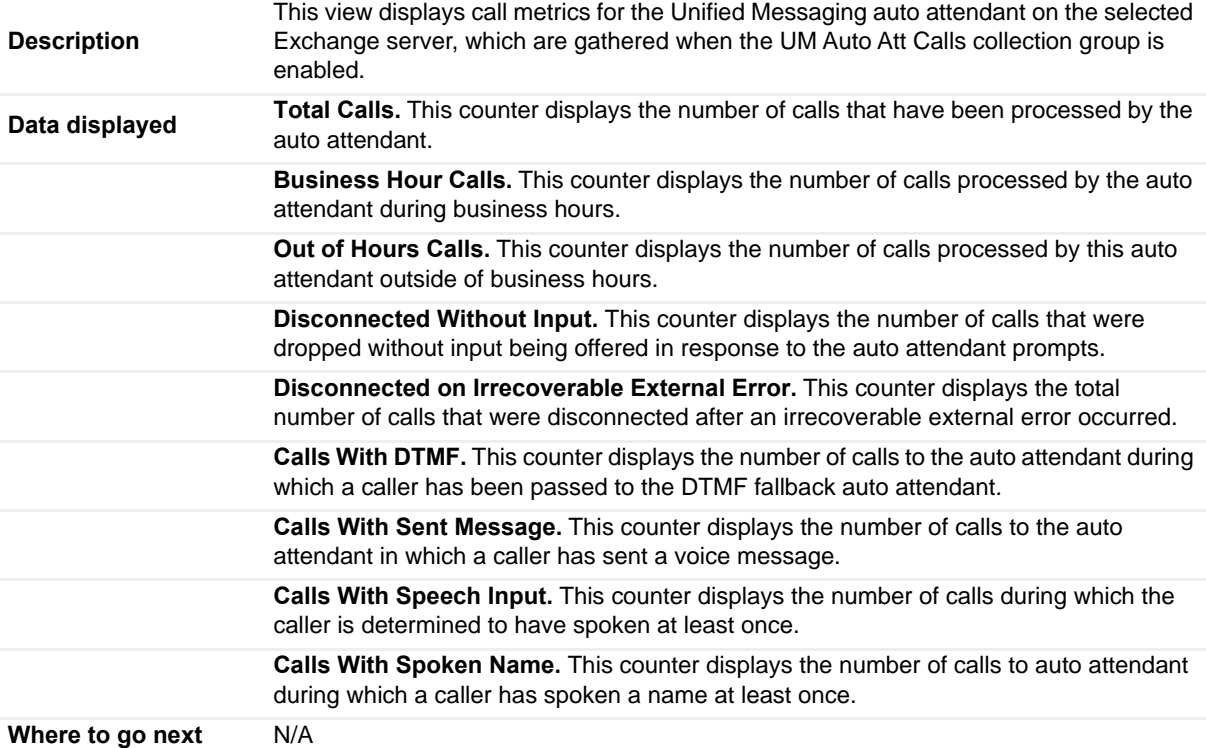

## <span id="page-84-1"></span>**Auto Attendant Directory Access view**

To display this view, enable the **UM Auto Att Directory Access Group** in the Unified Messaging Detail section of the Metrics Management dashboard. When this collection group is enabled, this view is added to the Unified Messaging views on the Roles navigation tab in the Exchange Explorer dashboard.

**Table 21. Auto Attendant Directory Access view**

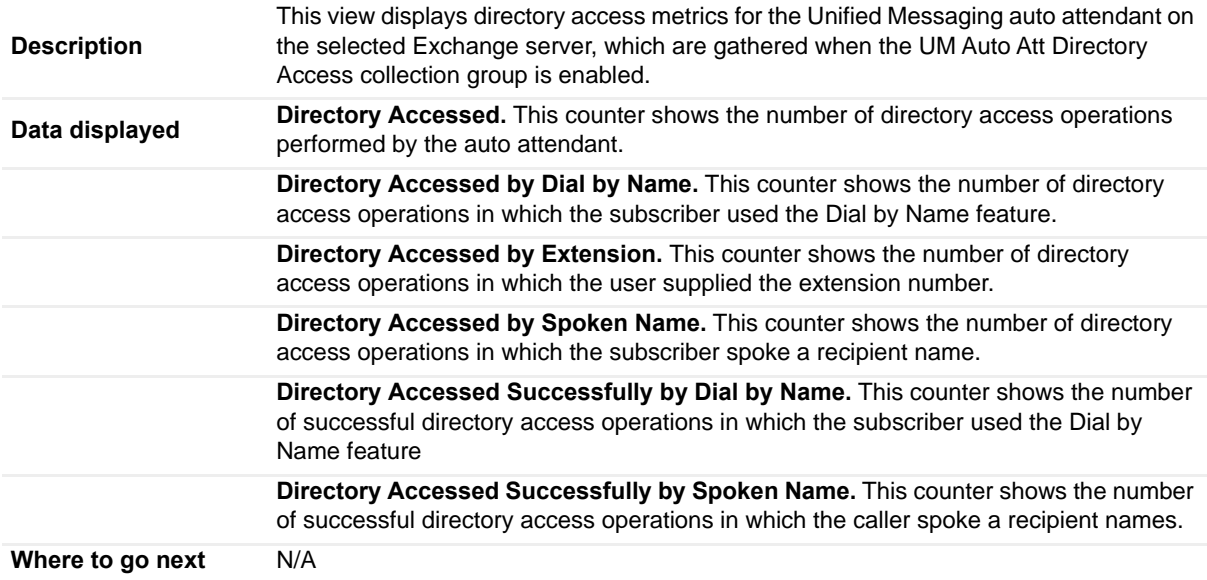

## <span id="page-85-0"></span>**Auto Attendant General view**

To display this view, enable the **UM Auto Att General Group** in the Unified Messaging Detail section of the Metrics Management dashboard. When this collection group is enabled, this view is added to the Unified Messaging views on the Roles navigation tab in the Exchange Explorer dashboard.

**Table 22. Auto Attendant General view**

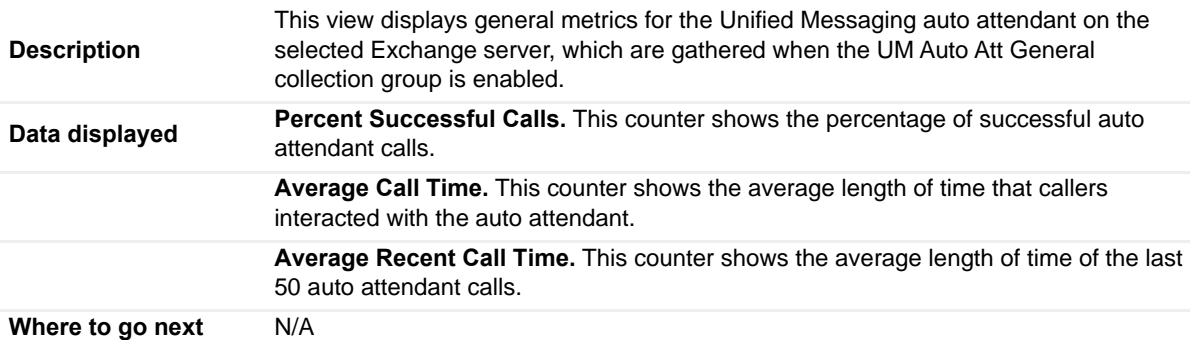

### <span id="page-85-1"></span>**Auto Attendant Transfers view**

To display this view, enable the **UM Auto Att Transfers Group** in the Unified Messaging Detail section of the Metrics Management dashboard. When this collection group is enabled, this view is added to the Unified Messaging views on the Roles navigation tab in the Exchange Explorer dashboard.

**Table 23. Auto Attendant Transfers view**

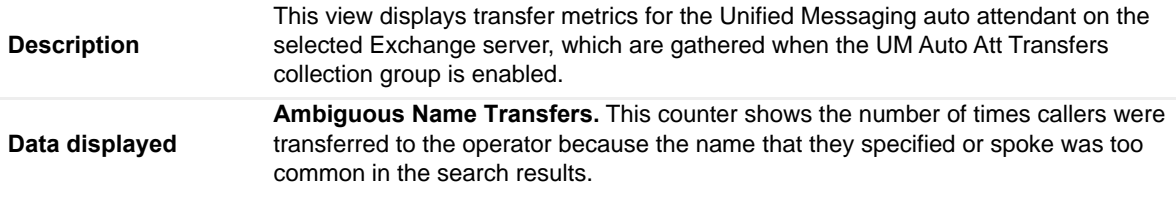

#### **Table 23. Auto Attendant Transfers view**

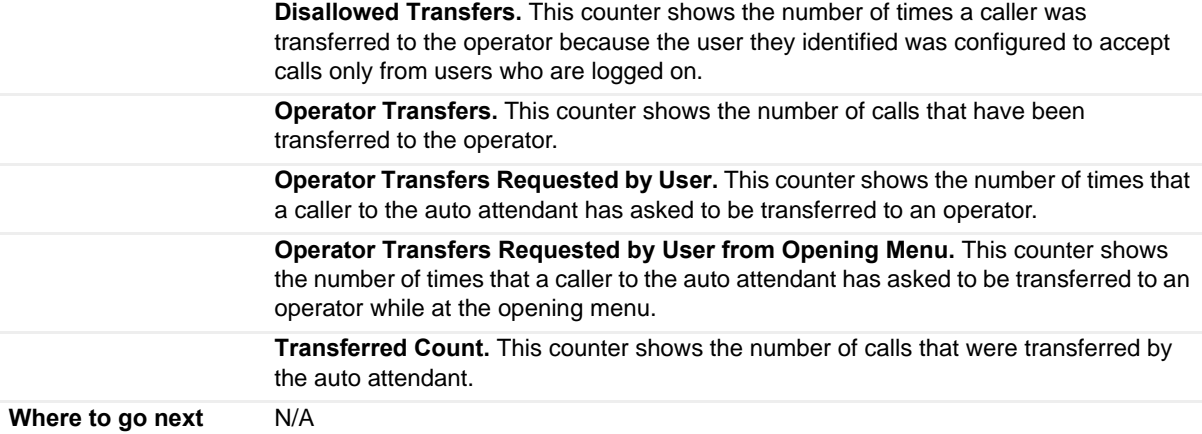

## <span id="page-86-0"></span>**Cached LDAP Searches/sec view**

This embedded view is part of the [Exchange Server AD Health view,](#page-70-0) which appears when an individual Exchange Server is selected in the Exchange Infrastructure on the Exchange Explorer. Select the **AD Health** navigation tab.

**Table 24. Cached LDAP Searches/sec view**

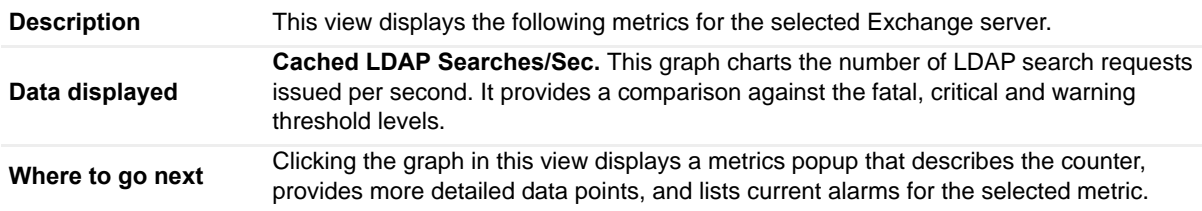

### <span id="page-86-1"></span>**CAS AB Load view**

To display this view, enable the **CAS AB Load Group** in the Client Access Detail section of the Metrics Management dashboard. When this collection group is enabled, this view is added to the Client Access views on the Roles navigation tab in the Exchange Explorer dashboard.

**0** | NOTE: This view is only available when an Exchange 2010 server is selected in the Exchange Infrastructure view.

**Table 25. CAS AB Load view**

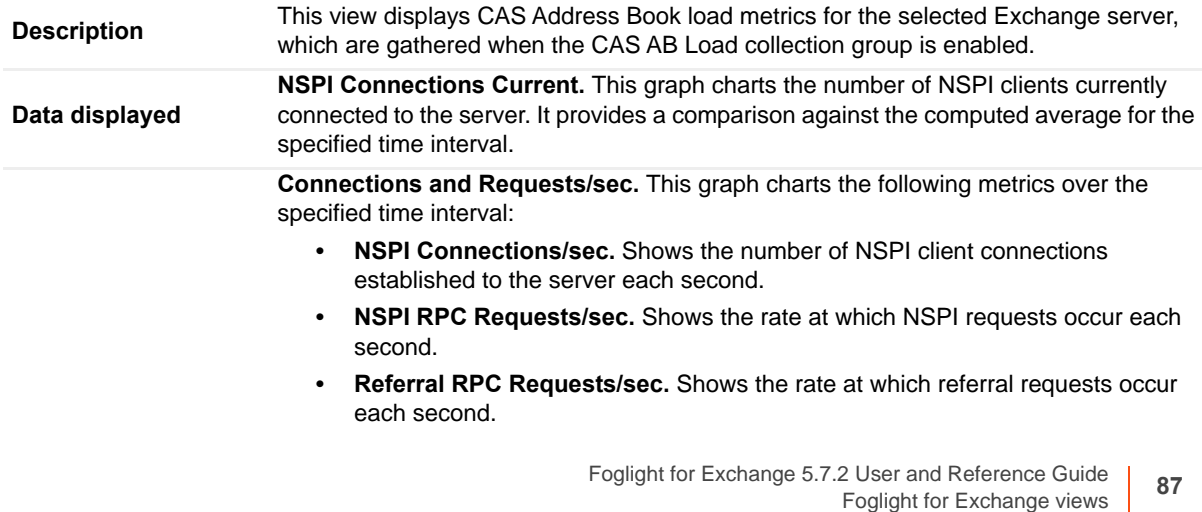

**Table 25. CAS AB Load view**

**Where to go next** Drill down on:

**•** Clicking a graph in this view displays a metrics popup that describes the counters, provides more detailed data points, and lists current alarms for the selected metric.

# <span id="page-87-0"></span>**CAS AB Service view**

To display this view, enable the **CAS AB Service Group** in the Client Access Detail section of the Metrics Management dashboard. When this collection group is enabled, this view is added to the Client Access views on the Roles navigation tab in the Exchange Explorer dashboard.

**Table 26. CAS AB Service view**

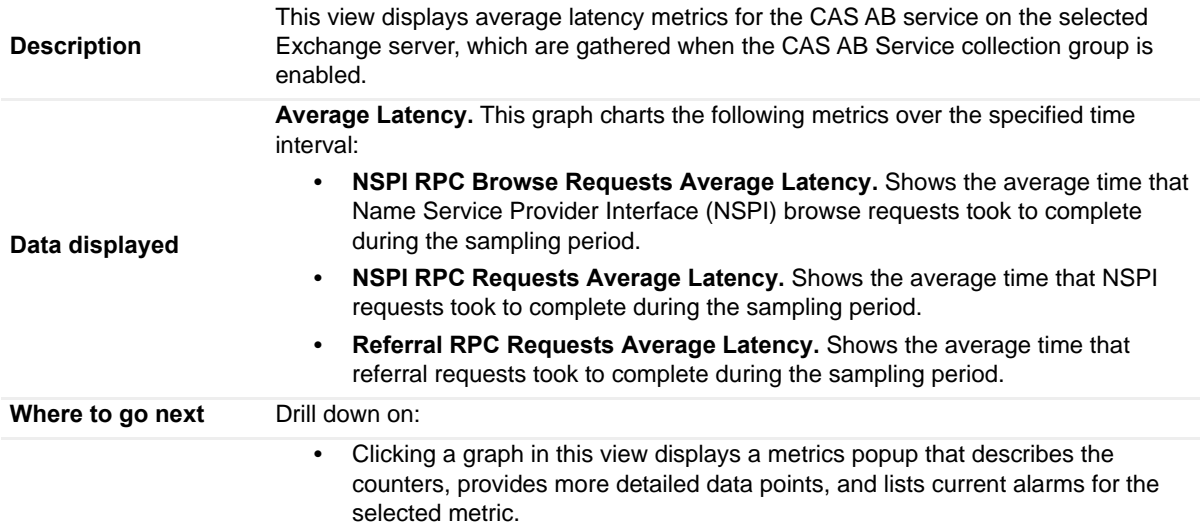

# <span id="page-87-1"></span>**CAS ActiveSync view**

To display this view, enable the **CAS ActiveSync Group** in the Client Access Detail section of the Metrics Management dashboard. When this collection group is enabled, this view is added to the Client Access views on the Roles navigation tab in the Exchange Explorer dashboard.

#### **Table 27. CAS ActiveSync view**

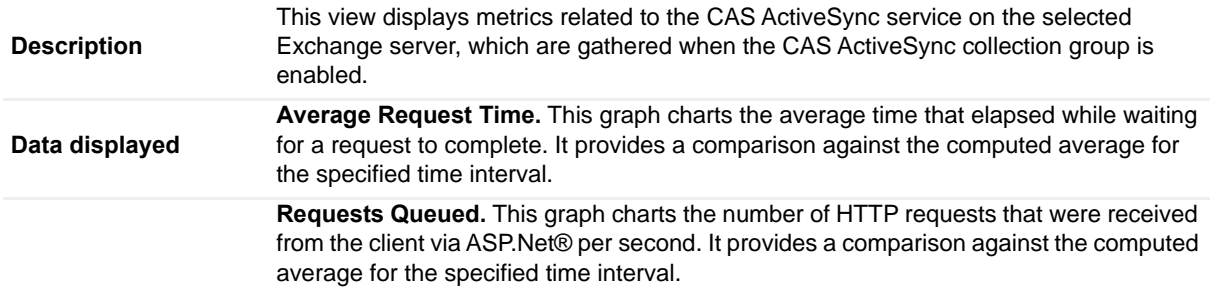

**<sup>0</sup>** | NOTE: This view is only available when an Exchange 2010 server is selected in the Exchange Infrastructure view.

#### **Table 27. CAS ActiveSync view**

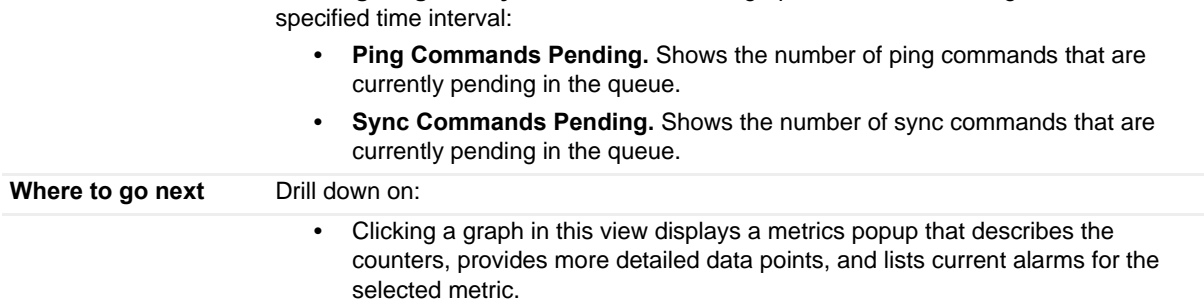

**Pending Ping and Sync Commands.** This graph charts the following metrics over the

## <span id="page-88-0"></span>**CAS Control Panel Load view**

To display this view, enable the **CAS Control Panel Load Group** in the Client Access Detail section of the Metrics Management dashboard. When this collection group is enabled, this view is added to the Client Access views on the Roles navigation tab in the Exchange Explorer dashboard.

**0** | NOTE: This view is only available when an Exchange 2010 server is selected in the Exchange Infrastructure view.

**Table 28. CAS Control Panel Load view**

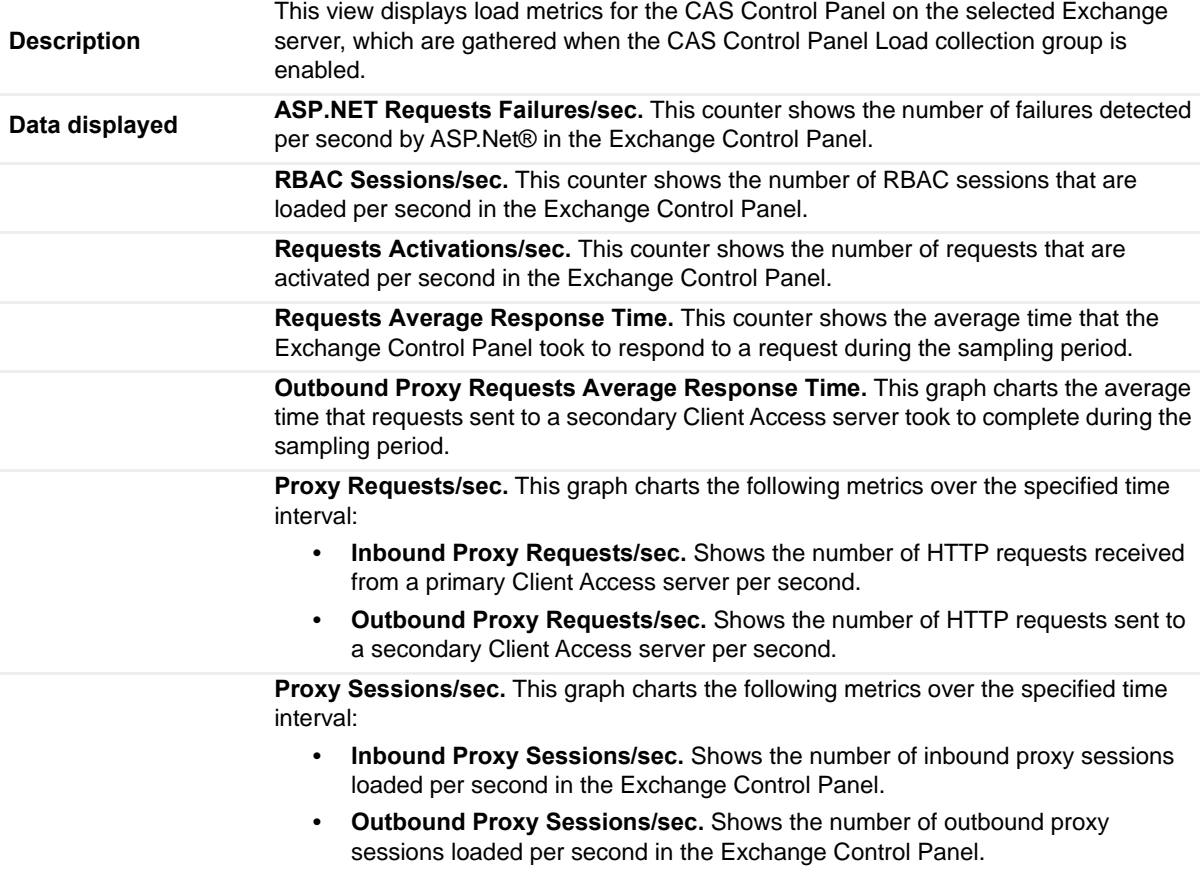

#### **Table 28. CAS Control Panel Load view**

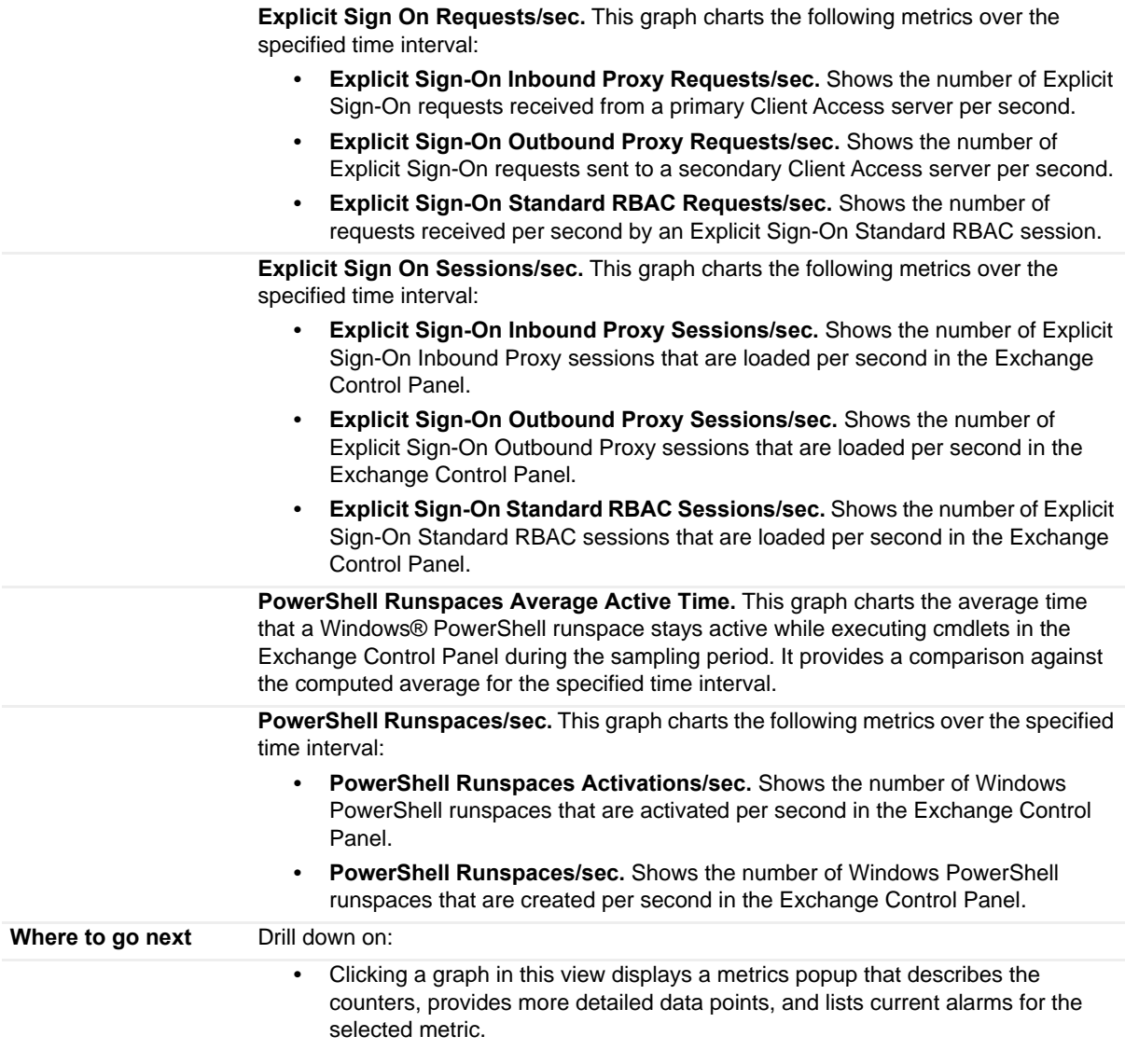

# <span id="page-89-0"></span>**CAS Load view**

To display this view, enable the **CAS Load Group** in the Client Access Detail section of the Metrics Management dashboard. When this collection group is enabled, this view is added to the Client Access views on the Roles navigation tab in the Exchange Explorer dashboard.

**Table 29. CAS Load view**

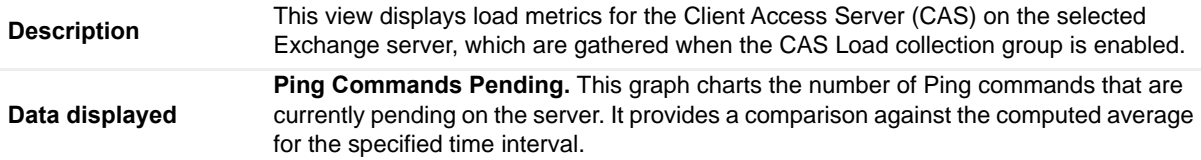

#### **Table 29. CAS Load view**

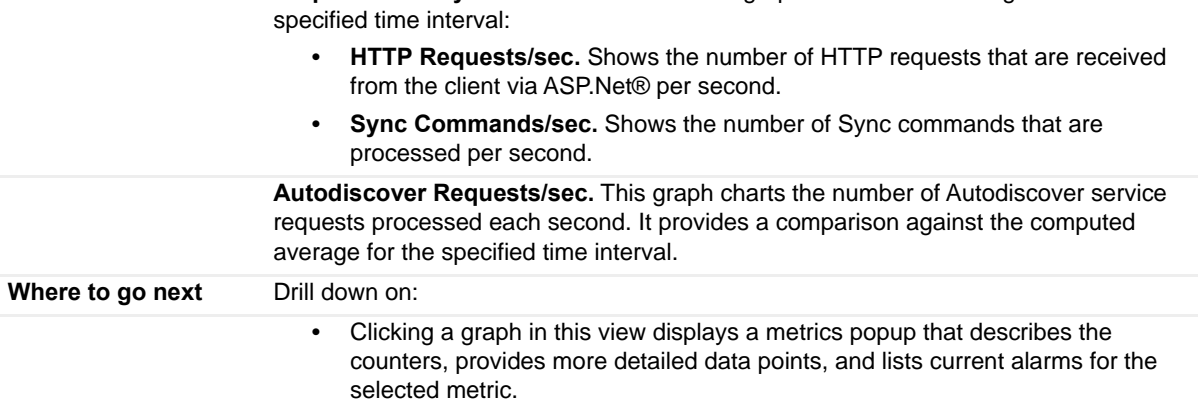

**Requests and Sync Commands/sec.** This graph charts the following metrics over the

# <span id="page-90-0"></span>**CAS OAB Download view**

To display this view, enable the **CAS OAB Download Group** in the Client Access Detail section of the Metrics Management dashboard. When this collection group is enabled, this view is added to the Client Access views on the Roles navigation tab in the Exchange Explorer dashboard.

**Table 30. CAS OAB Download view**

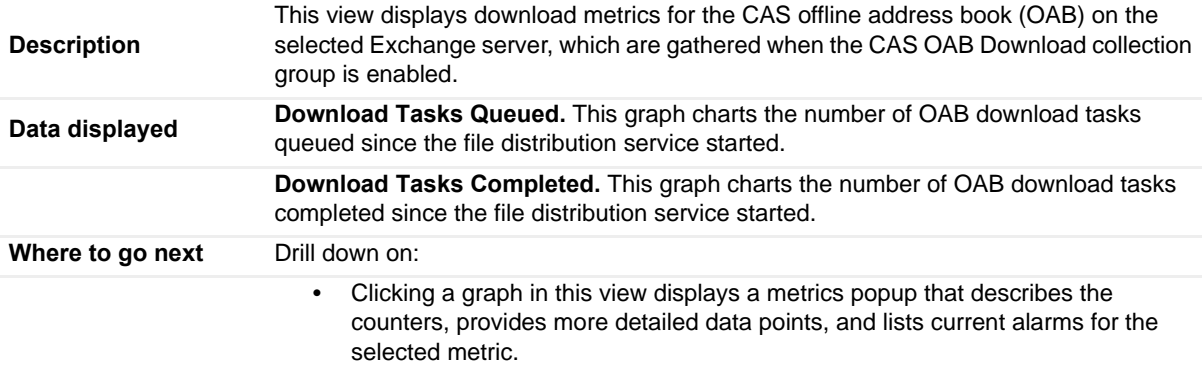

## <span id="page-90-1"></span>**CAS RPC Client Access view**

To display this view, enable the **CAS RPC Client Access Group** in the Client Access Detail section of the Metrics Management dashboard. When this collection group is enabled, this view is added to the Client Access views on the Roles navigation tab in the Exchange Explorer dashboard.

**n** | **NOTE:** This view is only available when an Exchange 2010 server is selected in the Exchange Infrastructure view.

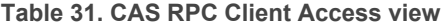

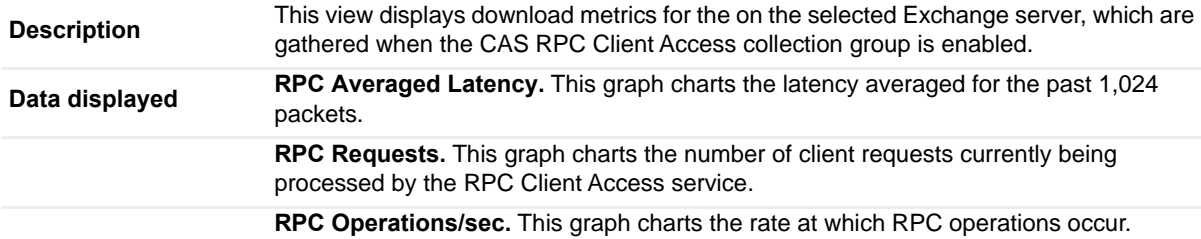

Foglight for Exchange 5.7.2 User and Reference Guide Foglight for Exchange views **<sup>91</sup>** **Table 31. CAS RPC Client Access view**

**Where to go next** Drill down on:

**•** Clicking a graph in this view displays a metrics popup that describes the counters, provides more detailed data points, and lists current alarms for the selected metric.

## <span id="page-91-0"></span>**CAS RPC Client Access Load view**

To display this view, enable the **CAS RPC Client Access Load Group** in the Client Access Detail section of the Metrics Management dashboard. When this collection group is enabled, this view is added to the Client Access views on the Roles navigation tab in the Exchange Explorer dashboard.

**0** | NOTE: This view is only available when an Exchange 2010 server is selected in the Exchange Infrastructure view.

**Table 32. CAS RPC Client Access Load view**

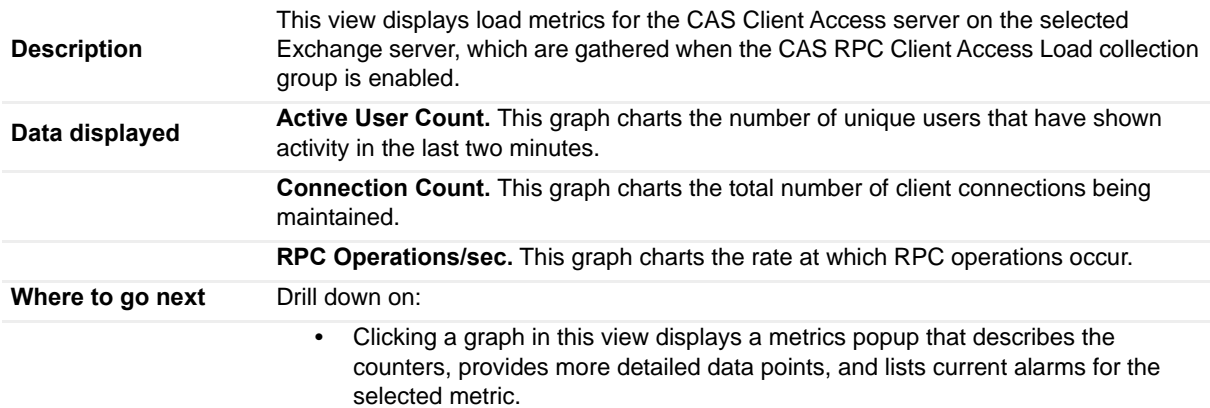

## <span id="page-91-1"></span>**CAS RPC HTTP view**

To display this view, enable the **CAS RPC HTTP Group** in the Client Access Detail section of the Metrics Management dashboard. When this collection group is enabled, this view is added to the Client Access views on the Roles navigation tab in the Exchange Explorer dashboard.

**Table 33. CAS RPC HTTP view**

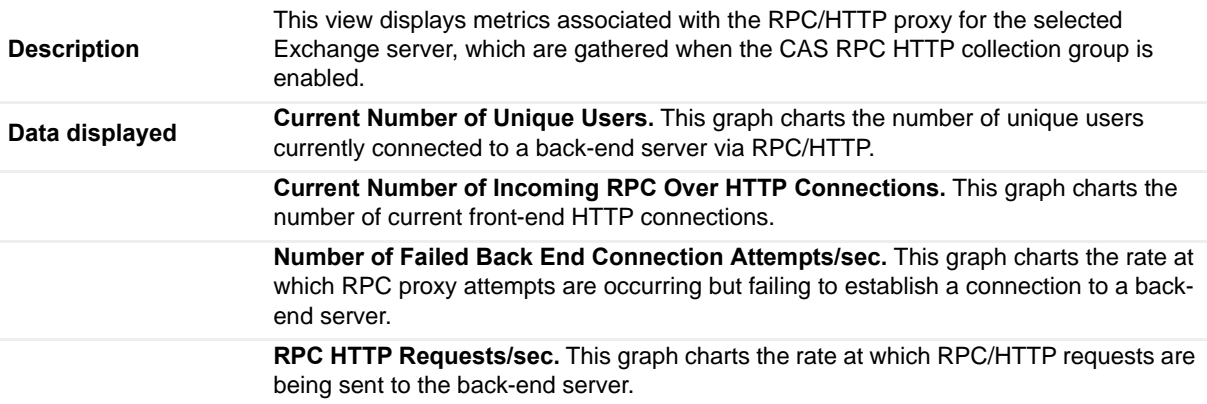

**Table 33. CAS RPC HTTP view**

**Where to go next** Drill down on:

- - **•** Clicking a graph in this view displays a metrics popup that describes the counters, provides more detailed data points, and lists current alarms for the selected metric.

## <span id="page-92-0"></span>**Client Access Features view**

This embedded view is part of the [Client Access Role Explorer Summary view](#page-57-0), which appears when you select **Client Access** under the Roles object container in the Exchange Infrastructure view on the Exchange Explorer dashboard. The metrics displayed depend on the Client Access feature selected in the [Role Features State view.](#page-130-0)

**Table 34. Client Access Features view - IMAP4**

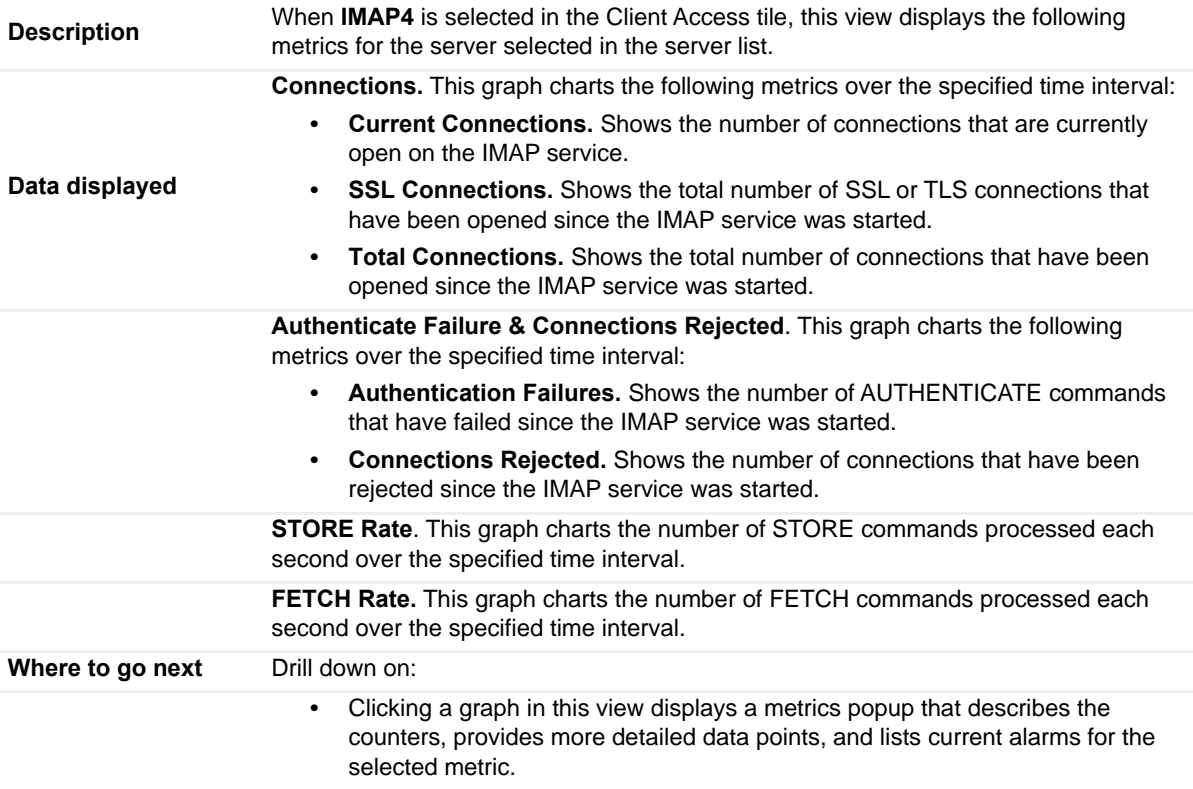

**Table 35. Client Access Features view - OWA**

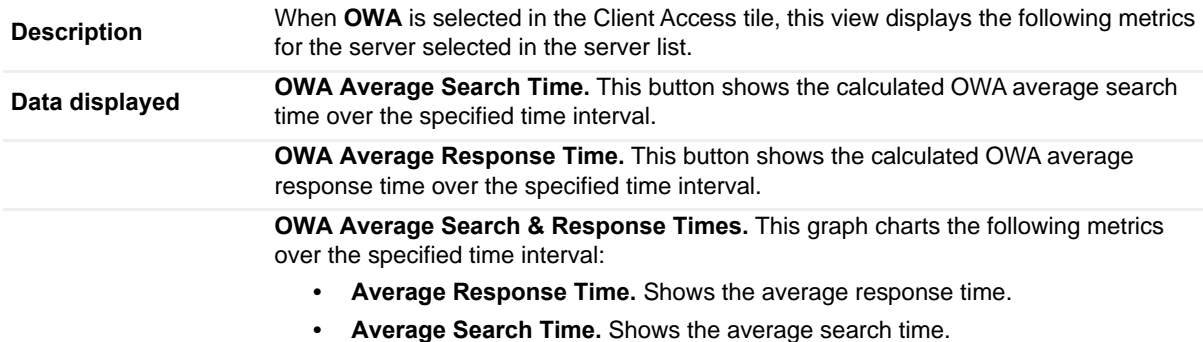

#### **Table 35. Client Access Features view - OWA**

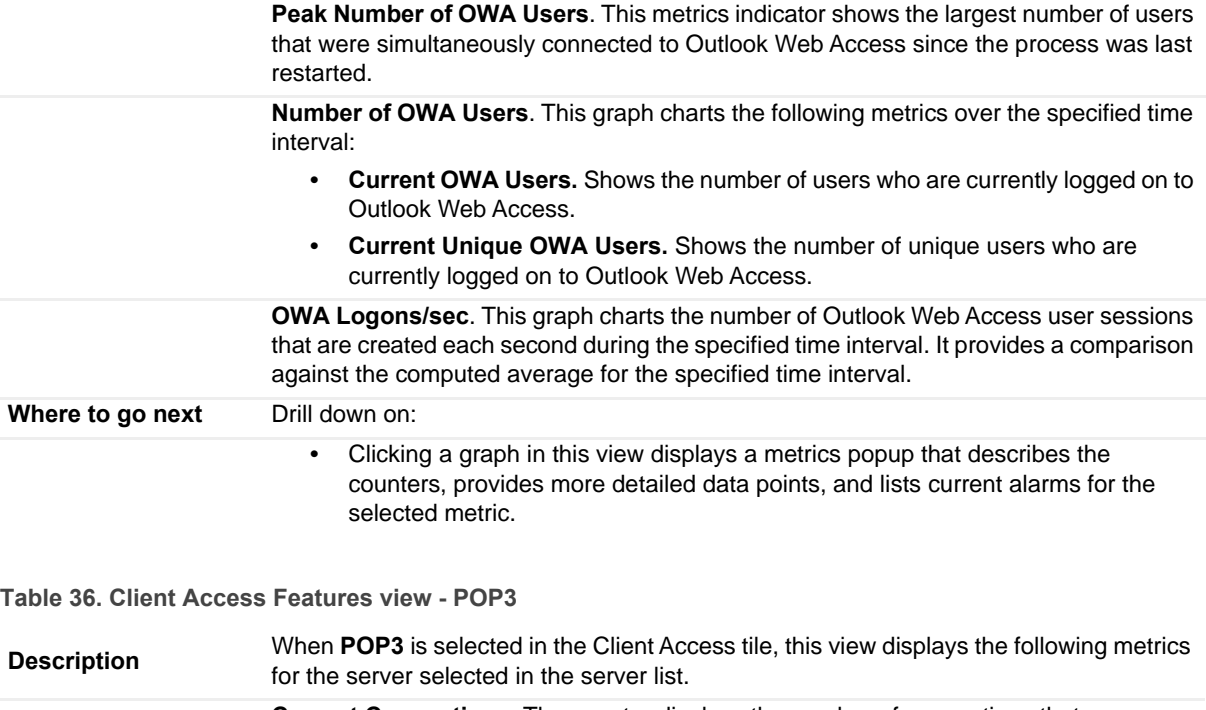

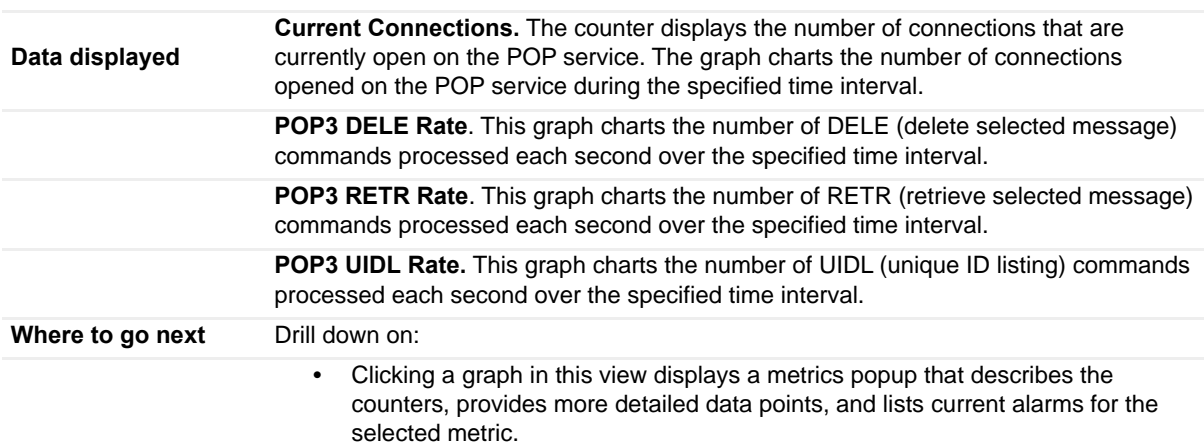

## <span id="page-93-0"></span>**Cluster Database Details view**

This embedded view is part of the [Exchange Cluster Explorer Summary view](#page-79-1), which appears when an Exchange 2010, 2013, or 2016 DAG cluster object is selected in the Exchange Infrastructure view. The details displayed in this view change depending on the mailbox database copy selected in the left-hand pane of the Cluster Database Details view.

**Table 37. Cluster Database Details view**

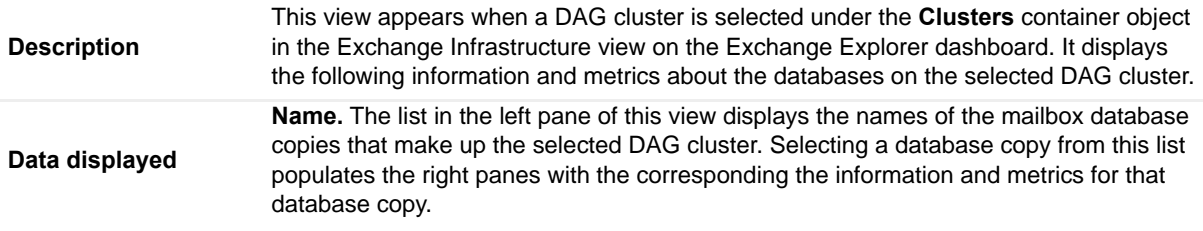

#### **Table 37. Cluster Database Details view**

**Active**. The following details are displayed for the active database in the selected DAG cluster:

- **•** Status.
- **•** Content Index State.
- **•** Content Index Error Message.
- **•** Error Message.
- **•** Database File Path.

In addition, the following metrics are displayed for the active database in the selected DAG cluster:

**I/O DB Reads (Attached) Average Latency.** This graph shows the average time it takes to read from the database file.

**I/O DB Writes (Attached) Average Latency.** This graph shows the average time it takes to write to the database file.

**I/O Log Writes Latency.** This graph charts the average time, in milliseconds, that it takes to write a log buffer to the active log file. It provides a comparison against the computed average for the selected time interval.

**Log Record Stalls/sec.** This graph charts the number of log records that cannot be added to the log buffer because the log buffers are full. It provides a comparison against the computed average for the selected time interval.

**Log Threads Waiting.** This graph charts the number of threads waiting to write their data to the log to complete a database update. It provides a comparison against the computed average for the selected time interval.

**Passive**. The following details are displayed for the selected passive database copy:

- **•** Status
- **•** Content Index State
- **•** Content Index Error Message
- **•** Error Message
- **•** Database File Path

In addition, the following metrics are displayed for the selected passive database copy:

**Copy Queue Length.** This graph charts the number of transaction log files waiting to be copied to the passive copy log file folder. It provides a comparison against the computed average for the selected time interval.

**Replay Queue Length.** This graph charts the number of transaction log files waiting to be replayed into the passive copy log file. It provides a comparison against the computed average for the selected time interval.

**I/O DB Latency.** This graph charts the following metrics over the specified time interval:

- **I/O DB Reads (Recovery) Latency.** Shows the average time it takes to read from the database file.
- **I/O DB Writes (Recovery) Latency.** Shows the average time it takes to write to the database file.

**I/O Log Read Latency.** This graph charts the average time, in milliseconds, that it takes to read a log buffer from the passive log file. It provides a comparison against the computed average for the selected time interval.

**Where to go next** Drill down on: **•** Clicking a graph in this view displays a metrics popup that describes the counters, provides more detailed data points, and lists current alarms for the selected metric.

# <span id="page-95-0"></span>**Cluster Storage Group Details view**

This embedded view is part of the [Exchange Cluster Explorer Summary view](#page-79-1), which appears when an Exchange 2007 cluster object is selected in the Exchange Infrastructure view. The details displayed in this view change depending on the storage group selected in the left pane of the Cluster Storage Group Details view. This view can be used to monitor the replication health of the selected node in a cluster.

**Table 38. Cluster Storage Group Details view - CCR**

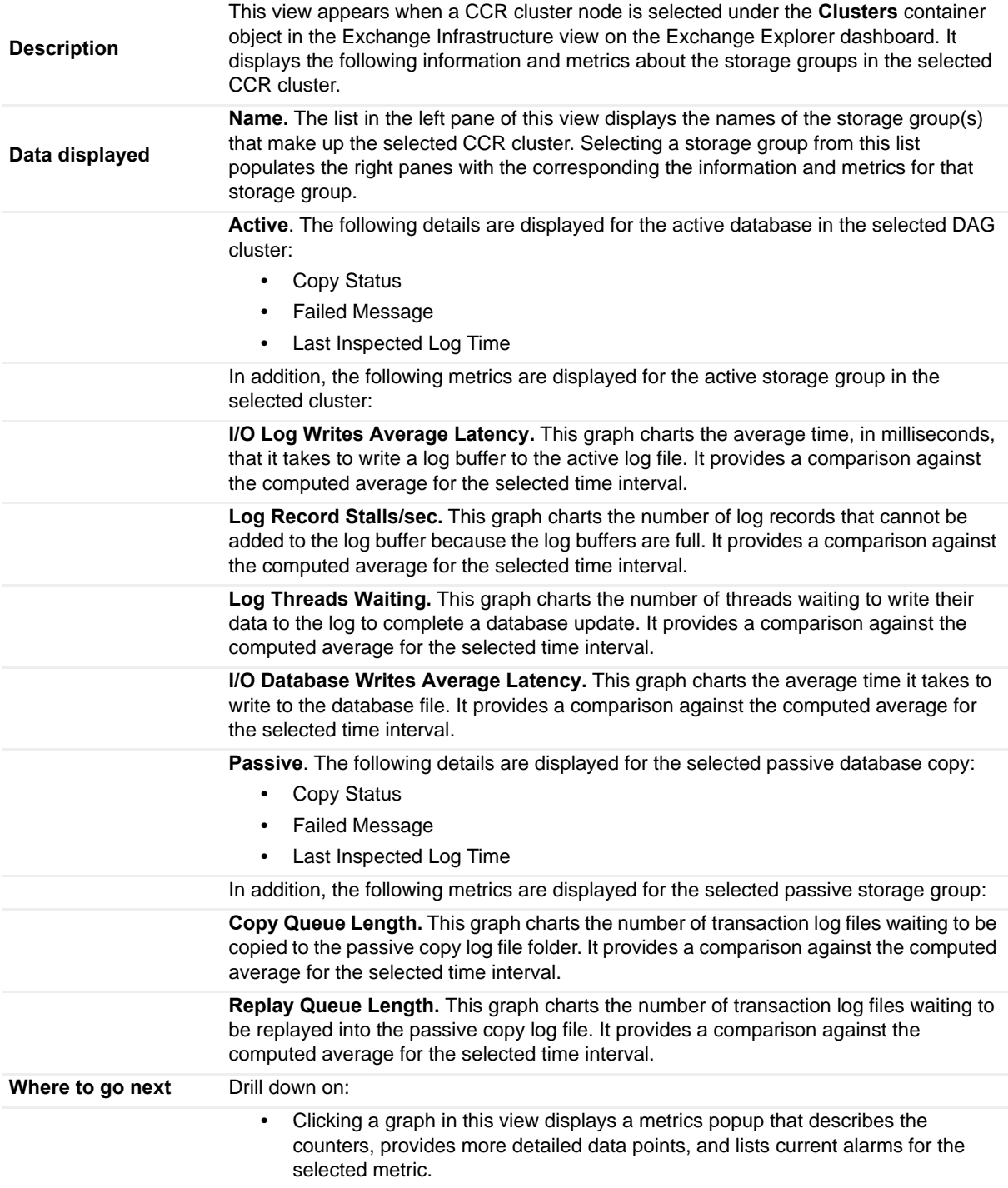

**Table 39. Cluster Storage Group Details view - SCC**

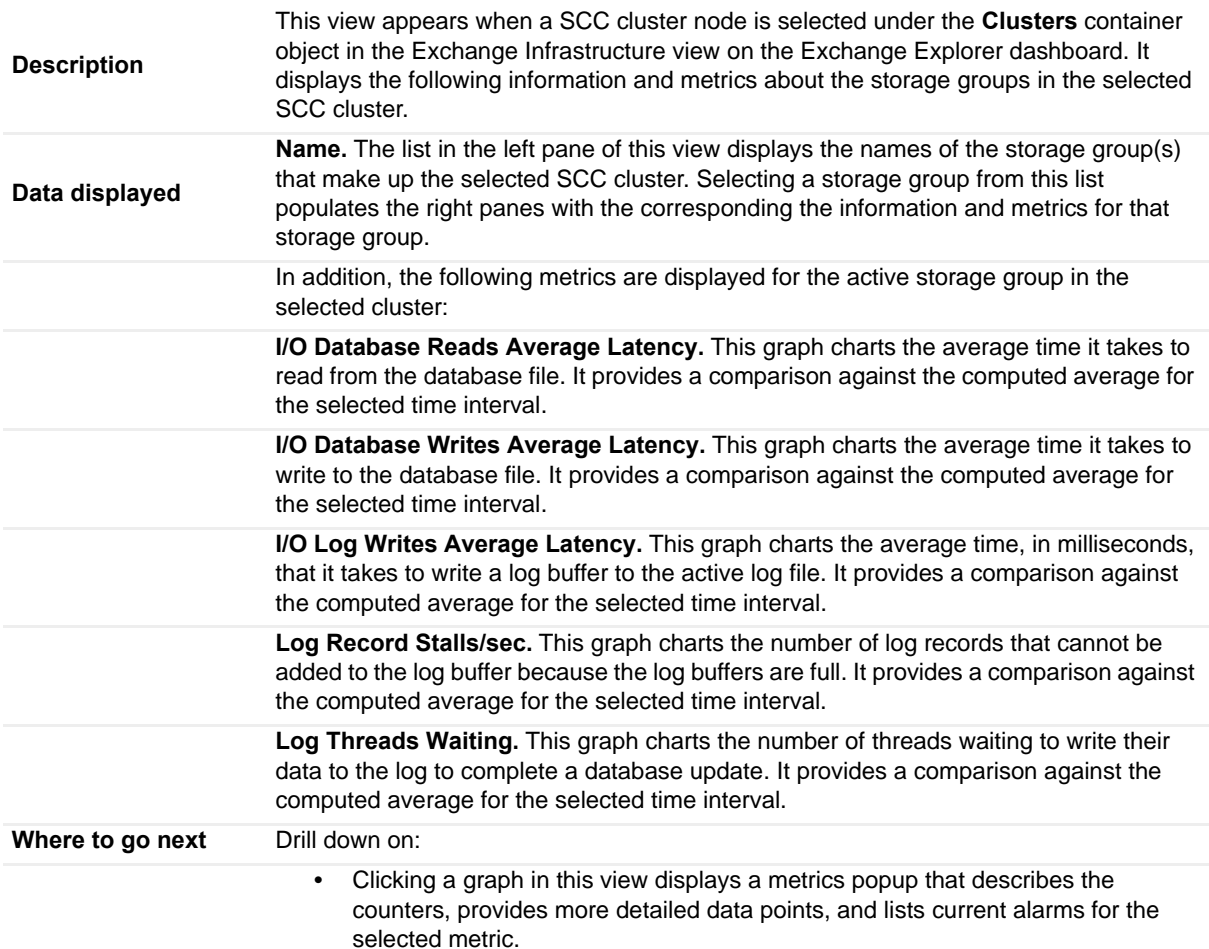

# <span id="page-96-0"></span>**Cluster Summary and Resource Information view**

This embedded view is part of the [Exchange Cluster Explorer Summary view](#page-79-1) which is displayed when an individual cluster is selected in the Exchange Infrastructure view in the Exchange Explorer dashboard.

**Table 40. Cluster Summary and Resource Information view**

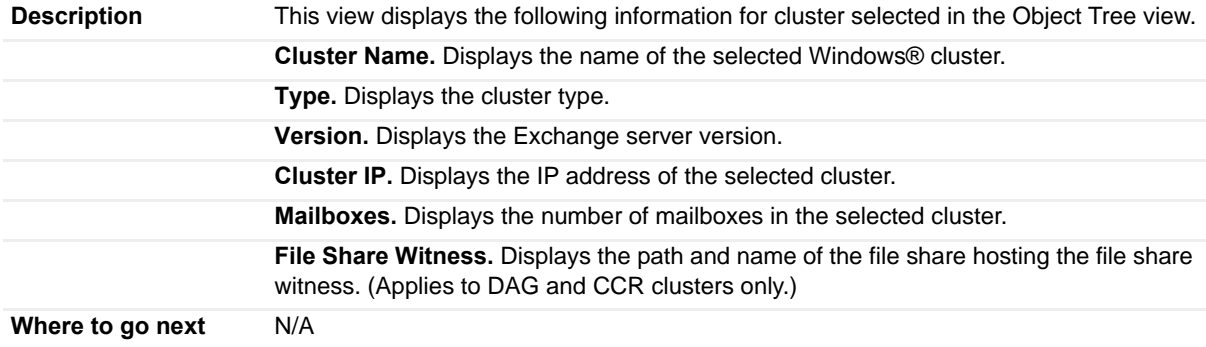

# <span id="page-97-0"></span>**Cluster Summary view**

This embedded view is part of the [Exchange Cluster Environment Summary view](#page-77-0), when an individual cluster is selected in the Object Tree view. This view either displays information and metrics for the database copies or the storage groups that make up the selected cluster.

**Table 41. Cluster Summary view - Databases**

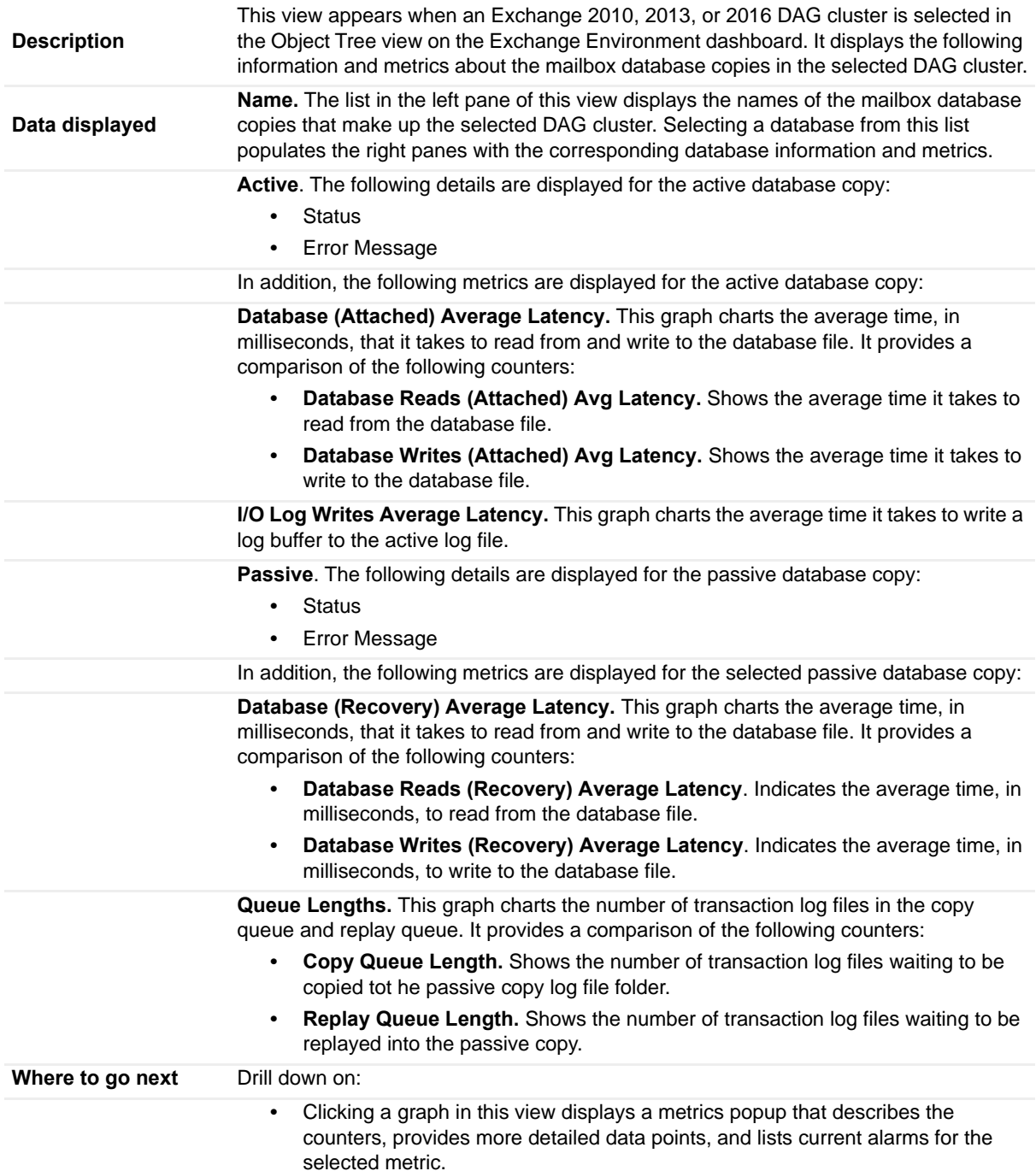

**Table 42. Cluster Summary view - Storage Groups - CCR**

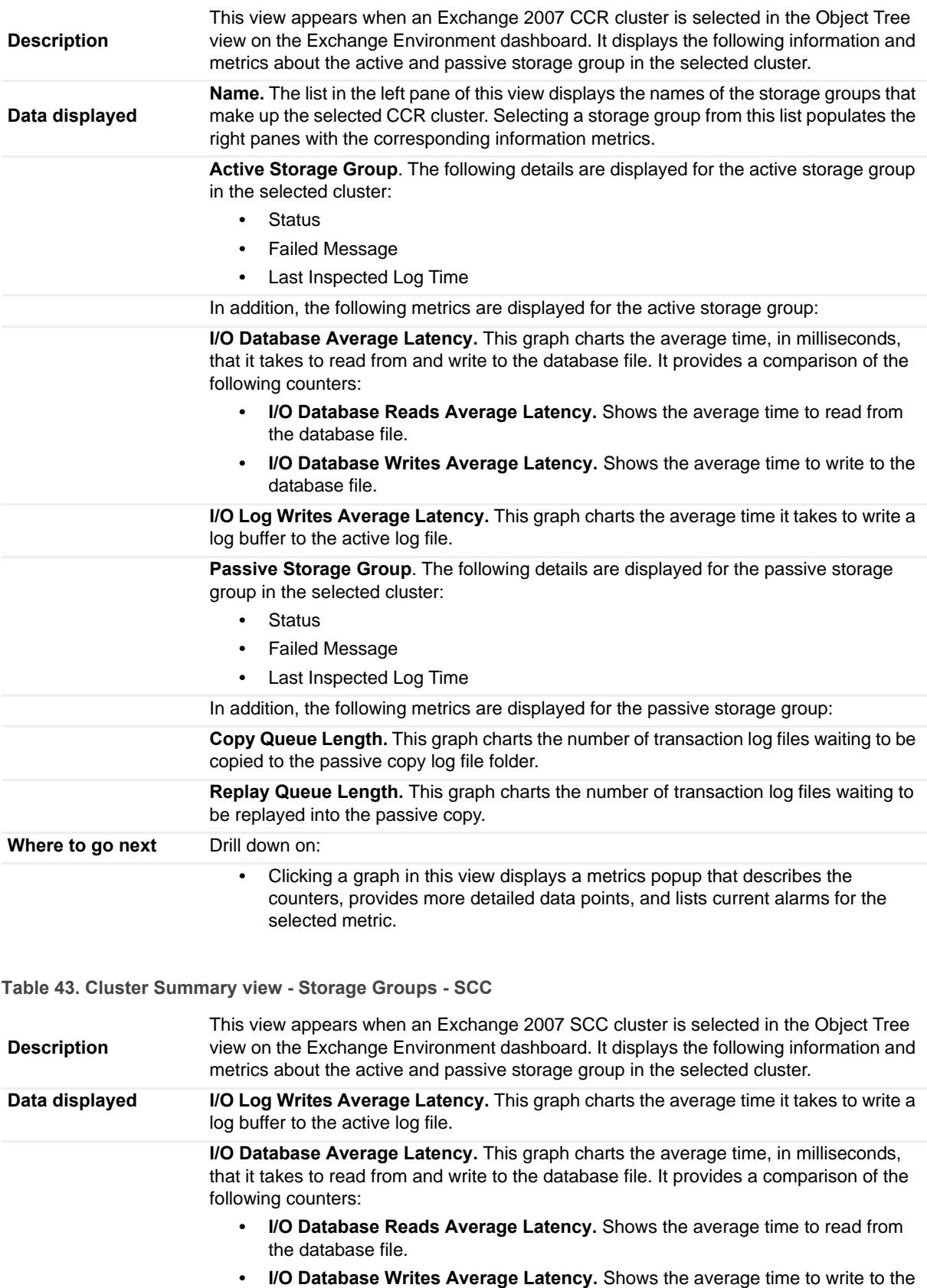

database file.

#### **Table 43. Cluster Summary view - Storage Groups - SCC**

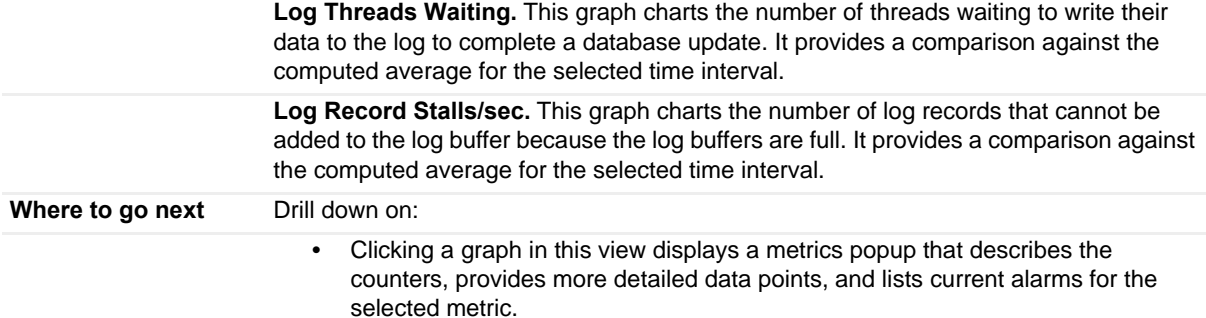

## <span id="page-99-0"></span>**Clusters Listing view**

This embedded view is part of the [Exchange Clusters Explorer Summary \(All Clusters\) view](#page-79-0) which appears when you select the **Clusters** object container in the Exchange Infrastructure view of the Exchange Explorer dashboard.

**Table 44. Clusters Listing view**

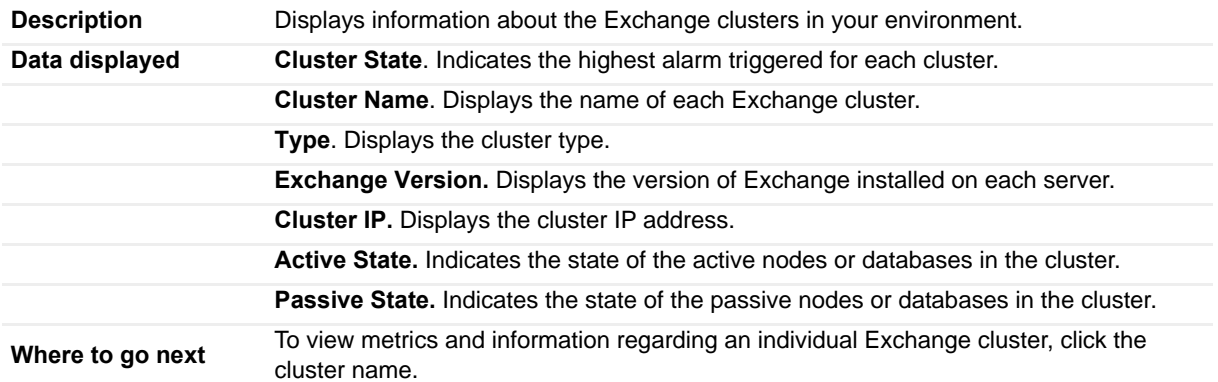

## <span id="page-99-1"></span>**CPU view**

This embedded view is part of the [Resource Utilization Details view](#page-68-0), which appears when you select the **Resource Utilization Details** title or **Details** link in the upper right corner of the Resource Utilization view for an individual Exchange Server on the Exchange Explorer dashboard.

**Table 45. CPU view**

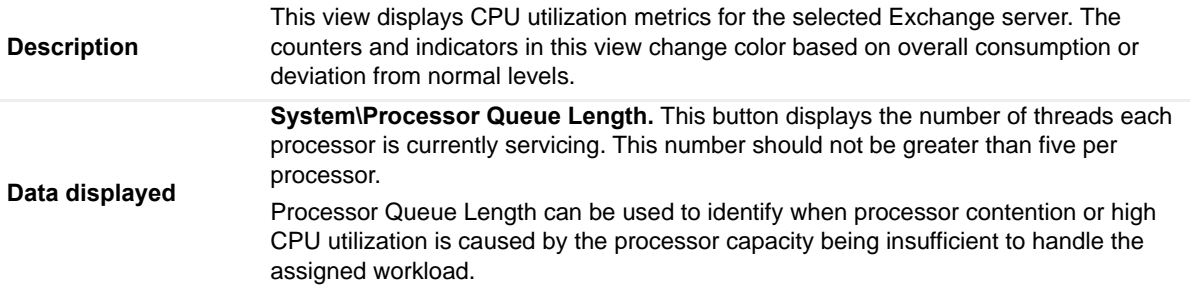

**Percent Processor Time.** This graph charts the following metrics over the specified time interval:

- **% User Time.** Shows the percentage of time that is spent in user mode. User mode is a restricted processing mode designed for applications, environment subsystems, and integral subsystems.
- **% Privileged Time.** Shows the percentage of time that is spent in privileged mode. Privilege mode is a processing mode designed for operating system components and hardware-manipulating drivers. It allows direct access to hardware and memory.
- **% Processor Time.** Shows the percentage of time that the processor is executing application or operation system processes.

**Where to go next** Clicking a graph in this view displays a metrics popup that describes the counters, provides more detailed data points, and lists current alarms for the selected metric.

### <span id="page-100-0"></span>**Disk view**

This embedded view is part of the [Resource Utilization Details view](#page-68-0), which appears when you select the **Resource Utilization Details** title or **Details** link in the upper right corner of the Resource Utilization view for an individual Exchange Server on the Exchange Explorer dashboard.

**Table 46. Disk view**

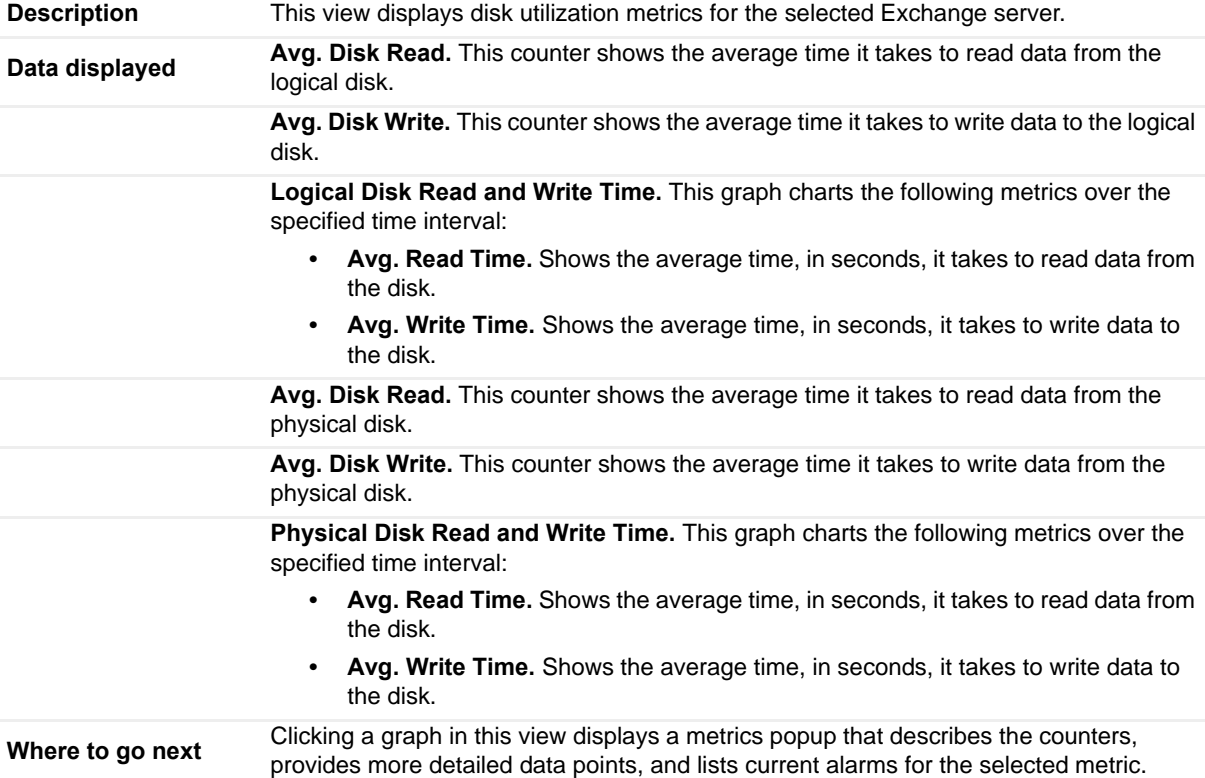

## <span id="page-101-0"></span>**Domain Controllers view**

This embedded view is part of the [Exchange Server AD Health view,](#page-70-0) which appears when an individual Exchange Server is selected in the Exchange Infrastructure on the Exchange Explorer. Select the **AD Health** navigation tab.

**NOTE:** This view displays all the DCs found in your Active Directory® environment; however, the details  $\odot$ listed are only provided for DCs that are being monitored by Foglight for Active Directory.

#### **Table 47. Domain Controllers view**

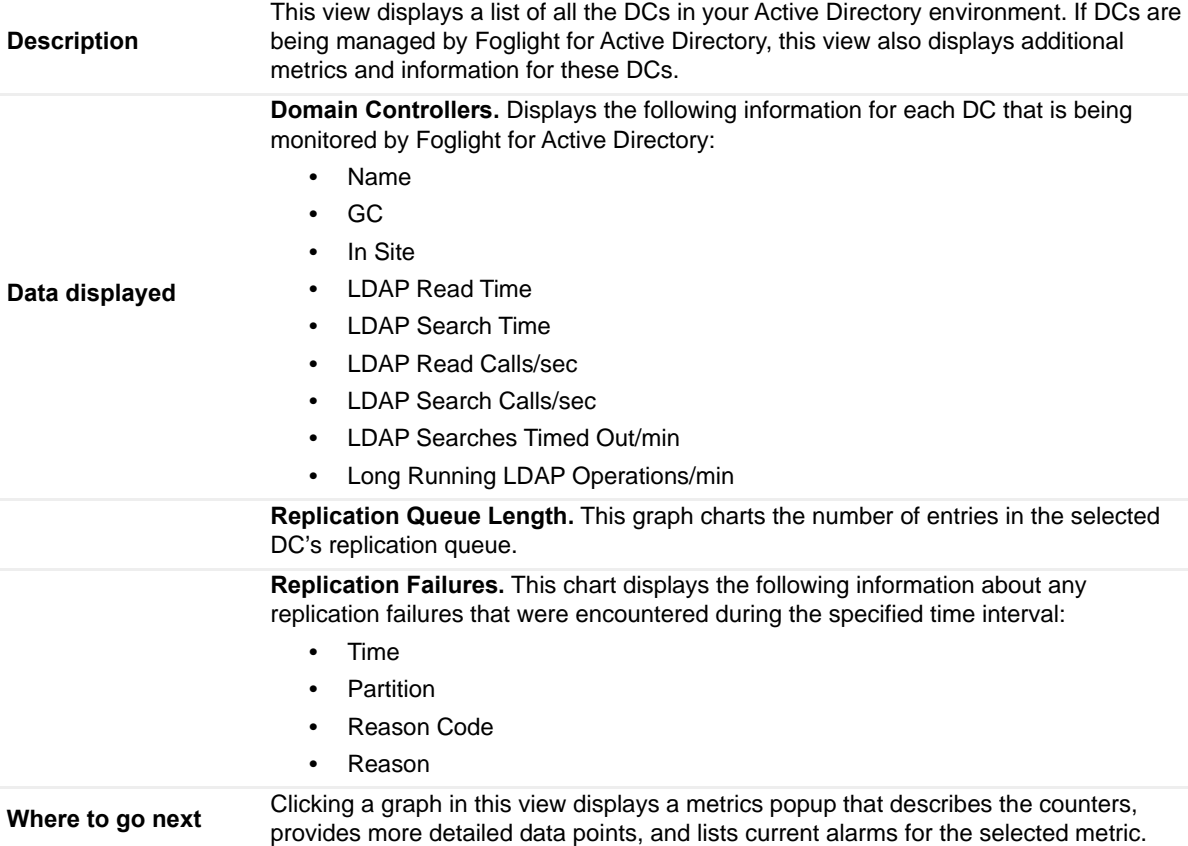

## <span id="page-101-1"></span>**Edge Agent view**

To display this view, enable the **Edge Agent Group** in the Transport Detail section of the Metrics Management dashboard. When this collection group is enabled, this view is added to the Edge Transport views on the Roles navigation tab in the Exchange Explorer dashboard.

#### **Table 48. Edge Agent view**

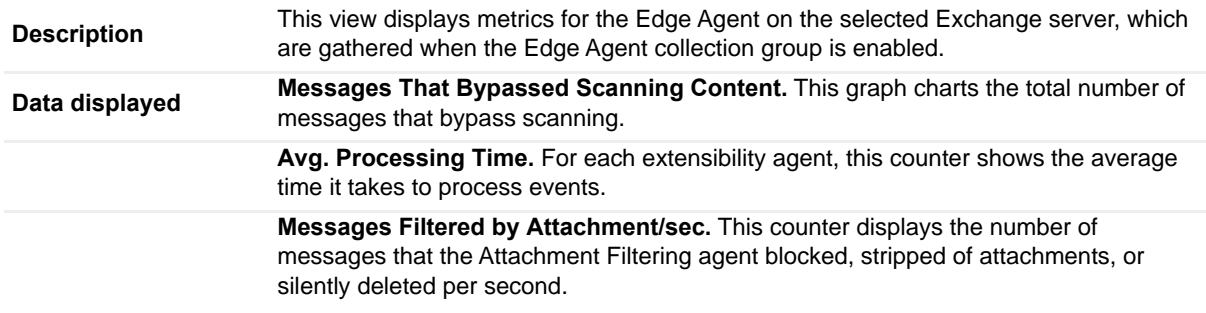

**Table 48. Edge Agent view**

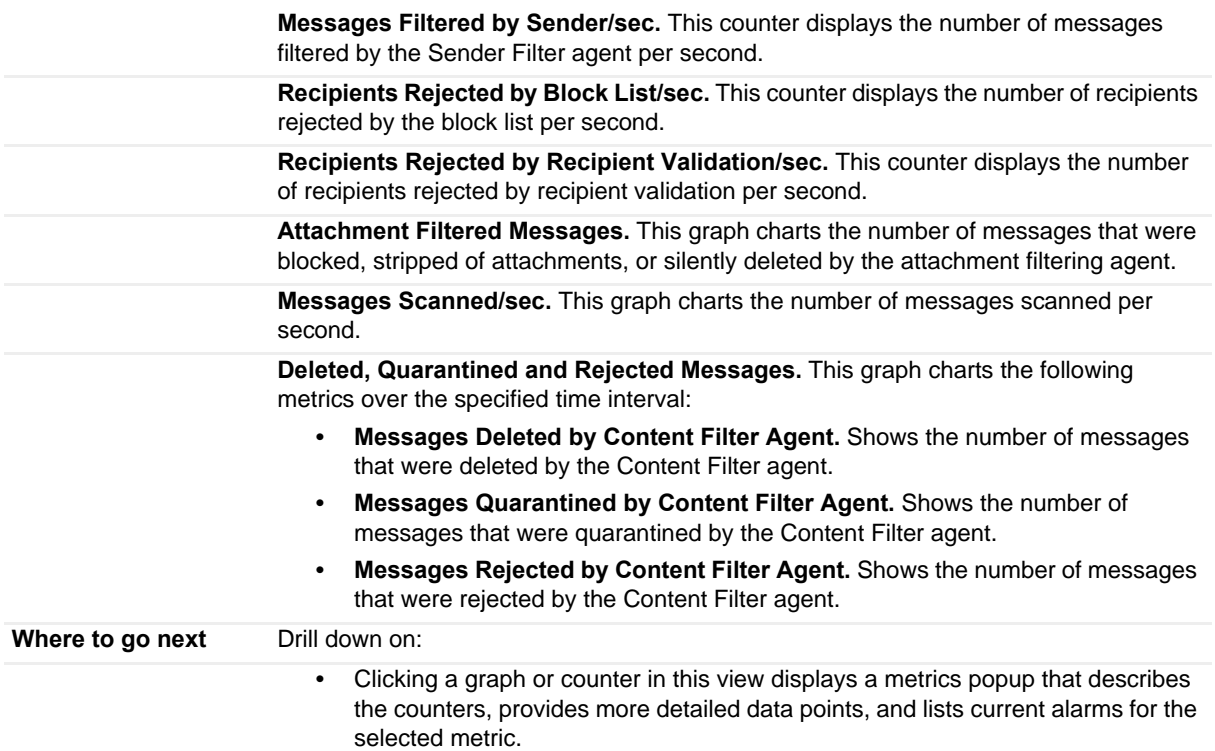

# <span id="page-102-0"></span>**Edge Transport Features view**

This embedded view is part of the [Edge Transport Role Explorer Summary view,](#page-58-0) which appears when you select **Edge Transport** under the Roles object container in the Exchange Infrastructure view on the Exchange Explorer dashboard. The metrics displayed depend on the Edge Transport feature selected in the [Role Features State view.](#page-130-0)

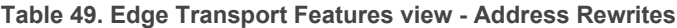

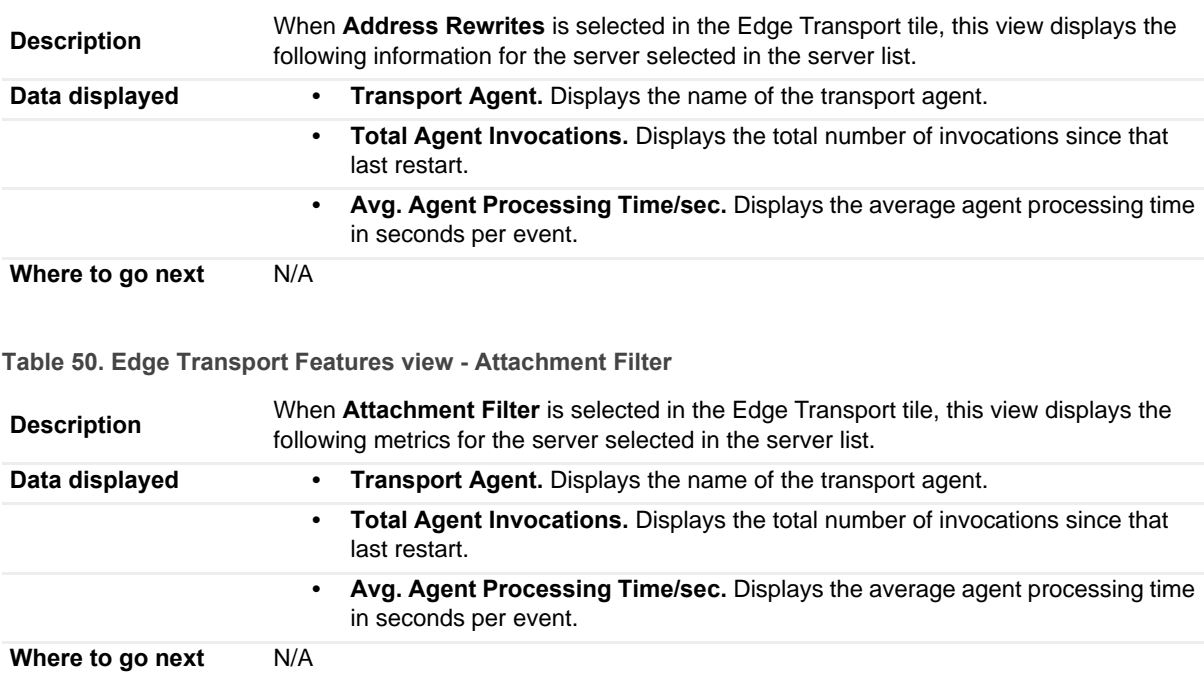

**Table 51. Edge Transport Features view - Connection Filter**

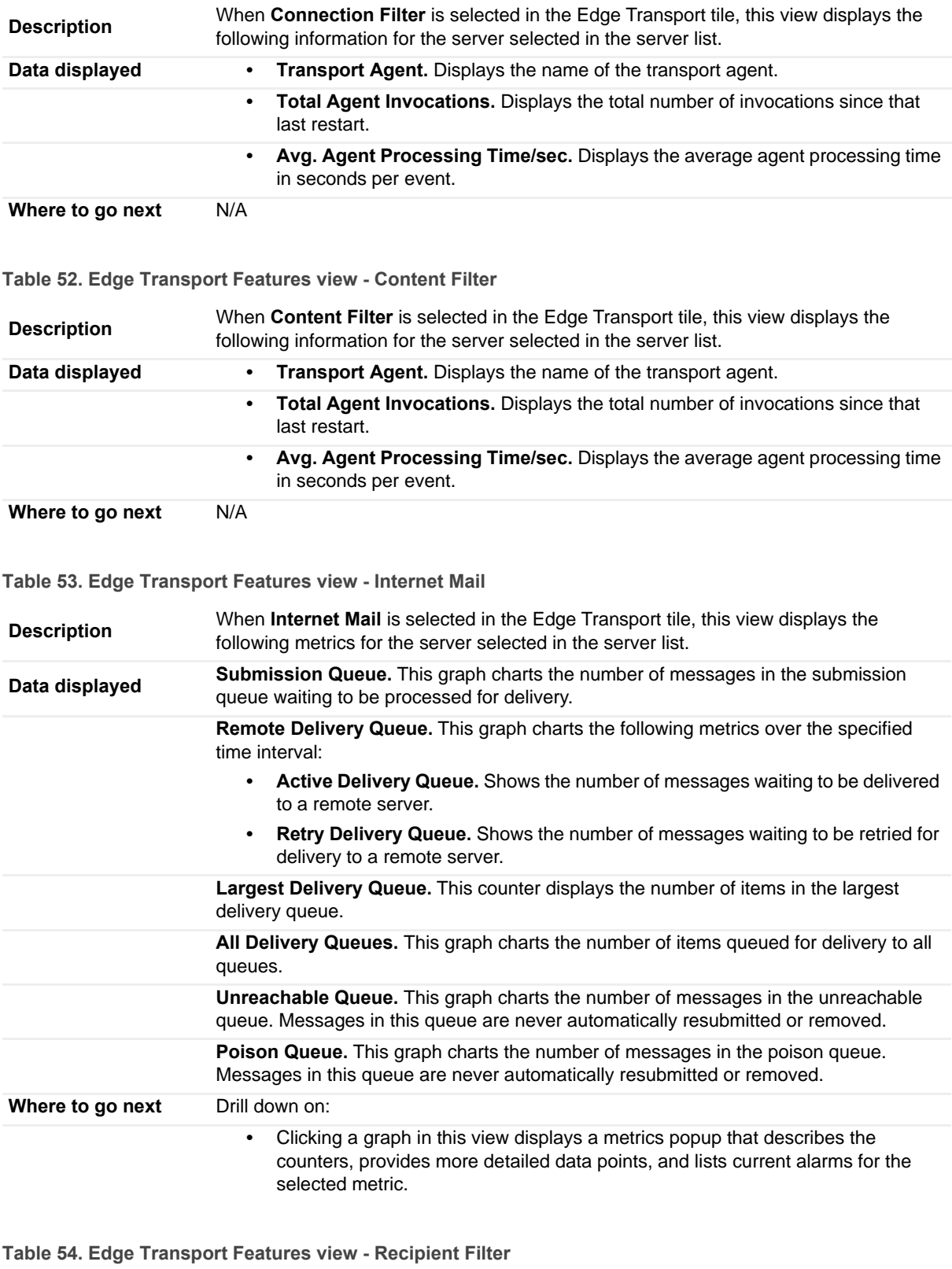

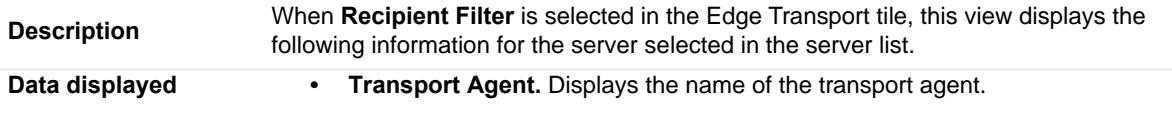

**Table 54. Edge Transport Features view - Recipient Filter**

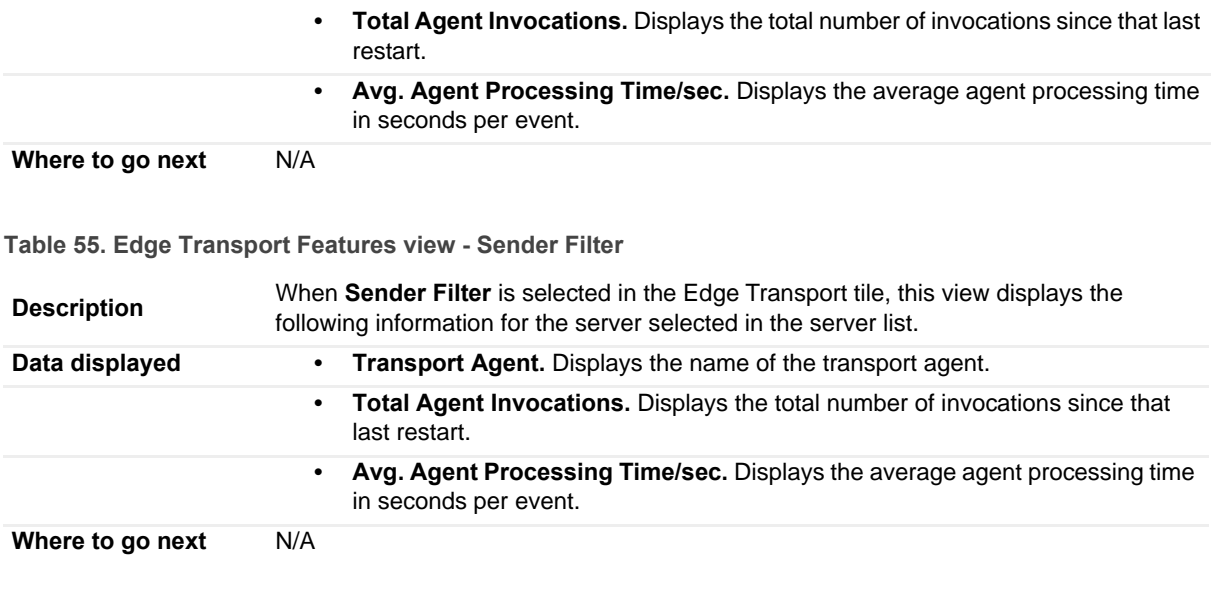

**Table 56. Edge Transport Features view - Sender ID/Reputation**

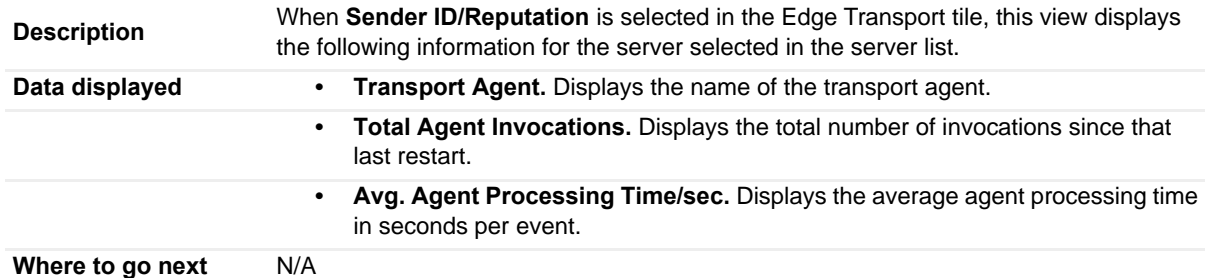

# <span id="page-104-0"></span>**Exchange Roles Server Summary view**

This embedded view is part of the [Exchange Server Environment Summary view](#page-63-0), which appears when an individual server is selected on the Exchange Environment dashboard.

The contents of this view depends on the Exchange role selected on the left pane of this view.

**Table 57. Exchange Roles Server Summary - Client Access**

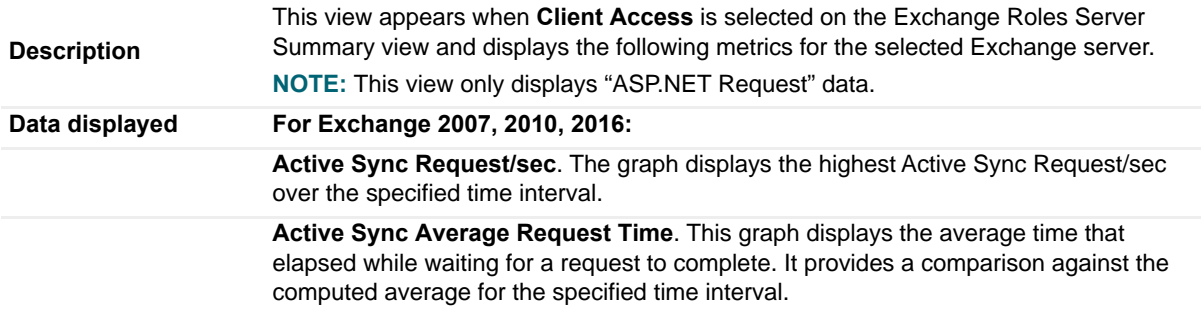

#### **Table 57. Exchange Roles Server Summary - Client Access**

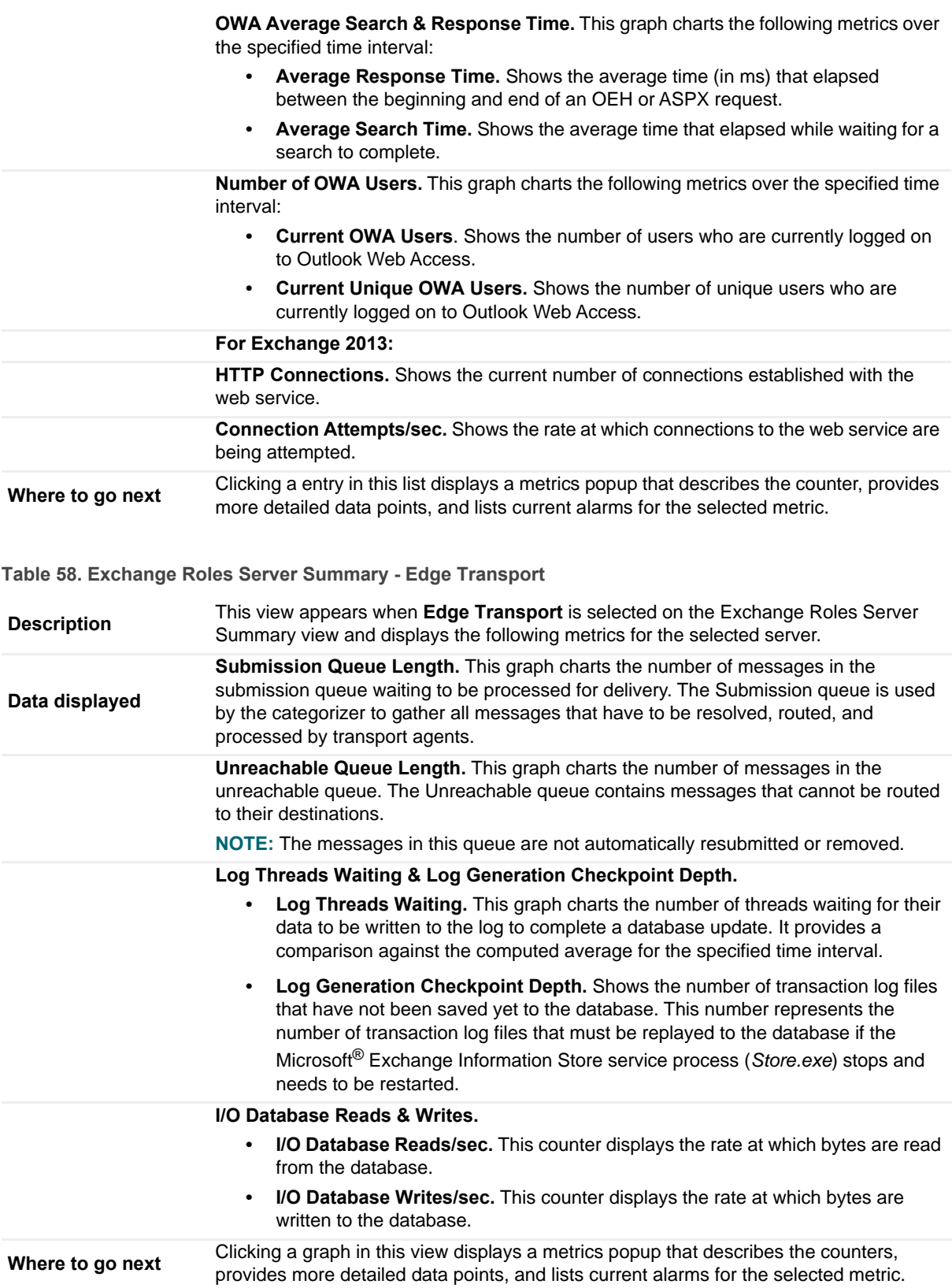

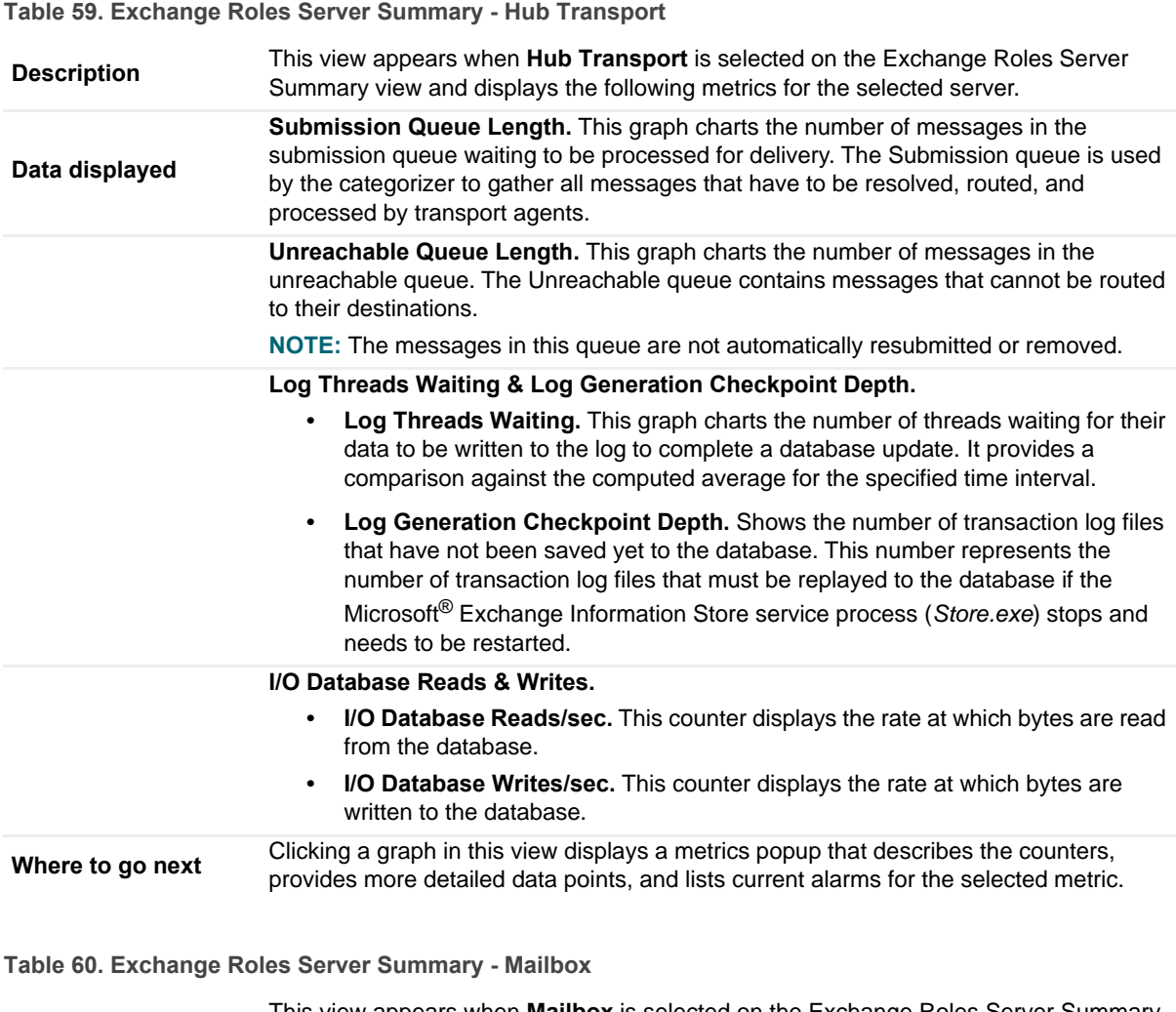

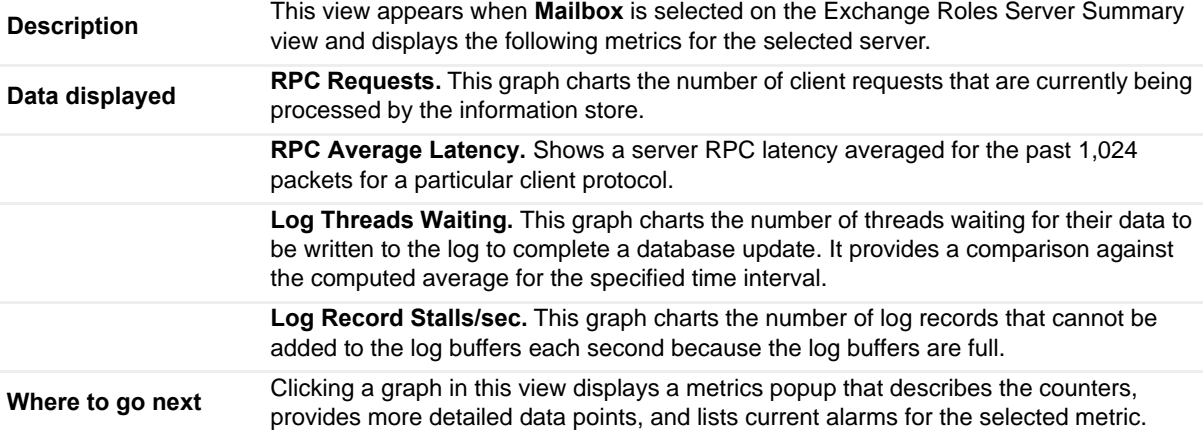

**Table 61. Exchange Roles Server Summary - Unified Messaging**

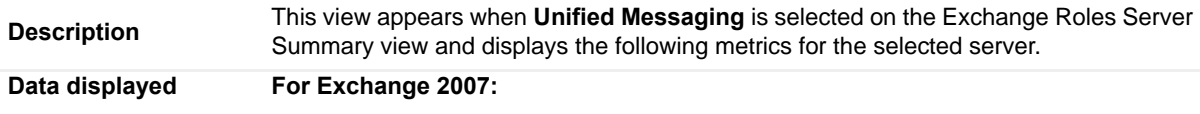

#### **Table 61. Exchange Roles Server Summary - Unified Messaging**

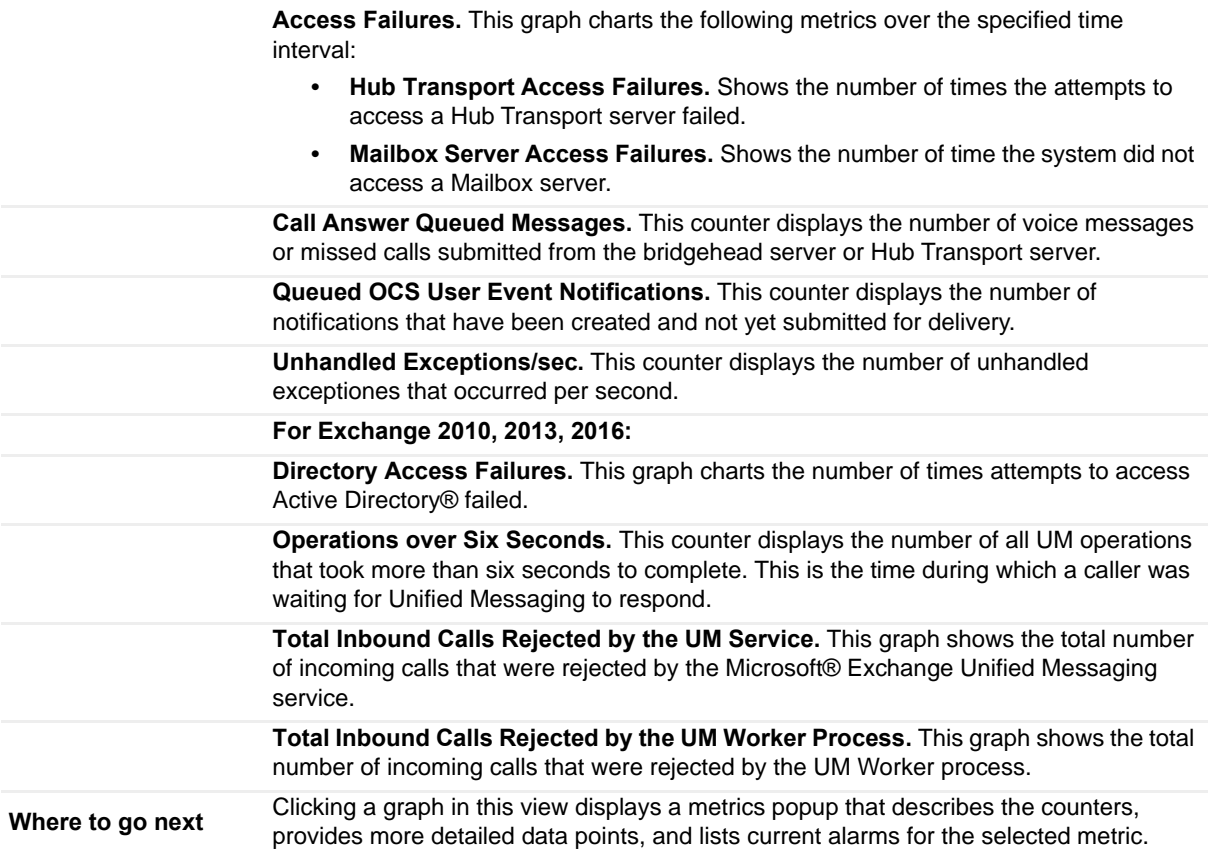

# <span id="page-107-0"></span>**Exchange Server Roles view (reference information)**

The [Exchange Server Roles view](#page-69-0) can be accessed by selecting an individual server from under the Servers object container in the Exchange Infrastructure view on the Exchange Explorer dashboard. Select the **Roles** navigation tab to display the Exchange Server Roles view for the selected server. The contents of this view depends on the Exchange role selected at the top of the view.

**1** NOTE: Roles that are not being performed on the selected Exchange server will be disabled.

**Table 62. Exchange Server Roles view - Client Access - OWA view**

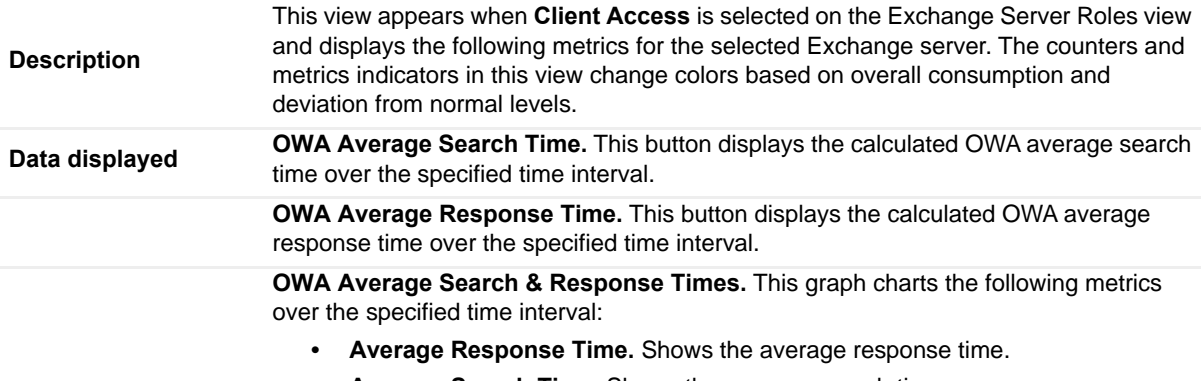

**• Average Search Time.** Shows the average search time.
### **Table 62. Exchange Server Roles view - Client Access - OWA view**

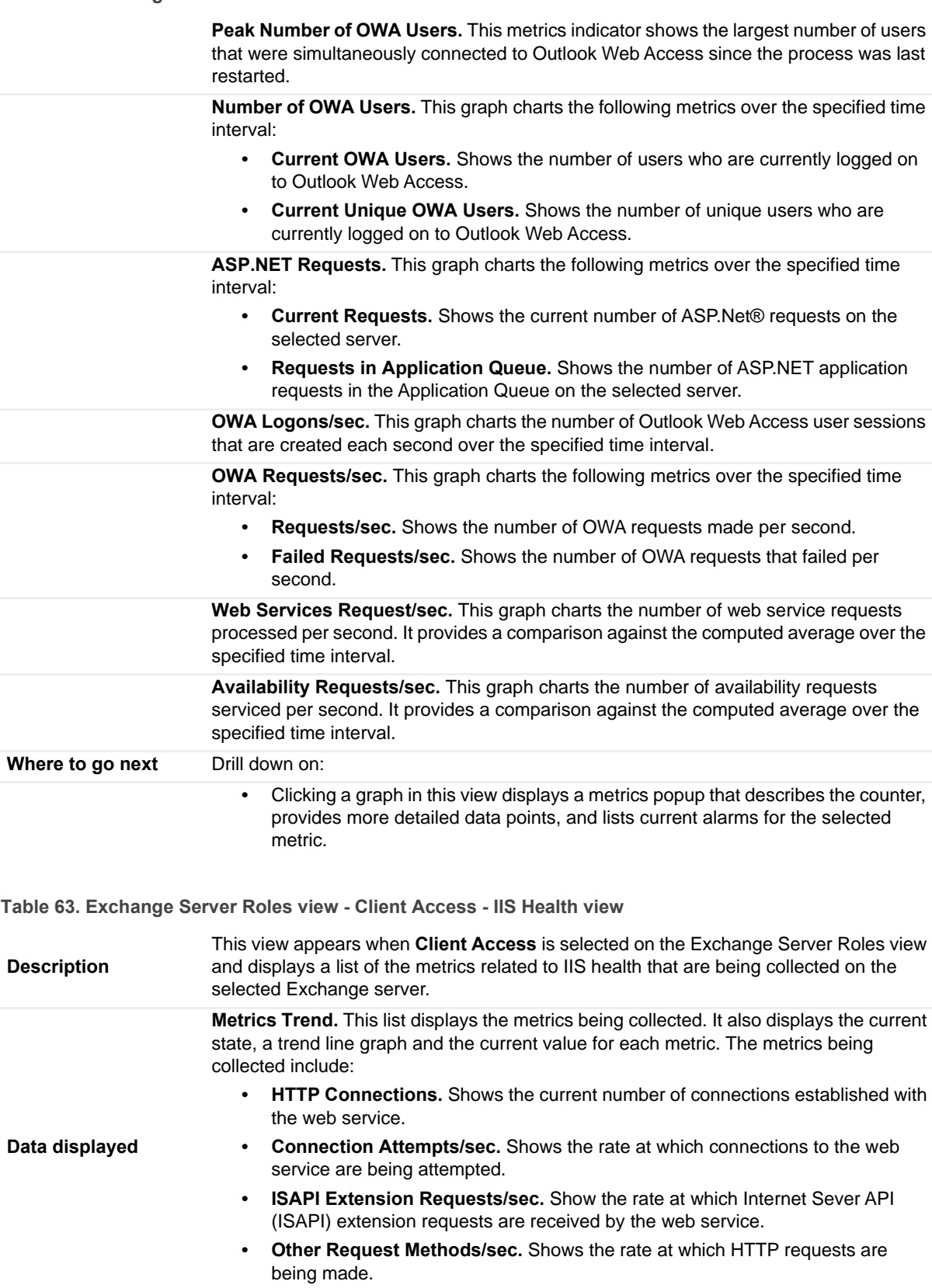

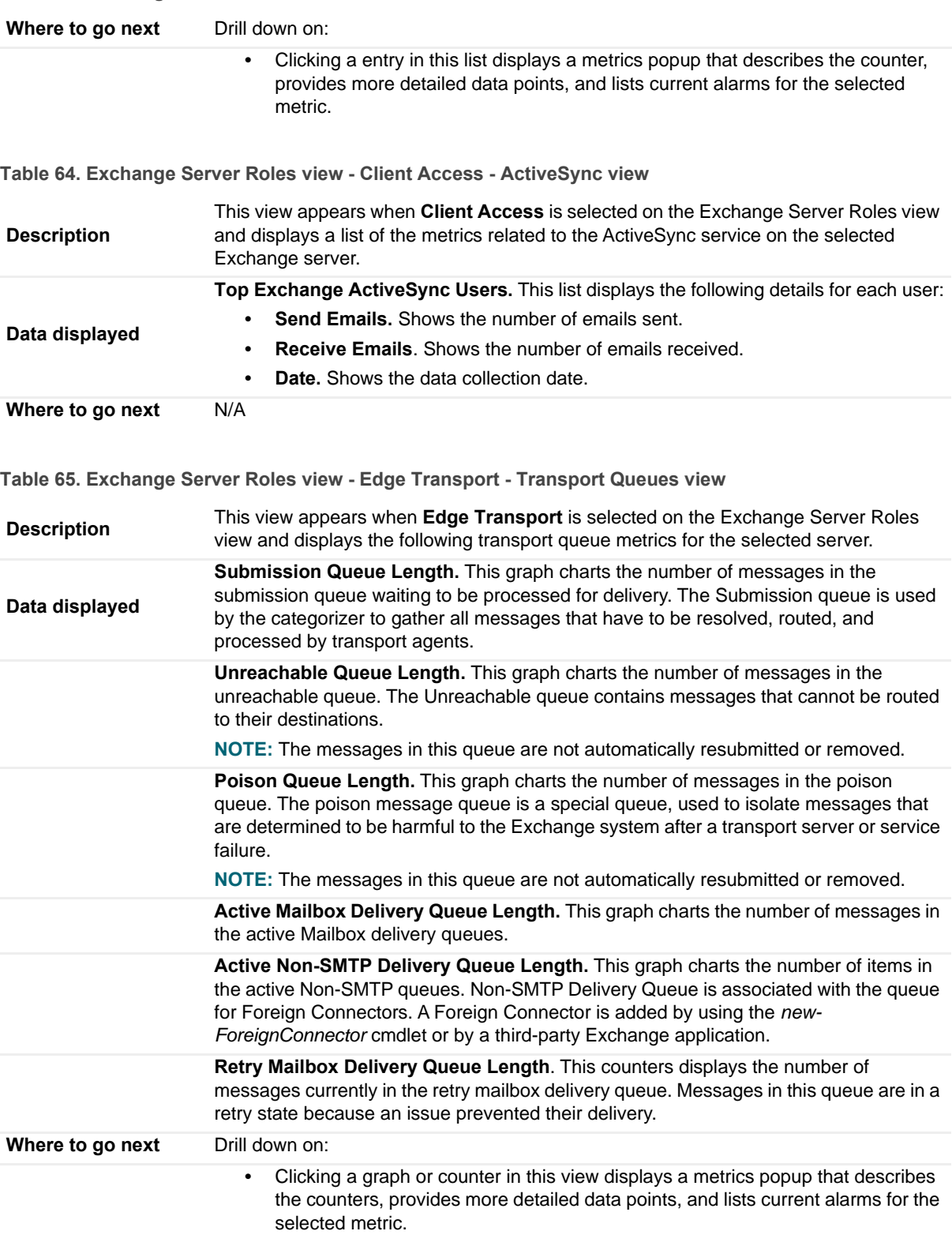

### **Table 63. Exchange Server Roles view - Client Access - IIS Health view**

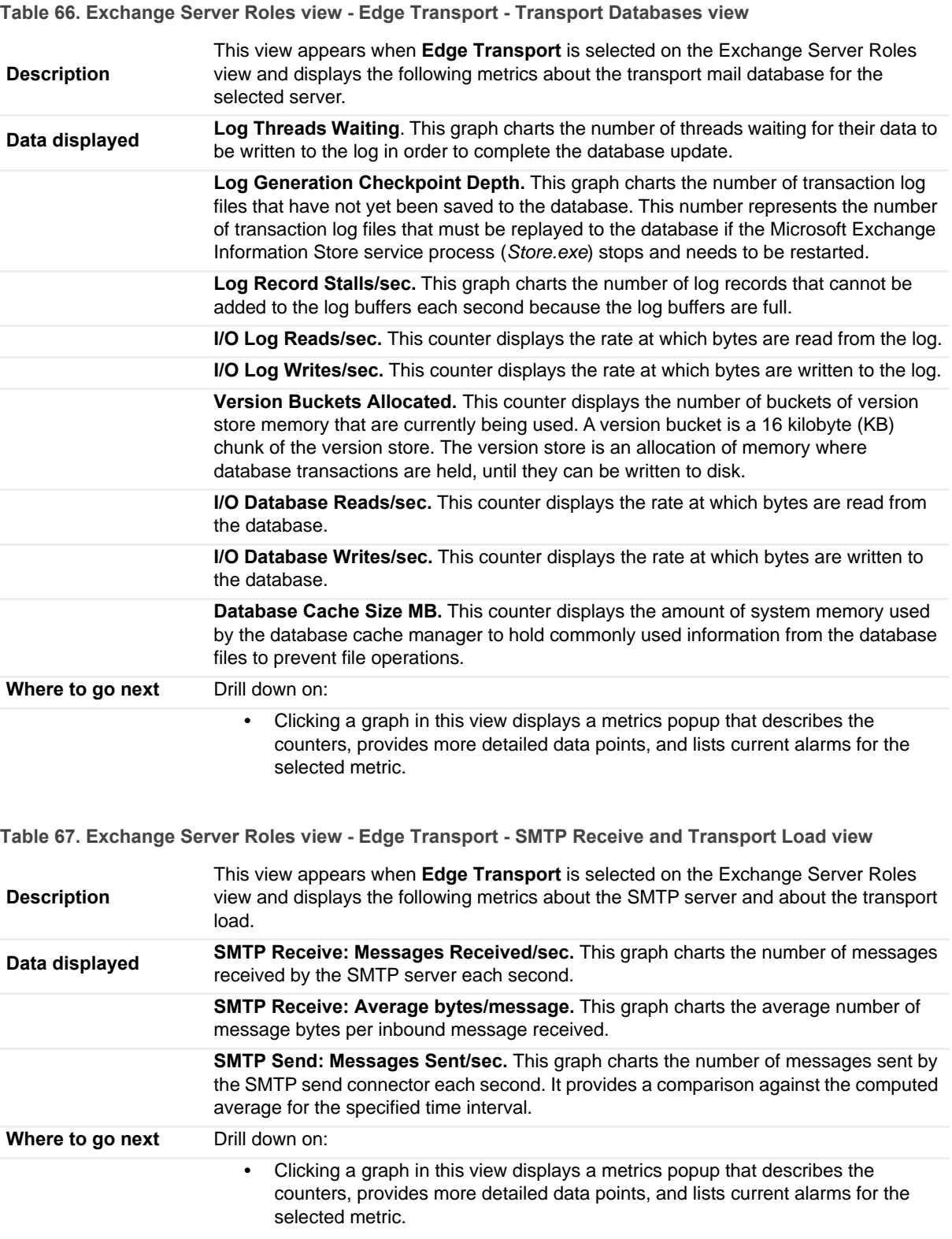

<span id="page-111-0"></span>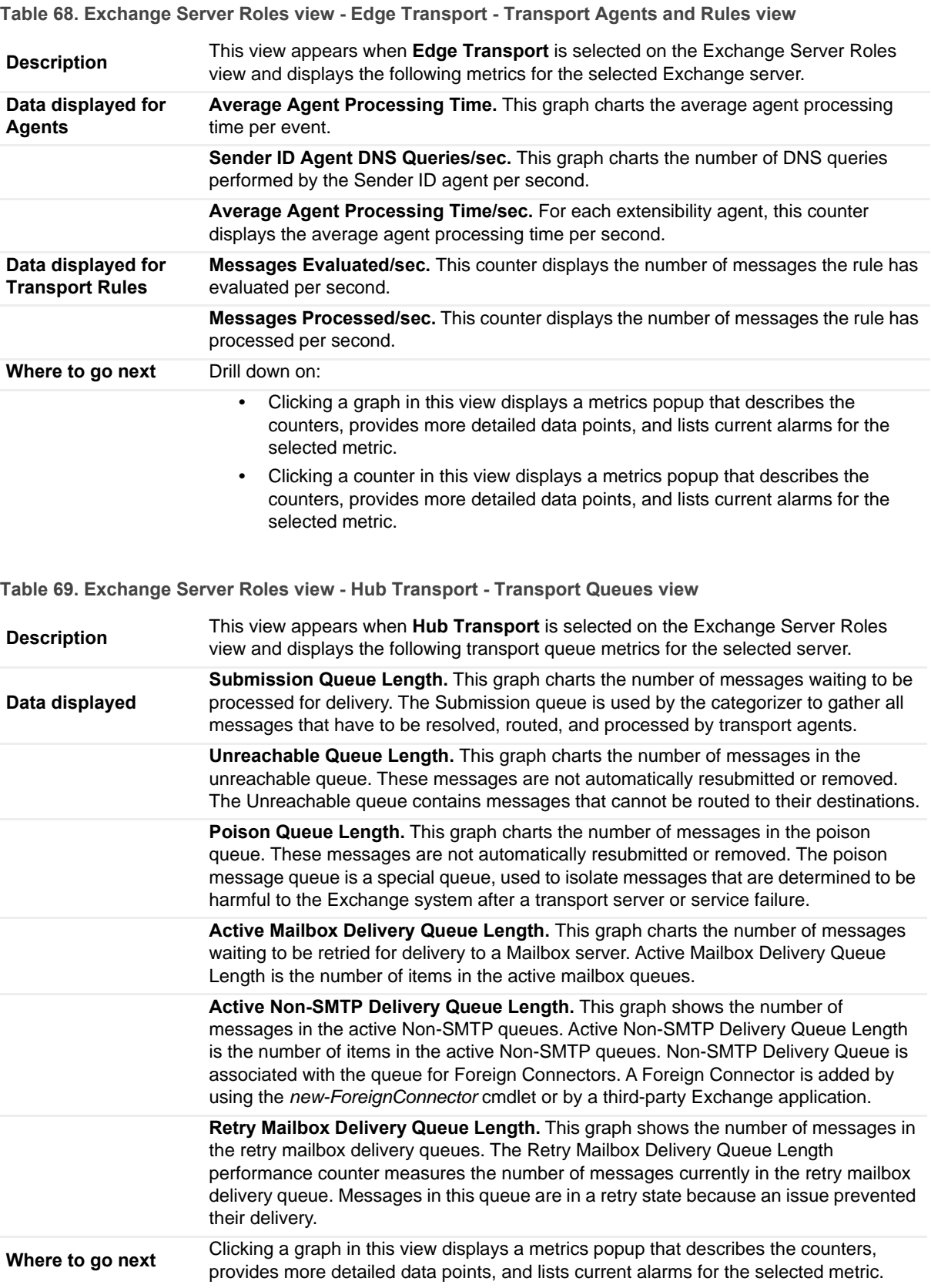

<span id="page-112-0"></span>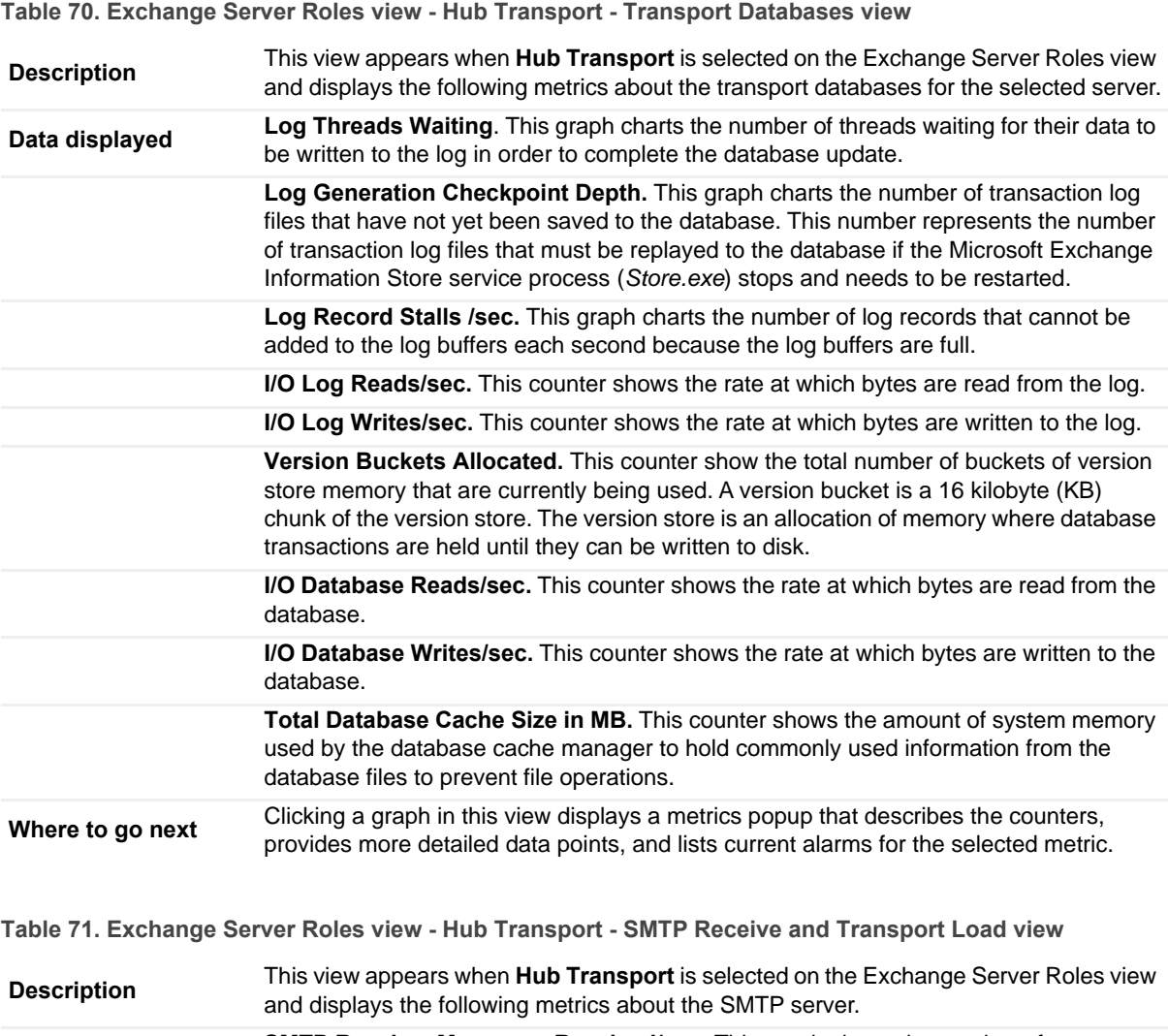

<span id="page-112-1"></span>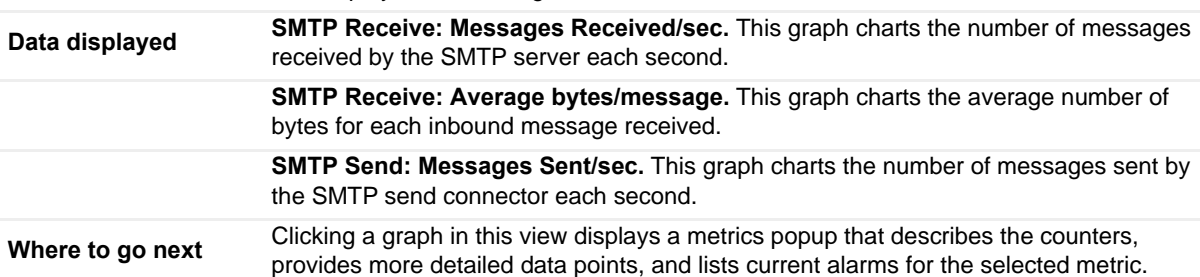

**Table 72. Exchange Server Roles view - Mailbox - Information Store view**

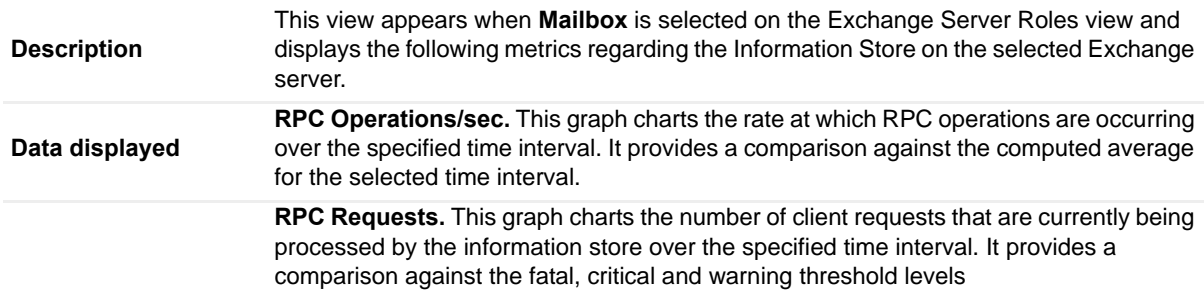

**Table 72. Exchange Server Roles view - Mailbox - Information Store view**

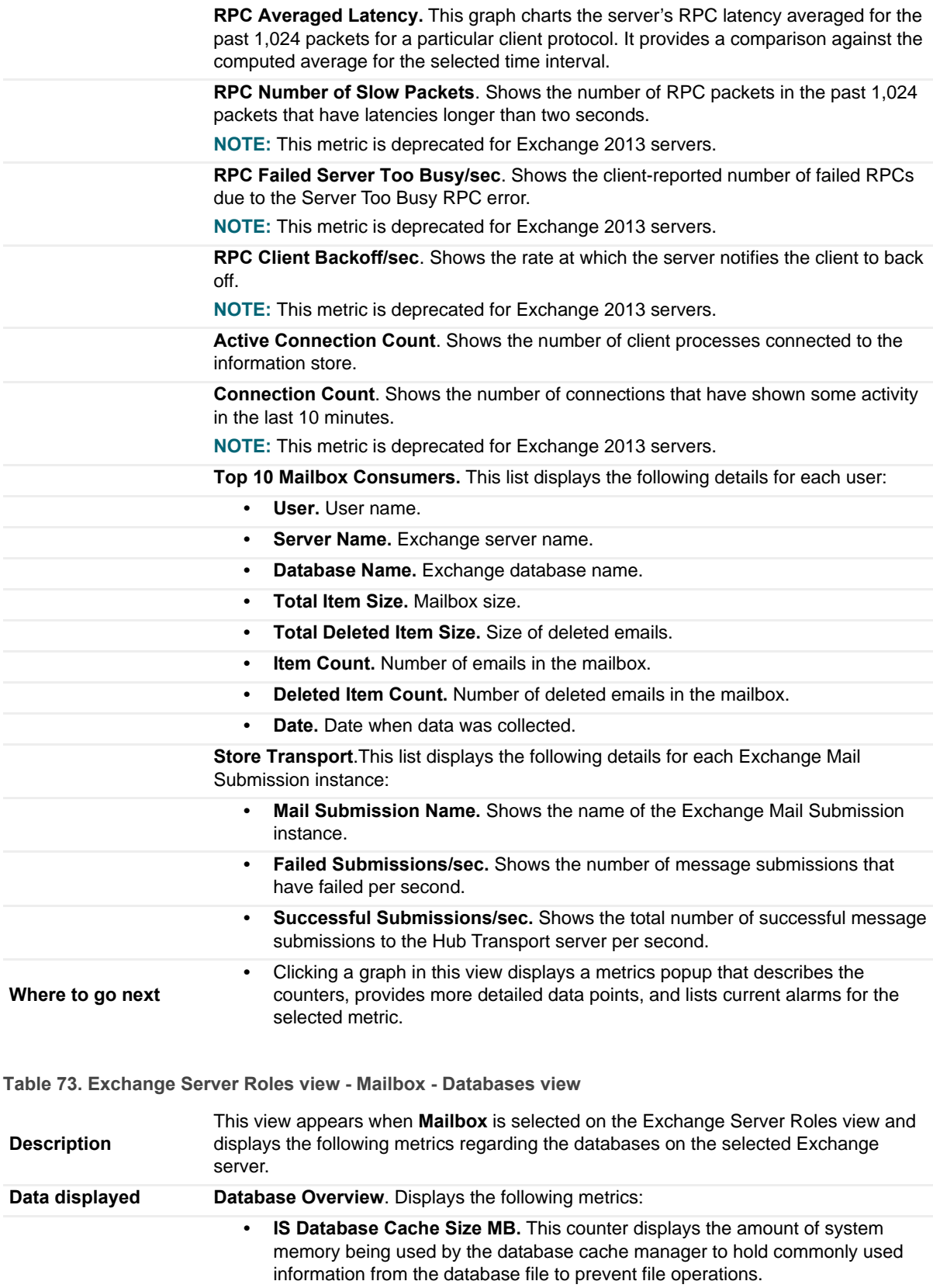

**Table 73. Exchange Server Roles view - Mailbox - Databases view**

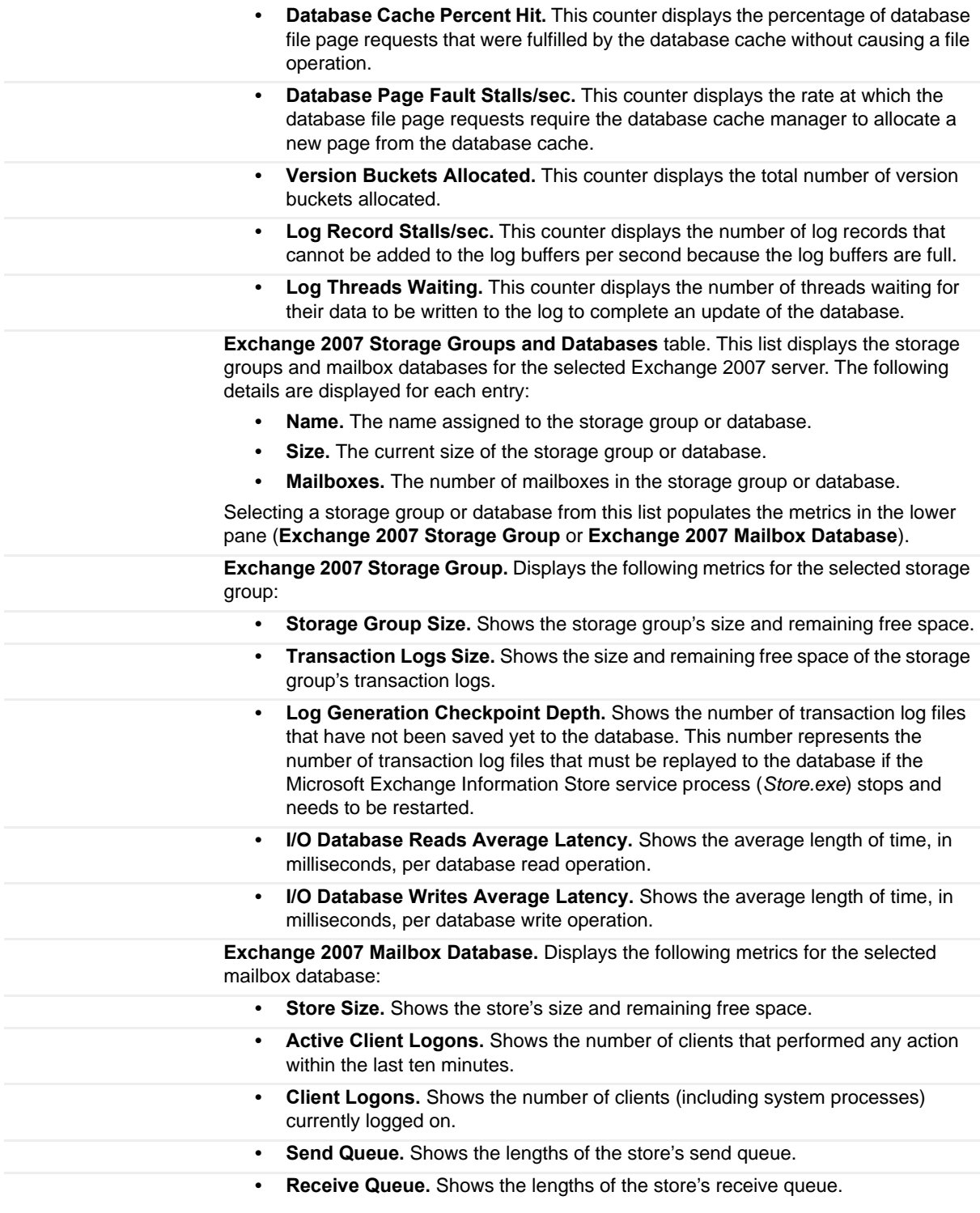

**Table 73. Exchange Server Roles view - Mailbox - Databases view**

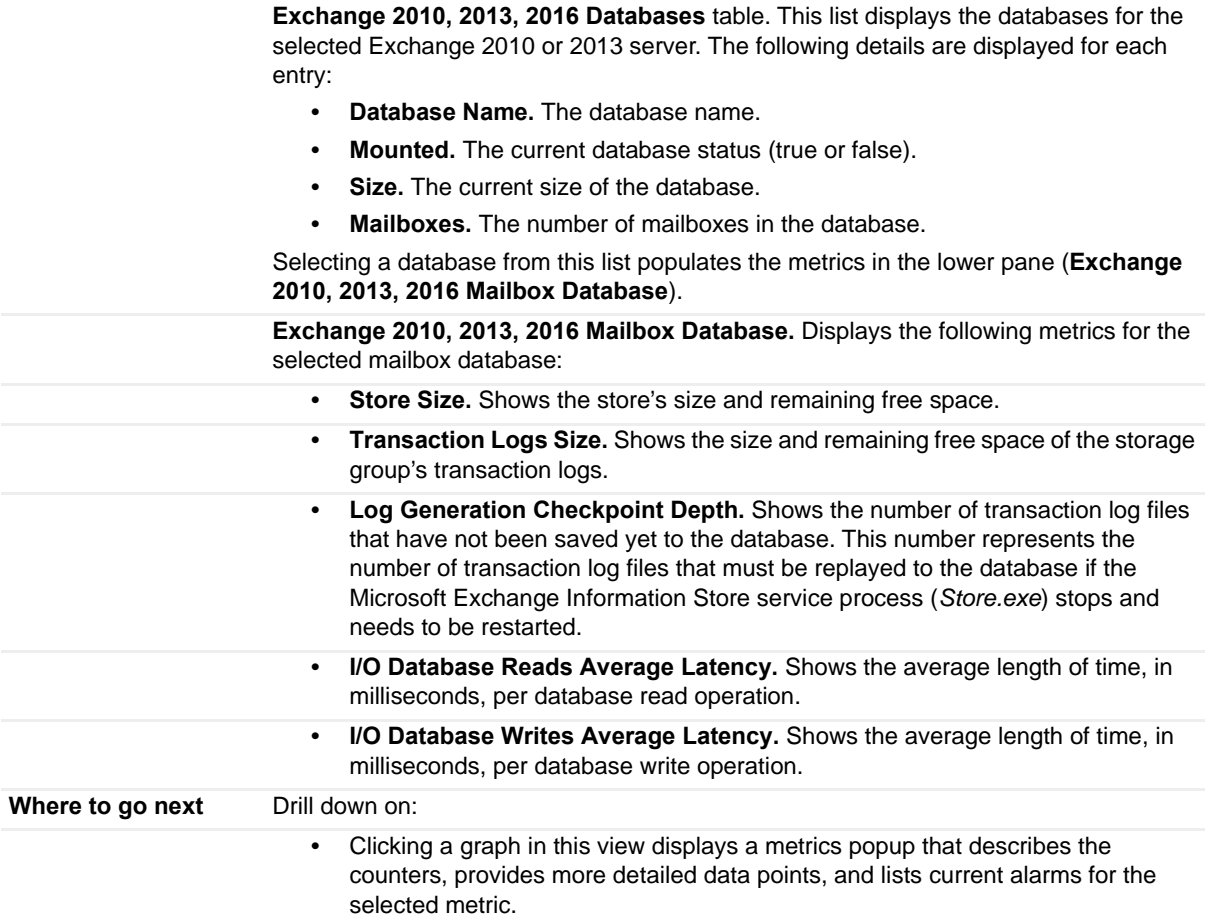

**Table 74. Exchange Server Role view - Mailbox - Store Client Instances and Transport view**

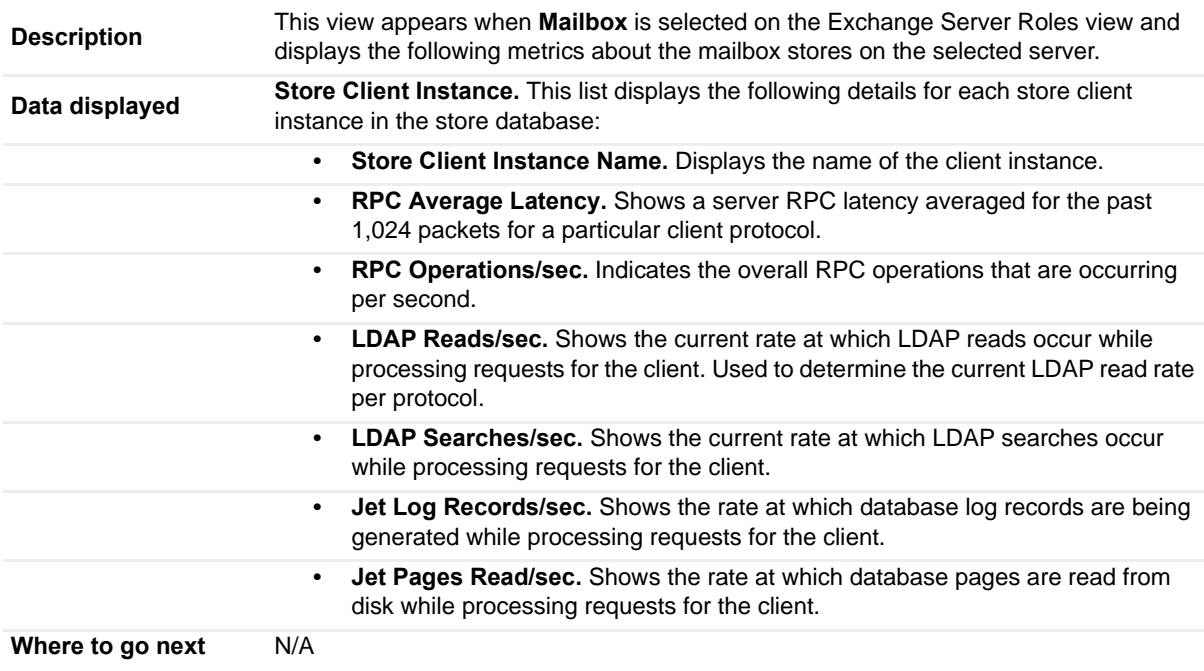

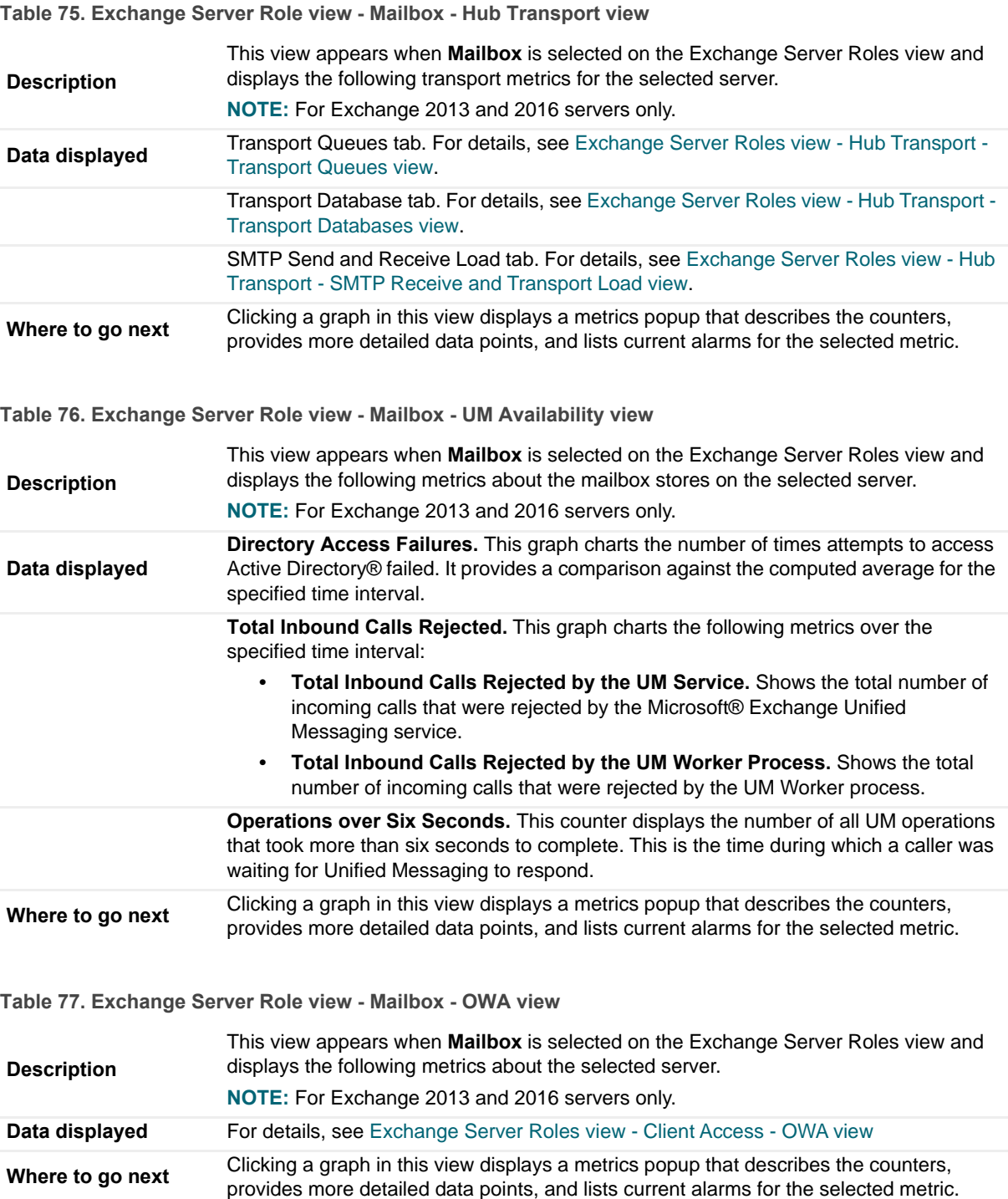

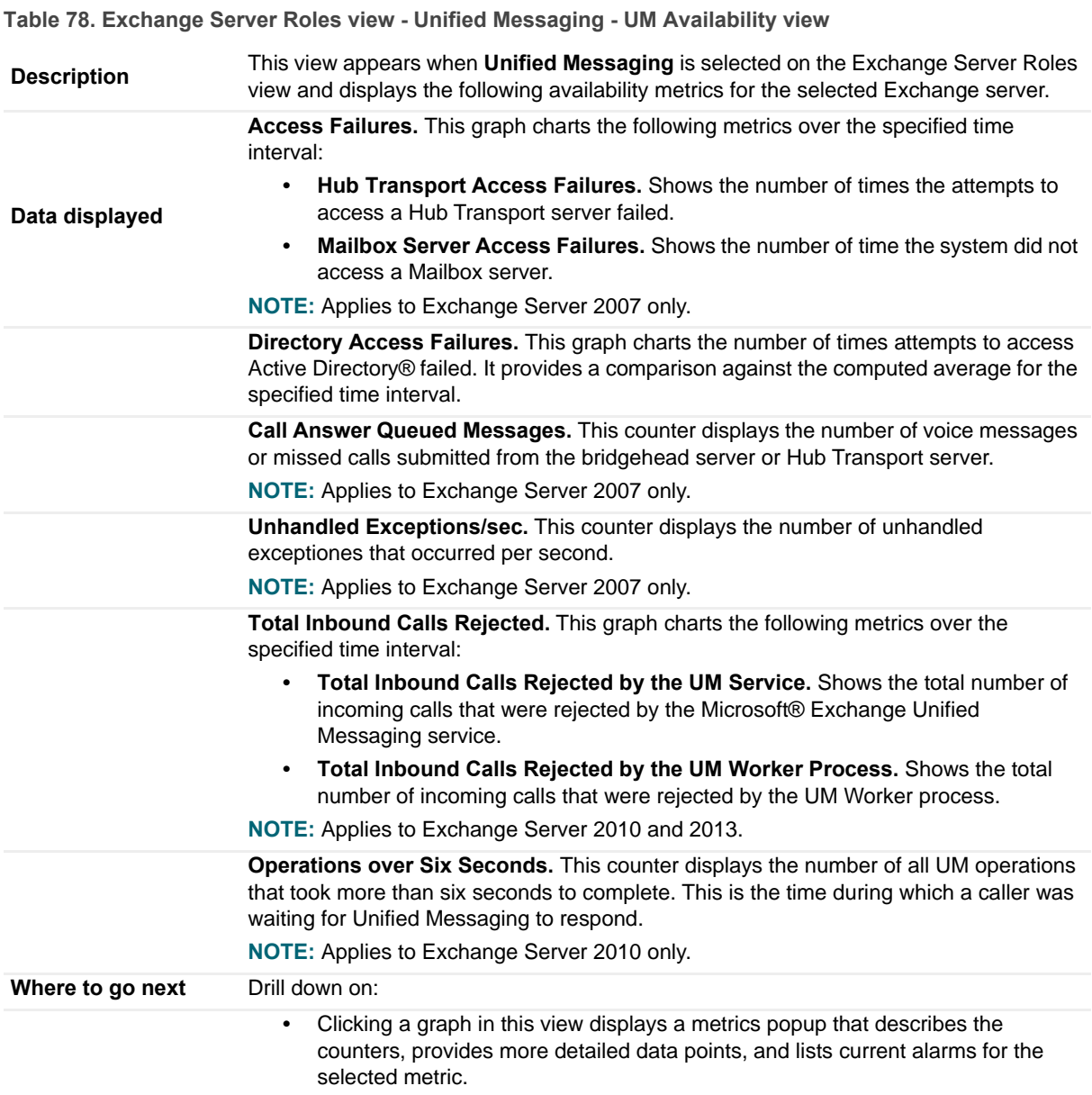

# **Exchange Servers in This Cluster view**

This embedded view is part of the [Exchange Cluster Explorer Summary view](#page-79-0) when an individual cluster object is selected in the Exchange Infrastructure view on the Exchange Explorer dashboard.

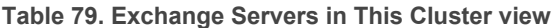

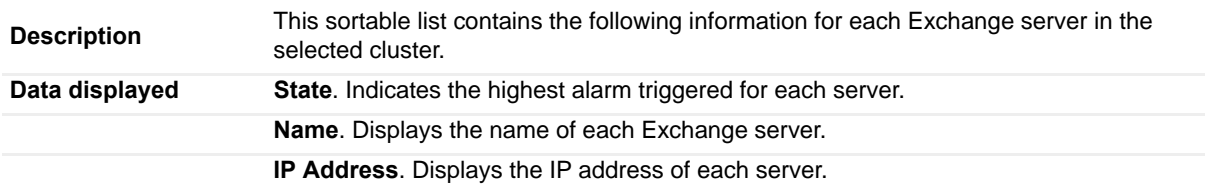

**Table 79. Exchange Servers in This Cluster view**

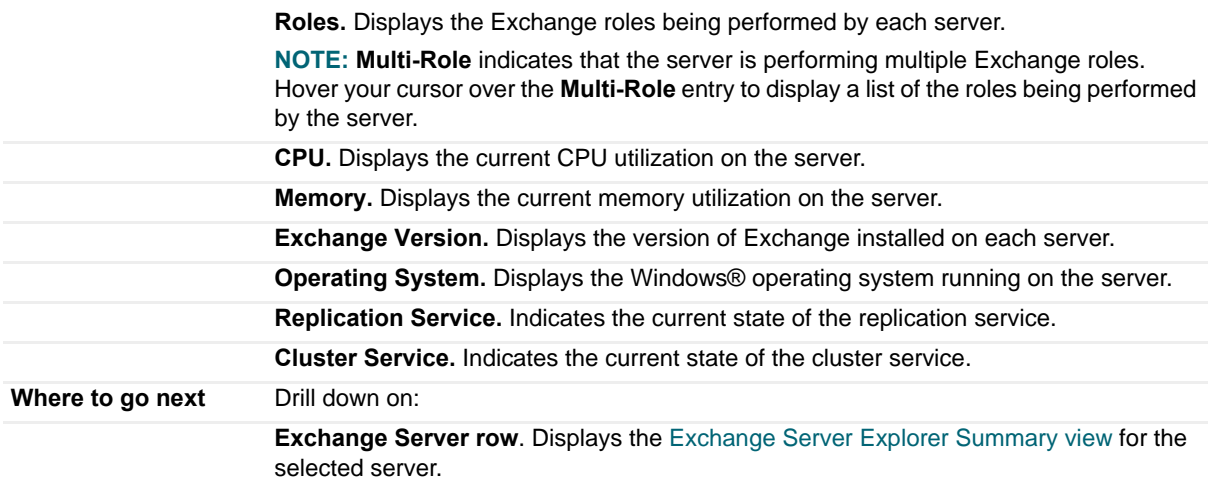

# **Exchange Servers view (Exchange Cluster Environment Summary)**

This embedded view is part of the [Exchange Cluster Environment Summary view](#page-77-0), which is displayed when an individual cluster is selected in the Object Tree view in the Exchange Environment dashboard.

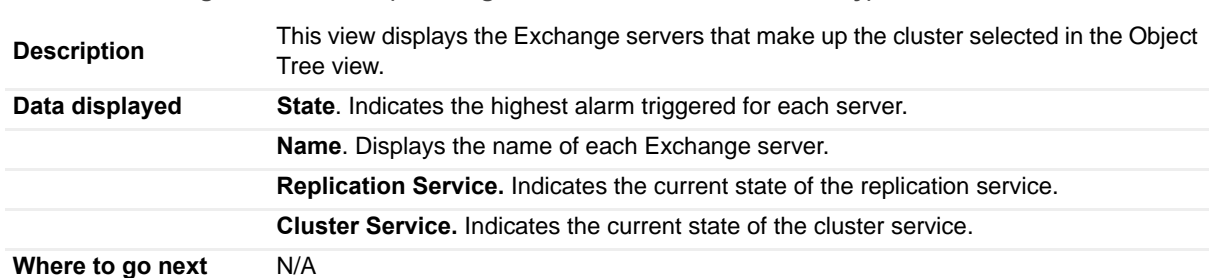

**Table 80. Exchange Servers view (Exchange Cluster Environment Summary)**

# **Exchange Servers view**

This embedded view is part of the [Exchange Servers Explorer Summary \(All Exchange Servers\) view](#page-65-0), [Exchange](#page-74-0)  [Sites Explorer Summary \(All Sites\) view](#page-74-0), and [Exchange Site Explorer Summary view](#page-75-0).

**Table 81. Exchange Servers view**

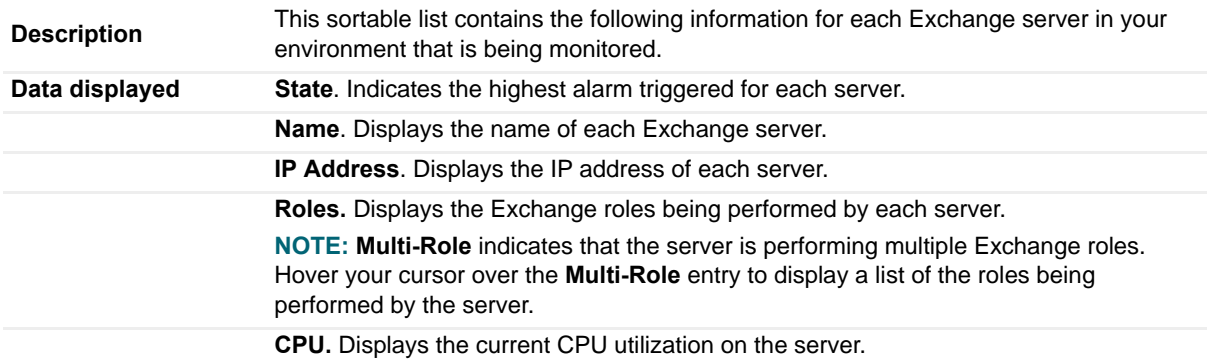

#### **Table 81. Exchange Servers view**

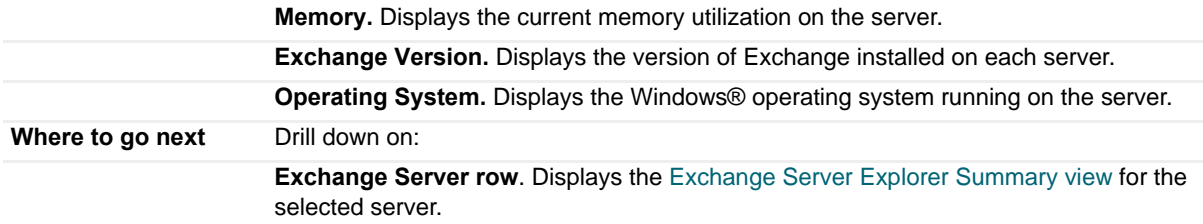

## **Host Monitor view**

This embedded view is part of the [Exchange Server Environment Summary view](#page-63-0), which is displayed when an individual Exchange server is selected in the Object Tree view on the Exchange Environment dashboard.

**NOTE:** When the host machine is a virtual machine that is being monitored by Foglight for VMware or  $\Omega$ Foglight for Hyper-V, this view is replaced with two views: one that displays the name of the virtual machine and one that displays the name of the host server.

**Table 82. Host Monitor view**

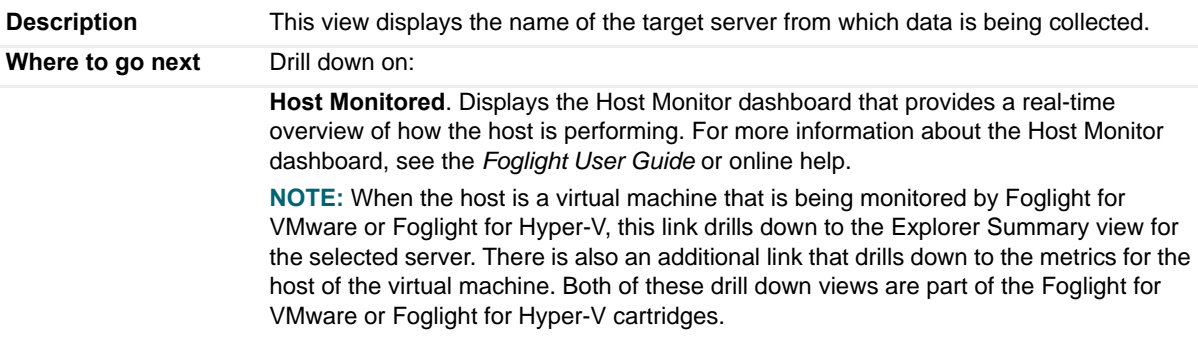

### **Hub Transport Features view**

This embedded view is part of the [Hub Transport Role Explorer Summary view](#page-59-0), which is displayed when you select **Hub Transport** in the Exchange Infrastructure view on the Exchange Explorer dashboard. The metrics displayed depend on the Hub Transport feature selected in the [Role Features State view](#page-130-0).

**Table 83. Hub Transport Features view - Journaling**

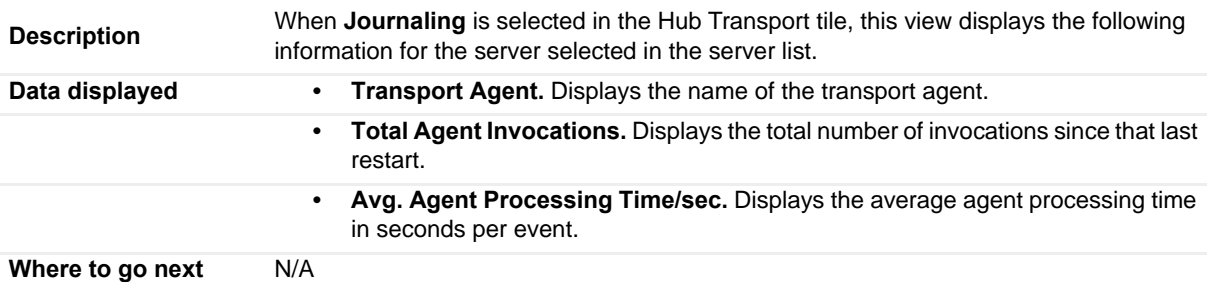

**Table 84. Hub Transport Features view - Local Messages**

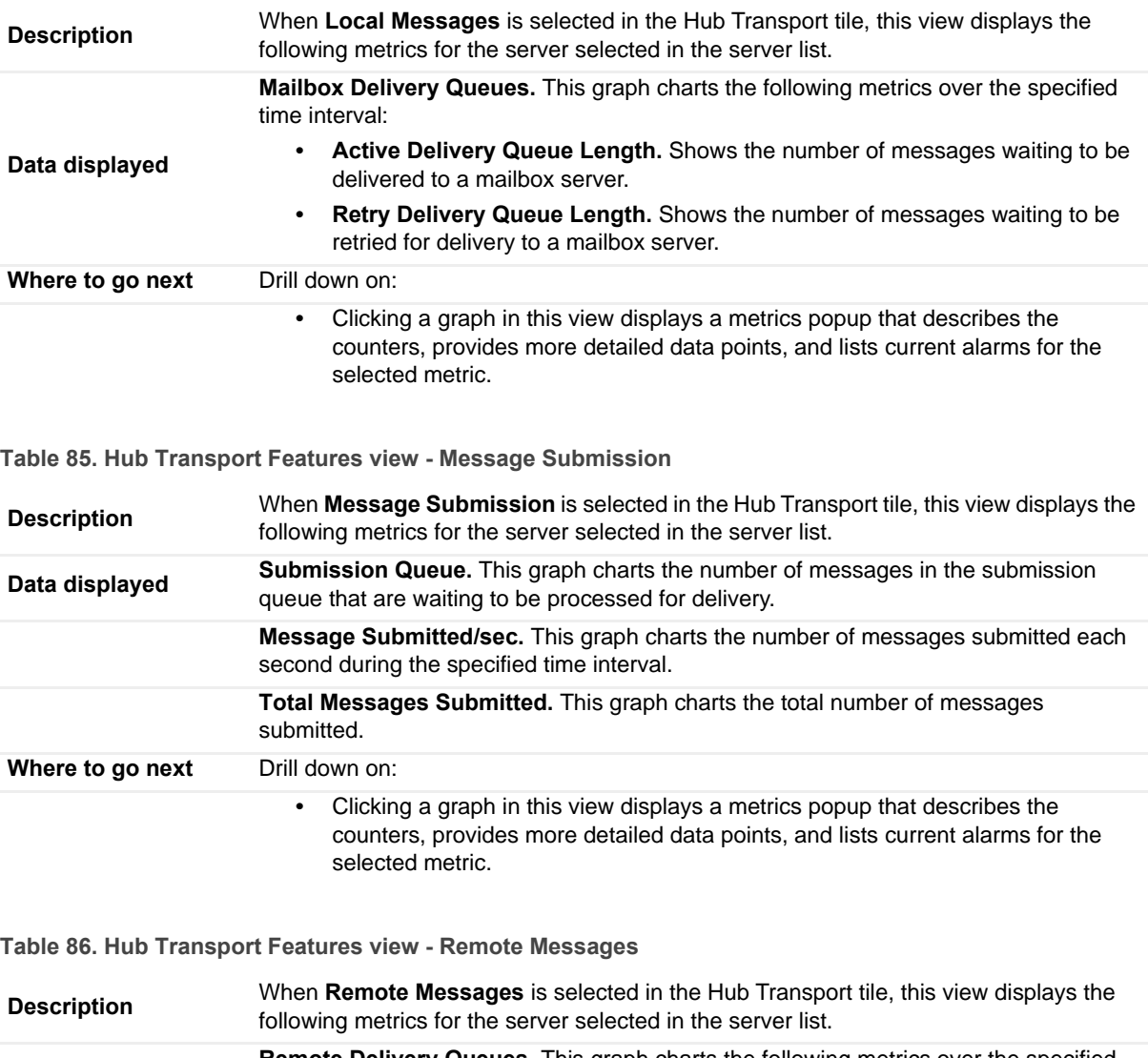

**Data displayed Remote Delivery Queues.** This graph charts the following metrics over the specified time interval: **• Active Delivery Queue Length.** Shows the number of messages waiting to be

delivered to a remote server. **• Retry Delivery Queue Length.** Shows the number of messages waiting to be retried for delivery to a remote server.

**Where to go next** Drill down on: **•** Clicking a graph in this view displays a metrics popup that describes the counters, provides more detailed data points, and lists current alarms for the selected metric.

#### **Table 87. Hub Transport Features view - Transport Rules**

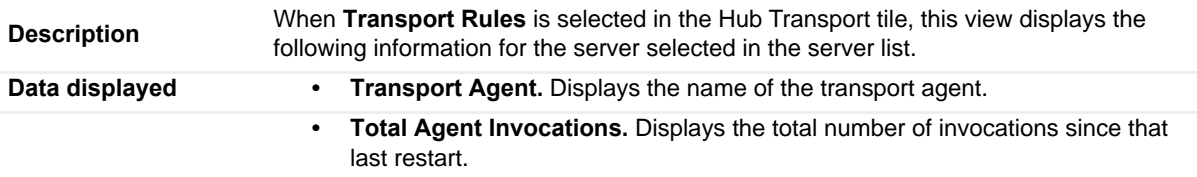

**Table 87. Hub Transport Features view - Transport Rules**

**• Avg. Agent Processing Time/sec.** Displays the average agent processing time in seconds per event.

**Where to go next** N/A

## **IP Address view**

This embedded view is part of the [Exchange Server Environment Summary view](#page-63-0), which appears when an individual Exchange server is selected in the Object Tree view on the Exchange Environment dashboard.

**Table 88. IP Address view**

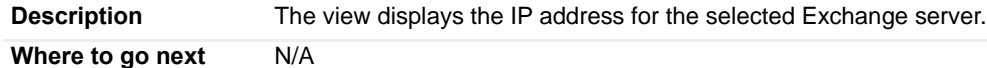

## **Mailbox Features view**

This embedded view is part of the [Mailbox Role Explorer Summary view](#page-60-0), which is displayed when you select **Mailbox 2007, 2010 or Mailbox 2013** in the Exchange Infrastructure view on the Exchange Explorer dashboard. The metrics displayed depend on the Mailbox feature selected in the [Role Features State view.](#page-130-0)

**Table 89. Mailbox Features view - Mailbox Databases**

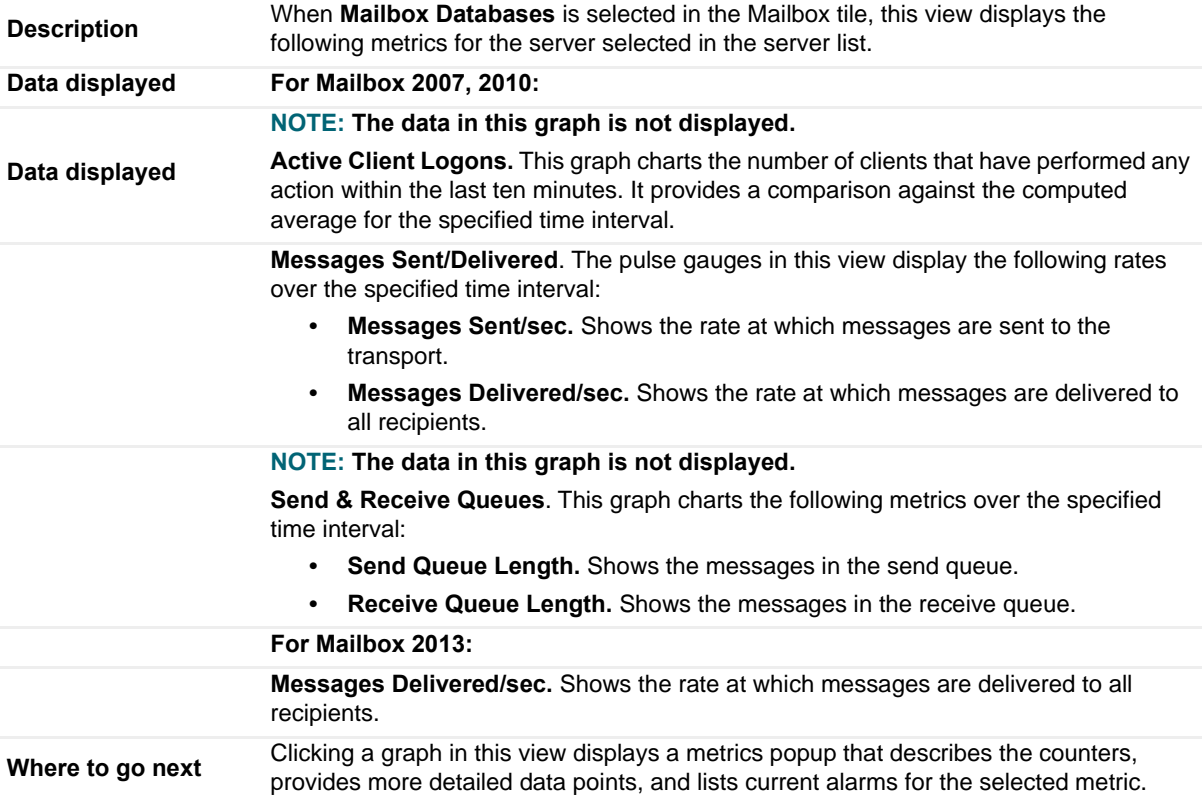

### **Table 90. Mailbox Features view - Outlook MAPI**

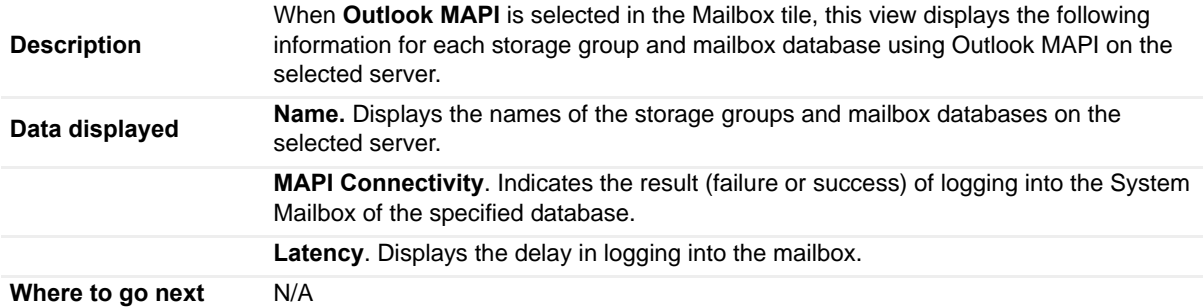

### **Table 91. Local Messages**

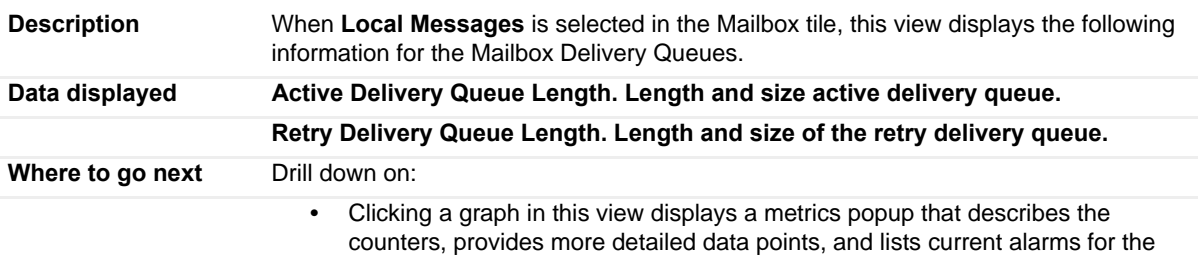

selected metric.

### **Table 92. Remote Messages**

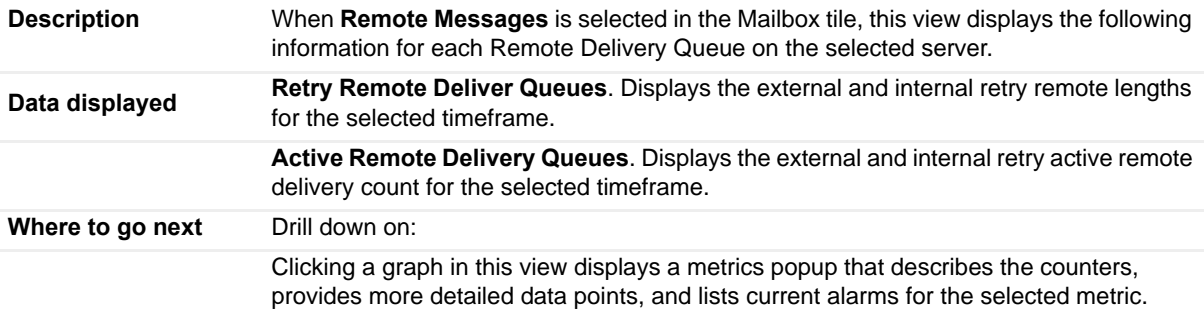

### **Table 93. Message Submission**

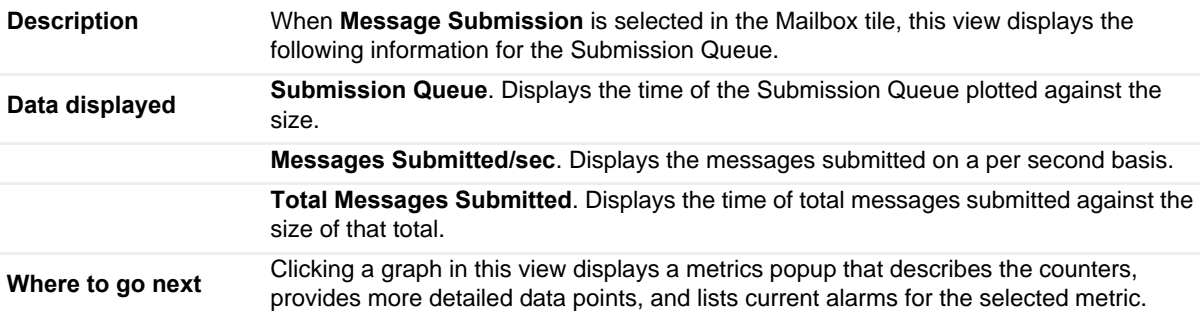

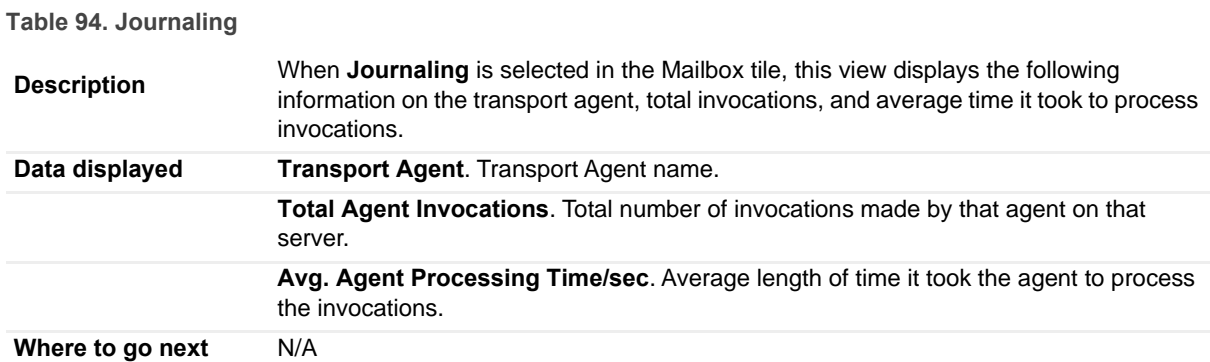

### **Table 95. Transport Rules**

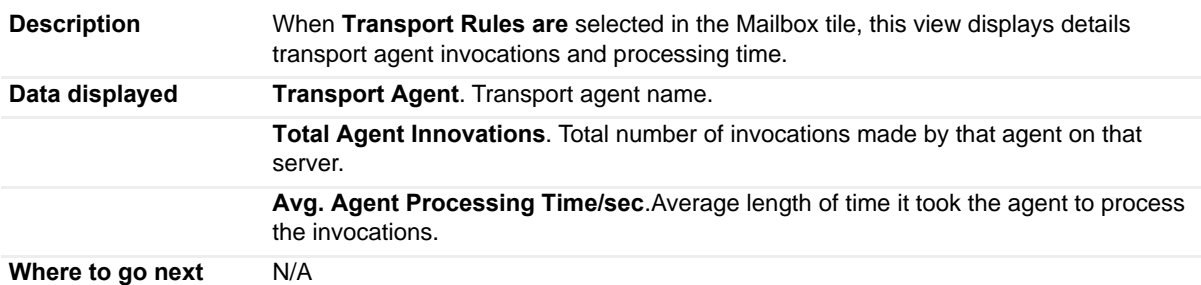

### **Table 96. Call Answering**

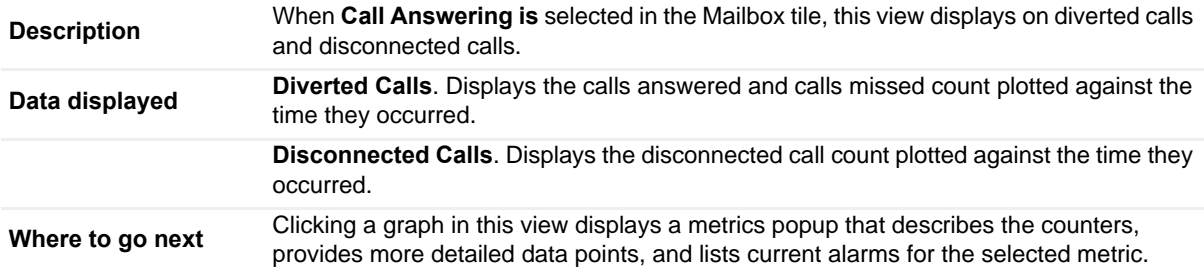

### **Table 97. Auto Attendant**

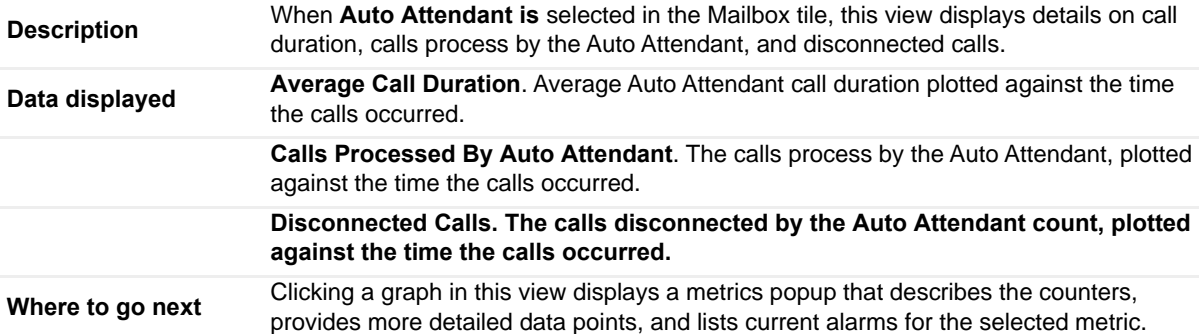

**Table 98. Mailbox Features view - Public Folders** 

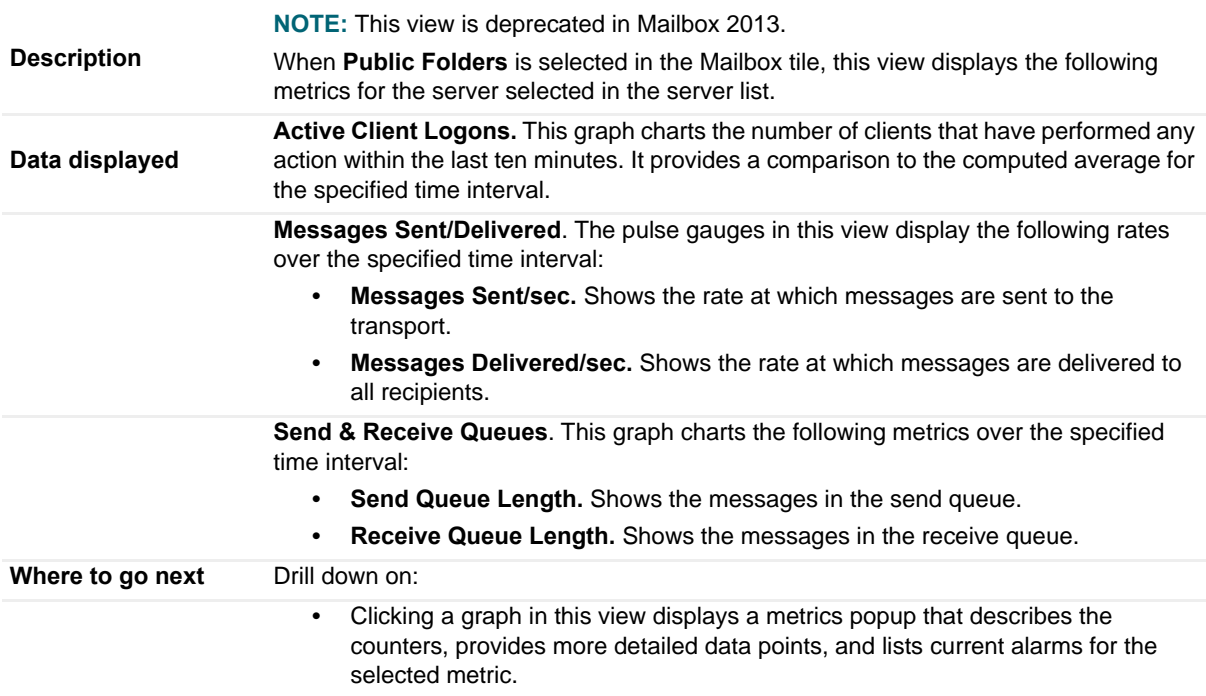

## **Mailbox Store Assistant view**

To display this view, enable the **Store Mailbox Assistant Group** in the Information Store Detail section of the Metrics Management dashboard. When this collection group is enabled, this view is added to the Mailbox views on the Roles navigation tab in the Exchange Explorer dashboard.

**Table 99. Mailbox Store Assistant view**

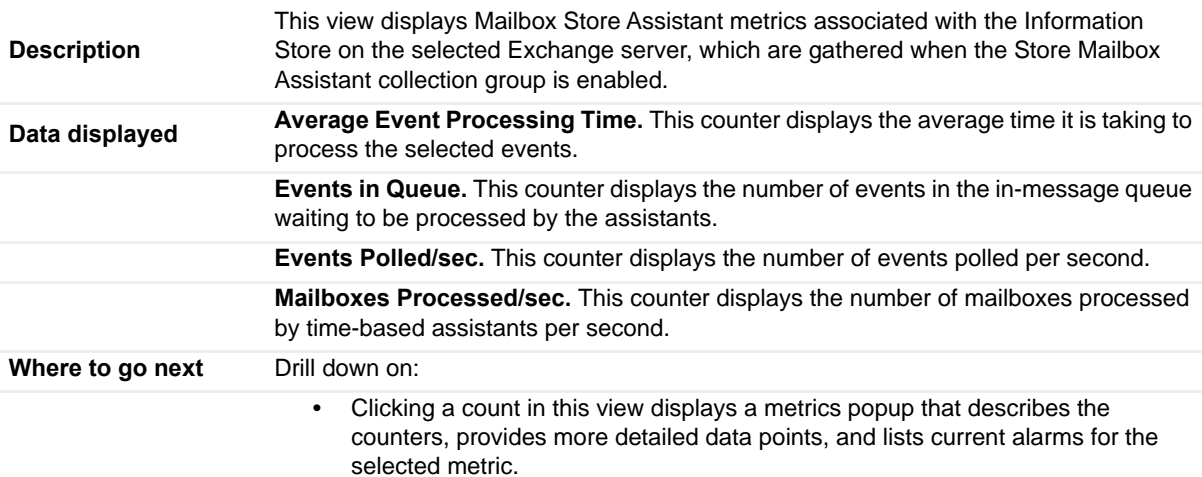

# **Managed Availability Recovery Action Results view**

This embedded view appears on the [Exchange Server Managed Availability view](#page-71-0) when you select an Exchange 2013 or 2016 Server on the Exchange Explorer dashboard.

**Table 100. Managed Availability Recovery Action Results view**

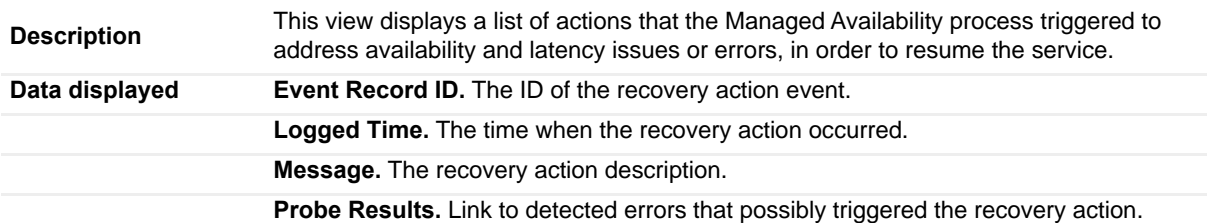

## **Memory view**

This embedded view is part of the [Resource Utilization Details view](#page-68-0), which appears when you select the **Resource Utilization Details** title or **Details** link in the upper right corner of the Resource Utilization view for an individual Exchange Server on the Exchange Explorer dashboard.

**Table 101. Memory view**

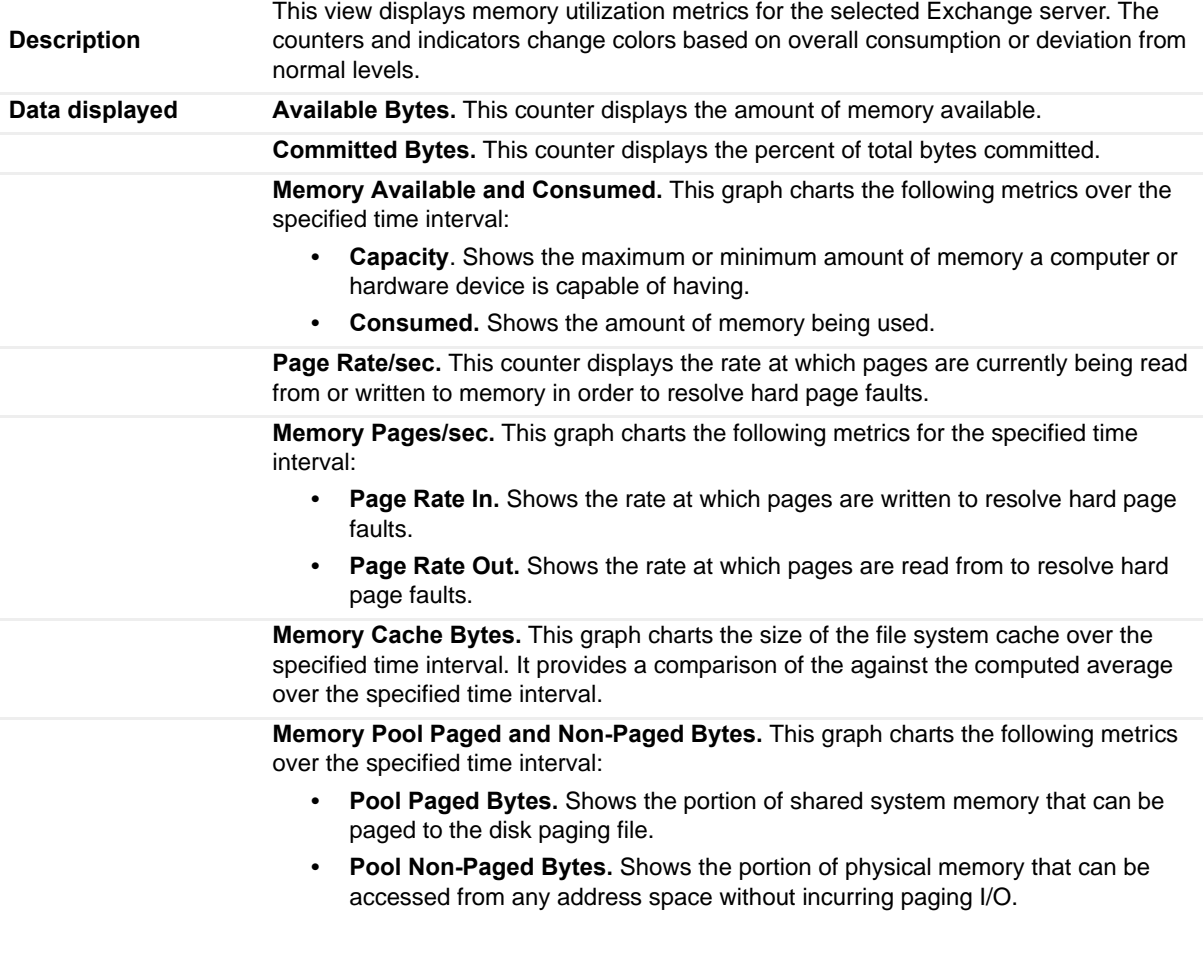

#### **Table 101. Memory view**

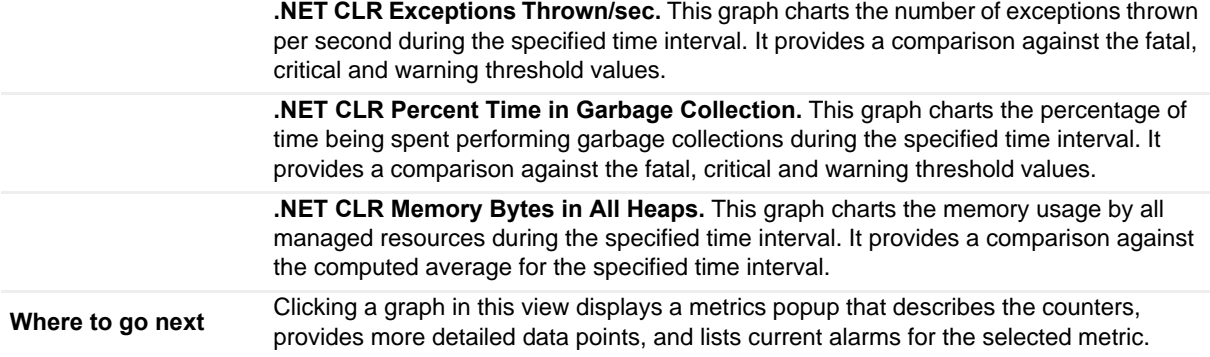

## **Network view**

This embedded view is part of the [Resource Utilization Details view](#page-68-0), which appears when you select the **Resource Utilization Details** title or **Details** link in the upper right corner of the Resource Utilization view for an individual Exchange Server on the Exchange Explorer dashboard.

**Table 102. Network view**

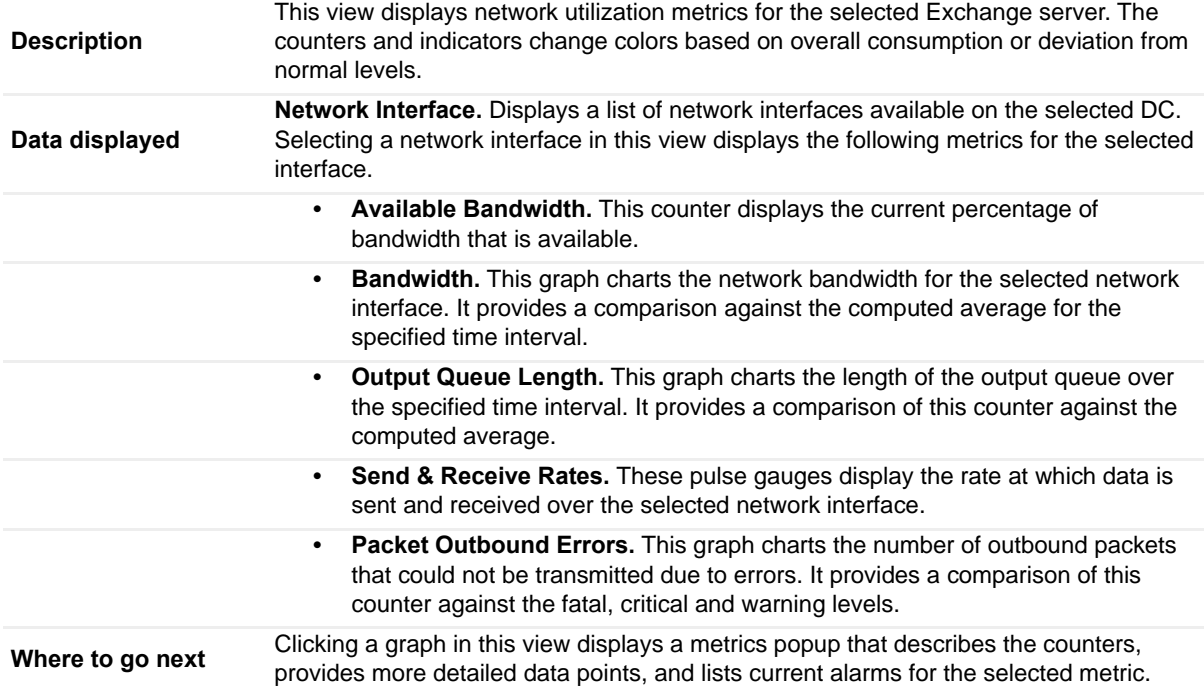

## **Processes LDAP Read Time view**

This embedded view is part of the [Exchange Server AD Health view,](#page-70-0) which appears when an individual Exchange Server is selected in the Exchange Infrastructure on the Exchange Explorer. Select the **AD Health** navigation tab. **Table 103. Processes LDAP Read Time view**

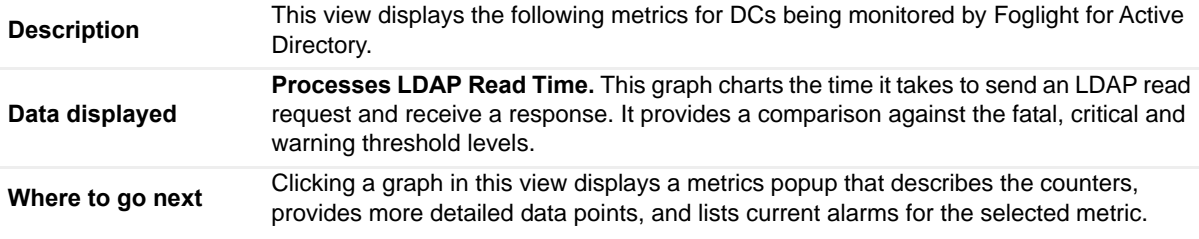

## **Resource Utilization view**

This embedded view is part of the [Exchange Server Explorer Summary view](#page-66-0).

**Table 104. Resource Utilization view**

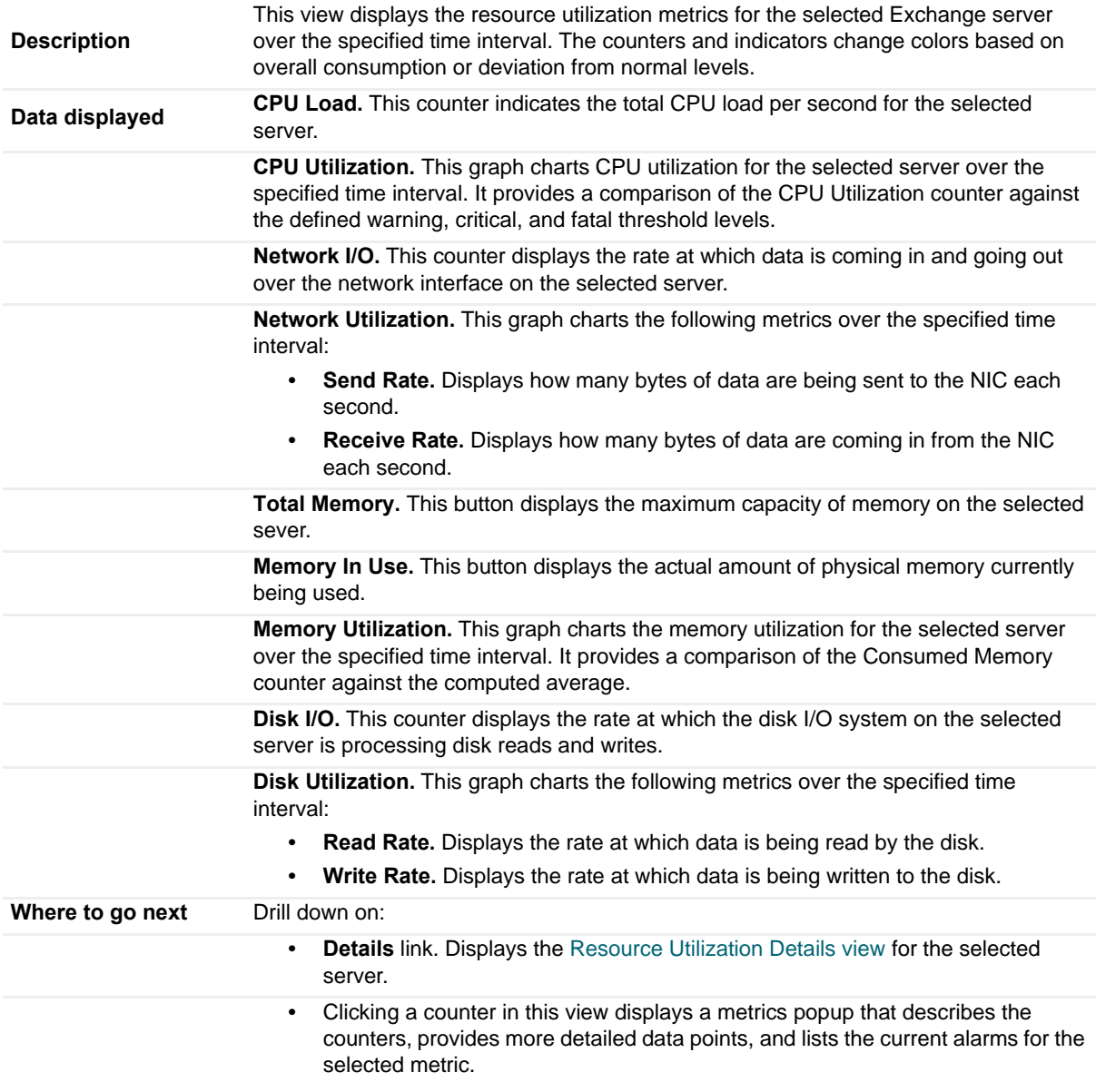

# **Roles Listing view**

This embedded view is part of:

- **•** The [Exchange Roles Environment Summary \(All Exchange Roles\) view](#page-50-0) which appears when you select the **Roles** tile in the Exchange Environment dashboard, and select Summary from the Object Tree view.
- **•** The [Exchange Roles Explorer Summary \(All Roles\) view](#page-56-0) which appears when you select the **Roles** object container in the Exchange Infrastructure view of the Exchange Explorer dashboard.

#### **Table 105. Roles Listing view**

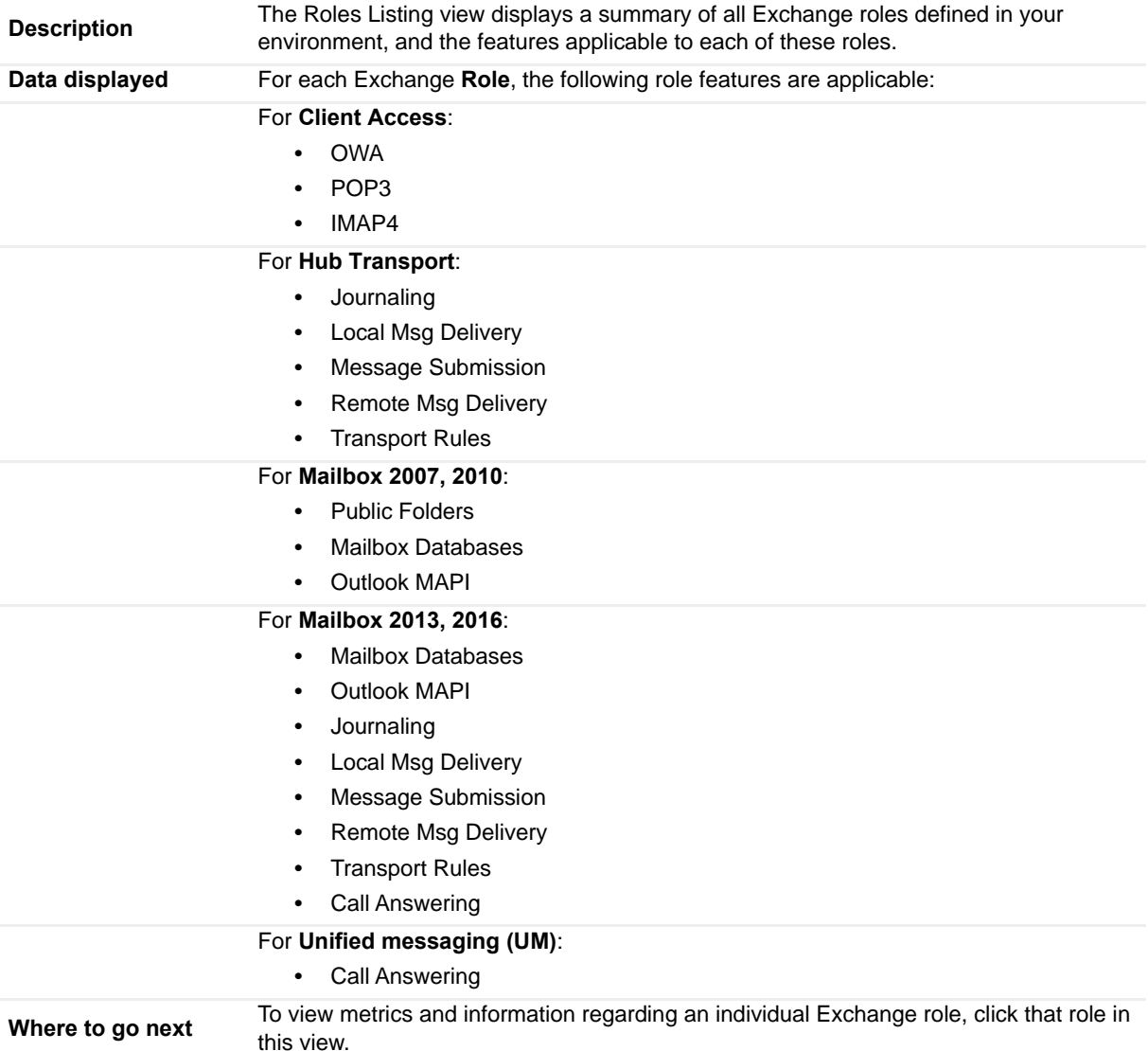

## **Roles Explorer view**

The Roles Explorer view is part of the [Exchange Site Environment Summary view](#page-73-0) (which appears when an individual site is selected in the Exchange Environment dashboard) and the [Exchange Site Explorer Summary](#page-75-0)  [view](#page-75-0) (which appears when an individual site is selected in the Exchange Infrastructure view on the Exchange Explorer dashboard).

The contents of this view depends on the role selected on the left pane.

### **Table 106. Roles Explorer view - Client Access**

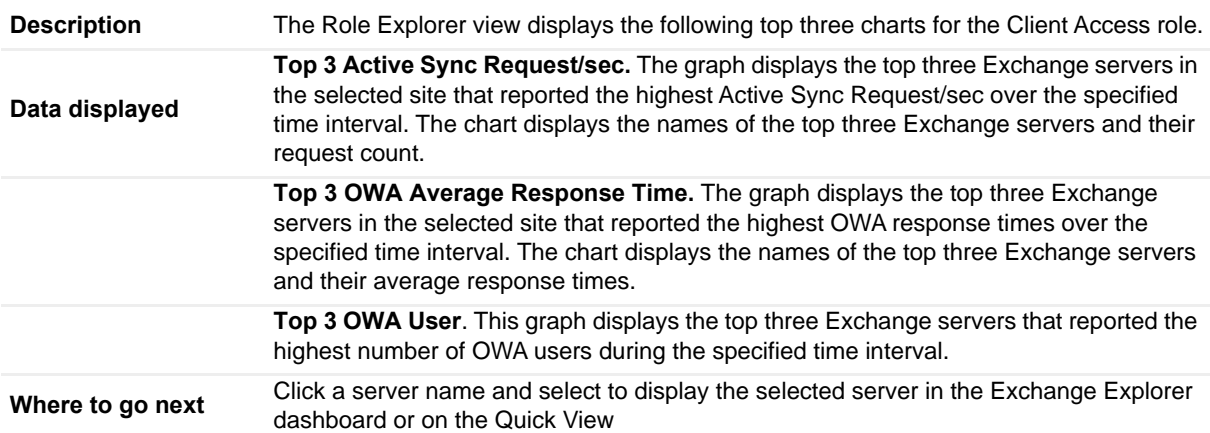

### **Table 107. Roles Explorer view - Edge Transport**

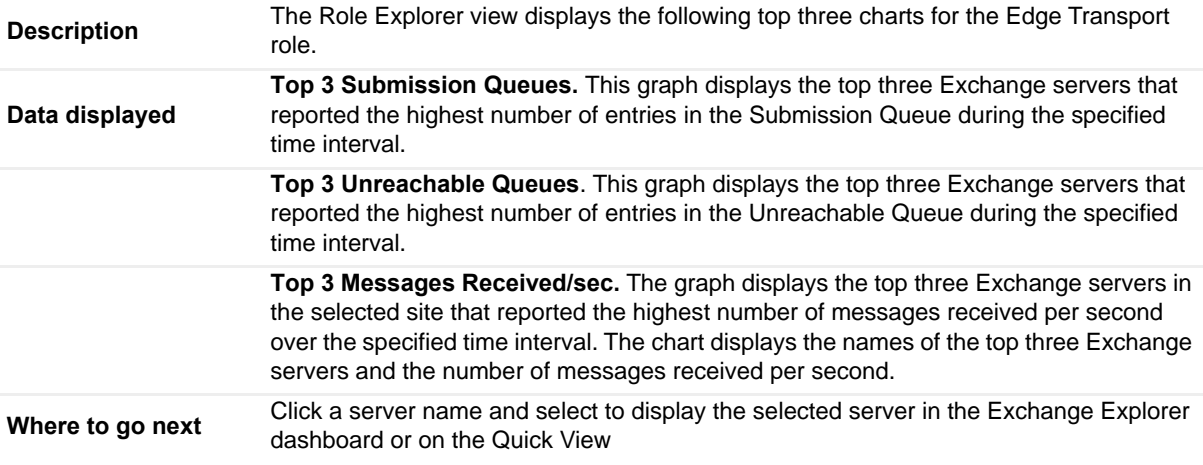

### **Table 108. Roles Explorer view - Hub Transport**

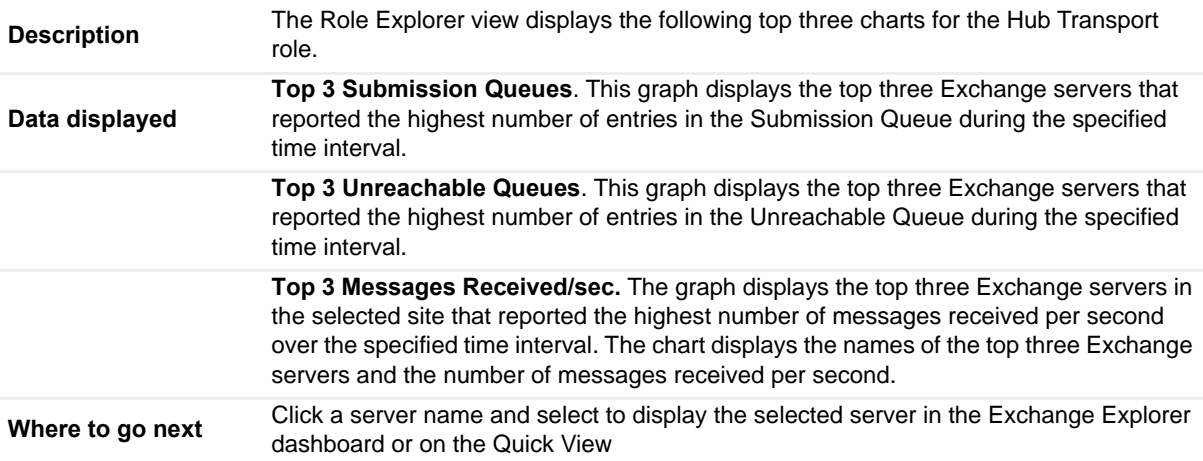

#### **Table 109. Roles Explorer view - Mailbox**

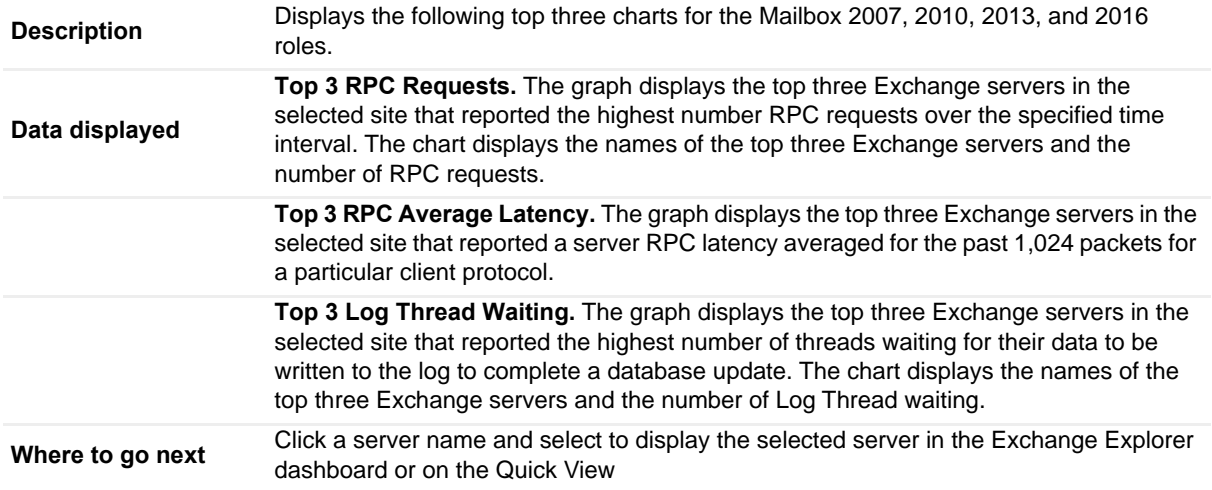

#### **Table 110. Roles Explorer view - Unified Messaging**

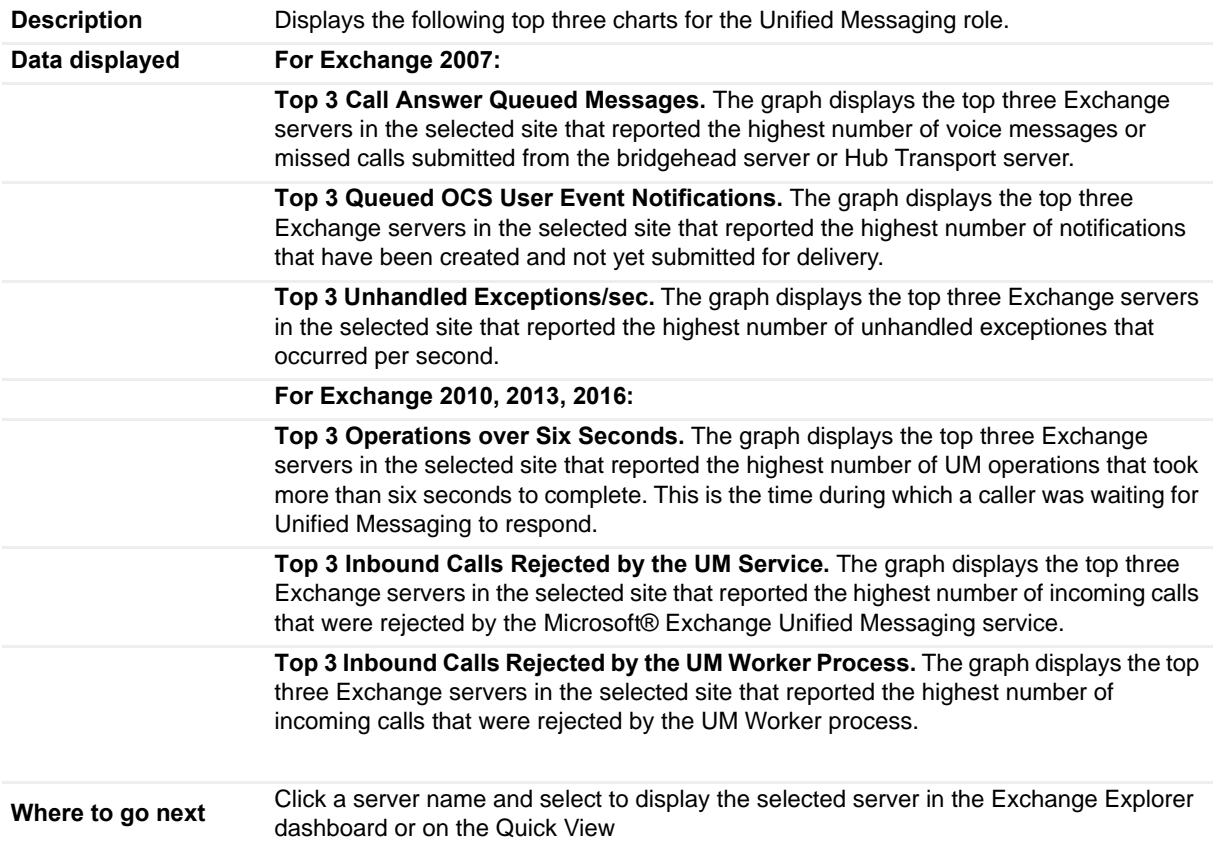

## <span id="page-130-0"></span>**Role Features State view**

This embedded view is part of:

**•** An Exchange Role Environment Summary view when an individual role is selected in the Object Tree view in the Quick View of the Exchange Environment dashboard. For details, see [Client Access Role](#page-52-0)  [Environment Summary view,](#page-52-0) [Edge Transport Role Environment Summary view](#page-53-0), [Hub Transport Role](#page-53-1)

[Environment Summary view,](#page-53-1) [Mailbox Role Environment Summary view,](#page-54-0) and [Unified Messaging Role](#page-55-0)  [Environment Summary view.](#page-55-0)

**•** An Exchange Role Explorer Summary view which appears when an individual role is selected in the Exchange Infrastructure view of the Exchange Explorer dashboard. For details, see [Client Access Role](#page-57-0)  [Explorer Summary view,](#page-57-0) [Edge Transport Role Explorer Summary view](#page-58-0), [Hub Transport Role Explorer](#page-59-0)  [Summary view,](#page-59-0) [Mailbox Role Explorer Summary view,](#page-60-0) and [Unified Messaging Role Explorer Summary](#page-61-0)  [view.](#page-61-0)

This view provides a list of the servers performing the selected role in your Exchange environment. Selecting a server in this list then displays additional details and status information regarding the selected Exchange server.

**Table 111. Role Servers view**

| <b>Description</b> | The details provided in this view are based on the selected role.                                                            |
|--------------------|----------------------------------------------------------------------------------------------------|
| Data displayed     | <b>State.</b> State indicator showing the current state of the most severe alarm on the server<br>hosting each of the roles. |
|                    | <b>Server.</b> Name of the server hosting that role.                                                                         |
|                    | Version. Exchange version running on the selected server.                                                                    |
|                    | Feature State. Indicates whether the feature selected for each role is running on each<br>of the servers listed.             |
| Where to go next   | Drill down on: N/A                                                                                                    |

# **Roles Top 3 view**

This embedded view is part of an Exchange Role Environment Summary view when an individual role is selected in the Object Tree view in the Quick View of the Exchange Environment dashboard. For details, see [Client Access](#page-52-0)  [Role Environment Summary view,](#page-52-0) [Edge Transport Role Environment Summary view,](#page-53-0) [Hub Transport Role](#page-53-1)  [Environment Summary view](#page-53-1), [Mailbox Role Environment Summary view,](#page-54-0) and [Unified Messaging Role Environment](#page-55-0)  [Summary view.](#page-55-0)

The contents of this view depend on the Exchange role selected.

**Table 112. Roles Top 3 view - Client Access**

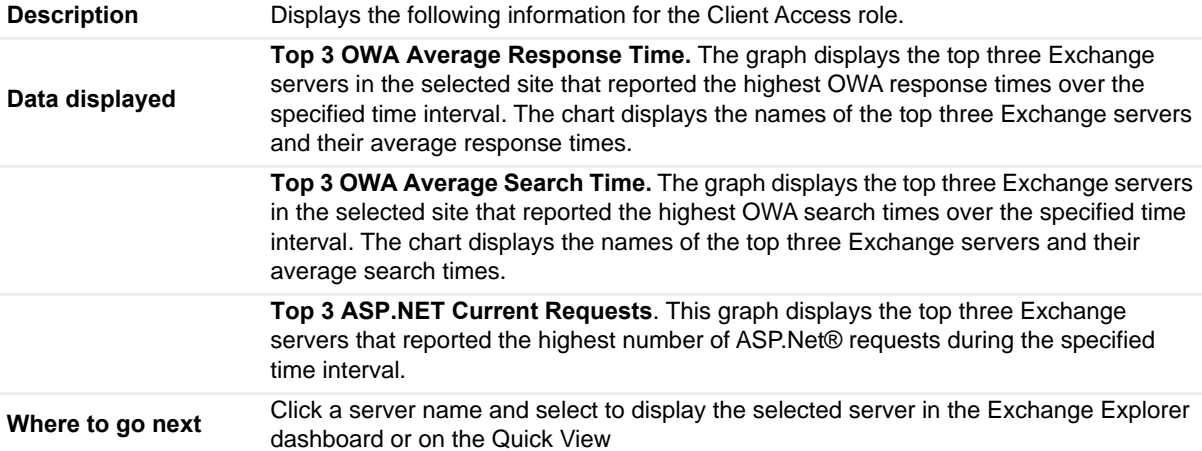

#### **Table 113. Roles Top 3 view - Edge Transport**

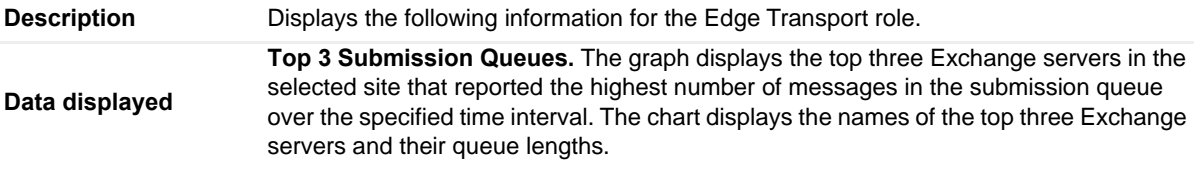

### **Table 113. Roles Top 3 view - Edge Transport**

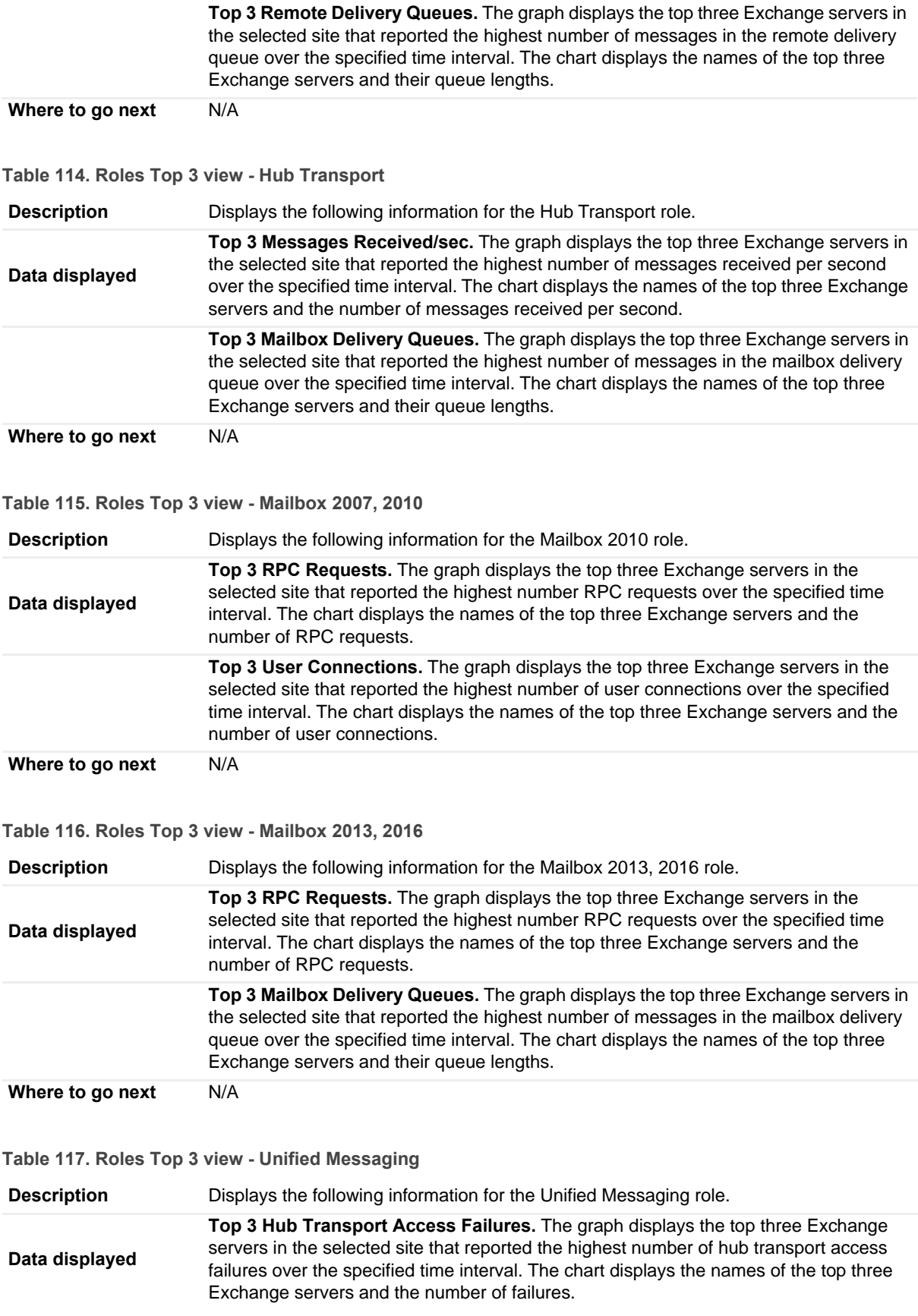

**Table 117. Roles Top 3 view - Unified Messaging**

**Top 3 Mailbox Server Access Failures.** The graph displays the top three Exchange servers in the selected site that reported the highest number of mailbox server access failures over the specified time interval. The chart displays the names of the top three Exchange servers and the number of failures.

**Where to go next** N/A

# **Server Health view**

This embedded view is part of the [Exchange Server Environment Summary view](#page-63-0), which appears when an individual Exchange Server is selected on the Exchange Environment dashboard.

**Table 118. Server Health view**

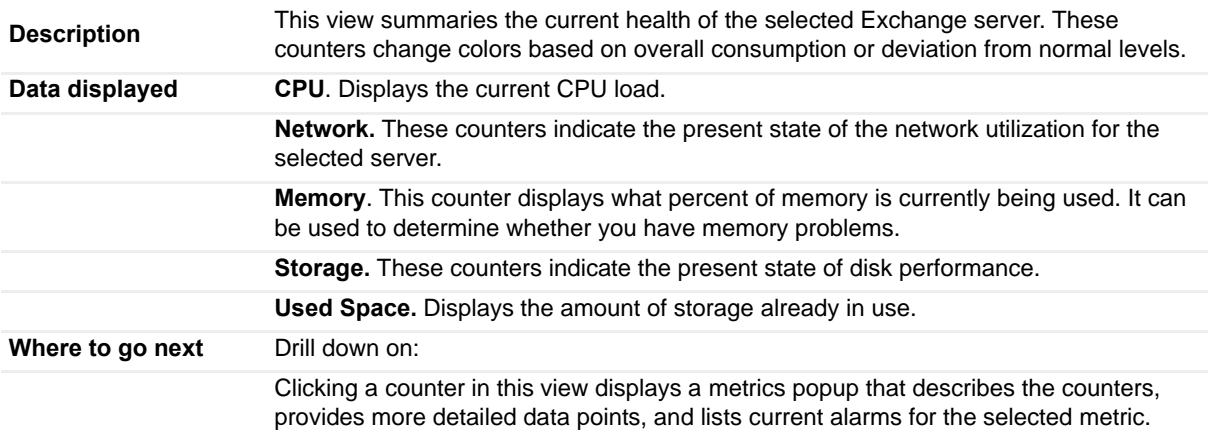

## **Server Listing view**

This embedded view is part of the [Exchange Servers Environment Summary \(All Exchange Servers\) view](#page-63-1).

**Table 119. Server Listing view**

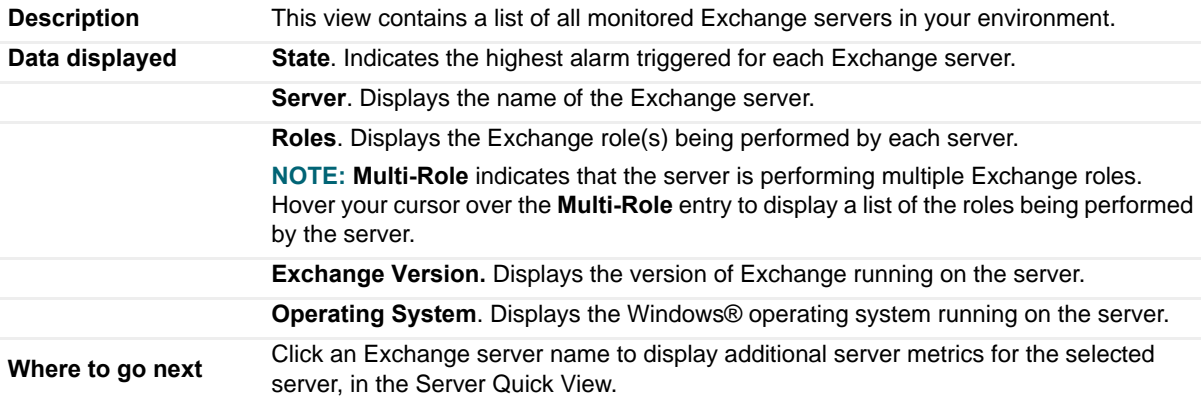

## **Servers in Site view**

This embedded view is displayed on the [Exchange Site Environment Summary view](#page-73-0).

**Table 120. Servers in Site view**

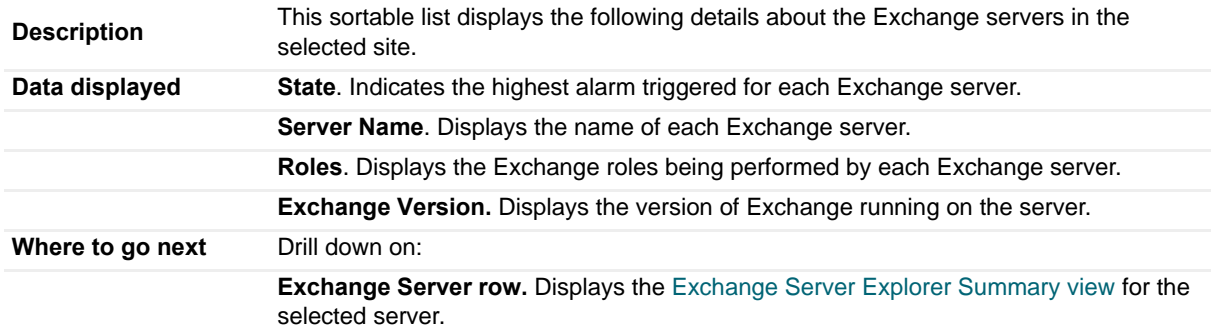

## **Servers In This Site view**

This embedded view is displayed on the [Exchange Site Explorer Summary view](#page-75-0), which appears when an individual site is selected in the Exchange Infrastructure view on the Exchange Explorer dashboard.

**Table 121. Servers In This Site view**

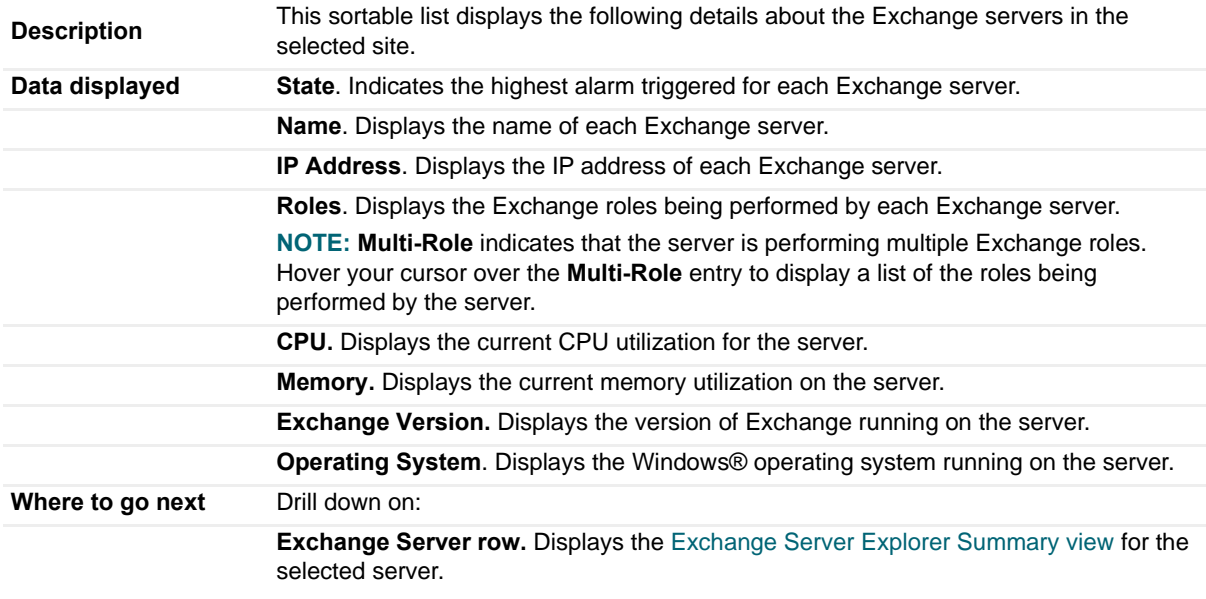

## **Site By Category view**

This embedded view is part of the [Exchange Site Environment Summary view](#page-73-0), which appears when an individual site is selected on the Exchange Environment dashboard.

**Table 122. Site By Category view**

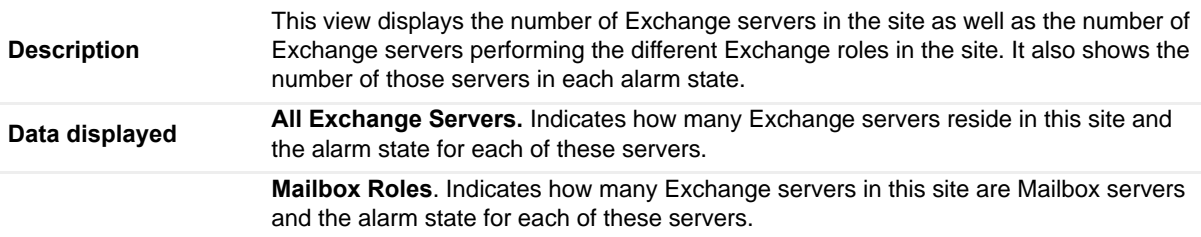

#### **Table 122. Site By Category view**

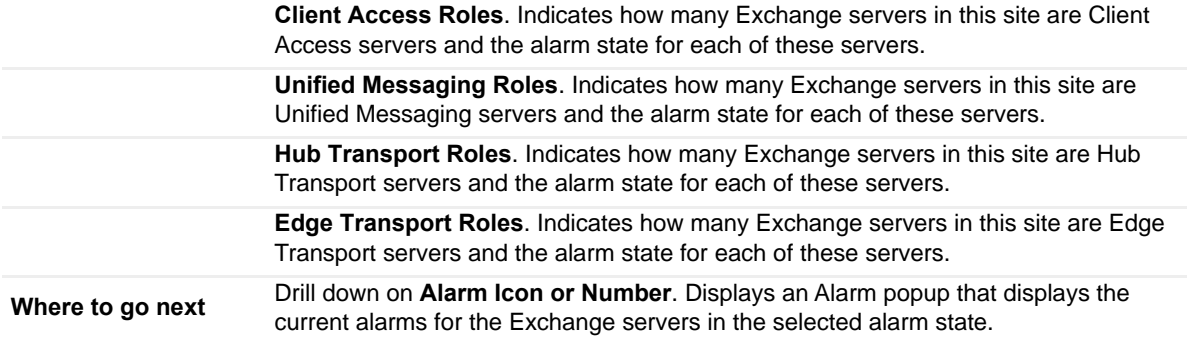

## **Site Listing view**

This embedded view is part of the [Exchange Sites Environment Summary \(All Sites\) view.](#page-73-1)

**Table 123. Site Listing view**

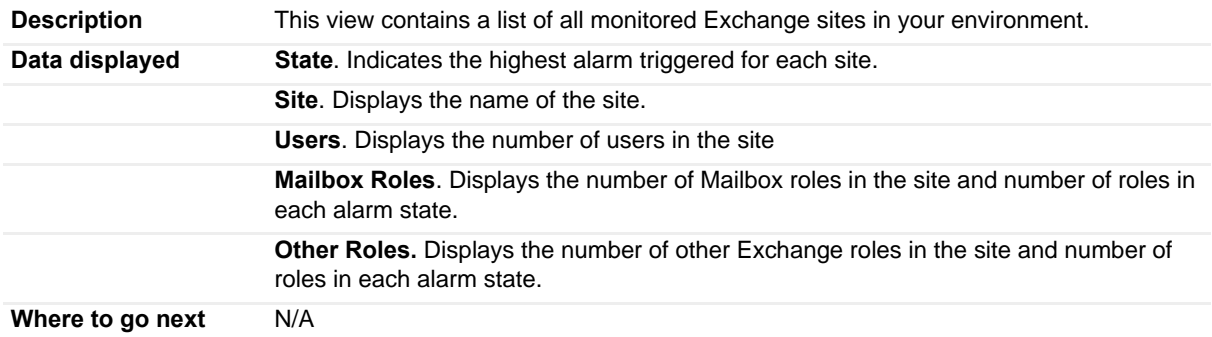

## **Store Calendar Attendant view**

To display this view, enable the **Store Calendar Attendant Group** in the Information Store Detail section of the Metrics Management dashboard. When this collection group is enabled, this view is added to the Mailbox views on the Roles navigation tab in the Exchange Explorer dashboard.

**Table 124. Store Calendar Attendant view**

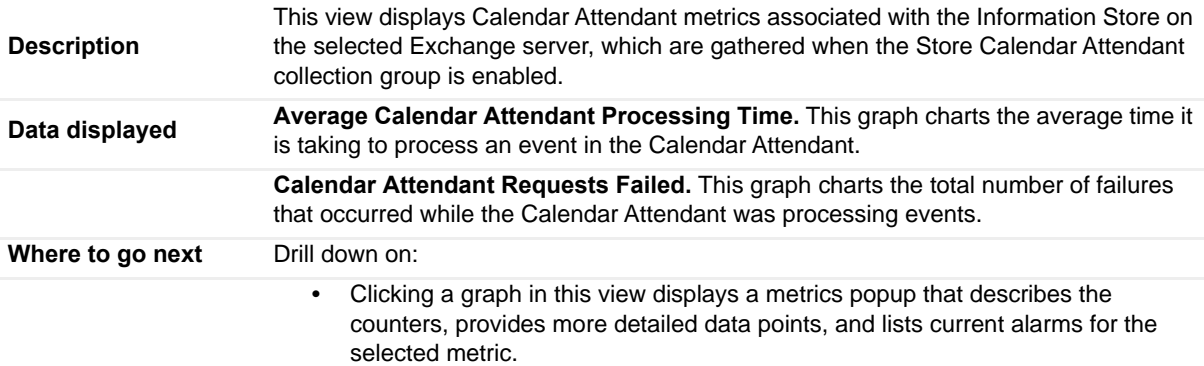

# **Store Client Search view**

To display this view, enable the **Store Client Search Group** in the Information Store Detail section of the Metrics Management dashboard. When this collection group is enabled, this view is added to the Mailbox views on the Roles navigation tab in the Exchange Explorer dashboard.

**Table 125. Store Client Search view**

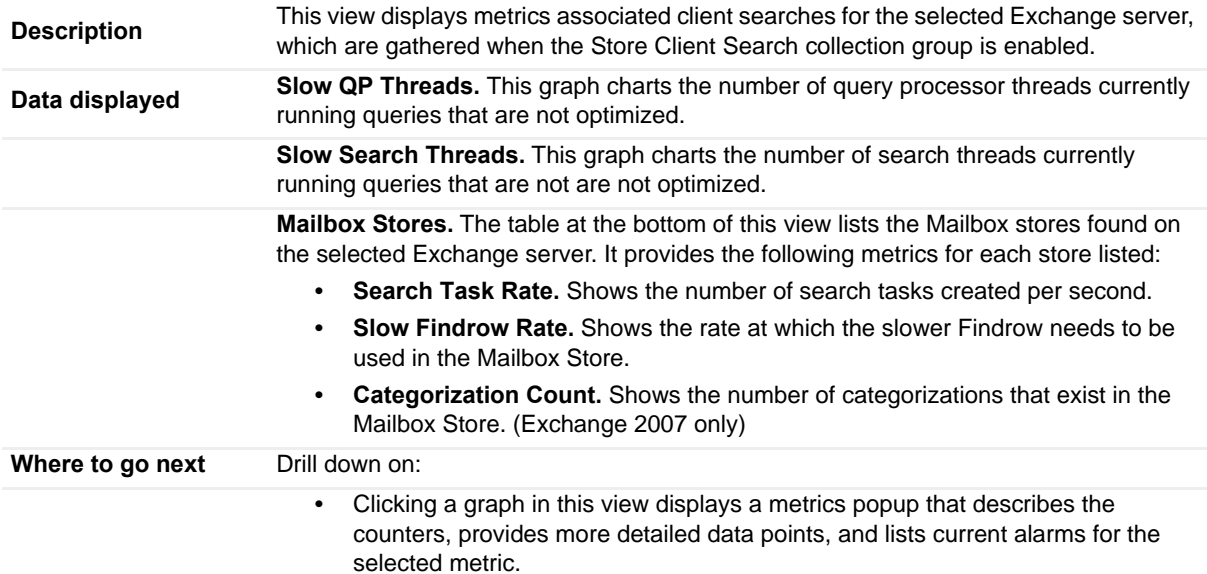

## **Store Content Indexing view**

To display this view, enable the **Store Content Indexing Group** in the Information Store Detail section of the Metrics Management dashboard. When this collection group is enabled, this view is added to the Mailbox views on the Roles navigation tab in the Exchange Explorer dashboard.

**Table 126. Store Content Indexing view**

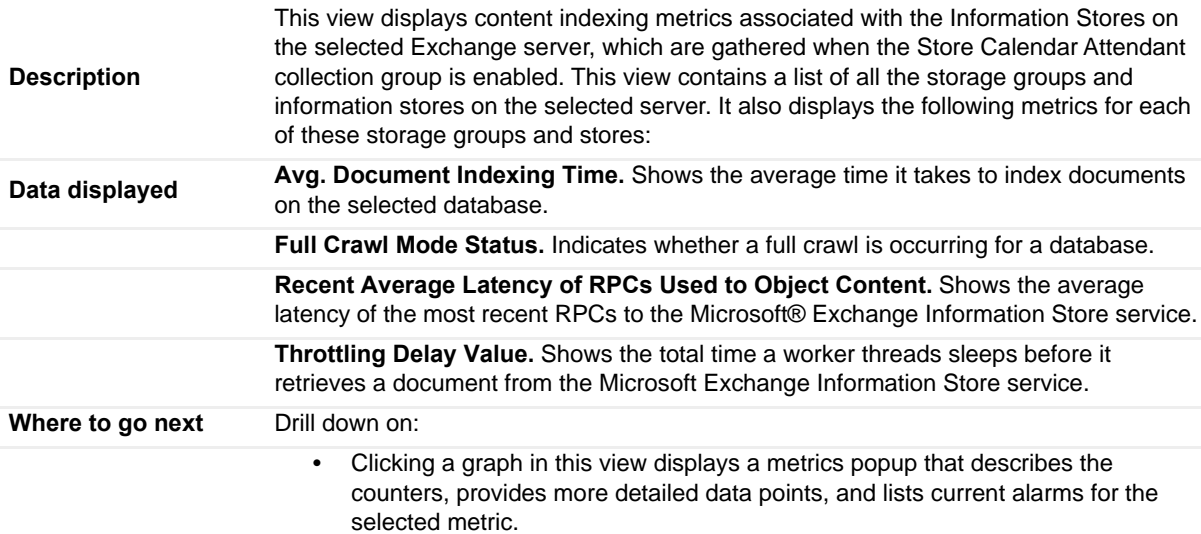

# **Store Database view**

To display this view, enable the **Store Database Group** in the Information Store Detail section of the Metrics Management dashboard. When this collection group is enabled, this view is added to the Mailbox views on the Roles navigation tab in the Exchange Explorer dashboard.

**Table 127. Store Database view**

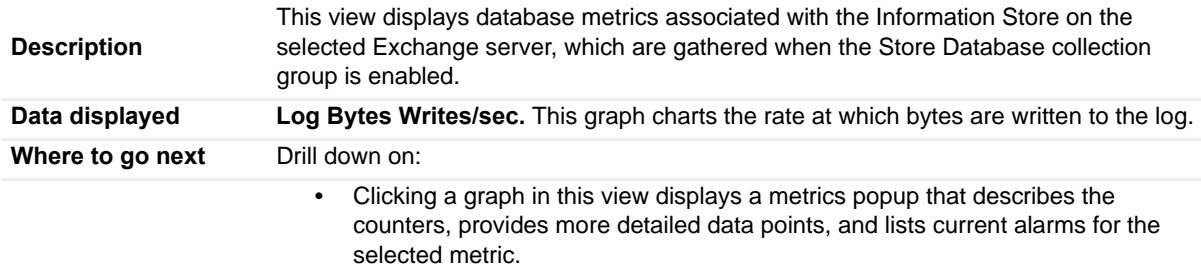

# **Store Public Load view**

To display this view, enable the **Store Public Load Group** in the Information Store Detail section of the Metrics Management dashboard. When this collection group is enabled, this view is added to the Mailbox views on the Roles navigation tab in the Exchange Explorer dashboard.

**Table 128. Store Public Load view**

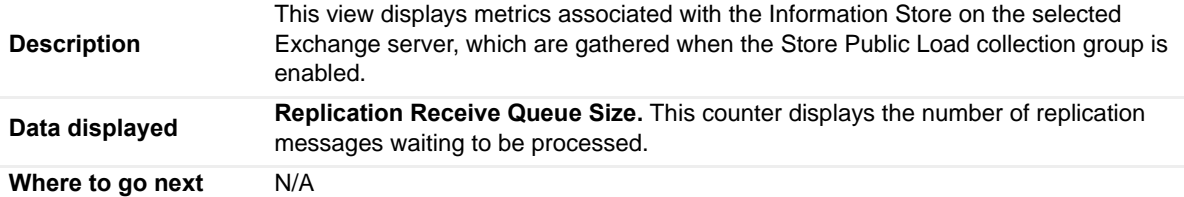

# **Store Resource Booking view**

To display this view, enable the **Store Resource Booking Group** in the Information Store Detail section of the Metrics Management dashboard. When this collection group is enabled, this view is added to the Mailbox views on the Roles navigation tab in the Exchange Explorer dashboard.

**Table 129. Store Resource Booking view**

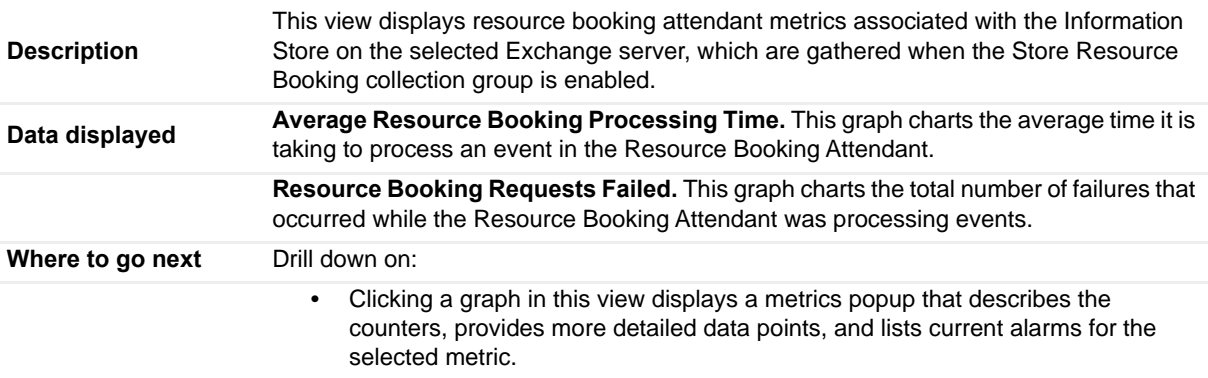

# **Store RPC Client Throttling view**

To display this view, enable the **Store RPC Client Throttling Group** in the Information Store Detail section of the Metrics Management dashboard. When this collection group is enabled, this view is added to the Mailbox views on the Roles navigation tab in the Exchange Explorer dashboard.

**Table 130. Store RPC Client Throttling view**

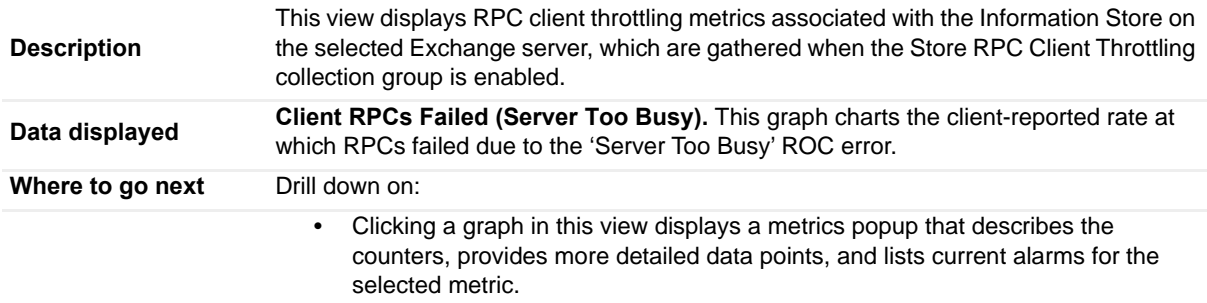

## **Store Transport view**

This embedded view is part of the [Exchange Server Roles view](#page-69-0) (Mailbox role > Optional tab).

This view consists of two tables. The first table displays metrics about each store interface, while the second one shows information about individual mail submissions. By default, the view displays only the mail submission table. To collect and display the store interface metrics, you must enable the **Store Transport Group** in the **Information Store Detail** section of the Metrics Management dashboard.

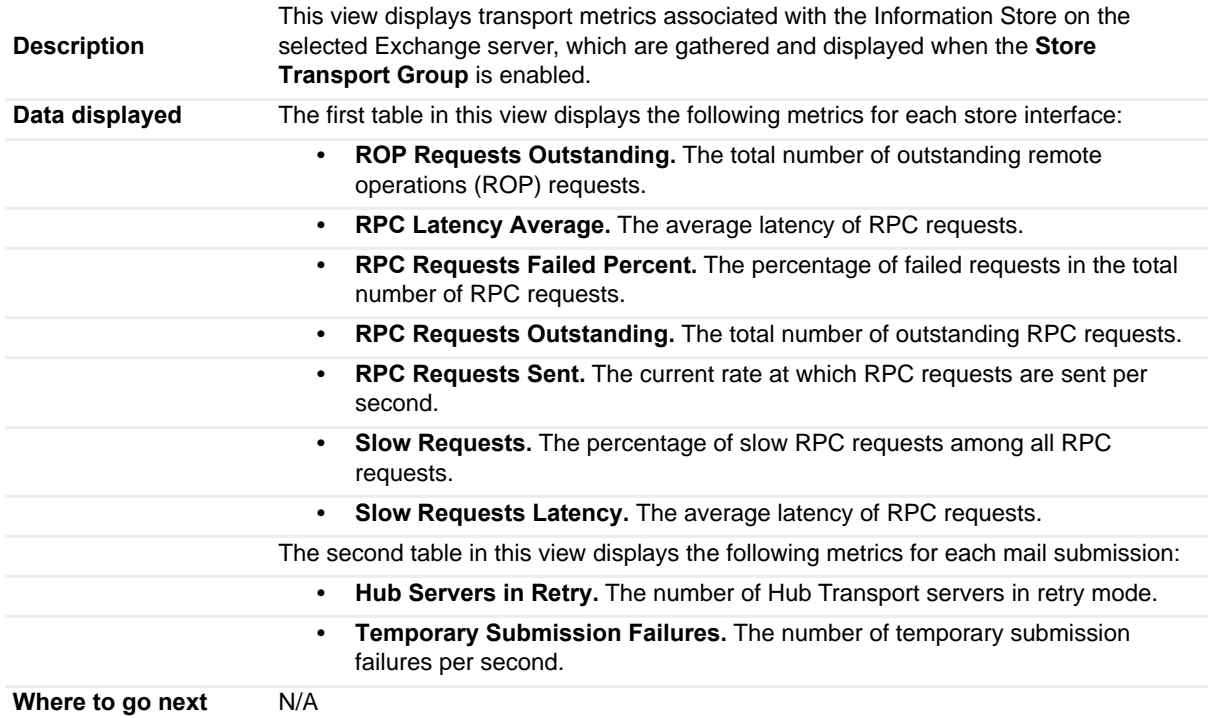

**Table 131. Store Transport view**

# **Store User Load view**

To display this view, enable the **Store User Load Group** in the Information Store Detail section of the Metrics Management dashboard. When this collection group is enabled, this view is added to the Mailbox views on the Roles navigation tab in the Exchange Explorer dashboard.

**Table 132. Store User Load view**

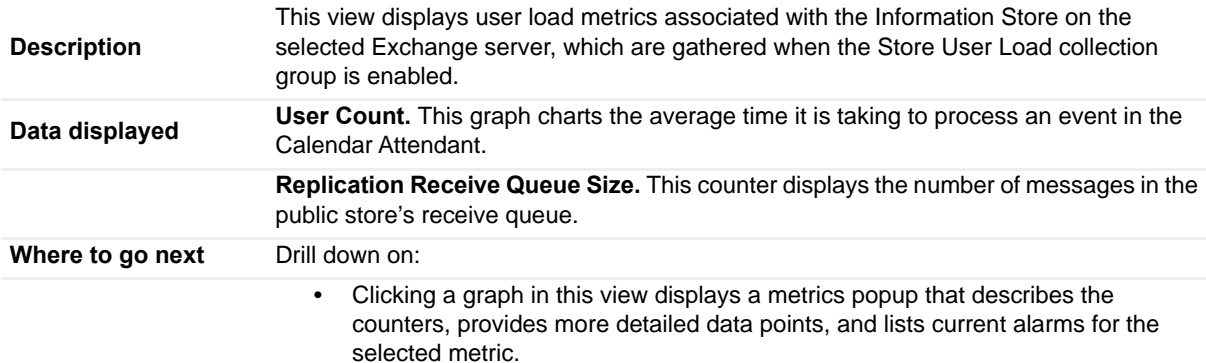

## **Summary and Resource Information view**

This embedded view is part of the [Exchange Server Explorer Summary view](#page-66-0).

**Table 133. Summary and Resource Information view**

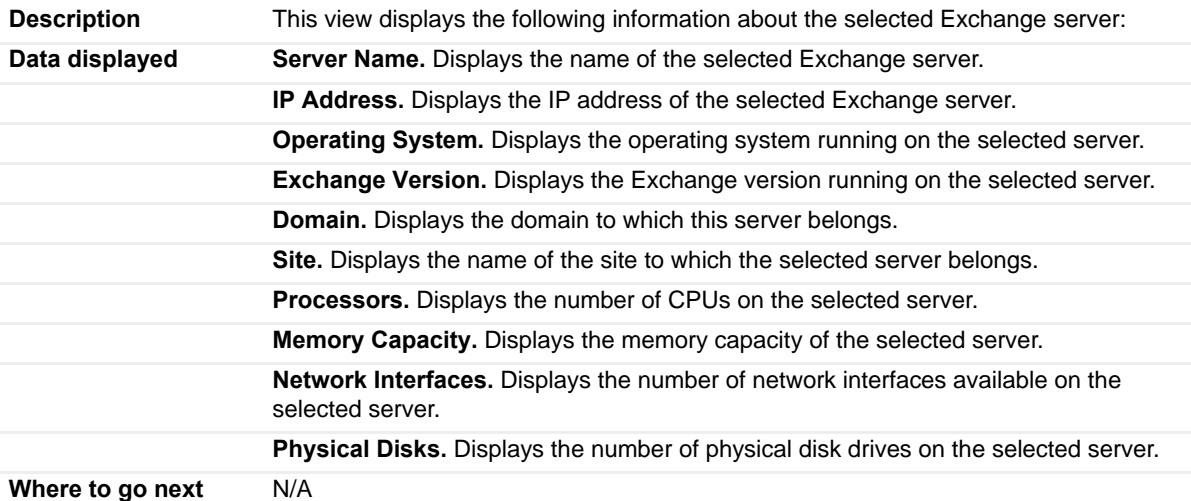

## **Top 3 CPU Consumers view**

This embedded view is part of the [Exchange Servers Explorer Summary \(All Exchange Servers\) view](#page-65-0), [Exchange](#page-74-0)  [Sites Explorer Summary \(All Sites\) view](#page-74-0), and [Exchange Site Explorer Summary view](#page-75-0).

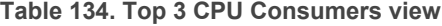

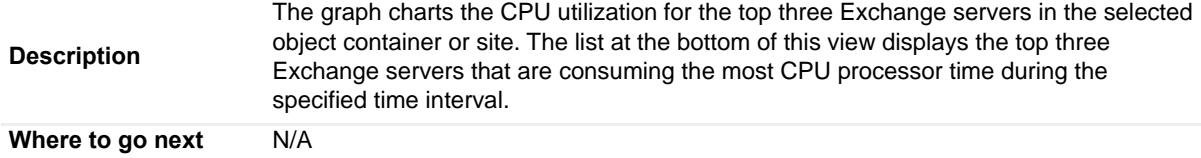

## **Top 3 Memory Consumers view**

This embedded view is part of the [Exchange Servers Explorer Summary \(All Exchange Servers\) view](#page-65-0), [Exchange](#page-74-0)  [Sites Explorer Summary \(All Sites\) view](#page-74-0), and [Exchange Site Explorer Summary view](#page-75-0).

**Table 135. Top 3 Memory Consumers view**

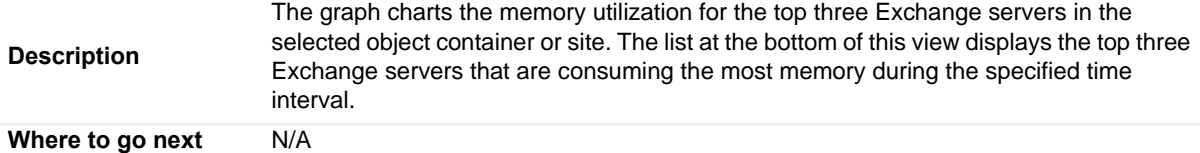

## **Top 3 Network Consumers view**

This embedded view is part of the [Exchange Servers Explorer Summary \(All Exchange Servers\) view](#page-65-0), [Exchange](#page-74-0)  [Sites Explorer Summary \(All Sites\) view](#page-74-0), and [Exchange Site Explorer Summary view](#page-75-0).

**Table 136. Top 3 Network Consumers view**

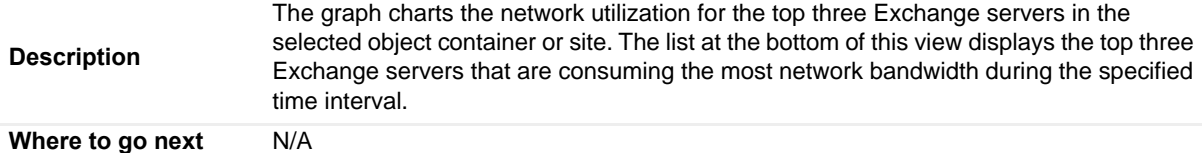

## **Top 3 Storage Consumers view**

This embedded view is part of the [Exchange Servers Explorer Summary \(All Exchange Servers\) view](#page-65-0), [Exchange](#page-74-0)  [Sites Explorer Summary \(All Sites\) view](#page-74-0), and [Exchange Site Explorer Summary view](#page-75-0).

**Table 137. Top 3 Storage Consumers view**

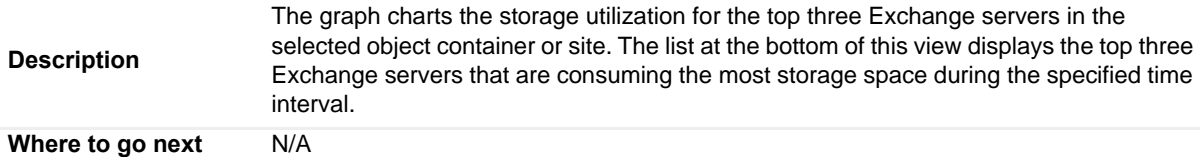

## **Total LDAP Read Time On All DCs view**

This embedded view is part of the [Exchange Server AD Health view,](#page-70-0) which appears when an individual Exchange Server is selected in the Exchange Infrastructure on the Exchange Explorer. Select the **AD Health** navigation tab.

**Table 138. Total LDAP Read Time On All DCs view**

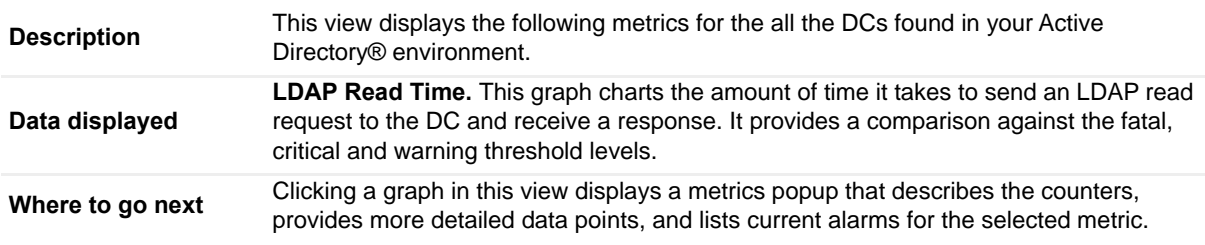

# **Total Long-Running LDAP Operations On All DCs view**

This embedded view is part of the [Exchange Server AD Health view,](#page-70-0) which appears when an individual Exchange Server is selected in the Exchange Infrastructure on the Exchange Explorer. Select the **AD Health** navigation tab.

**Table 139. Total Long-Running LDAP Operations On All DCs view**

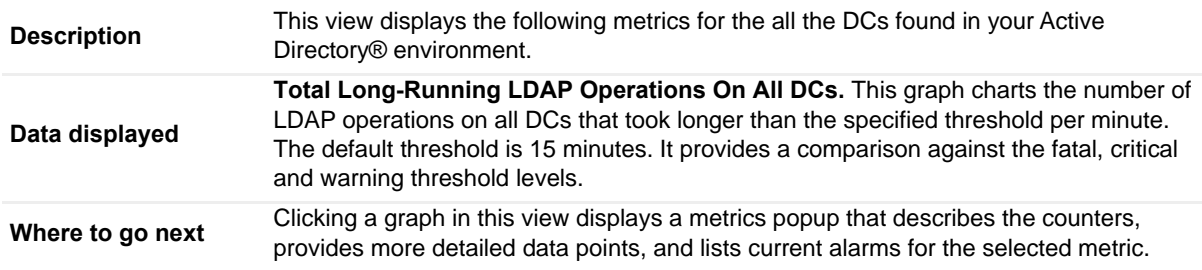

## **Transport Dumpster view**

To display this view, enable the **Transport Dumpster Group** in the Transport Detail section of the Metrics Management dashboard. When this collection group is enabled, this view is added to the Edge Transport or Hub Transport views on the Roles navigation tab in the Exchange Explorer dashboard.

**Table 140. Transport Dumpster view**

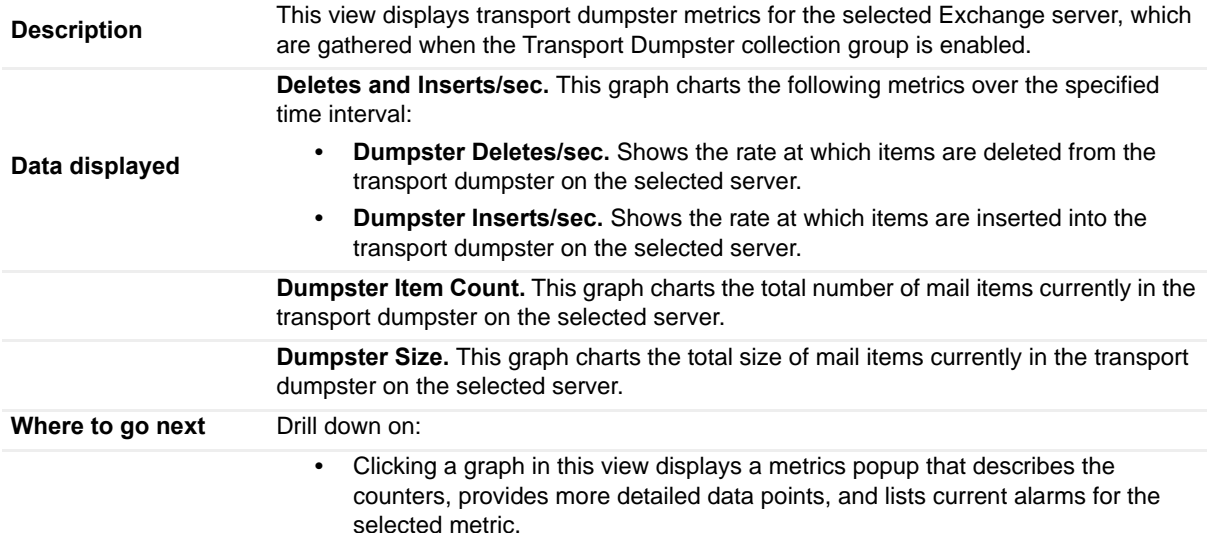

## **Transport Edge Sync view**

To display this view, enable the **Transport Edge Sync Group** in the Transport Detail section of the Metrics Management dashboard. When this collection group is enabled, this view is added to the Hub Transport views on the Roles navigation tab in the Exchange Explorer dashboard.

**Table 141. Transport Edge Sync view**

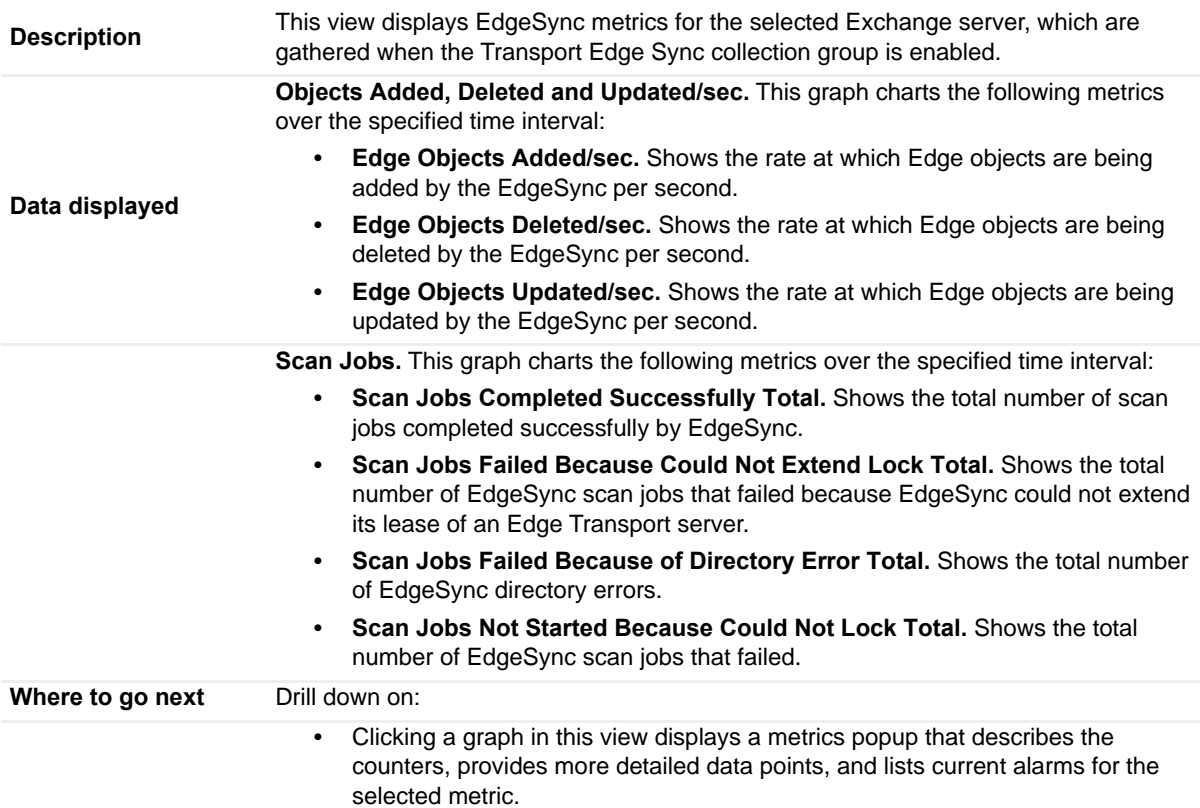

# **Transport Extensibility Agent view**

To display this view, enable the **Transport Extensibility Agent Group** in the Transport Detail section of the Metrics Management dashboard. When this collection group is enabled, this view is added to the Edge Transport or Hub Transport views on the Roles navigation tab in the Exchange Explorer dashboard.

**Table 142. Transport Extensibility Agent view**

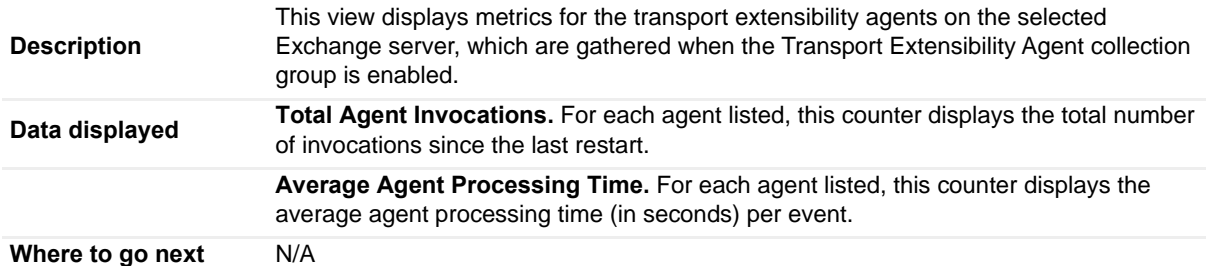

## **Transport Load Store Drivers view**

To display this view, enable the **Transport Load Group** in the Transport Detail section of the Metrics Management dashboard. When this collection group is enabled, this view is added to the Edge Transport or Hub Transport views on the Roles navigation tab in the Exchange Explorer dashboard.

**Table 143. Transport Load Store Drivers view**

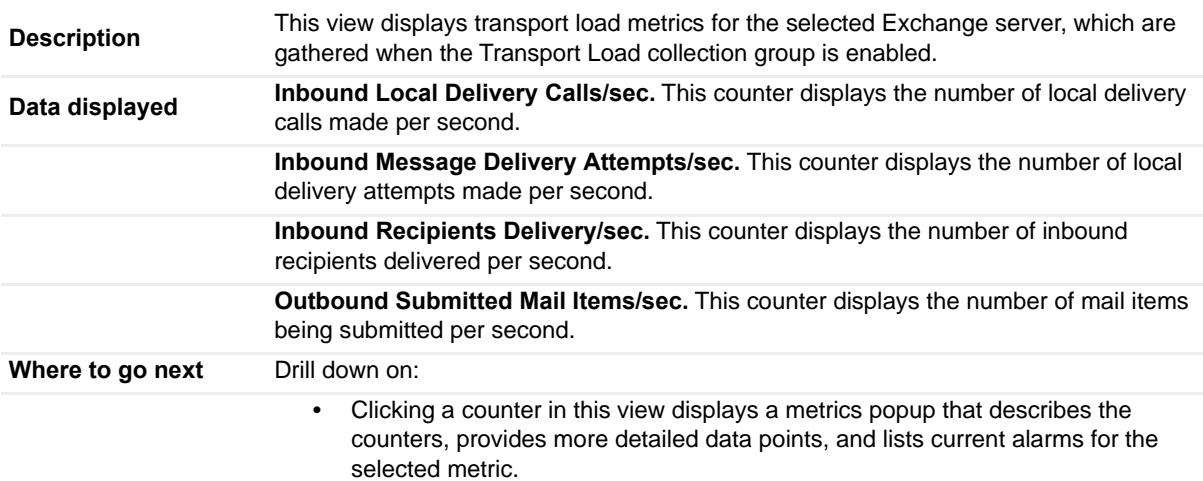

## **Transport Queues view**

To display this view, enable the **Transport Queues Group** in the Transport Detail section of the Metrics Management dashboard. When this collection group is enabled, this view is added to the Edge Transport or Hub Transport views on the Roles navigation tab in the Exchange Explorer dashboard.

**NOTE:** There is also a Transport Queues view displayed by default for both the Edge Transport and Hub  $\odot$ Transport roles. See Exchange Server Roles view - Edge Transport - Transport Queues view and Exchange Server Roles view - Hub Transport - Transport Queues view for information on these default views.

**Table 144. Transport Queues view**

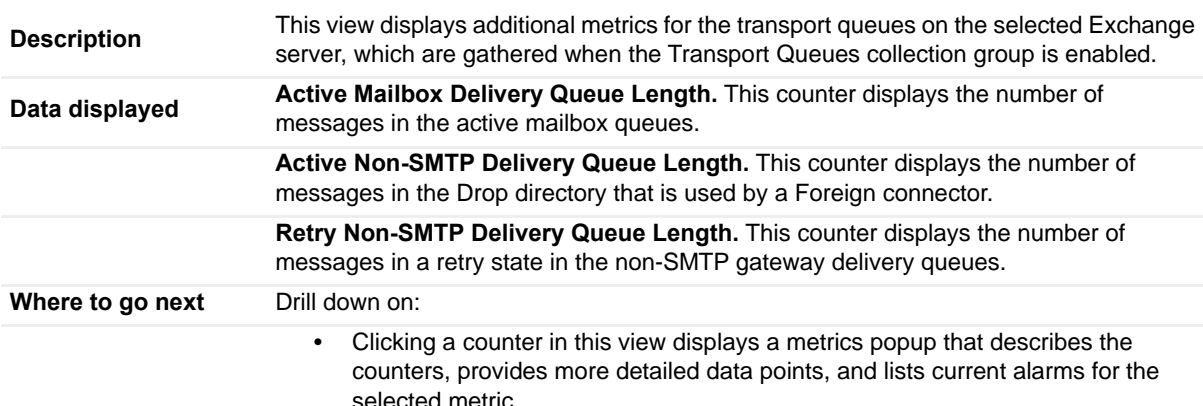

## **UM Availability view**

To display this view, enable the **UM Availability Group** in the Unified Messaging Detail section of the Metrics Management dashboard. When this collection group is enabled, this view is added to the Unified Messaging views on the Roles navigation tab in the Exchange Explorer dashboard.
**Table 145. UM Availability view**

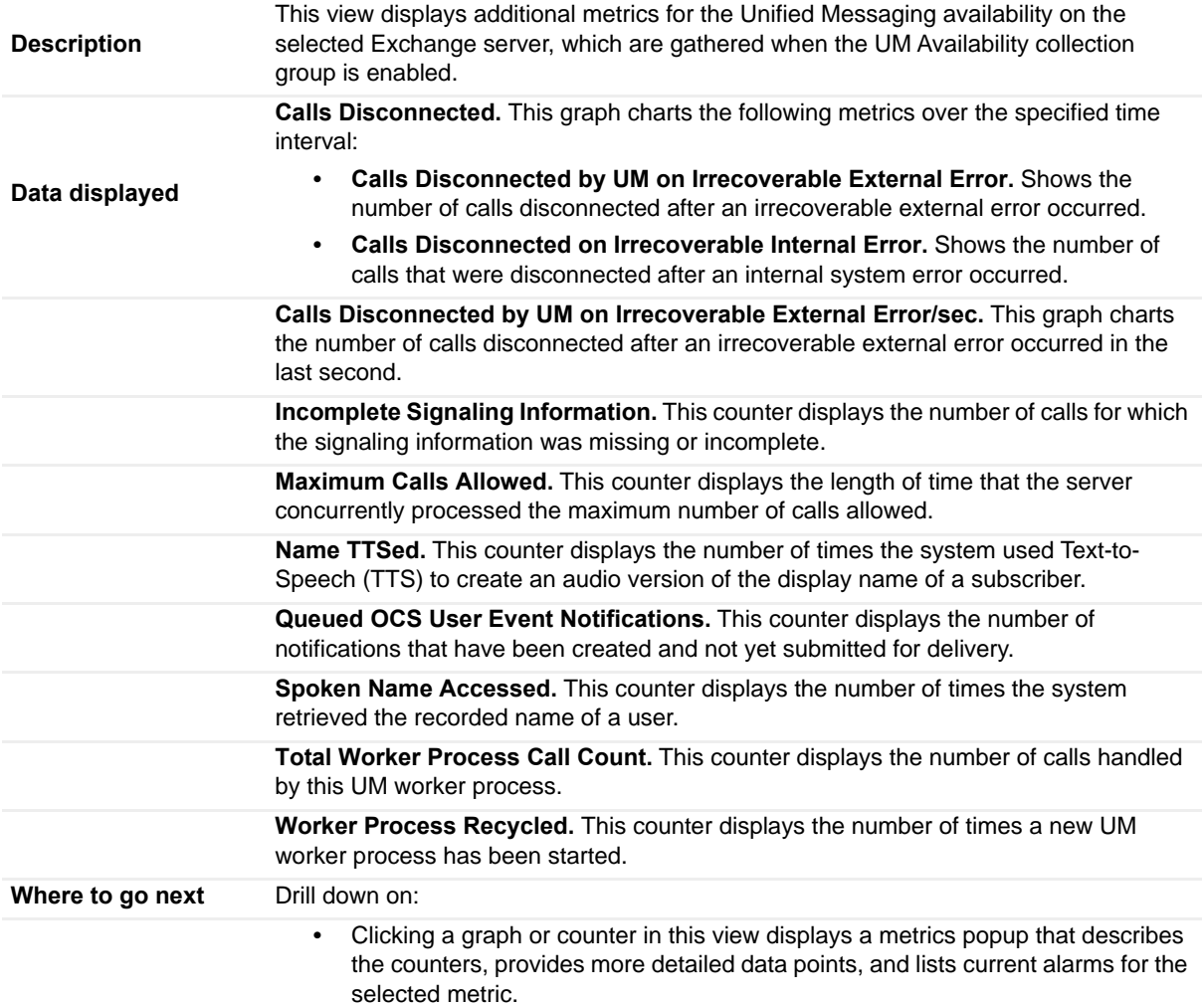

## **UM Call Answer General view**

To display this view, enable the **UM Call Answer General Group** in the Unified Messaging Detail section of the Metrics Management dashboard. When this collection group is enabled, this view is added to the Unified Messaging views on the Roles navigation tab in the Exchange Explorer dashboard.

**Table 146. UM Call Answer General view**

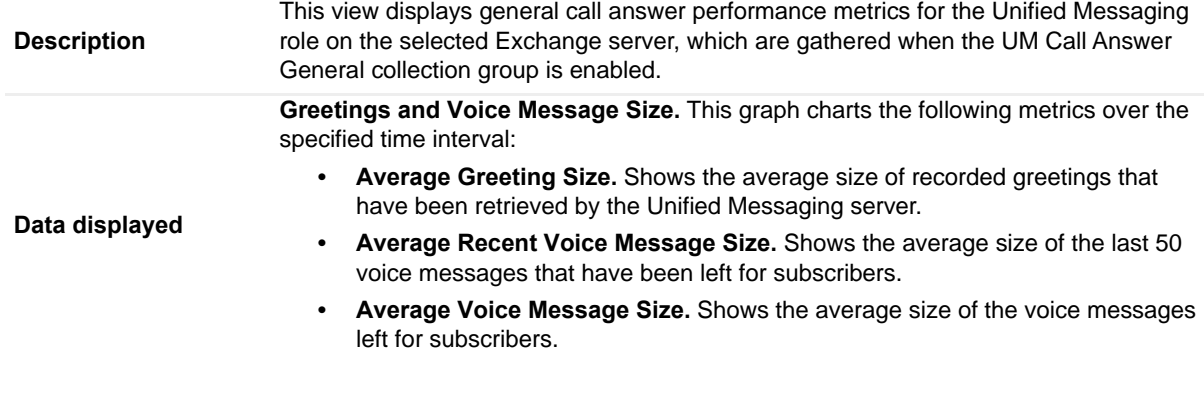

**Table 146. UM Call Answer General view**

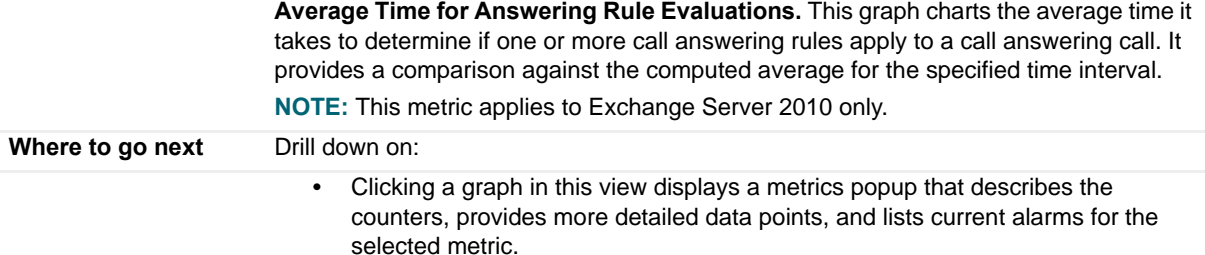

## **UM Call Answer view**

To display this view, enable the **UM Call Answer Group** in the Unified Messaging Detail section of the Metrics Management dashboard. When this collection group is enabled, this view is added to the Unified Messaging views on the Roles navigation tab in the Exchange Explorer dashboard.

**Table 147. UM Call Answer view**

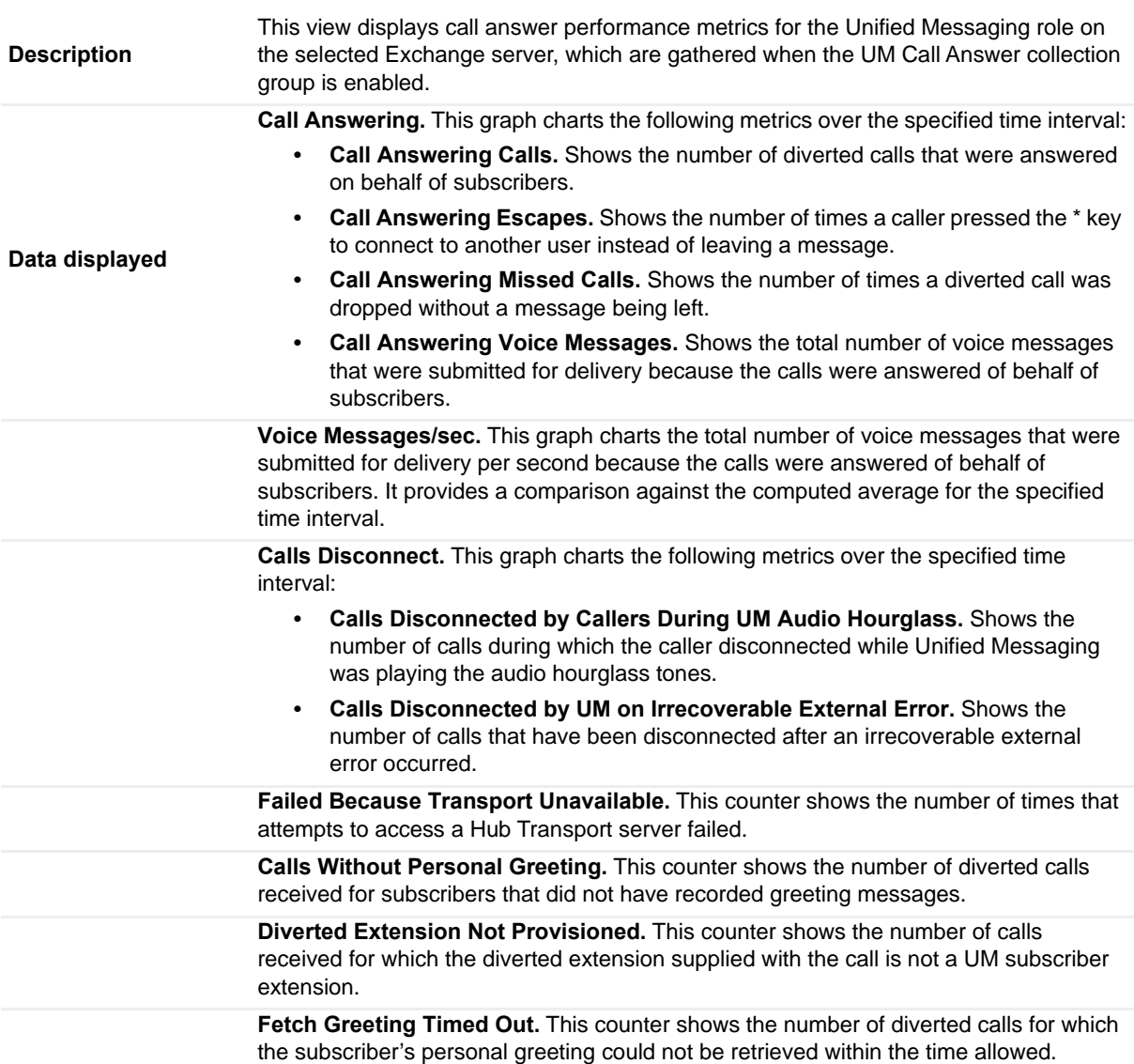

#### **Table 147. UM Call Answer view**

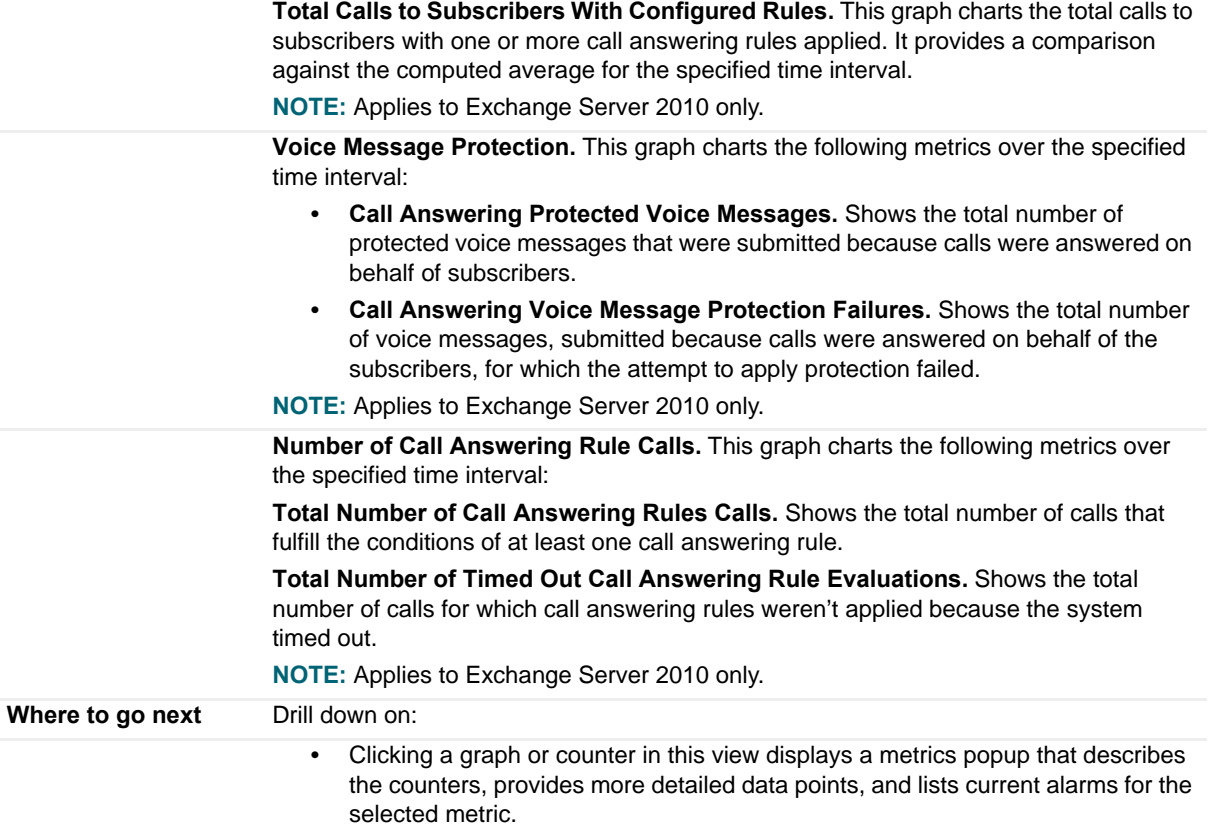

## **UM Fax view**

To display this view, enable the **UM Fax Group** in the Unified Messaging Detail section of the Metrics Management dashboard. When this collection group is enabled, this view is added to the Unified Messaging views on the Roles navigation tab in the Exchange Explorer dashboard.

**Table 148. UM Fax view**

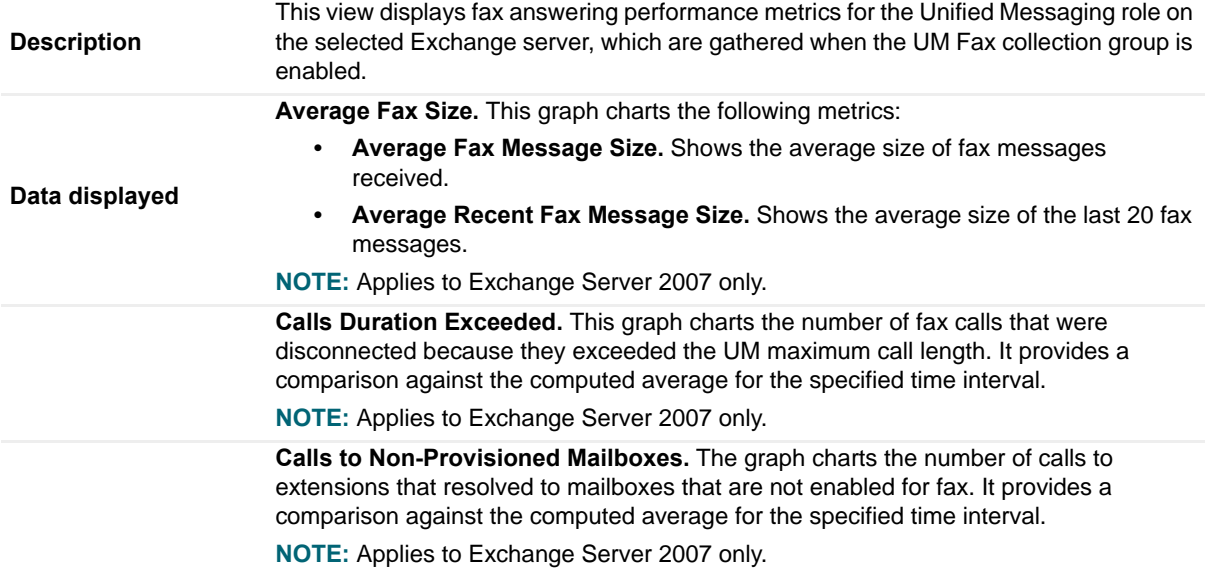

#### **Table 148. UM Fax view**

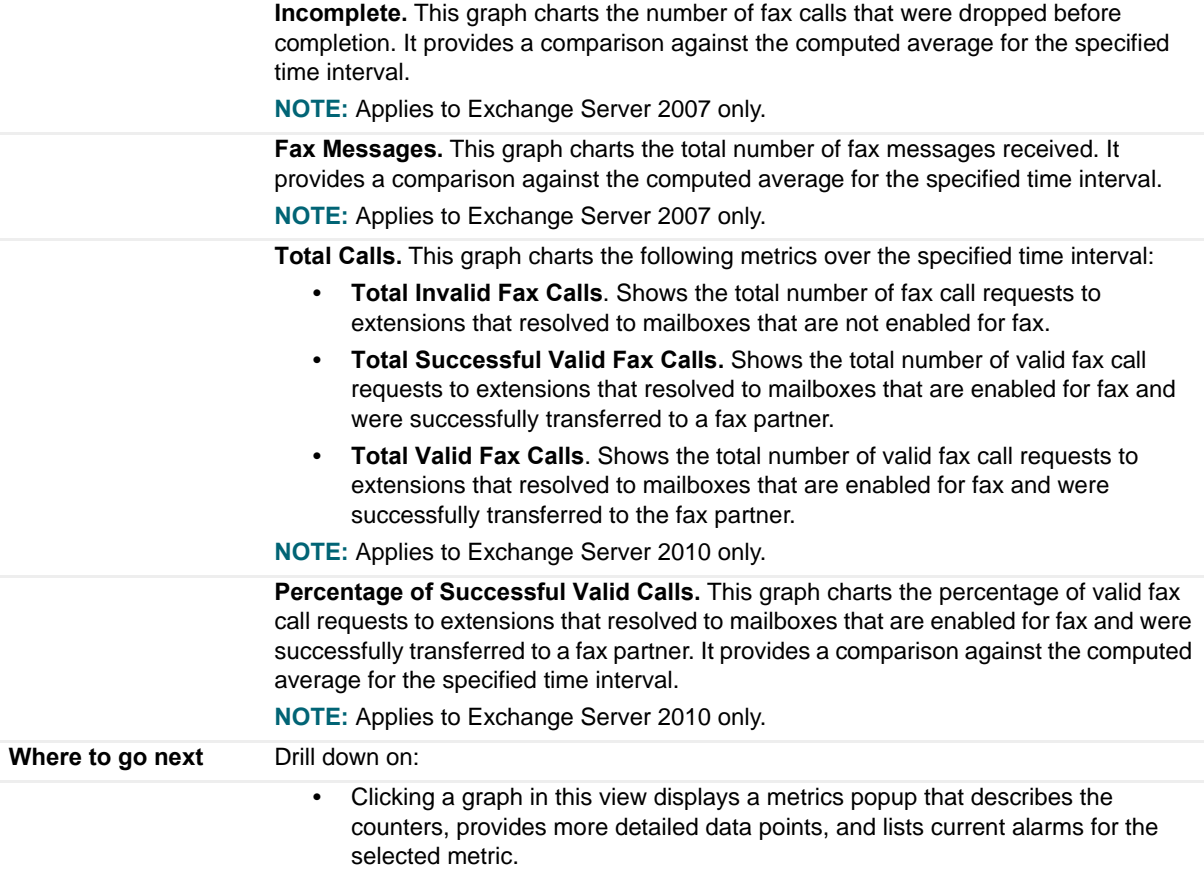

## **UM General Current view**

To display this view, enable the **UM Current General Group** in the Unified Messaging Detail section of the Metrics Management dashboard. When this collection group is enabled, this view is added to the Unified Messaging views on the Roles navigation tab in the Exchange Explorer dashboard.

**Table 149. UM General Current view**

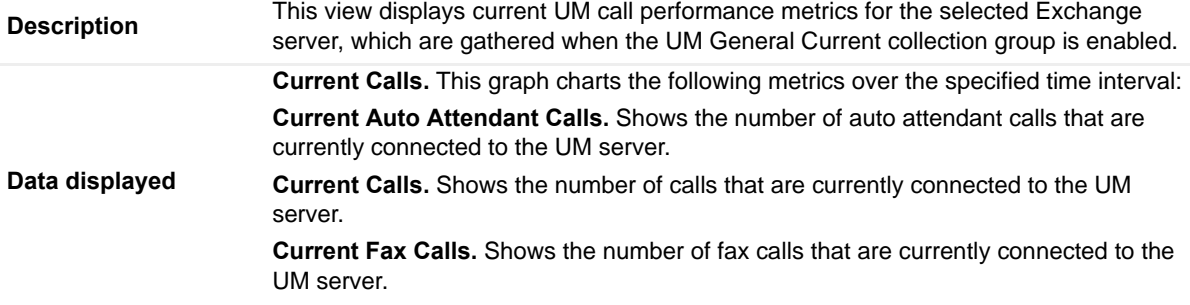

#### **Table 149. UM General Current view**

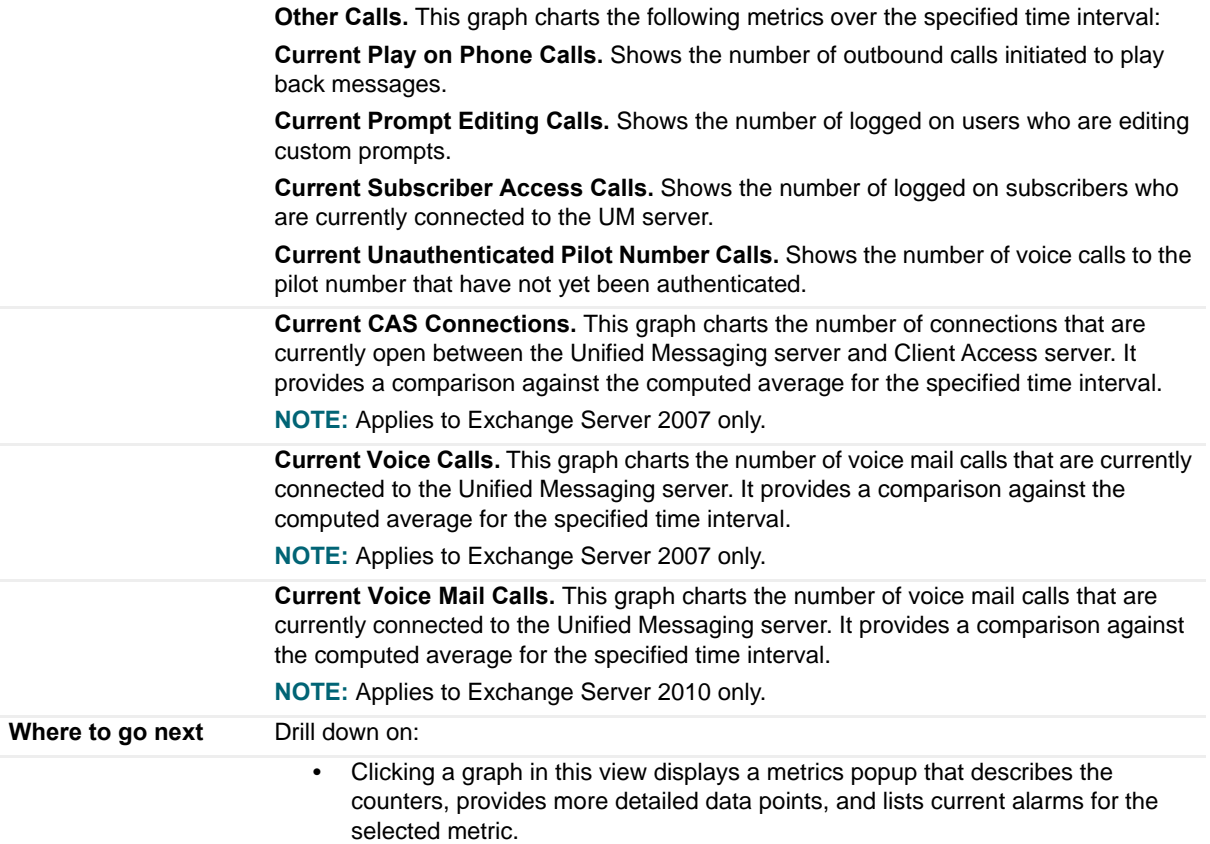

## **UM General view**

To display this view, enable the **UM General Group** in the Unified Messaging Detail section of the Metrics Management dashboard. When this collection group is enabled, this view is added to the Unified Messaging views on the Roles navigation tab in the Exchange Explorer dashboard.

**Table 150. UM General view**

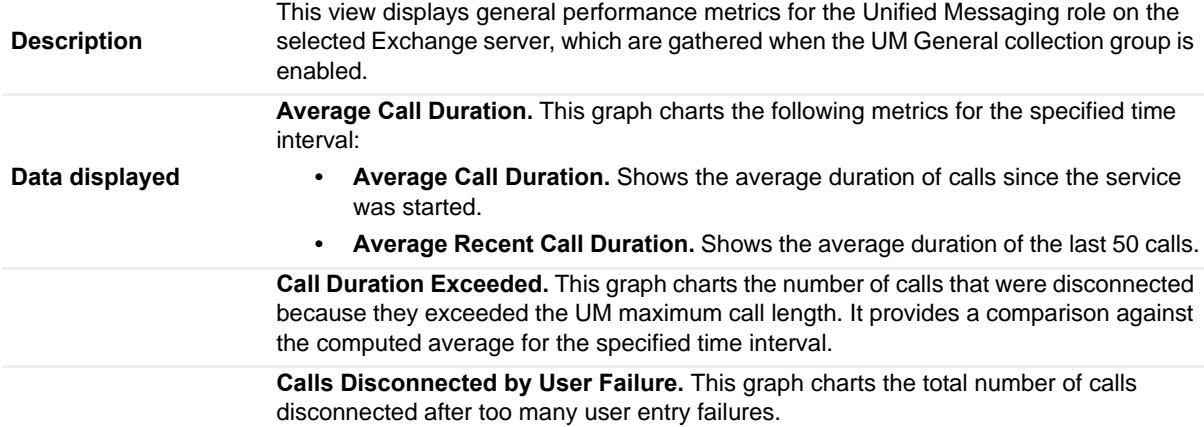

#### **Table 150. UM General view**

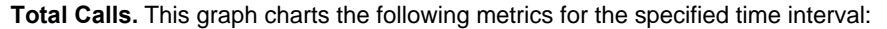

- **Total Calls.** Shows the number of calls answered or placed since the service was started. Transfers are not included.
- **Total Play on Phone Calls.** Shows the total number of Play on Phone calls that have been initiated since the service was started.

**Total Calls/sec.** This graph charts the number of new calls that have arrived in the last second. It provides a comparison against the computed average for the specified time interval.

**Delayed Calls.** This counter shows the number of calls that experienced one or more delays longer than two seconds.

**OCS User Event Notifications.** This counter shows the number of OCS user event notifications that occurred since the service was started.

**User Response Latency.** This counter shows the average response time for the system to respond to a user request.

**Calls Rejected.** This graph charts the total number of new invitations that have been rejected. It provides a comparison against the computed average for the specified time interval.

**NOTE:** Applies to Exchange Server 2007 only.

**Calls Rejected/sec.** This graph charts the number of new call invitations that have been rejected in the last second. It provides a comparison against the computed average for the specified time interval.

**NOTE:** Applies to Exchange Server 2007 only.

**Caller ID Resolutions.** This graph charts the following metrics for the specified time interval:

- **Caller ID Resolutions Attempted.** Shows the number of caller ID resolutions that were attempted.
- **Caller ID Resolutions Succeeded.** Shows the number of caller IDs that were resolved successfully.

**NOTE:** Applies to Exchange Server 2010 only.

**Percent Successful Extension Caller ID Resolutions.** This graph charts the percentage of caller IDs that were resolved successfully. It provides a comparison against the computed average for the specified time interval.

**NOTE:** Applies to Exchange Server 2010 only.

**Extension Caller ID Resolutions.** This graph charts the following metrics over the specified time interval:

- **Extension Caller ID Resolutions Attempted.** Shows the number of caller ID resolutions that were attempted.
- **Extension Caller ID Resolutions Succeeded.** Shows the number of successful attempts to resolve caller IDs that contained no "@" or "+" signs and were of the same length as the dial plan's extension.

**NOTE:** Applies to Exchange Server 2010 only.

**Where to go next** Drill down on:

**•** Clicking a graph or counter in this view displays a metrics popup that describes the counters, provides more detailed data points, and lists current alarms for the selected metric.

## **UM Subscriber Access Calendar view**

To display this view, enable the **UM Subscriber Access Calendar Group** in the Unified Messaging Detail section of the Metrics Management dashboard. When this collection group is enabled, this view is added to the Unified Messaging views on the Roles navigation tab in the Exchange Explorer dashboard.

**Table 151. UM Subscriber Access Calendar view**

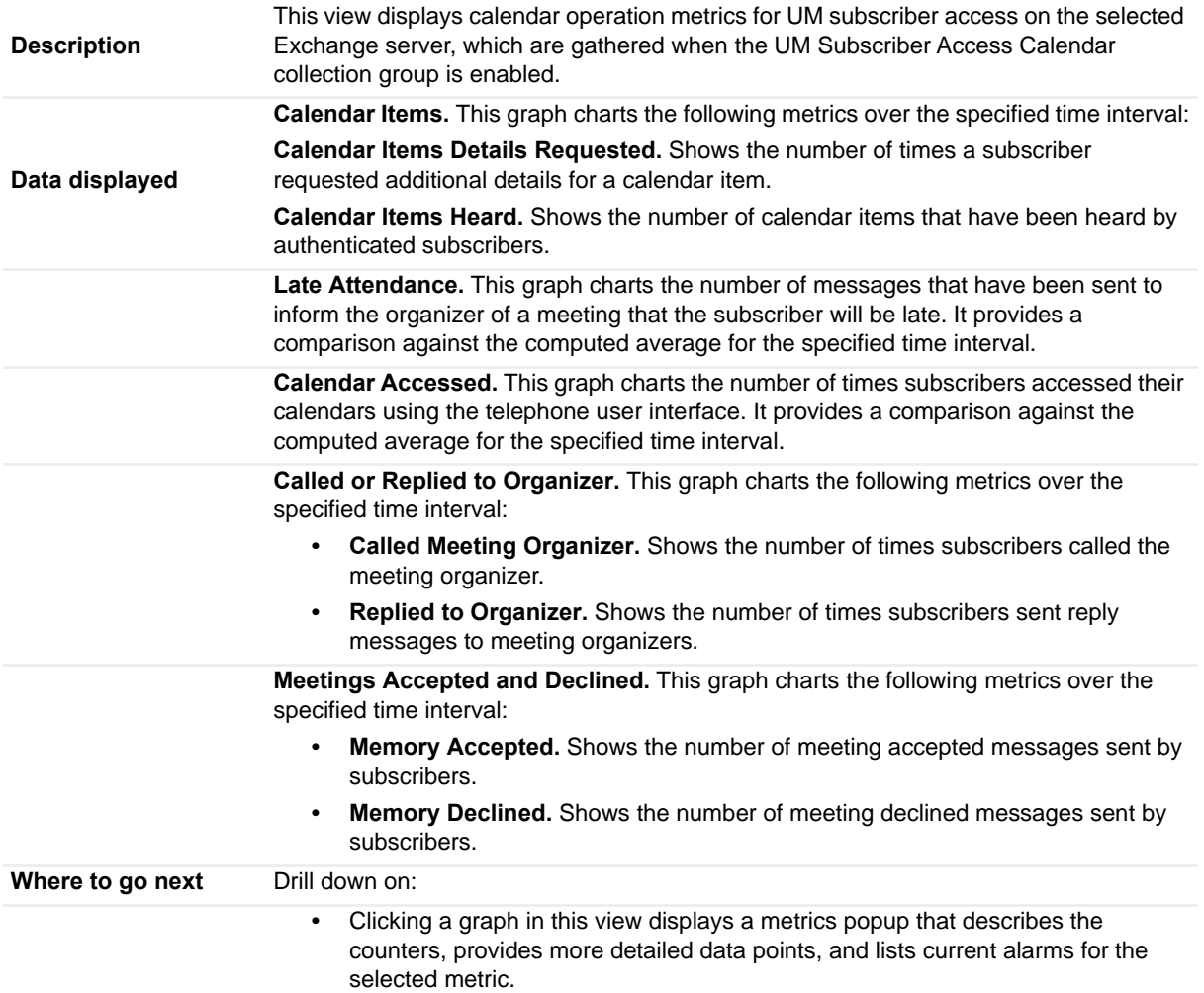

## **UM Subscriber Access Directory view**

To display this view, enable the **UM Subscriber Access Directory Group** in the Unified Messaging Detail section of the Metrics Management dashboard. When this collection group is enabled, this view is added to the Unified Messaging views on the Roles navigation tab in the Exchange Explorer dashboard.

**Table 152. UM Subscriber Access Directory view**

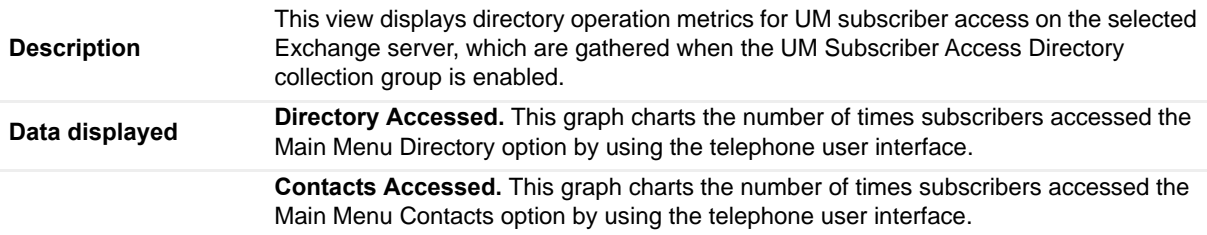

#### **Table 152. UM Subscriber Access Directory view**

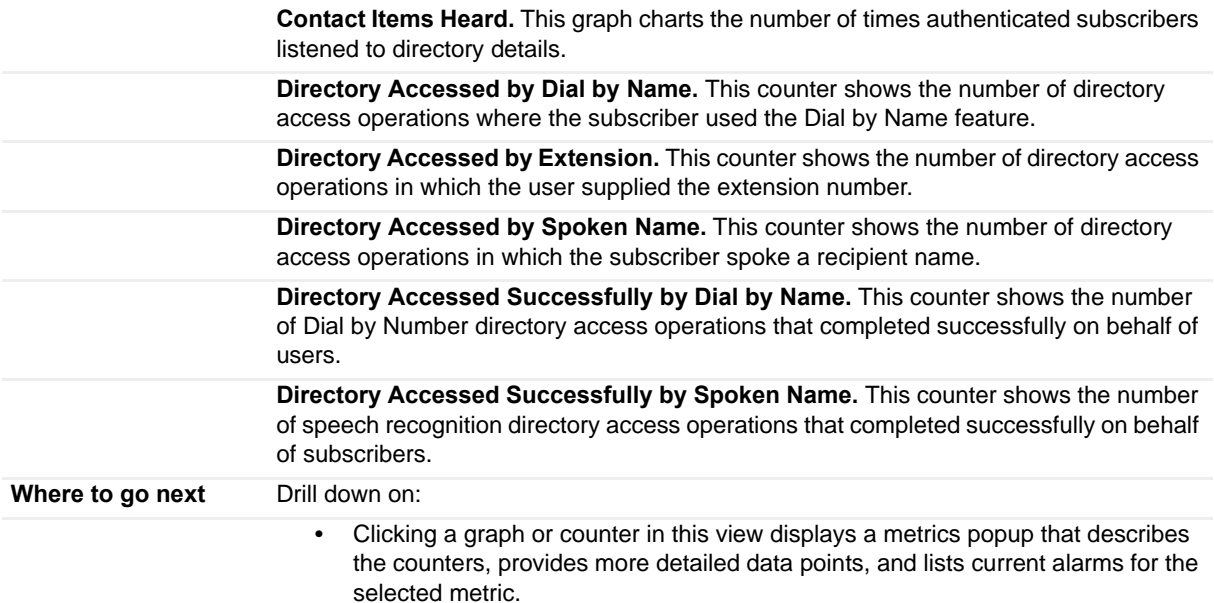

## **UM Subscriber Access General view**

To display this view, enable the **UM Subscriber Access General Group** in the Unified Messaging Detail section of the Metrics Management dashboard. When this collection group is enabled, this view is added to the Unified Messaging views on the Roles navigation tab in the Exchange Explorer dashboard.

**Table 153. UM Subscriber General view**

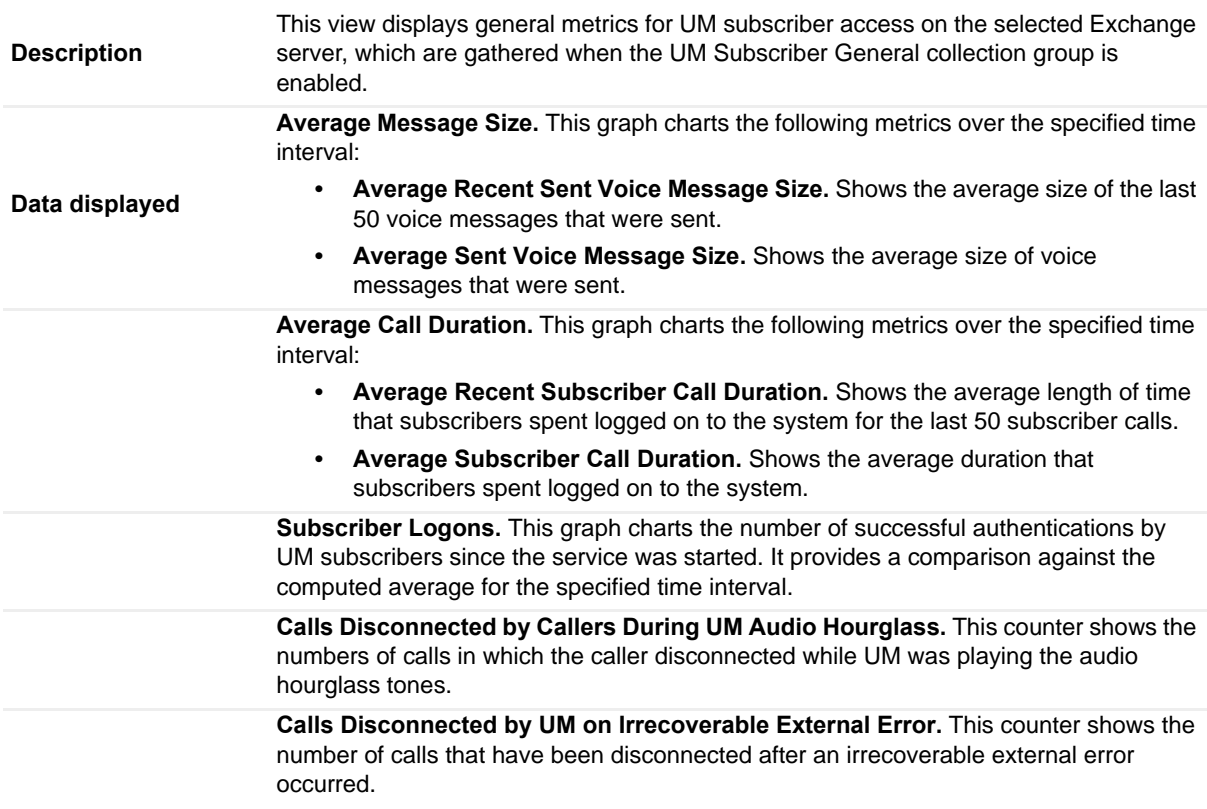

#### **Table 153. UM Subscriber General view**

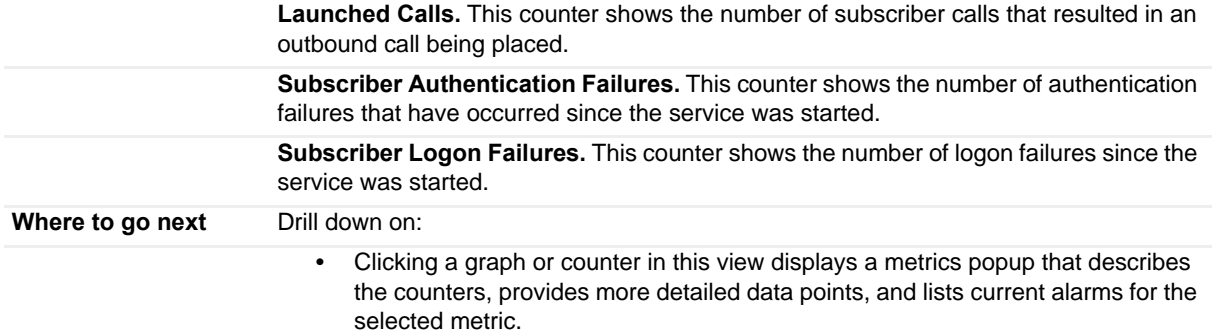

## **UM Subscriber Access Message view**

To display this view, enable the **UM Subscriber Access Message Group** in the Unified Messaging Detail section of the Metrics Management dashboard. When this collection group is enabled, this view is added to the Unified Messaging views on the Roles navigation tab in the Exchange Explorer dashboard.

**Table 154. UM Subscriber Access Message view**

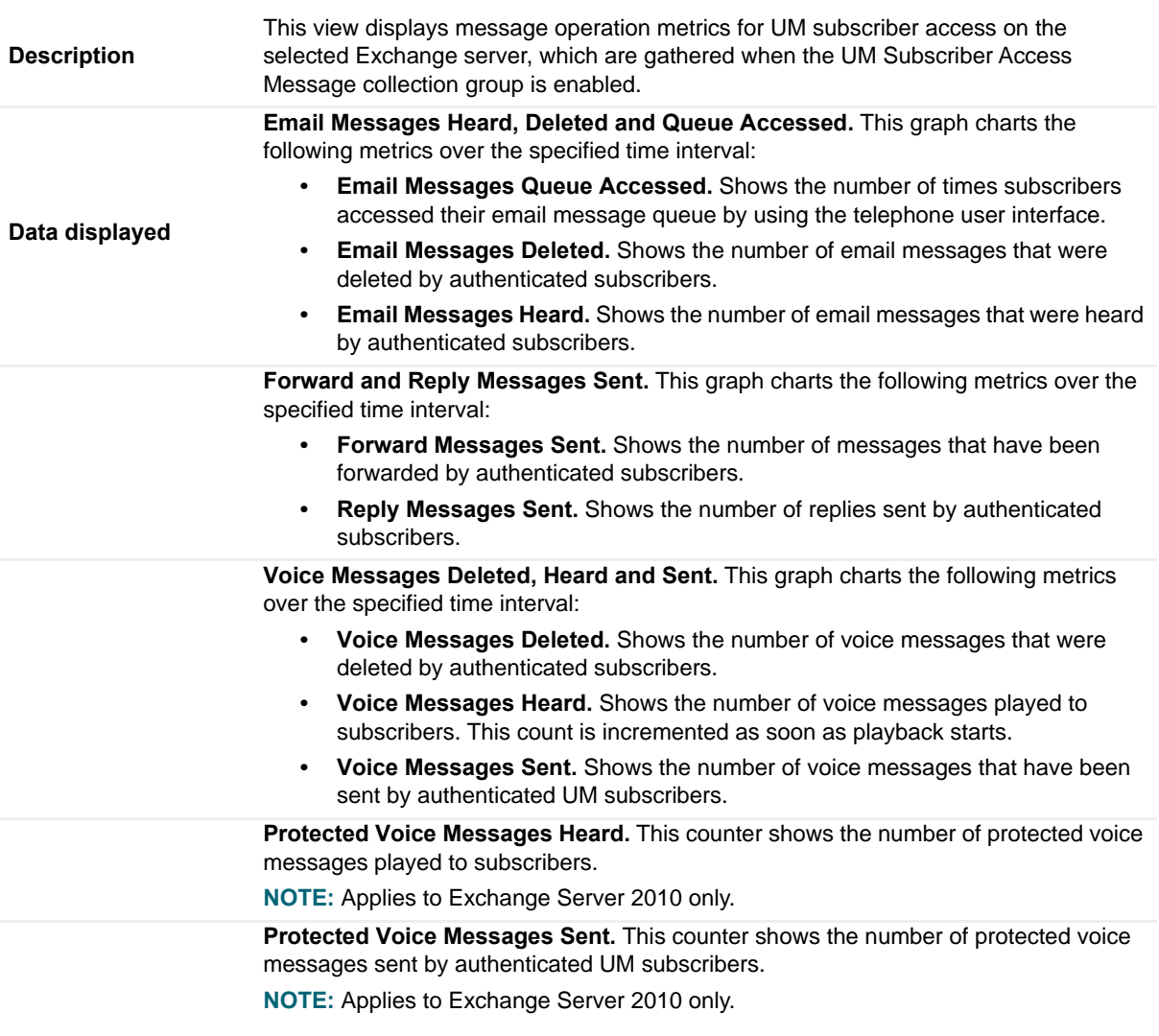

**Table 154. UM Subscriber Access Message view**

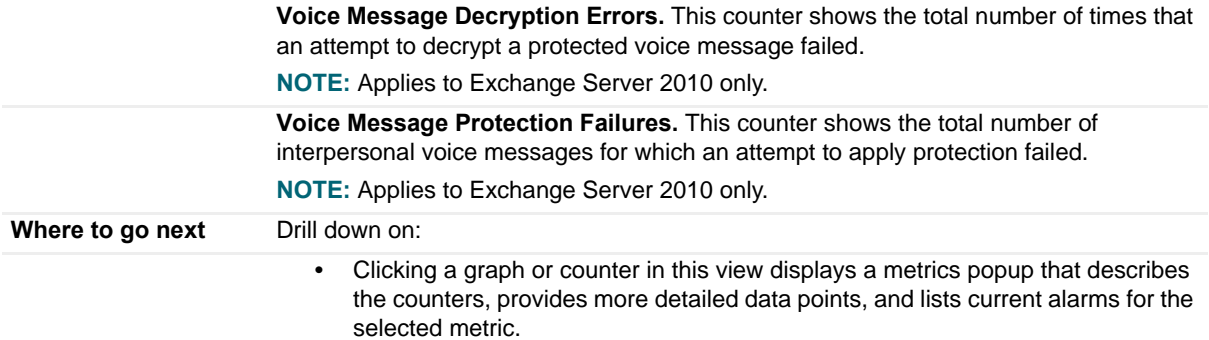

## **Unified Messaging Features view**

This embedded view is displayed in [Unified Messaging Role Explorer Summary view](#page-61-0). The metrics displayed depend on the Unified Messaging feature selected in the [Role Features State view.](#page-130-0)

**Table 155. Unified Messaging Features view - Auto Attendant**

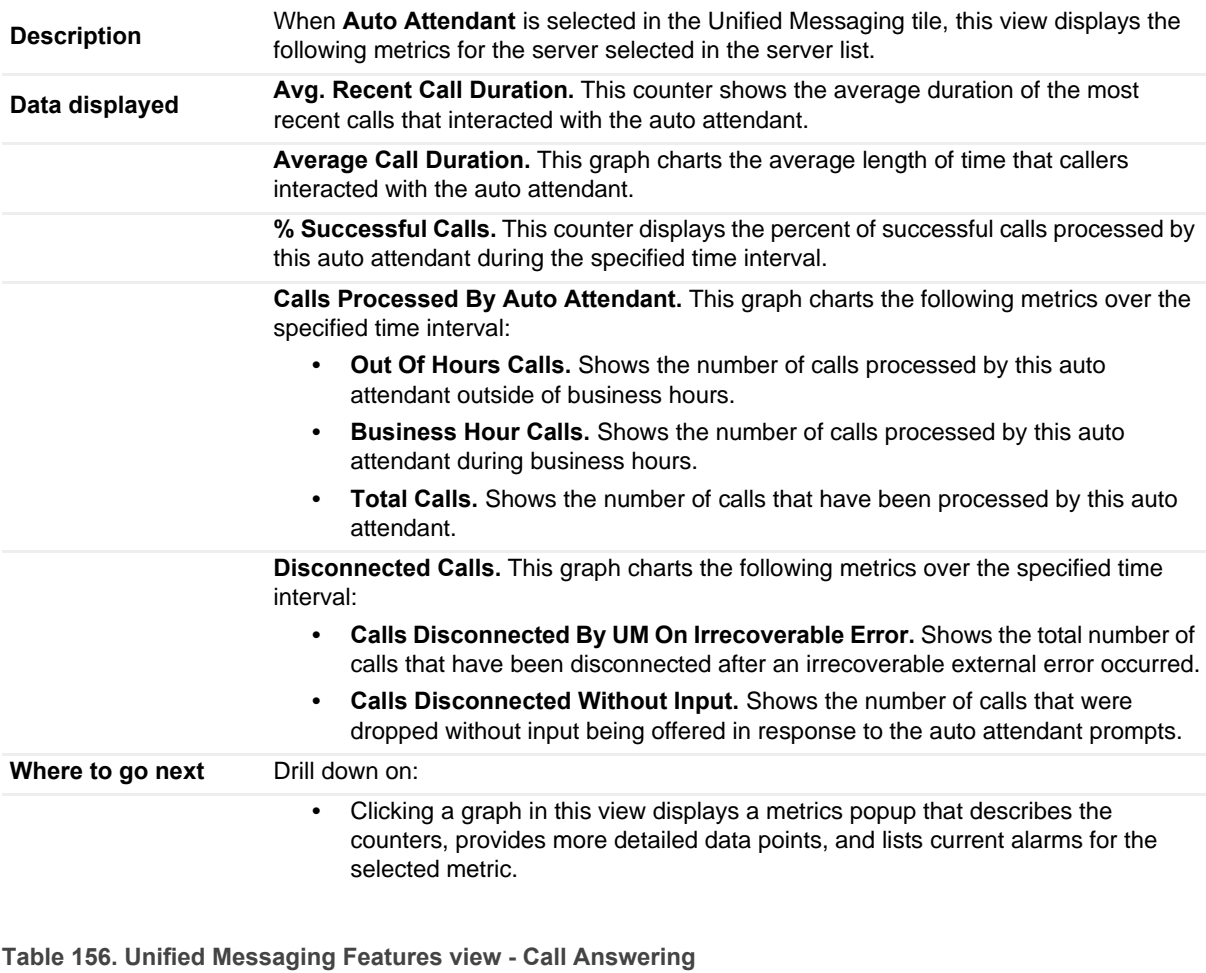

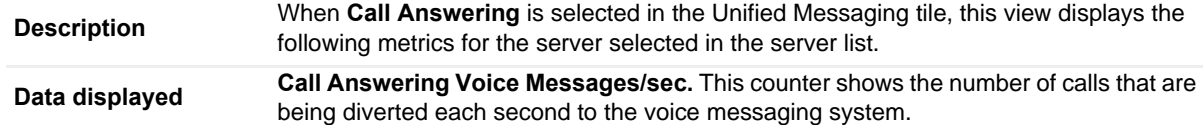

#### **Table 156. Unified Messaging Features view - Call Answering**

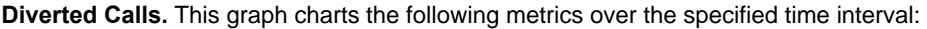

- **Calls Answered.** Shows the number of diverted calls that were answered on behalf of subscribers.
- **Calls Missed.** Shows the number of times a diverted call was dropped without a message being left.

**Disconnected Calls.** This graph charts the following metrics over the specified time interval:

- **Calls Disconnected By UM On Irrecoverable Error.** Shows the total number of calls that have been disconnected after an irrecoverable external error occurred.
- **Calls Disconnected By Callers During UM Audio Hourglass.** Shows the number of calls in which the caller was disconnected while UM was playing the audio hourglass tones.

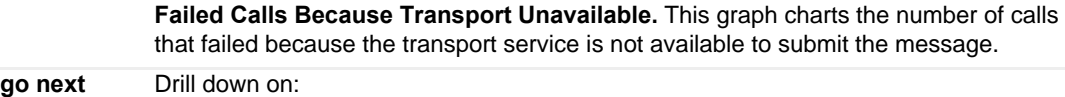

**•** Clicking a graph in this view displays a metrics popup that describes the counters, provides more detailed data points, and lists current alarms for the selected metric.

## **Windows Services view**

This embedded view is part of the [Exchange Server Explorer Summary view](#page-66-0).

**Table 157. Windows Services view**

**Where to** 

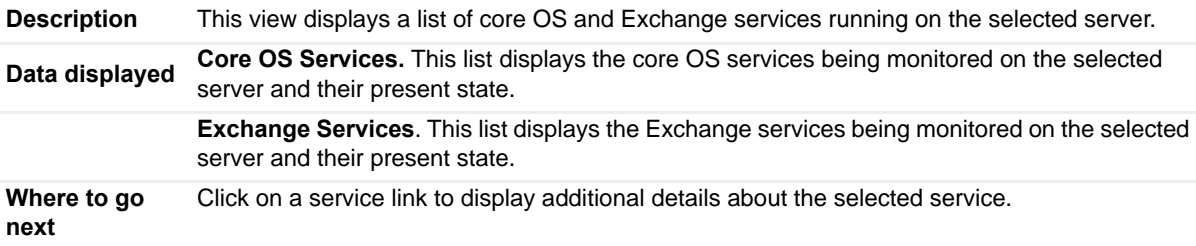

Foglight for Exchange includes a number of predefined rules to monitor all critical components of Exchange on a continuous basis to ensure that the Exchange organization is functioning properly. The rules included in Foglight for Exchange alert you to key conditions that may affect the health of Exchange. Foglight allows you to modify these predefined rules or create your own rules to ensure you are monitoring statistics and alerting on conditions specific to your Exchange environment.

Foglight for Exchange provides additional dashboards for managing Foglight for Exchange rules:

- **•** Rules dashboard (**Dashboards > Administration > Rules > All**)
- **•** Exchange Rule Management dashboard (**Dashboards > Exchange > Rule Management**)
- **NOTE:** All original rules in each cartridge are reset when the cartridge is upgraded; therefore if you applied  $\Omega$ custom conditions to any original rules these modifications will be lost. It is recommended that when modifying rules you make a copy of the original, disable the original and enable the copy with the new condition. Use the copy rule icon to the far right of a rule on the Manage Rules dashboard to copy a rule.

This section describes the Exchange Rule Management dashboard and explains the tasks that can be performed from this dashboard:

- **•** [Rules dashboard](#page-155-0)
- **•** [Exchange Rule Management dashboard](#page-156-0)
- **•** [Managing Foglight for Exchange rules](#page-158-0)
- **•** [Rules reference](#page-159-0)

## <span id="page-155-0"></span>**Rules dashboard**

The Rules dashboard lists all rules that exist in your environment and allows you to drill down to rule definitions. From this dashboard you can copy, edit, and remove Foglight rules.

**NOTE:** Predefined rules may be modified during regular software updates. To avoid losing changes to these  $\odot$ rules, we recommend copying a rule and making edits to the copy. Enable the copy and disable the original rule. You may want to identify your custom rules with a unique prefix to make them easy to find.

#### *To review and edit rules:*

- 1 In the navigation panel, under **Homes**, click **Administration**.
- 2 In the **Administration** dashboard, click **Rules > All**.

The Rules dashboard opens.

3 From the Cartridge list, select *ExchangeMonitoring*.

The dashboard refreshes to display only the Foglight for Exchange rules.

- 4 From here, you can perform the following tasks:
	- **▪** Review a short description of the rule.
- **Review and edit threshold values.** 
	- **TIP:** For rules that reference registry variables for threshold values, modify the threshold in  $\Omega$ the registry variable, rather than modifying the rule. For help finding and editing registry variables, search for "Registry Variable" in the online help.
- Copy rules.
- **Edit rule conditions.**
- Associate actions with rules.
- Create user-defined rules.

For help with these tasks, open the online help from the Rule dashboard.

# <span id="page-156-0"></span>**Exchange Rule Management dashboard**

The Exchange Rule Management dashboard contains a sortable list of all the conditional severity rules used by the Foglight for Exchange. From this dashboard you can quickly see which conditional rules are enabled/disabled, the states (fatal, critical or warning) with active conditions, predefined alarm threshold values, rules with current alarms, and a brief description of each rule.

**0** | NOTE: The Rule Management dashboard does not display simple rules that do not have user-definable conditions defining when to raise an alarm. To edit the simple rules, use the Manage Rules dashboard.

#### **Figure 48. Exchange Rule Management dashboard**

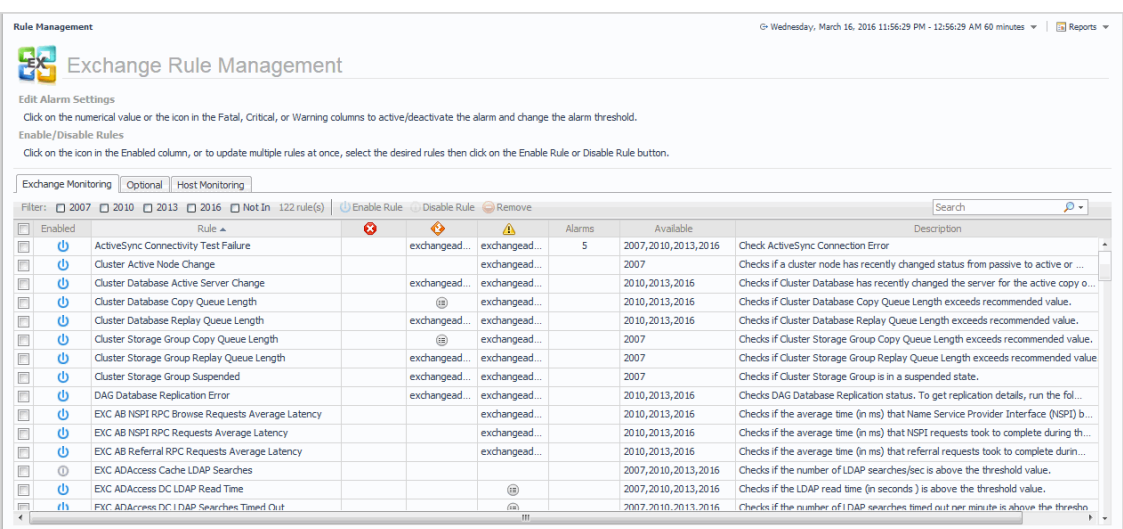

The Exchange Rule Management dashboard includes the following tabs:

- **Exchange Monitoring**. Displays information about the Foglight for Exchange rules.
- **Optional**. Displays information about the Foglight for Exchangeoptional rules.
- **Host Monitoring**. Displays information about the Host Monitoring rules.

**NOTE:** The host monitoring rules are only used if Foglight for Exchange is collecting the host metrics, as  $\odot$ specified on the agent's properties page. If the host metrics are being collected by Foglight for VMware or Foglight for Hyper-V, the host monitoring rules defined for the selected cartridge will be used instead.

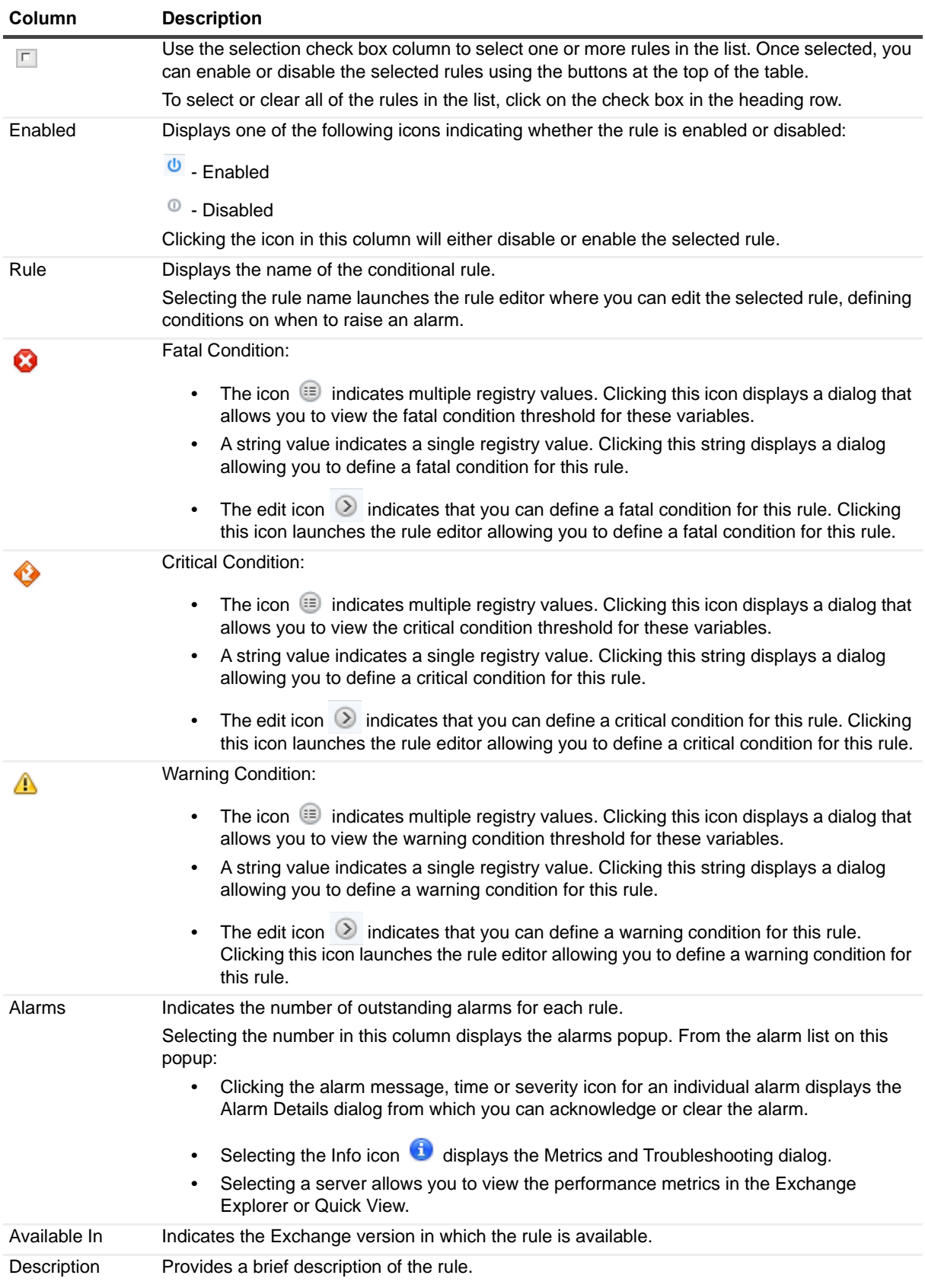

#### **Table 158. Exchange Rule Management dashboard information**

# <span id="page-158-0"></span>**Managing Foglight for Exchange rules**

In addition to viewing the Foglight for Exchange rules, you can edit alarm thresholds, enable/disable rules, and filter rules Exchange version using the Exchange Rule Management dashboard.

#### *To disable a rule:*

- 1 Locate the rule to be disabled and click the icon in the corresponding Enabled column.
	- **NOTE:** To disable multiple rules, select the corresponding check boxes to the left of the rules to be disabled and select the Disable Rule toolbar button.
- 2 On the confirmation dialog, select **Yes**.

#### *To edit the condition of a rule:*

- Select the rule in the Rule column or its corresponding graph icon  $\mathbb{Z}^4$  in the Fatal, Critical or Warning columns.
	- **NOTE:** Hovering the cursor over a numeric value or graph icon will display the current condition that  $\odot$ is defined.
	- **NOTE:** To define a condition for a rule, select the set rule icon in the corresponding Fatal, Critical or  $\odot$ Warning columns.
- 2 On the Edit Rule view, edit the conditions, alarms, actions, schedules, behavior or rule variables as required. After making your edits, select **Save All**.

For more detailed information on editing rules, see the *Foglight Administration and Configuration Help*.

**NOTE:** In the browser interface, open the Help tab in the action panel. Navigate to Using Foglight >  $\cap$ Administration and Configuration Help > Tuning Foglight for Optimal Performance > Using Foglight Rules to Report on Bottlenecks. Scroll to the bottom of that page to find a list of reference topics including procedures explaining how to perform a variety of tasks related to rules.

#### *To edit the alarm threshold assigned to a rule:*

- 1 Select the numeric value in the Fatal, Critical or Warning columns.
- 2 On the Threshold dialog, enter the new value and select **Update**.

#### *To activate/deactivate a condition for a rule:*

- 1 Select the deactivated value or graph icon in the corresponding Fatal, Critical or Warning columns.
	- **▪** If you selected a deactivated value, on the Threshold dialog, select the **Activate** check box and if desired modify the threshold value displayed. Select **Update**.
	- **▪** If you selected a deactivated graph icon, on the Edit Rule view, select the **Activate** check box on the Conditions, Alarms & Actions tab. If necessary, edit the conditions, alarms, actions, schedules, behavior or rule variables as required. After activating and/or editing the condition, select **Save All**.
- 2 To deactivate a condition, select the rule, active value or chart icon in the corresponding Fatal, Critical or Warning columns.
	- **▪** If you selected a value, on the Threshold dialog, clear the **Activate** check box. Select **Update**.
	- **▪** If you selected a rule or a graph icon, on the Edit Rule view, clear the **Activate** check box on the Conditions, Alarms & Actions tab. After deactivating the condition, select **Save All**.

#### *To filter rules by Exchange version:*

**•** To display the rules available only in certain Exchange version(s), select the Filter check box(es) corresponding to that (those) version(s): **2007**, **2010**, 2013 and **2016**.

**•** To display the rules that are not available in certain Exchange version(s), select the Filter check box(es) corresponding to that (those) version(s): **2007**, **2010**, **2013**, and **2016**, and also select the **Not In** check box.

## <span id="page-159-0"></span>**Rules reference**

Foglight allows you to create flexible rules that can be applied to complex, interrelated data from multiple sources within your distributed system. You can associate several different actions with a rule, configure a rule so that it does not fire repeatedly, and associate a rule with schedules to define when it should and should not be evaluated.

Different types of data can be used in rules, including registry variables, raw metrics, derived metrics, and topology object properties.

There are two types of rules in Foglight: simple rules and multiple-severity rules. A simple rule has a single condition, and can be in one of three states: *Fire*, *Undefined*, or *Normal*. A multiple-severity rule can have up to five severity levels: *Undefined*, *Fatal*, *Critical*, *Warning*, and *Normal*.

Rule conditions are regularly evaluated against monitoring data (metrics and topology object properties collected from your monitored environment and transformed into a standard format). Therefore, the state of the rule can change if the data changes. For example, if a set of monitoring data matches a simple rule's condition, the rule enters the *Fire* state. If the next set does not match the condition, the rule exits the *Fire* state and enters the *Normal* state.

A rule condition is a type of expression that can be true or false. When it evaluates to true, the rule is said to fire, causing any actions that are associated with the rule or severity level to be performed. You can configure a rule to perform one or more actions upon entering or exiting each state. When a multiple-severity rule fires, an alarm also appears in Foglight.

Foglight for Exchange includes several Exchange monitoring rules. In addition, this cartridge uses some of the Host Monitoring rules.

**NOTE:** The host monitoring rules are only used if Foglight for Exchange is collecting the host metrics, as  $\bigcap$ specified on the agent's properties page. If the host metrics are being collected by Foglight for VMware or Foglight for Hyper-V, the host monitoring rules defined for the selected cartridge will be used instead.

For more information, see the *Foglight Administration and Configuration Guide* or online help.

# **Running diagnostic tests**

Foglight for Exchange provides diagnostics tests to help you detect and analyze Exchange problems. Using the Diagnostic Tests dashboard, which is available in Foglight for Exchange, you can view a list of diagnostic tests that are available as well as run a test immediately or define a schedule for when a test is to be run.

**IMPORTANT:** Running diagnostic tests may impact performance. The impact on performance depends on your environment (network bandwidth, speed, etc.), the number of servers being tested, and the number of tests being run. It is recommended to run individual tests against specific servers to analyze a particular problem.

This section describes the components of the Diagnostic Tests dashboard and explains the tasks that can be performed from this dashboard. It also provides a description of the diagnostic tests that are available in Foglight for Exchange to detect and analyze your Exchange environment.

- **•** [Diagnostic Tests dashboard](#page-160-0)
- **•** [Diagnostic Tests reference](#page-165-0)
- **•** [Troubleshooting](#page-167-0)

## <span id="page-160-0"></span>**Diagnostic Tests dashboard**

The Diagnostic Tests dashboard allows you to run diagnostic tests against a selected server in your Active Directory® environment. It consists of the following components:

- **•** [Tasks list](#page-160-1)
- **•** [About Diagnostic Test Types pane](#page-163-1)
- **•** [Diagnostic Tests list](#page-163-0)

## <span id="page-160-1"></span>**Tasks list**

The Tasks list in the upper left-hand corner of the dashboard contains a list of tasks that can be performed from this dashboard.

**Figure 49. Tasks list**

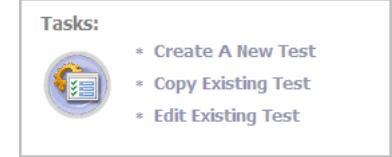

Clicking a task in this list launches a wizard or displays a dialog allowing you to further define the task to be performed:

**• Create a New Test** - select this task to specify the test parameters to be used to run a test. Selecting this task launches the Create New Diagnostic Test wizard which steps you through the process.

- **Copy Existing Test** select this task to use an existing test as a basis for creating a new test. Selecting this task displays the Copy Diagnostic Test dialog allowing you to select an existing test to be copied. Once you select a test to be copied, the Create New Diagnostic Test wizard is launched allowing you to modify the test parameters as required.
- **Edit Existing Test**  select this task to modify the test parameters of an existing test. Selecting this task displays the Edit Diagnostic Test dialog allowing you to select an existing test to be modified. After selecting the test to be edited, the Edit Diagnostic Test wizard is launched allowing you to modify the test as required.

### **Create New Diagnostic Test**

The Create New Diagnostic Test wizard allows you to select the type of test to be run and to specify the test input and the servers the test is to be run against. It also allows you to specify when the test is to be run.

#### *To create a new test:*

- 1 Select the **Create a New Test** task in the task list at the top of the dashboard to launch the Create New Diagnostic Test wizard.
- 2 On the Create New Test page, enter the following information:
	- **▪** Diagnostic Test Name enter a descriptive name for the test to be run
	- **▪** Test Type select the type of test to be run
	- **▪** Test Input enter the test input as required
- 3 On the Test Targets page, select the **Select Targets** button. On the Select Targets dialog, select one or more servers and select **OK**.
	- **NOTE:** You can also select all the servers in a domain or a site, by using the View by options at the  $\odot$ top of the dialog and selecting either a domain or site from the displayed list.
- 4 On the Test Execution Schedule page, select one of the following options to define how often the test is to be run:
	- **Run Once** select to run the test one time when the **Finish** button is selected.
	- **Run Periodically** select to run the test multiple times during a day. Enter how often the test is to be run (every nn minutes). To specify a start and end time, select the **Use execution window** check box and use the calendar controls to specify the start and end time.
	- **Run Once Each Day** select to run the test every day at the specified time. Use the calendar control to specify the time.
	- **n** | **NOTE:** A test should not be re-run within 10 minutes. If you select to re-run the test within this 10 minute interval, the Test Run Frequency Warning message will be displayed.
- 5 Select **Finish** to initiate the test run and close the wizard.

The new test appears in the Diagnostic Tests list on the Diagnostic Tests dashboard. To view the test's results, select the selection icon to the left of the test in this list.

For more information about the controls and information requested on the wizard, see [Create New](#page-162-0)  [Diagnostic Test Wizard](#page-162-0).

### **Copy Existing Test**

#### *To copy an existing test:*

- 1 Select the **Copy Existing Test** task in the task list.
- 2 On the Copy Diagnostic Test dialog, select the test to be copied and select the **Copy** button.
- 3 On the Create New Diagnostic Tests dialog, modify the following information as appropriate:
- **•** On the first page, enter a new name for the test, select the type of test to be run and enter any test inputs.
- On the second page, select the **Select Servers** button to select the servers on which the test is to be run.
- **▪** On the last page, select when the test is to be run.
- 4 Select **Finish t**o save your selections and close the wizard.
- 5 The new test appears in the Diagnostic Tests list on the Diagnostic Tests dashboard.

### **Edit Existing Test**

#### *To edit an existing test:*

- 1 Select the **Edit Existing Test** task in the task list.
- 2 Select the test to be modified from the Edit Diagnostic Test dialog and select **Edit** to launch the Edit Diagnostic Test wizard.
	- **NOTE:** You can also select a test from the Diagnostic Test list and click the Edit toolbar button at the  $\odot$ top of the test list to launch the Edit Diagnostic Test wizard.
- 3 Modify the settings as appropriate:
	- On the first page of the wizard, you can modify the test input parameters.
	- **▪** On the second page of the wizard, you can select a different set of servers.
	- **▪** On the last page of the wizard, you can select a different run schedule.
- 4 When complete, select the **Finish** button to save your selections and close the wizard.

#### <span id="page-162-0"></span>**Create New Diagnostic Test Wizard**

The Create New Diagnostic Test wizard includes several pages and requires the following information:

- **•** Create New Test: From this page, provide a name for the new test, select the test type and enter the test input.
	- **▪** Diagnostic Test Name: Enter a descriptive name for the diagnostic test.
	- Test Type: Select the type of test to be run. When you select a test type, a description of the test appears to the right of the test type options. In addition, any required test parameters that must be defined is displayed in the Test Input section at the bottom of the page.
	- Test Input: Depending on the type of test selected, this pane displays the test parameters that must be defined.
		- **▫ Execution Timeout (seconds)** By default, the execution timeout is set to 15 seconds. To change this setting, enter a different value.
		- **▫ Destination Email Address** When the **External Mailbox** test type of selected, enter the email address of the external mailbox to be tested.
- **Test Targets:** From this page, select the target servers on which the test is be run.
	- Select Targets: Selecting this button displays the Select Targets dialog that lists all the servers containing the Mailbox role.

Use the **View by** option at the top of the dialog to display the available servers. Depending on this setting, you can select one or more servers, all servers in a domain or all servers in a site.

- □ View by Servers allows you to select one or more individual servers or all servers.
- **▫** View by Sites allows you to select one or more individual servers or a site to include all servers in that site

**▫** View by Domains - allows you to select one or more individual servers or a domain to include all servers in that domain.

After selecting the target servers to be tested, use the **OK** button to close the dialog and return to the wizard.

Once a target is selected, the following information is displayed:

- □ Type indicates whether a server, domain or site was selected on the Select Targets dialog.
- **▫** Name displays the name of the selected server(s), domain(s), or site(s).
- **Test Execution Schedule:** From this page, specify how often the test is to be run.
	- **▪** Run Once: Select to run the test one time.
	- **▪** Run Periodically: Select to run the test multiple times during the day. Enter the following information to specify when the test is to be run during the day:
		- **▫ Run every nn minutes** enter the number of minutes
		- **▫ Use execution window** select this check box and use the calendar controls to specify the start and end time.
	- **▪** Run Once Each Day: Select to run the test once each day. Click the time control to display a calendar control to select the time the test is to be run.

## <span id="page-163-1"></span>**About Diagnostic Test Types pane**

The About Diagnostic Test Types pane in the upper right corner of the dashboard displays a list of test types available.

#### **Figure 50. About Diagnostic Test Types**

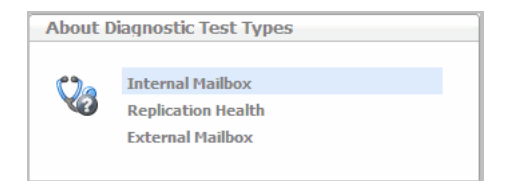

Selecting a test type from this list displays a pop-up which provides a brief description of the selected test.

## <span id="page-163-0"></span>**Diagnostic Tests list**

The remainder of this dashboard consists of the Diagnostic Tests list. As tests are created using the **Create New Diagnostic Test** wizard, the test parameters specified in the wizard will be displayed for each new test created. From this list, you can select the **Run Now** icon to run the test or select a test to view the test results.

#### **Figure 51. Diagnostic Tests list**

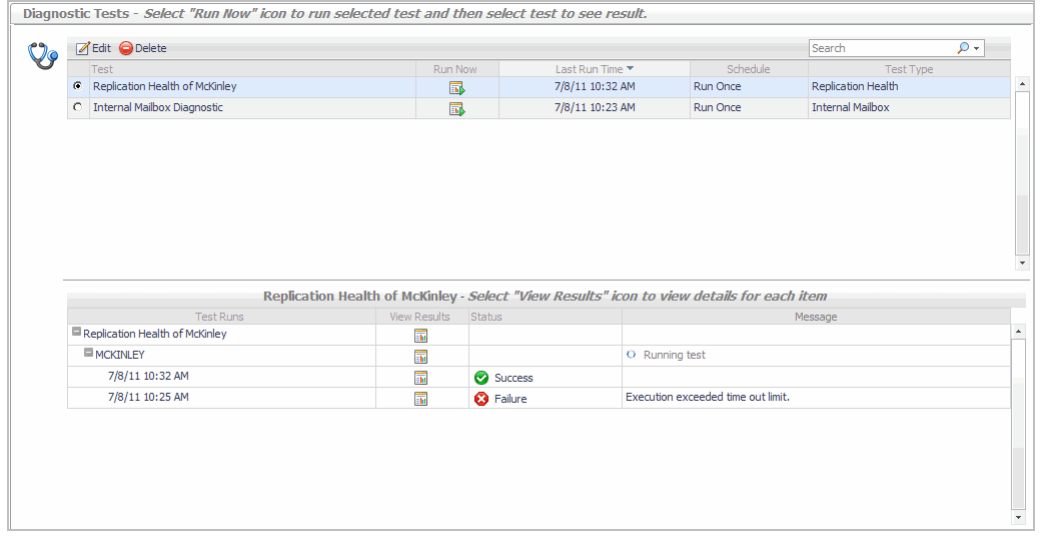

The Diagnostic Tests list contains the following information for each test that has been scheduled to run.

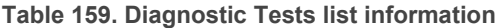

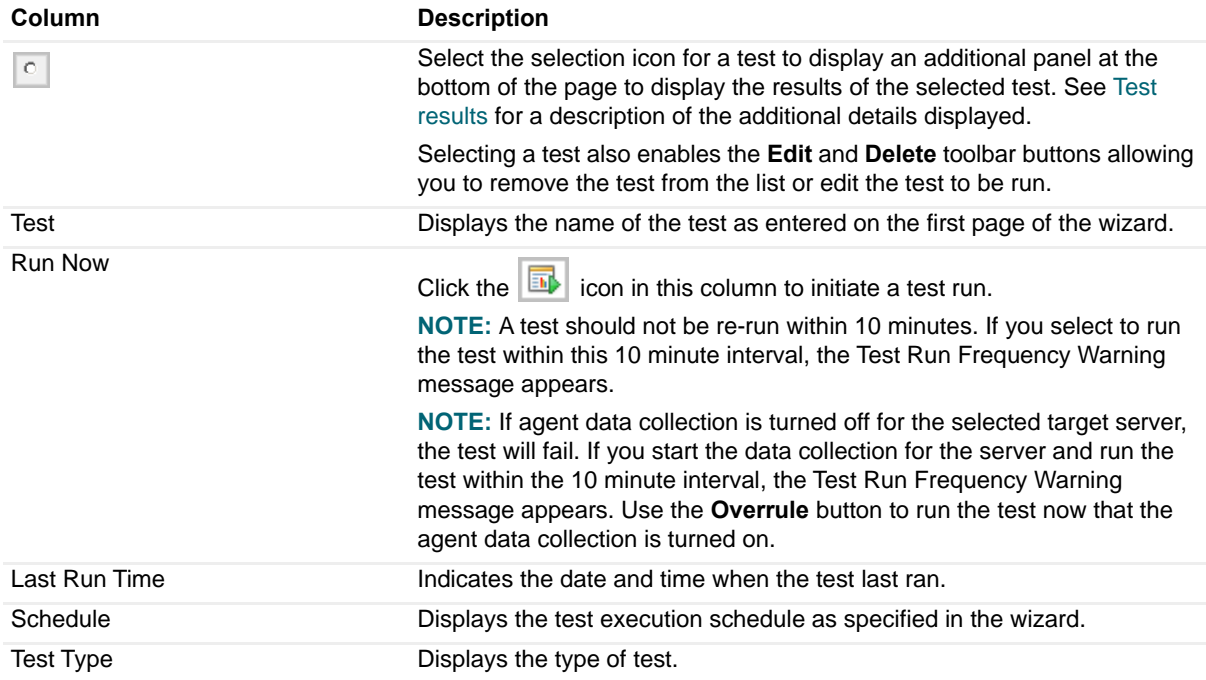

### <span id="page-164-0"></span>**Test results**

The following details are displayed at the bottom of the Diagnostic Tests dashboard when a test is selected in the Diagnostic Tests list.

#### **Table 160. Test results**

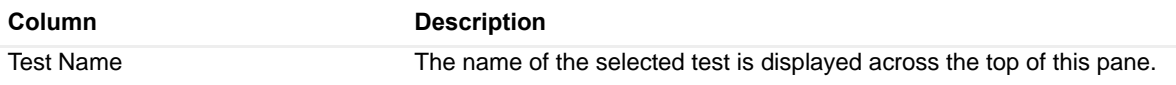

#### **Table 160. Test results**

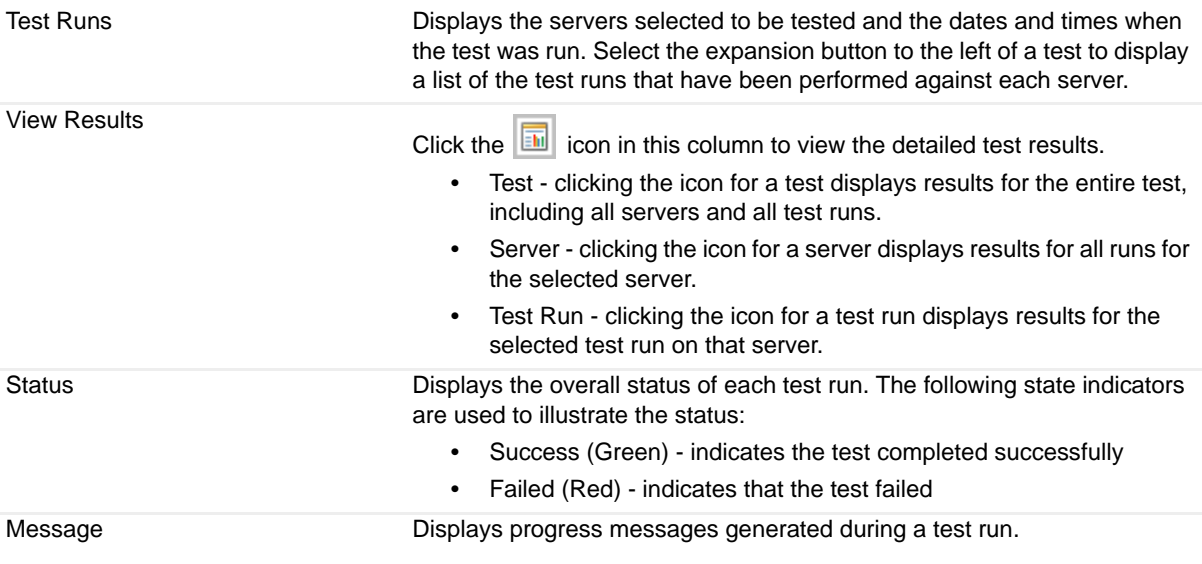

## <span id="page-165-0"></span>**Diagnostic Tests reference**

The following types of diagnostic tests are provided with Foglight for Exchange:

- **•** [Internal Mailbox](#page-165-1)
- **•** [Remote Forest Mailbox](#page-165-2)
- **•** [Replication Health](#page-166-0)

## <span id="page-165-1"></span>**Internal Mailbox**

The Internal Mailbox diagnostic tests whether mail can be successfully sent from and delivered to the System Mailbox on each target server.

**NOTE:** When selecting the target servers to be tested, be sure to select servers that are within the same  $\odot$ Exchange organization. If you select servers that are in different organizations, you will encounter communication errors.

In addition, it is recommended to select only a few target servers (10 or less) to run this test against. That is because when running this test against 10 servers, the test will run 10 times for each of those 10 servers.

To run this test enter the execution timeout value.

**Table 161. Internal Mailbox**

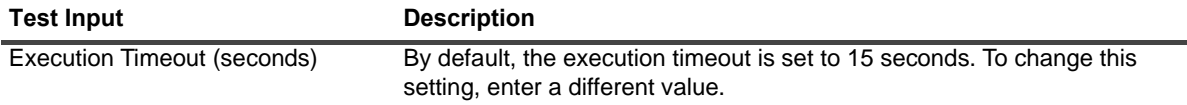

## <span id="page-165-2"></span>**Remote Forest Mailbox**

The Remote Forest Mailbox diagnostic tests whether mail can be successfully sent from each target server and delivered to the specified remote forest mailbox.

To run this test enter the execution time-out value and the email address of a remote forest mailbox.

**Table 162. Remote Forest Mailbox**

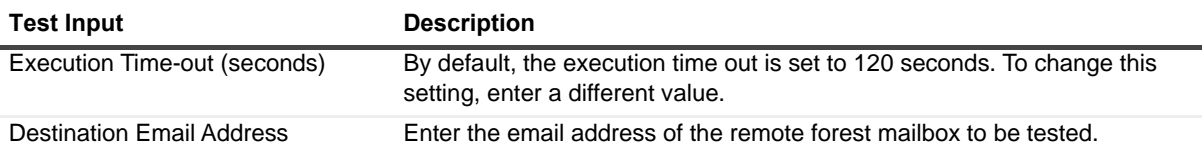

## <span id="page-166-0"></span>**Replication Health**

The Replication Health diagnostic tests all aspects of replication, cluster services, and storage group replication replay status to provide a complete overview of the replication system.

To run this test enter the execution time out value.

**Table 163. Replication Health**

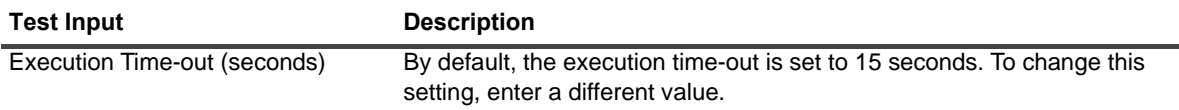

Depending on the Exchange version, this diagnostic returns results for the following tests:

### **Exchange Server 2007 tests**

- **•** PassiveNodeUp. Checks if the passive node in the cluster is up.
- **•** ClusterNetwork. Checks that cluster-managed networks are healthy on all nodes in the local cluster.
- **•** QuorumGroup. Checks that the quorum or default cluster group for the local cluster is healthy.
- **•** FileShareQuorum. Checks that the file share configured for the file share witness (FSW) for cluster continuous replication (CCR) can be reached.
- **•** CmsGroup. Checks that the clustered mailbox server (CMS) possibly owned by the local cluster node is healthy.
- **•** NodePaused. Checks if the possible owner nodes of clustered mailbox servers are in a Paused state.
- **•** DnsRegistrationStatus. Checks if Network Name resources that require DNS registration have completed it successfully.
- **•** ReplayService. Checks if the Microsoft® Exchange Replication service is running.
- **•** DBMountedFailover. Checks if there are any databases on clustered mailbox servers in a cluster continuous replication environment that are dismounted because of a failover.
- **•** SGCopySuspended. Checks if there are any storage group copies in the 'Suspended' state.
- **•** SGCopyFailed. Checks if there are any storage group copies in the 'Failed' state.
- **•** SGInitializing. Checks if there are any storage group copies in the 'Initializing' state.
- **•** SGCopyQueueLength. Checks if there are any passive copies of storage groups with a copy queue length above the warning or failure thresholds.
- **•** SGReplayQueueLength. Checks if there are any storage groups with replay queue lengths greater than the warning or failure thresholds.

### **Exchange Server 2010 tests**

- **•** ClusterService. Checks if the cluster service is healthy.
- **•** ReplayService. Checks if the Microsoft® Exchange Replication service is running.
- **•** ActiveManager. Check if the Active Manager is running and has a valid role.
- **•** TasksRpcListener. Checks that the Tasks RPC Listener is running and is responding to remote requests.
- **•** TcpListener. Checks that the TCP Listener is running and is responding to requests.
- **•** DagMembersUp. Verifies that the members of a database availability group are up and running.
- **•** ClusterNetwork. Checks that the networks are healthy.
- **•** QuorumGroup. Checks that the quorum and witness for the database availability group is healthy.
- **•** FileShareQuorun. Verifies that the path used for the file share witness can be reached.
- **•** DBCopySuspended. Checks if any database copies are in the 'Suspended' state.
- **•** DBCopyFailed. Checks if any database copies are in the 'Failed' state.
- **•** DBInitializing. Checks if any database copies are in the 'Initializing' state.
- **•** DBDisconnected. Checks if any database copies are in 'DisconnectedAndHealthy' state.
- **•** DBLogCopyKeepingUp. Verifies that log copying and inspection for the database copy is keeping up with log generation on the source server.
- **•** DBLogReplayKeepinUp. Verifies that the log replay is keeping up with log copying and inspection.

# <span id="page-167-0"></span>**Troubleshooting**

The configuration steps described in this section may be required in order to successfully run diagnostic tests.

**•** [Configuring the agent to log on as a service](#page-167-1)

## <span id="page-167-1"></span>**Configuring the agent to log on as a service**

Monitoring agent accounts must be assigned the *Log on as a service* policy, otherwise the data collection is disabled and results in the following error:

The remote service is not running, so data collection that depends on this service will not be available. Check that the agent account has the Log on as a Service right.

This error may be generated if the monitoring agent uses an account that does not have permissions granted to use this policy, or if the *..\Windows\RemoteCommandService.exe* file or the Quest Remote Command Service are corrupted or missing.

Permissions to access this policy can be granted using the Group Policy Management Editor in the monitored environment.

#### *To configure the agent to log on as a service:*

- 1 Start the Group Policy Management Editor. In the Control Panel, click **Administrative Tools > Group Policy Management**.
- 2 In the **Group Policy Management Editor** window that appears, in the left pane, click **Default Domain Policy > Computer Configuration > Windows Settings > Security Settings > Local Policies > User Rights Assignment**.
- 3 In the right pane, locate the **Log on as a service** policy.

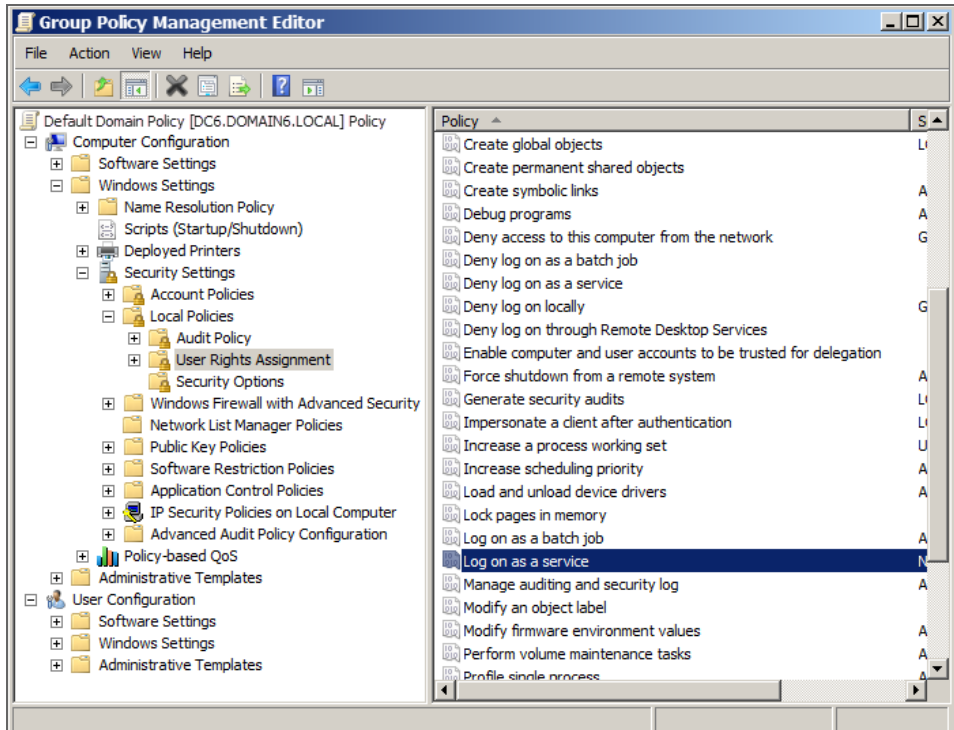

4 Double-click the **Log on as a service** policy.

The **Log on as a service Properties** dialog box appears.

5 Click **Add User or Group**.

The **Select Users, Computers, Service Accounts, or Groups** dialog box appears.

- 6 Add the account used by the agent to access the monitored environment, and click **OK**.
- 7 In the **Log on as a service Properties** dialog box, click **OK**.
- 8 On the monitored server, delete the *..\Windows\RemoteCommandService.exe* file.
- 9 Deactivate and activate the monitoring agent.

# **Managing Exchange metrics**

Exchange agents collect metrics by default which are then displayed throughout the Foglight for Exchange views. In addition, Exchange agents can be configured to collect other metrics in addition to those being collected by default.

**IMPORTANT:** Enabling optional metric collections may impact performance. It is recommended to only  $\wedge$ enable the collection groups required to pinpoint a specific issue and then disable the metric collections for these collection groups once the issue is found/resolved.

Foglight for Exchange provides an additional dashboard that can be used to view and manage metrics that can be optionally collected by an Exchange agent. Optional Exchange metrics can only be enabled or disabled using this new dashboard. However, data collection schedules can be modified using any of the following dashboards:

- **•** Agent Status dashboard (**Dashboards > Administration > Agents > Agent Status**)
- **•** Agent Properties dashboard (**Dashboards > Administration > Agents > Agent Properties**)
- **•** Exchange Metrics Management Dashboard (**Dashboards > Exchange Environment > Administration tab > Metrics Management**)
- **NOTE:** When using the default data collection schedule (defaultSchedule), you can use the Agent Status,  $\bigcap$ Agent Properties or Metric Management dashboard to modify a data collection interval. However, when using a user-defined data collection schedule, you must use the Agent Status or Agent Properties dashboard to modify a data collection interval.

This section describes the components on the Exchange Metrics Management dashboard. It also provides procedures for enabling and disabling metric collections and for modifying the data collection interval to be used to collect metrics.

For details, see these topics:

- **•** [Agent Status and Agent Properties dashboards](#page-169-0)
- **•** [Exchange Metrics Management dashboard](#page-170-0)
- **•** [Managing Exchange metrics](#page-172-0)

## <span id="page-169-0"></span>**Agent Status and Agent Properties dashboards**

The Agent Status and Agent Properties dashboards allow you to edit an agent's properties. Use the Data Collection Scheduler setting on these dashboards to modify the data collection schedule to be used to collect performance metrics.

**Figure 52. Data Collection Scheduler**

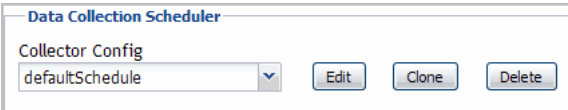

Use the controls in this panel as described in the following table.

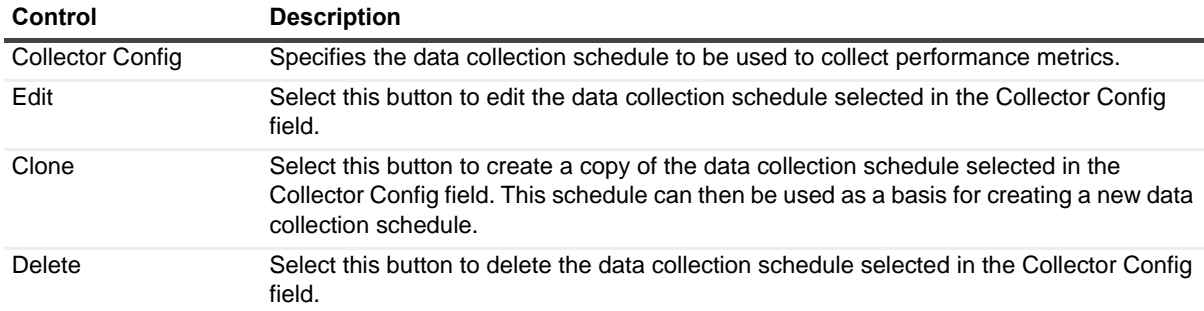

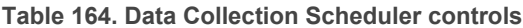

## <span id="page-170-0"></span>**Exchange Metrics Management dashboard**

The Exchange Metrics Management dashboard lists the metrics that can be optionally collected by an Exchange agent. Using this dashboard, you can enable these metrics to pinpoint specific performance issues or to modify the interval to be used to collect data.

The metrics displayed on the Exchange Metrics Management dashboard are divided into the following components

- **•** Sections show the metric collections that are configurable for Exchange agents. Using the Metrics Management dashboard, you can modify the interval and time unit for each section which defines when data is to be collected.
- **•** Collection Groups contain the individual metrics. Using the Metrics Management dashboard, you can enable or disable collection groups. Once enabled, you can also specify to display the collected metrics in a collection group on the Exchange views.
- **NOTE:** The content of the Metrics Management dashboard is attached to the default data collection  $\odot$ schedule (defaultSchedule) property for an agent. If a user-defined data collection schedule is being used to collect metrics, you must use the Data Collection Scheduler setting on an agent's properties page to manage the data collection schedule.

**NOTE:** The metrics that are collected and displayed by default are NOT displayed on the Exchange Metrics Management dashboard, because they cannot be disabled.

**Figure 53. Exchange Metrics Management dashboard**

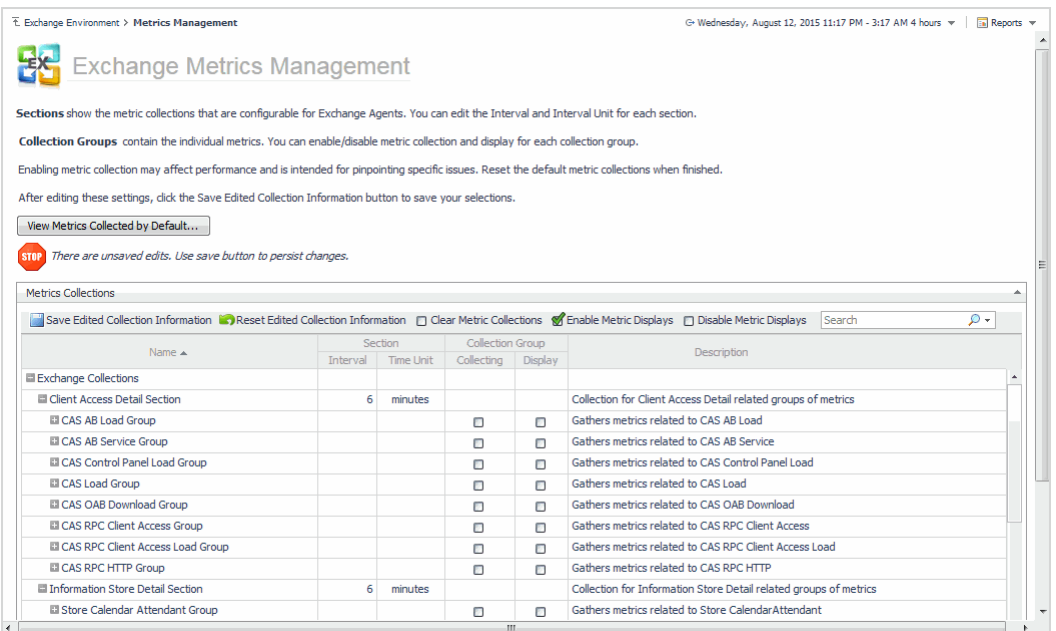

The Exchange Metrics Management dashboard contains the following information for each collection metric:

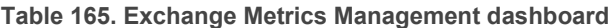

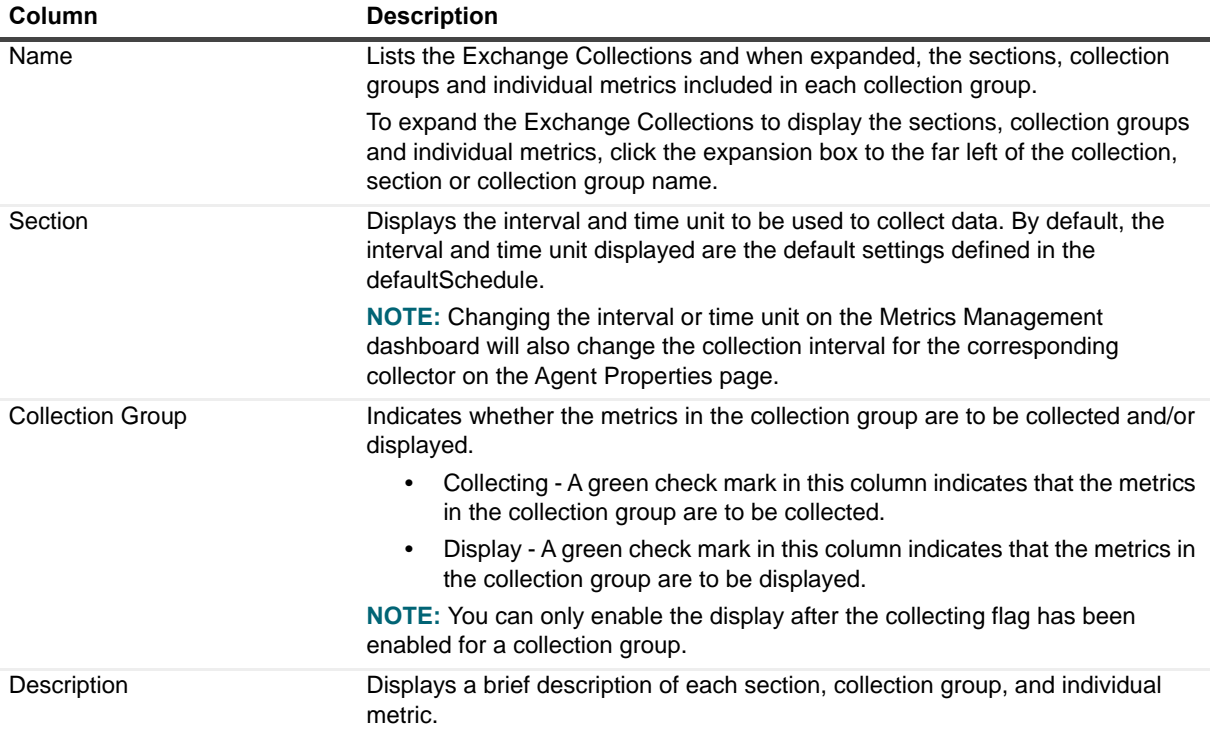

Use the buttons on this dashboard as described in the following table.

**Table 166. Exchange Metrics Management dashboard buttons**

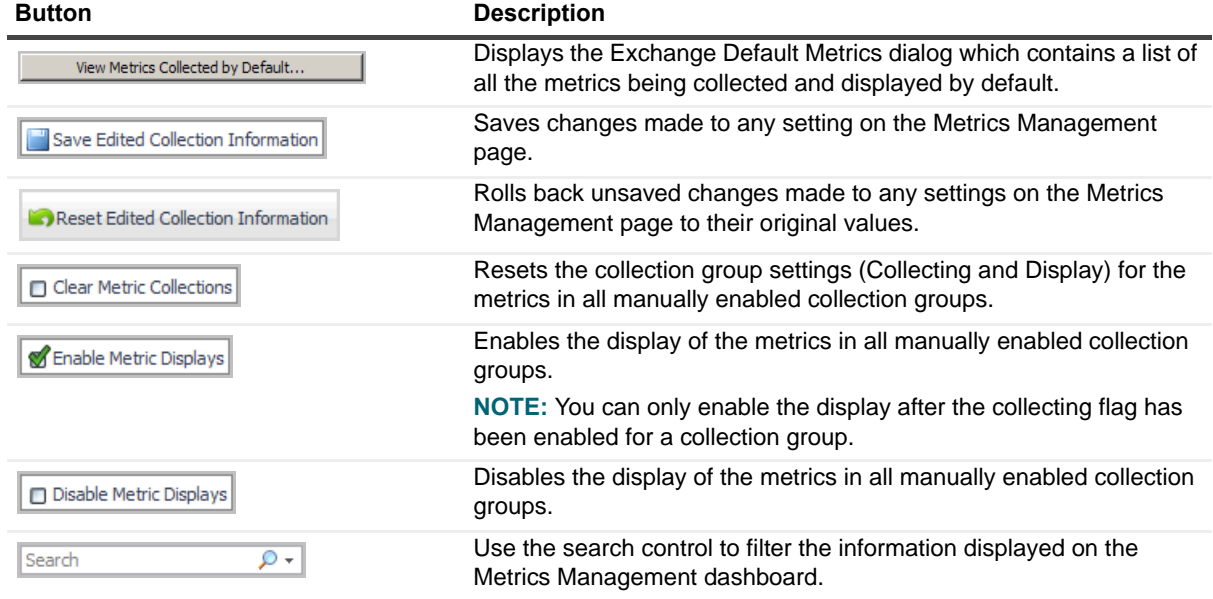

## <span id="page-172-0"></span>**Managing Exchange metrics**

You can only use the Metrics Management dashboard to enable or disable the collection and/or display of optional performance metrics. However, depending on the data collection schedule being used to collection metrics, you can use the Agent Status (agent properties page), Agent Properties or Metrics Management dashboard to modify the data collection interval.

- **•** When using the default data collection schedule (defaultSchedule), you can use the Agent Status, Agent Properties or Metric Management dashboard to modify data collection intervals.
- **•** When using a user-defined data collection schedule, you must use the Agent Status or Agent Properties dashboard to manage data collection schedules.

For more details, see these topics:

- **•** [Using the Metrics Management dashboard](#page-172-1)
- **•** [Using the Agent Status and Agent Properties dashboards](#page-174-0)

## <span id="page-172-1"></span>**Using the Metrics Management dashboard**

Using the Exchange Metrics Management dashboard, you can modify the interval and time unit for metric sections, enable/disable the collection of optional metrics in collection groups, or specify to display the collected metrics in a collection group.

To display this dashboard, select **Exchange Environment > Administration tab > Metrics Management** from the dashboards listed in the navigation pane.

#### *To modify the interval or time unit of a section:*

- **NOTE:** You can only modify the interval or time unit for a section, not collection groups or individual  $\odot$ metrics.
- 1 From the Exchange Metrics Management page, locate the section whose interval or time unit is to be modified.
- 2 To change the interval, select the value displayed in the **Interval** column. Enter the new value in the dialog and select **Update**.
- 3 To change the time unit, select the value displayed in the **Time Unit** column. Select the new time unit (days, hours or minutes) in the dialog and select **Update**.
- 4 Select the **Save Edited Collection Information** toolbar button to save your selections.
	- **NOTE:** Modifying the interval or time unit using the Metrics Management page also modifies the collection interval for the corresponding collector in the defaultSchedule (Agent Properties page).

#### *To enable the collecting or display of optional metrics:*

- **0** | NOTE: You can only enable a collection group, not individual metrics within a collection group.
- **NOTE:** Enabling metrics may affect performance. It is recommended that you only enable metrics in  $\odot$ order to pinpoint a specific issue and to then reset the default metric collections when finished.
- 1 From the Exchange Metrics Management page, locate the collection group to be enabled.
- 2 Click the check box in the corresponding **Collection Group | Collecting** cell.
- 3 Select the check box in the metric's collection dialog and select **Update**.

A green check mark is displayed in the **Collection Group | Collecting** column on the Metrics Management page.

Once the collecting of a collection group is enabled, you can then enable the display of these metrics.

- 4 Click the check box in the corresponding **Collection Group | Display** column.
- 5 Select the check box in the metric's display dialog and select **Update**.

A green check mark is displayed in the **Collection Group | Display** column back on the Metrics Management page.

- **NOTE:** If you enabled the collecting of multiple collection groups and want to enable the display of all  $\Omega$ these metrics, you can use the Enable Metric Display toolbar button instead of enabling them all individually.
- 6 Select the **Save Edited Collection Information** toolbar button to save your selections.
- 7 On the Save dialog, click **Save** to confirm that you want to save your selection.
- 8 A Save Collections dialog appears informing you that your selection(s) have been saved. Click the close button in the upper right-hand corner to close the dialog and return to the Exchange Metrics Management dashboard.

#### *To disable the collecting or display of optional metrics:*

- 1 From the Exchange Metrics Management page, locate the collection group to be disabled.
- 2 Click the enabled check box (contains a green check mark) in the corresponding **Collection Group** column (**Collecting** or **Display**).
- 3 Clear the check box on the dialog and select **Update**.

The green check mark is cleared from the selected column back on the Metrics Management page.

- 4 Select the **Save Edited Collection Information** toolbar button to save your selections.
- 5 On the Save dialog, click **Save** to confirm that you want disable the selected metric collection.
- 6 A Save Collections dialog appears informing you that your selection(s) have been saved. Click the close button in the upper right-hand corner to close the dialog and return to the Exchange Metrics Management dashboard.
- **NOTE:** To disable the collection and display of all previously enabled collection groups, use the Clear Metric  $\bigcap$ Collections toolbar button.

#### *To display the metrics being collected by default:*

- 1 From the Exchange Metrics Management page, select the **View Metrics Collected by Default** button.
- 2 The Active Directory Default Metrics dialog appears which lists the metrics that are being collected and displayed by default.
- **NOTE:** Metrics being collected and displayed by default cannot be disabled using the Metrics Management  $\Omega$ dashboard.
	- 3 To close this dialog, select the close button in the upper right-hand corner of the dialog.

## <span id="page-174-0"></span>**Using the Agent Status and Agent Properties dashboards**

On the agent's properties page, you can use the Data Collection Scheduler setting to define the data collection schedule to be used or to modify a data collection interval.

To display an agent's properties page, use one of the following methods:

- **•** From the navigation panel, navigate to **Dashboards > Administration > Agents > Agent Status**. On the Agent Status dashboard, select an agent from the list and click **Edit Properties**. The Agent Status dashboard refreshes, showing the current properties for the selected agent instance.
- **•** From the navigation panel, navigate to **Dashboards > Administration > Agents > Agent Properties**. On the Agent Properties dashboard, select an agent. The Properties panel is displayed, showing the current properties for the selected agent instance.

#### *To modify the data collection interval:*

- 1 Open the agent's properties page.
	- **n** | NOTE: If accessing this page through the Agent Status dashboard, select Modify the properties for all ExchangeAgent agents to activate the properties on the page.
- 2 The defaultSchedule in the Data Collection Scheduler panel defines the default collection intervals being used to collect metrics. To change one or more collection intervals in the default data collection schedule, select the **defaultSchedule** and click **Edit.**

The Collector Config dialog appears, which lists all of the collectors and their current settings.

- **NOTE:** A zero value means that the collector is turned off and is not collecting data.  $\odot$ 
	- **▪** To edit a collection interval, double-click the Default Collection Interval cell of the collector to be changed, and enter a different value.
	- **▪** After editing the collection interval, select **Save Changes**.
	- **▪** Click the close button in the upper right corner to close the dialog.
- **0** | NOTE: Advanced users can add custom collectors using the developers kit. See the Foglight online help for details.
- 3 Back on the Agent Status/Agent Properties dashboard, select **Save** to save your selections.
- 4 Back on the Agent Status/Agent Properties dashboard, select **Save** to save your selections.

For more information on using these dashboards to edit an agent's properties, see the *Foglight Administration and Configuration Guide* or online help.

# **About Us**

## **We are more than just a name**

We are on a quest to make your information technology work harder for you. That is why we build communitydriven software solutions that help you spend less time on IT administration and more time on business innovation. We help you modernize your data center, get you to the cloud quicker and provide the expertise, security and accessibility you need to grow your data-driven business. Combined with Quest's invitation to the global community to be a part of its innovation, and our firm commitment to ensuring customer satisfaction, we continue to deliver solutions that have a real impact on our customers today and leave a legacy we are proud of. We are challenging the status quo by transforming into a new software company. And as your partner, we work tirelessly to make sure your information technology is designed for you and by you. This is our mission, and we are in this together. Welcome to a new Quest. You are invited to Join the Innovation™.

# **Our brand, our vision. Together.**

Our logo reflects our story: innovation, community and support. An important part of this story begins with the letter Q. It is a perfect circle, representing our commitment to technological precision and strength. The space in the Q itself symbolizes our need to add the missing piece — you — to the community, to the new Quest.

# **Contacting Quest**

For sales or other inquiries, visit<https://www.quest.com/company/contact-us.aspx>or call +1-949-754-8000.

# **Technical support resources**

Technical support is available to Quest customers with a valid maintenance contract and customers who have trial versions. You can access the Quest Support Portal at [https://support.quest.com.](https://support.quest.com)

The Support Portal provides self-help tools you can use to solve problems quickly and independently, 24 hours a day, 365 days a year. The Support Portal enables you to:

- **•** Submit and manage a Service Request.
- **•** View Knowledge Base articles.
- **•** Sign up for product notifications.
- **•** Download software and technical documentation.
- **•** View how-to-videos.
- **•** Engage in community discussions.
- **•** Chat with support engineers online.
- **•** View services to assist you with your product.